# **OLYMPUS**

## **ЦИФРОВАЯ КАМЕРА**

# E-M1 Mark III

# **Инструкция по эксплуатации**

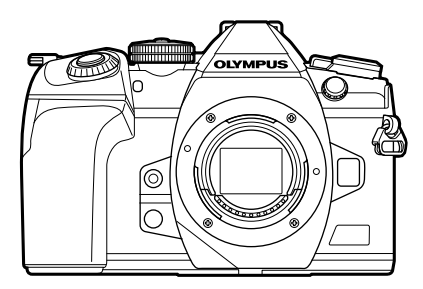

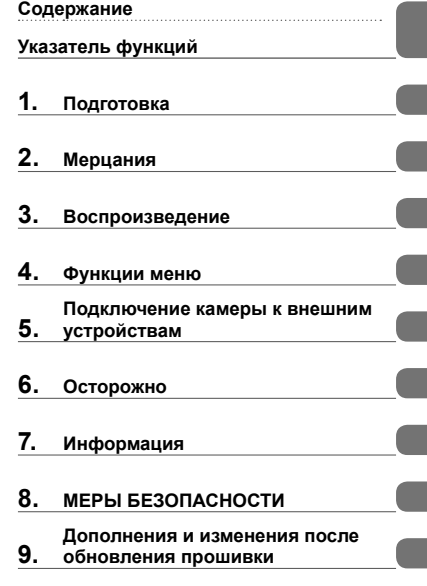

#### **Модель №: IM019**

Благодарим за покупку цифровой камеры Olympus. Перед началом использования новой камеры внимательно прочтите данную инструкцию для обеспечения оптимальной эффективности и длительного срока службы. Обязательно прочтите раздел «8. МЕРЫ БЕЗОПАСНОСТИ» перед началом использования этого изделия. Сохраните данное руководство для дальнейших справок. Перед тем, как делать важные фотографии, мы рекомендуем сделать пробные снимки, чтобы привыкнуть к новой камере. Изображения экрана и камеры, представленные в данной инструкции, были выполнены на стадии разработки и могут отличаться от актуального варианта продукта. В случае добавления и/или изменения функций вследствие обновления встроенных программ, содержание инструкции будет отличаться. Актуальная информация представлена на веб-сайте Olympus.

В дополнение к настоящей «Инструкции по эксплуатации» мы предоставляем «Руководство по функциям камеры». Обращайтесь к данному руководству во время эксплуатации изделия.

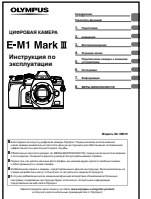

**Инструкция по эксплуатации** (данная инструкция) Практическое руководство по использованию камеры и ее функций. Инструкцию по эксплуатации можно скачать на вебсайте OLYMPUS или прямо на смартфон с помощью приложения «OLYMPUS Image Share» (OI.Share).

#### **Руководство по функциям камеры**

Руководство по функциям и настройке, которое поможет использовать возможности камеры максимально эффективно. Оно оптимизировано для мобильных устройств, и его удобно просматривать в приложении OI.Share. https://cs.olympus-imaging.jp/jp/support/cs/webmanual/index.html

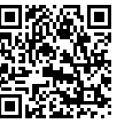

#### **Символы, используемые в инструкции**

Во всех разделах данной инструкции используются следующие символы.

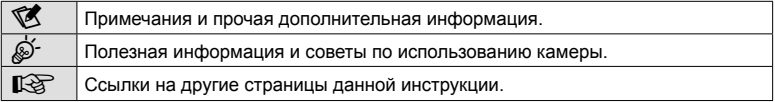

# **Содержание**

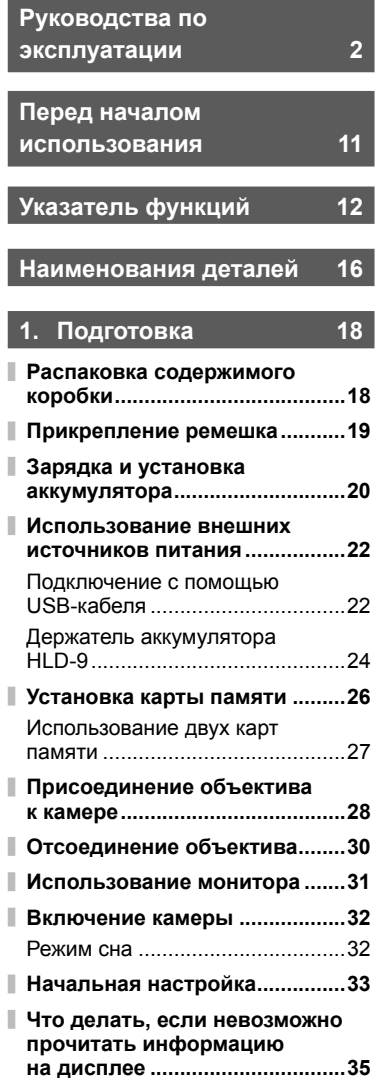

# **2. Мерцания 36**

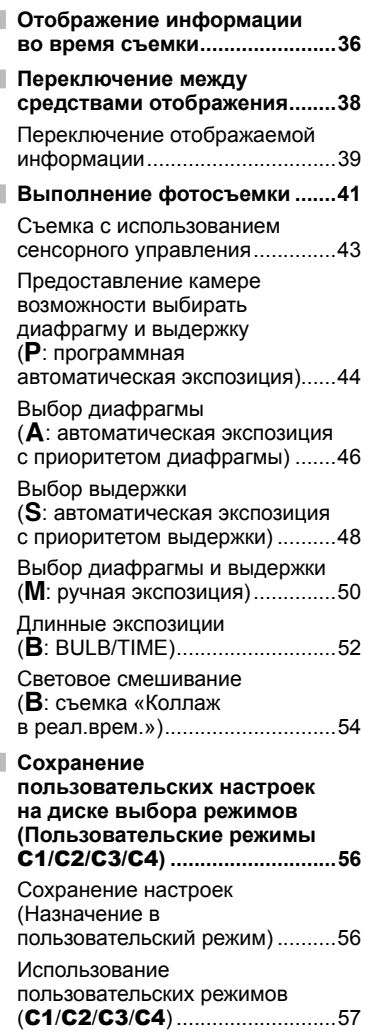

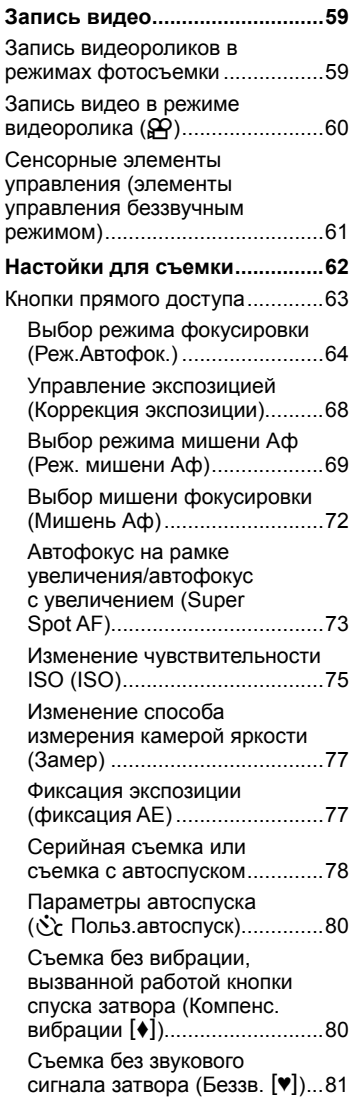

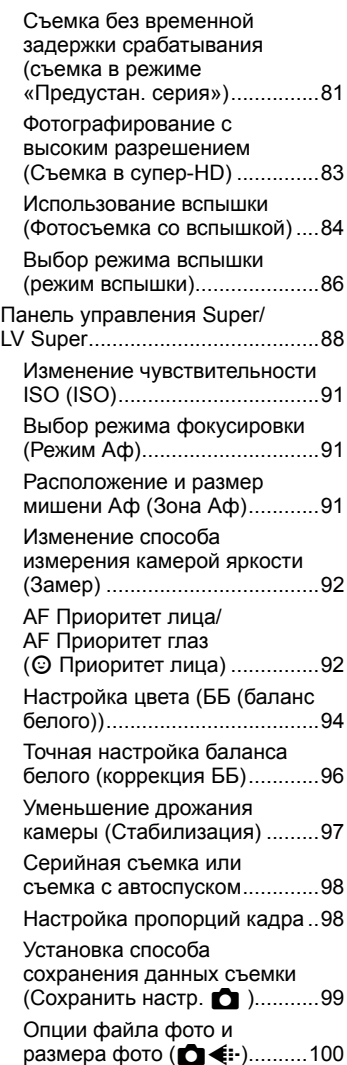

I

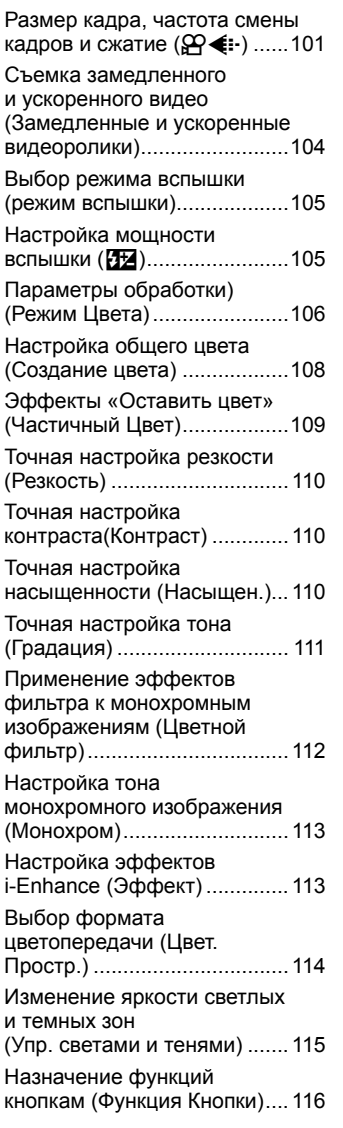

## **3. Воспроизведение 126**

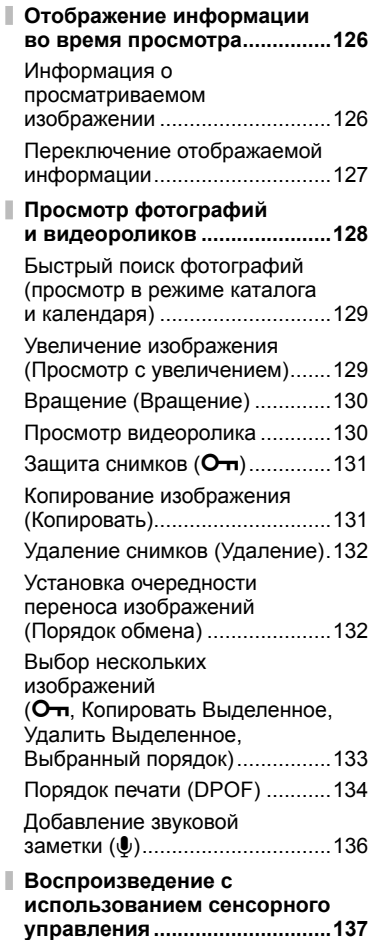

Выбор и защита снимков .........138

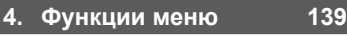

I

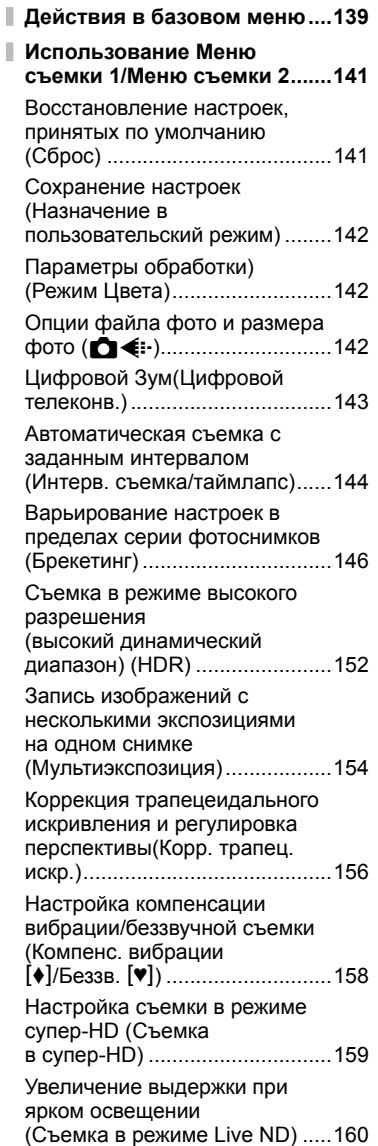

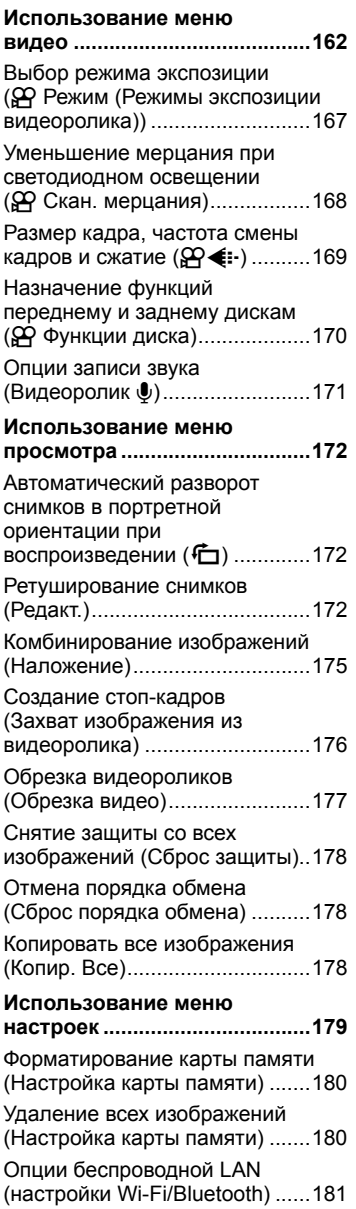

ı

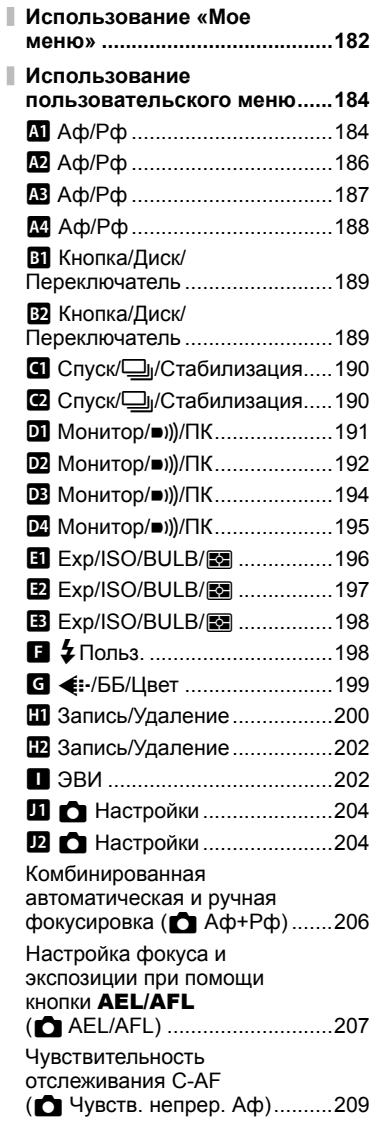

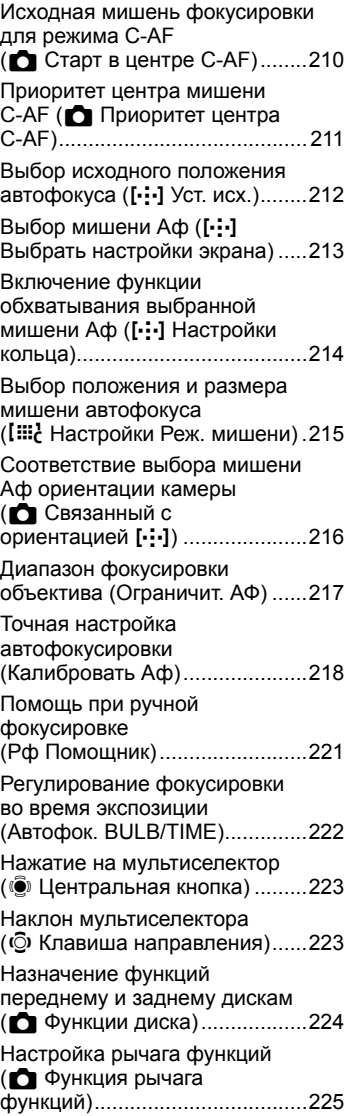

**Содержание**

• Содержание

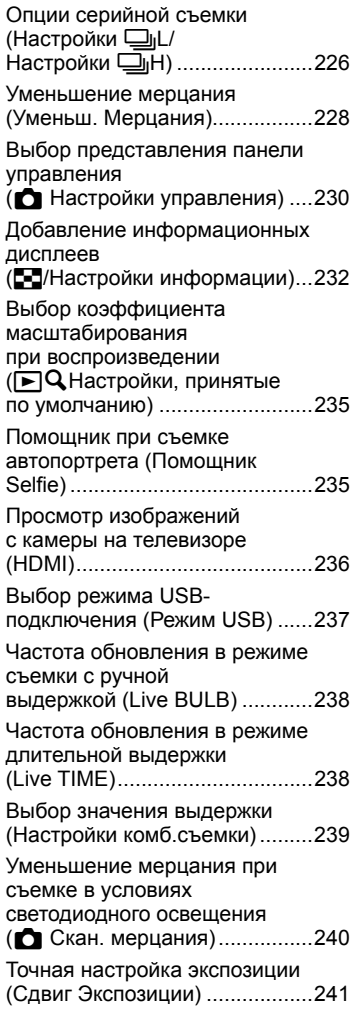

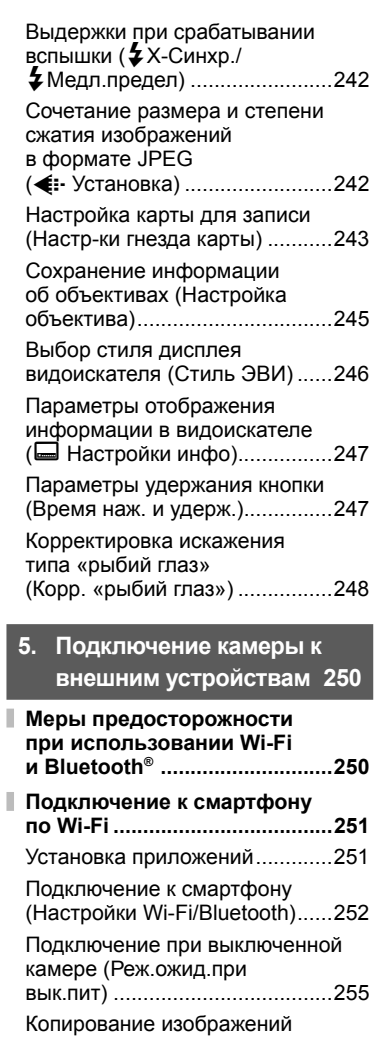

Ì

на смартфон..............................257

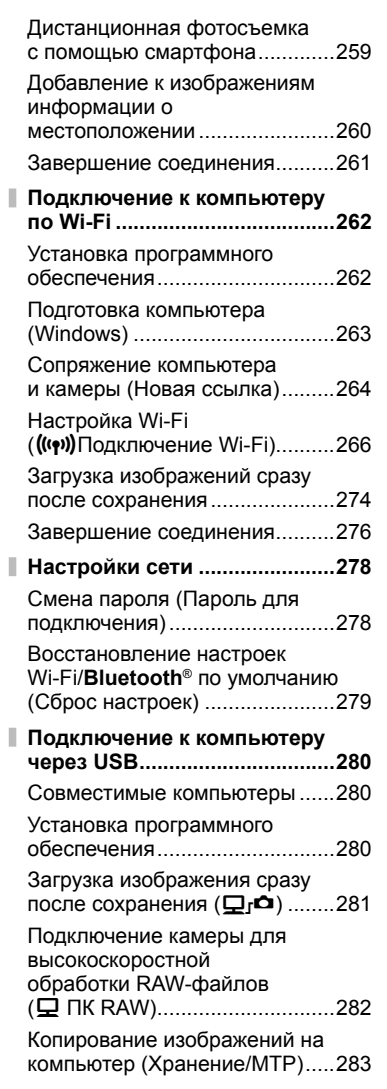

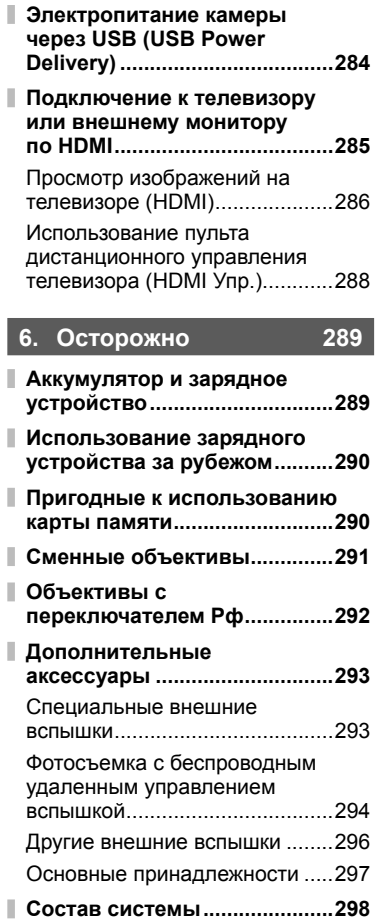

Ï

I

## **7. Информация 300**

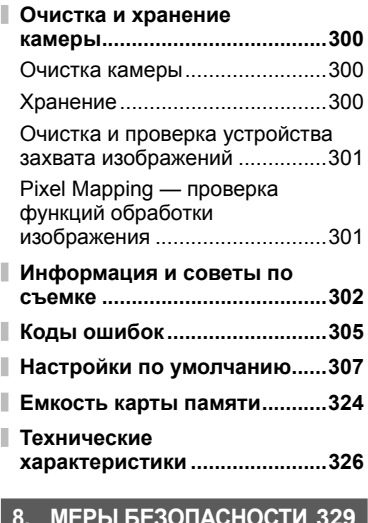

### **8. МЕРЫ БЕЗОПАСНОСТИ 329**

**МЕРЫ БЕЗОПАСНОСТИ .........329**

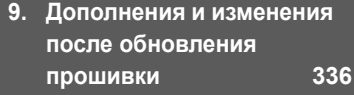

**Указатель 340**

#### **Изучите и соблюдайте раздел «8. МЕРЫ БЕЗОПАСНОСТИ»**

Во избежание ненадлежащей работы камеры, которая может привести к пожару, порче имущества или травмированию пользователя или окружающих, внимательно прочтите раздел «8. МЕРЫ БЕЗОПАСНОСТИ» (стр. 329) перед началом использования камеры.

Во время использования камеры обращайтесь к данной инструкции для обеспечения надлежащей и безопасной эксплуатации. После прочтения храните инструкцию в надежном месте.

Компания Olympus не несет ответственность за нарушения местных правил и норм, возникшие в результате использования данного изделия за пределами страны или региона его приобретения.

• Использование данных функций за пределами страны или региона приобретения продукта может нарушать местные правила использования беспроводных сетей; перед началом использования обязательно проконсультируйтесь по этому вопросу в местных органах власти. Olympus не несет ответственность за невыполнение пользователями местных правил и норм.

#### **Беспроводная сеть и Bluetooth**®

Камера оснащена встроенным модулем подключения к беспроводной сети и модулем **Bluetooth**®. Использование данных функций за пределами страны или региона приобретения продукта может нарушать местные правила использования беспроводных сетей; перед началом использования обязательно проконсультируйтесь по этому вопросу в местных органах власти. Olympus не несет ответственность за невыполнение пользователями местных правил и норм.

Всегда отключайте функции беспроводной сети и **Bluetooth**® в местах, где их использование запрещено.  $\mathbb{Q}$  «Отключение Wi-Fi/**Bluetooth**<sup>®</sup>» (стр. 261, 277)

#### Регистрация пользователя

Посетите сайт OLYMPUS для получения информации о регистрации продуктов OLYMPUS.

# **Указатель функций**

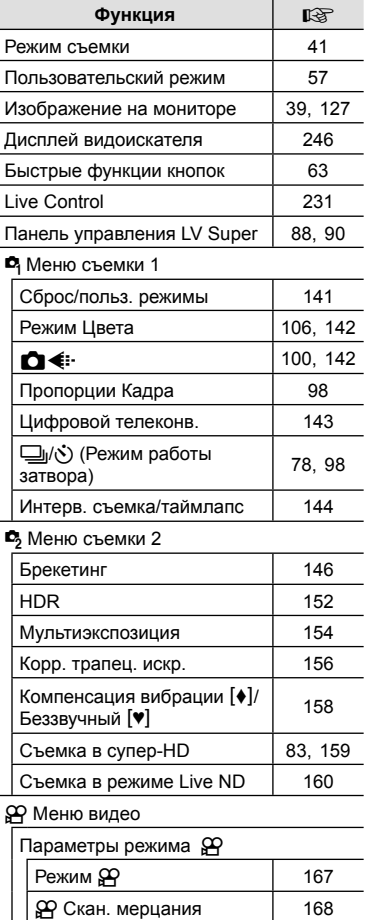

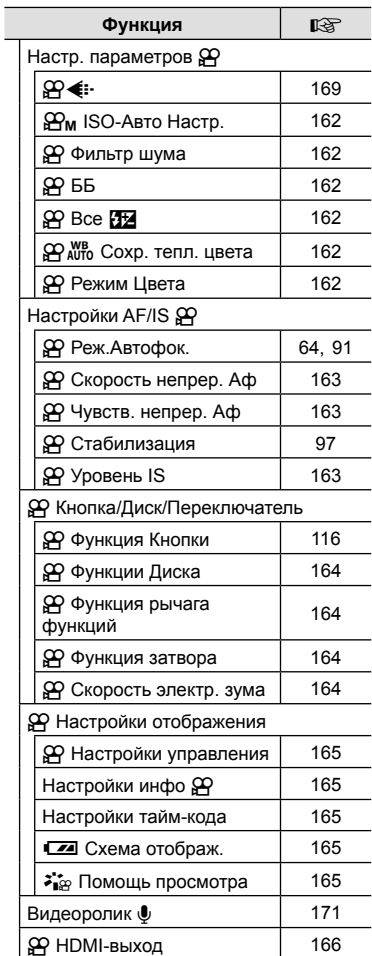

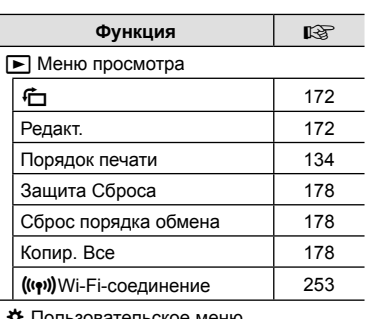

#### **茶** Пользовательское меню

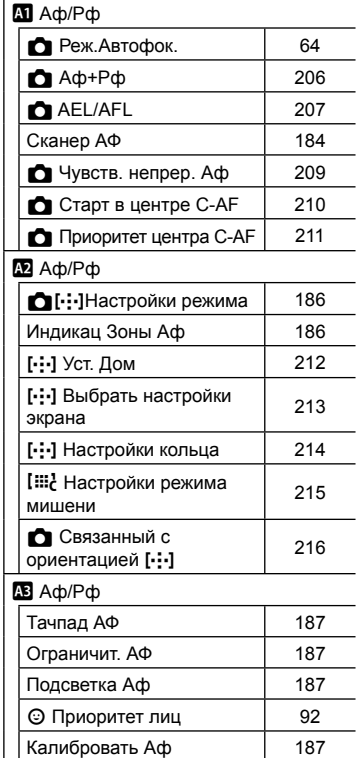

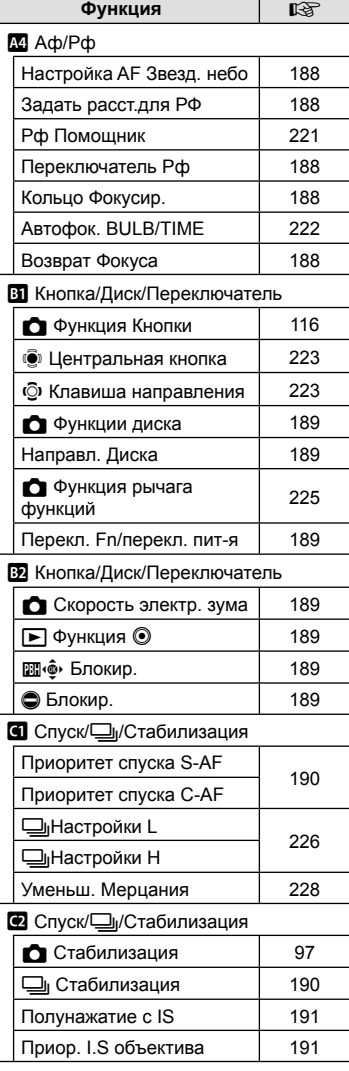

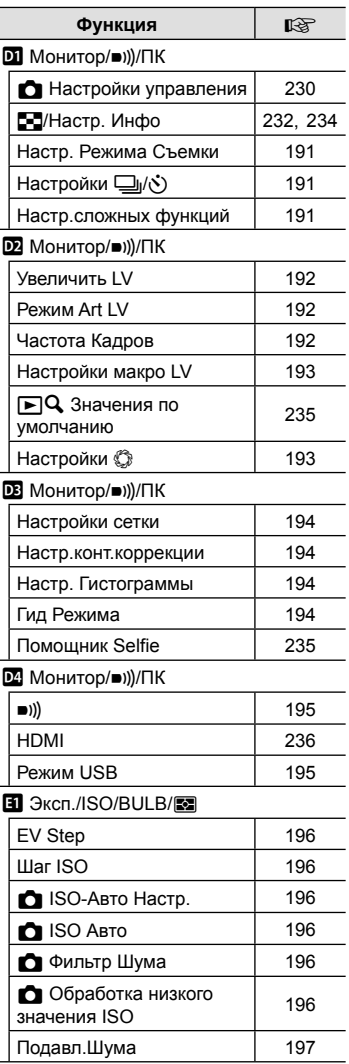

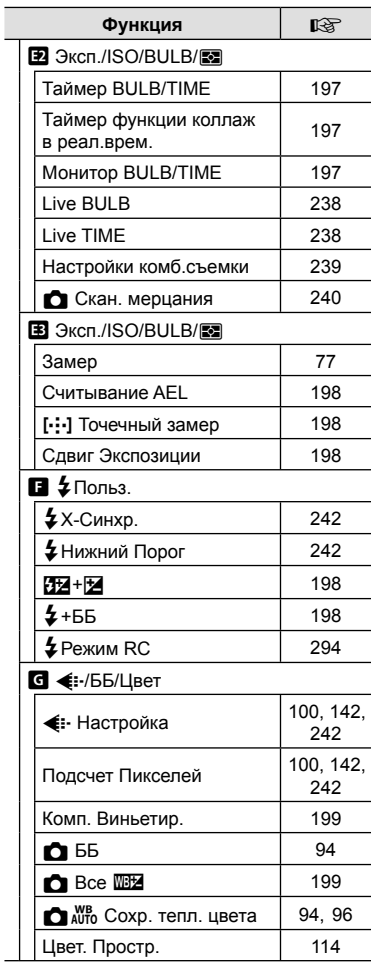

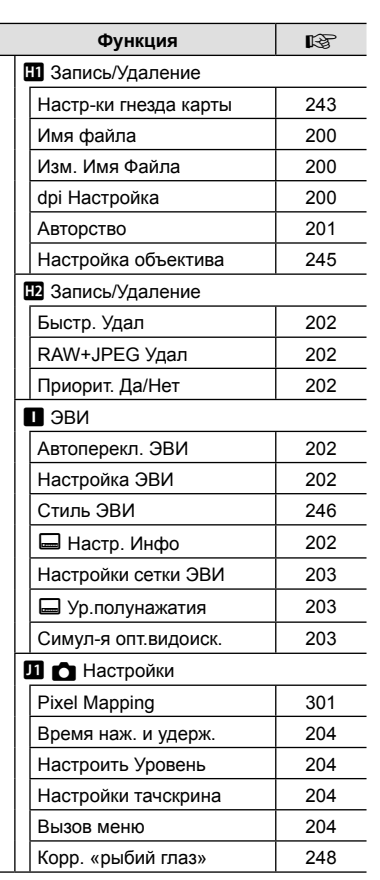

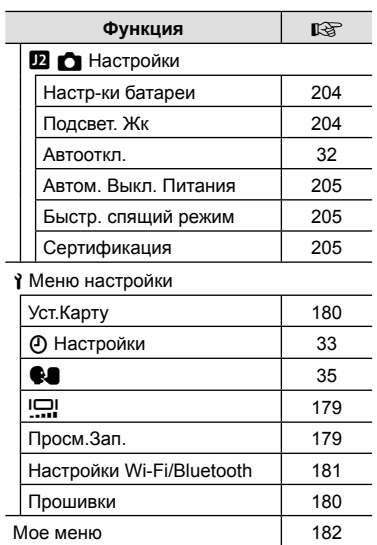

# **Наименования деталей**

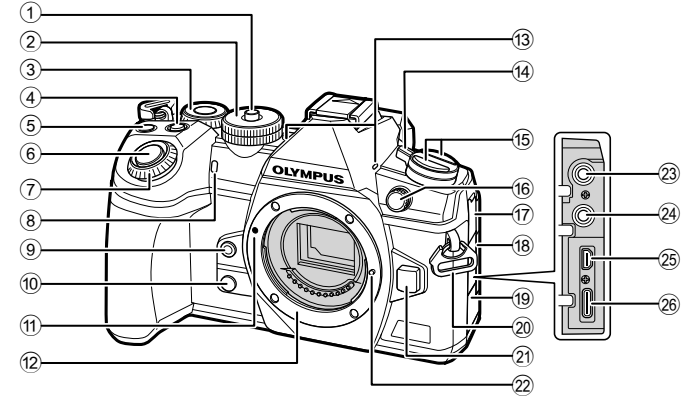

1 Фиксатор диска выбора режимов ..................................... стр. 41 2 Диск выбора режимов............... стр. 41  $(3)$  Задний диск\*  $(②)$  ..................... стр. 44 – 50, 124, 128, 234 4 Кнопка • (коррекция экспозиции) ............................ стр. 45, 47, 49, 51, 68 5 Кнопка <sup>( Видеоролик)/</sup> ......................................стр. 59/стр. 133 6 Кнопка Спуска ........................... стр. 42  $(7)$  Передний диск\* ( $\circledcirc$ ) ....................... стр. 44 – 50, 75, 124, 128 8 Индикатор автоспуска/ Подсветка Аф ........стр. 78, 98/стр. 187 • © Кнопка (Баланс белого по эталону) ................................ стр. 95 0 Z Кнопка (Репетир) ................ стр. 117 **11)** Метка для присоединения объектива .................................. стр. 28 12 Байонет (перед креплением объектива снимите крышку корпуса) c Стереомикрофон ............ стр. 136, 171 d Переключатель ON/OFF .......... стр. 32

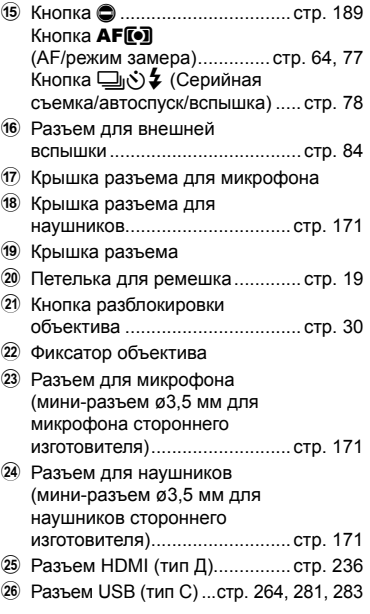

 $*$  В данной инструкции значками  $\circledcirc$  и  $\circledcirc$  обозначаются операции, выполняемые с помощью переднего и заднего дисков.

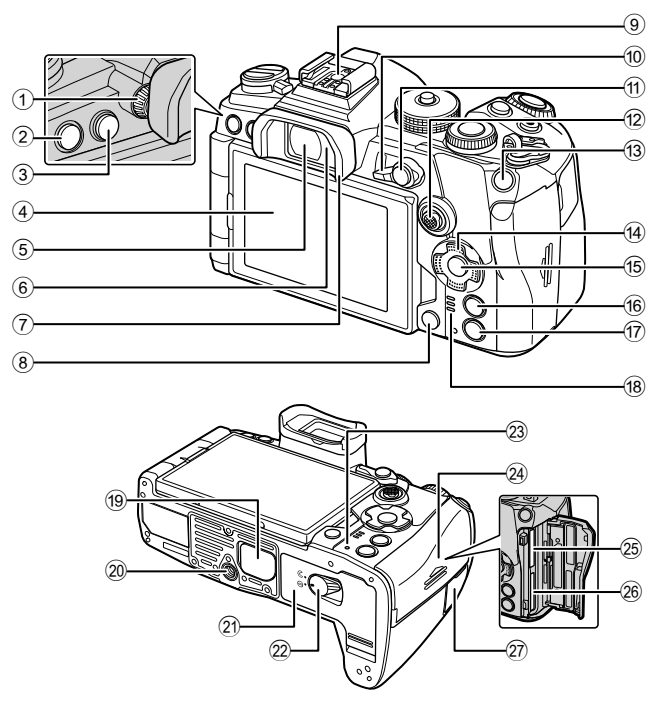

- $(1)$  Диск настройки диоптрий ......... стр. 38
- 2 Кнопка MENU ......................... стр. 139
- $\circled{3}$  Кнопка  $\circlearrowright\circlearrowright$  (LV) .............................. стр. 38
- 4 Монитор (Сенсорный экран) .................. стр. 36, 38, 43, 88, 126, 137
- 5 Видоискатель .................... стр. 38, 246
- 6 Датчик глаза
- 7 Наглазник................................. стр. 297
- 8 Кнопка (Удаление) .............. стр. 132
- 9 Разъем «горячий башмак»
- ............................................ стр. 84, 293
- 0 Рычаг функций .......стр. 44 50, 225
- **11) AEL/AFL / Кнопка От (Защита)**
- ..............................стр. 77, 207/стр. 131
- 12 Мультиселектор ( wo / Co ) \*1 ... стр. 69, 72 c Кнопка ISO ........................ стр. 75, 232
- (4) Кнопки со стрелками \*<sup>2</sup>............ стр. 128
- **15 Кнопка % ....................... стр. 88, 128, 139**
- 16 Кнопка **INFO** ..................... стр. 39, 127
- $\overline{17}$  Кнопка  $\boxed{)}$  (Воспроизведение) ...стр. 128
- **18) Динамик**
- 19 Крышка рукоятки ......................... стр. 24
- j Гнездо для штатива
- 21 Крышка отсека для аккумулятора ............................. стр. 20 22 Зашелка отсека для
- аккумулятора ............................. стр. 20
- 23 Индикатор «**CHARGE**» (заряд аккумулятора) ................ стр. 22
- n Крышка отсека для карты памяти... стр. 26
- 25 Разъем для карты памяти 1 ..... стр. 26
- p Разъем для карты памяти 2 ..... стр. 26
- 27 Крышка разъема для тросика дистанционного спуска (Разъем для тросика дистанционного спуска) .......... стр. 297
- \*1 Мультиселектор можно использовать двумя способами: можно поворачивать его пальцем в нужном направлении ( $\ddot{\mathbb{Q}}$ ), а также нажимать на его центральную часть, как на кнопку ( $\ddot{\mathbb{Q}}$ ).
- $*$ 2 В данном руководстве стрелками  $\Delta \nabla \triangleleft \triangleright$  обозначаются действия, выполняемые с помощью кнопок со стрелками.

# *1* **Подготовка**

### **Распаковка содержимого коробки**

Приобретаемый комплект оборудования включает в себя камеру и описанные ниже принадлежности.

Если что-либо отсутствует или повреждено, обратитесь к дилеру, у которого была приобретена камера.

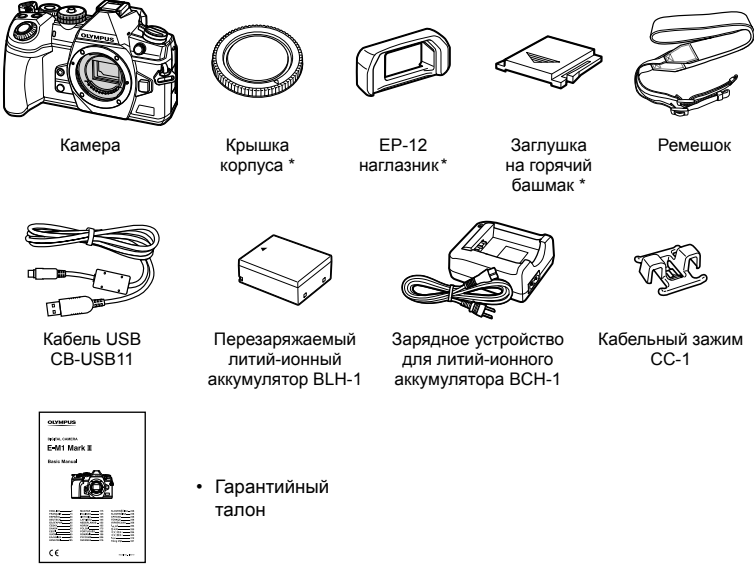

Основная инструкция

\* Крышка корпуса, наглазник и заглушка на горячий башмак уже установлены.

#### **Прикрепление ремешка**

**1** Перед тем как прикрепить ремешок, вытащите его конец из фиксирующего кольца, как показано на рисунке.

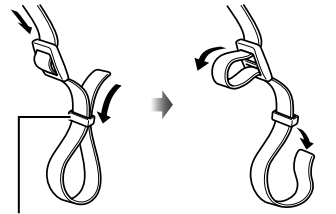

*1*

Фиксирующее кольцо

**2** Проденьте конец ремешка через петельку для ремешка и затем вставьте его обратно в фиксирующее кольцо.

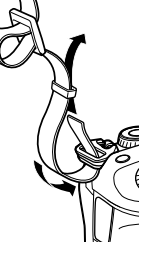

**3** Пропустите конец ремешка через пряжку и затяните его, как показано на рисунке.

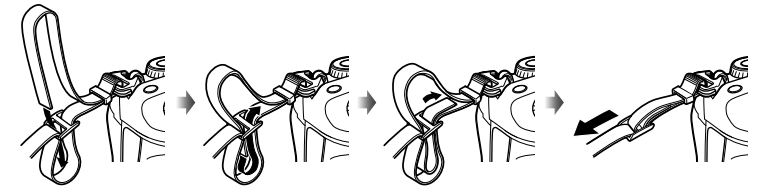

- Прикрепите второй конец ремешка к другой петельке.
- Прикрепив ремешок, сильно потяните за него, чтобы проверить надежность крепления.

# **Прикрепление кабельного зажима** Зафиксируйте кабель с помощью зажима, а затем прикрепите зажим к ремешку. Кабельный зажим также можно прикрепить к петельке для ремешка.

#### **Зарядка и установка аккумулятора**

#### **1** Зарядите аккумулятор.

#### **Индикатор зарядки**

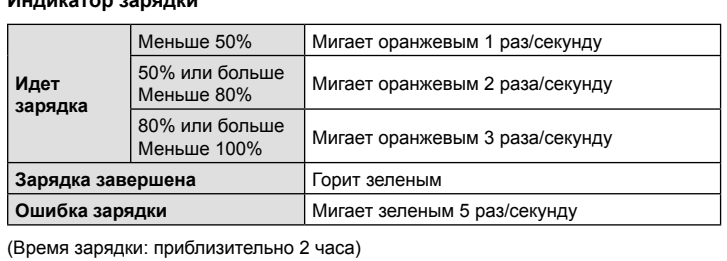

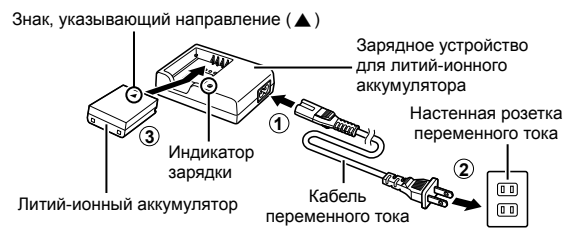

- После окончания зарядки отключите зарядное устройство от электросети.
- Зарядка аккумулятора, установленного в камеру, осуществляются при подключении камеры к внешнему устройству с помощью USB-кабеля. **IG «Зарядка с помощью USB-кабеля» (стр. 22)**
- **2** Убедитесь, что камера выключена.

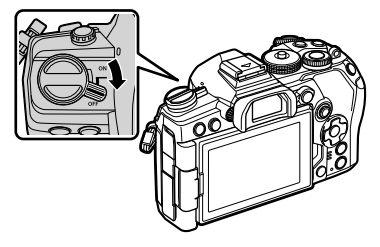

**3** Откройте крышку отсека для аккумулятора. Крышка отсека

для аккумулятора

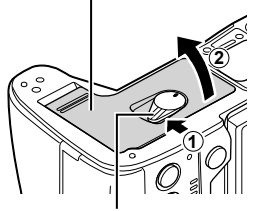

*1*

Защелка отсека для аккумулятора

> Знак, указывающий направление

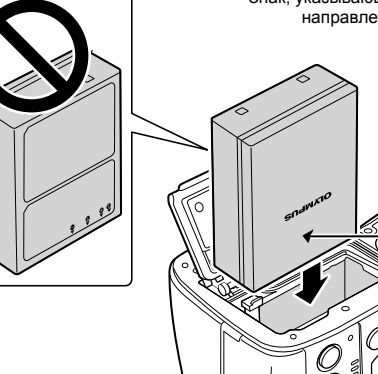

**5** Закройте крышку отсека для аккумулятора.

### $\blacktriangledown$

- При длительной съемке рекомендуется держать под рукой запасной аккумулятор на случай разрядки основного.
- См. также раздел «Аккумулятор и зарядное устройство» (стр. 289).

#### Извлечение аккумулятора

**4** Вставка аккумулятора. • Используйте только аккумуляторы BLH-1 (стр. 18, 328).

Перед открытием или закрытием крышки отсека для аккумулятора отключите камеру. Чтобы извлечь аккумулятор, сначала нажмите на кнопку защелки аккумулятора в направлении стрелки, потом извлеките аккумулятор.

- Если вы не можете извлечь аккумулятор, обратитесь кофициальному дистрибьютору или в сервисный центр. Не применяйте силу.
- Не извлекайте аккумулятор или карты памяти, пока горит индикатор использования карты (стр. 36, 37).

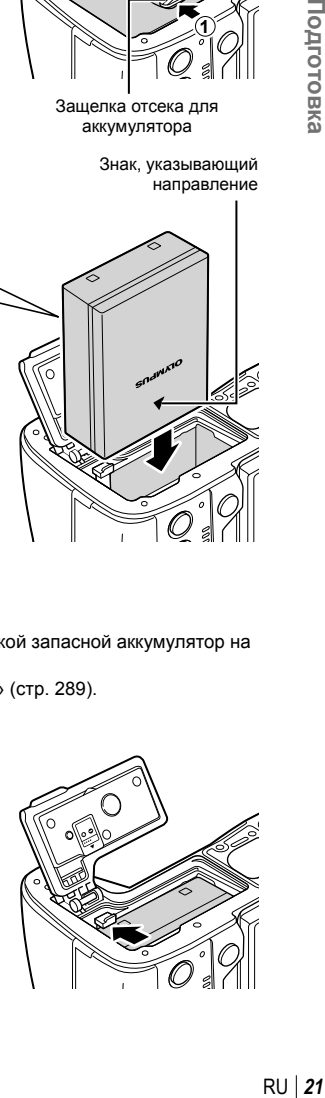

#### **Использование внешних источников питания**

#### **Подключение с помощью USB-кабеля**

Зарядка аккумулятора, установленного в камеру, осуществляются при подключении камеры к USB-устройству с помощью USB-кабеля, например компьютеру или дополнительному адаптеру USB-AC, например F-5AC. Зарядка аккумулятора осуществляется только при выключенной камере.

Устройства, соответствующие стандарту USB Power Delivery (USB PD), также можно использовать для питания камеры.  $\mathbb{R}$  «Электропитание камеры через USB (USB Power Delivery)» (стр. 284)

#### ■ Зарядка с помощью USB-кабеля

**1** Убедитесь, что камера выключена.

- **2** Подключите камеру к внешнему устройству с помощью USB-кабеля.
	- Во время зарядки горит лампочка индикатора «**CHARGE**». Время зарядки зависит от выходной мощности USB-устройства. Лампочка гаснет по завершении зарядки аккумулятора.

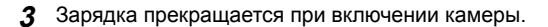

- При включенной камере зарядка аккумулятора посредством USB-соединения не осуществляется.
- В случае ошибки зарядки лампочка индикатора «**CHARGE**» начнет мигать. Отсоедините USB-кабель и подключите его снова.
- Зарядка с помощью USB-кабеля доступна для аккумулятора, температура которого находится в диапазоне от 0 до 40 °C.
- Аккумуляторы, вставленные в держатели HLD-9 (приобретаются дополнительно), не заряжаются (стр. 24).

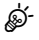

- Когда аккумулятор полностью заряжен, подача энергии прекращается. Для продолжения зарядки отсоедините USB-кабель и подключите его снова.
- Аккумулятор не заряжается, если осуществляется перенос снимков с выключенной камеры на смартфон по Wi-Fi (автоматическая загрузка в фоновом режиме). **Д** «Подключение при выключенной камере (автоматическое выключение камеры из режима ожидания)» (стр. 255)

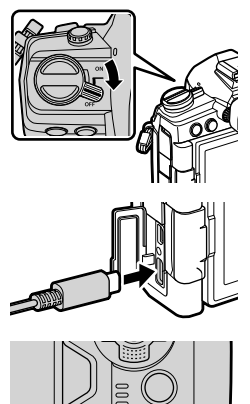

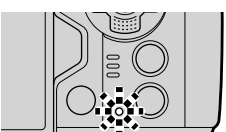

*1*

#### ■ Электропитание камеры через USB

Электропитание камеры можно осуществлять с помощью портативных аккумуляторов или аналогичных устройств, подключенных с помощью USBкабеля. Данные устройства должны обладать следующими характеристиками:

Стандарт: соответствовать стандарту USB Power Delivery (USB PD);

Выходная мощность: обладать номинальной выходной мощностью 9 В 3 А, 15 В 2 А или 15 В 3 А.

Подробную информацию см. в разделе «Электропитание камеры через USB (USB Power Delivery)» (стр. 284).

#### **Держатель аккумулятора HLD-9**

Приобретаемый отдельно держатель аккумулятора HLD-9 можно использовать для увеличения времени использования камеры. С помощью параметров [Функция Кнопки] можно назначить функции кнопкам со стрелками и кнопке **B-Fn**. Приобретаемый отдельно адаптер переменного тока можно использовать вместе с держателем HLD-9.

Перед прикреплением и снятием держателя убедитесь, что камера выключена.

#### ■ Наименование деталей

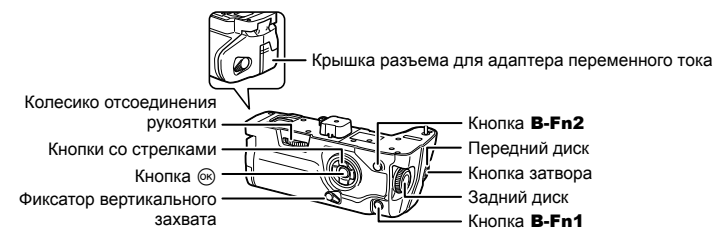

#### ■ Прикрепление держателя

Перед тем как прикрепить держатель HLD-9, снимите крышку рукоятки (а) на основании камеры. После прикрепления рукоятки убедитесь, что колесико отсоединения HLD-9 туго затянуто. Обязательно устанавливайте крышку рукоятки на камеру, когда держатель HLD-9 не используется.

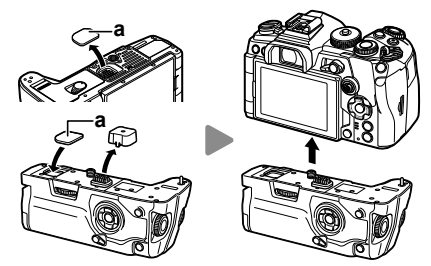

Храните крышку рукоятки (а) в специальном отсеке в HLD-9.

#### Вставка аккумулятора

Используйте аккумулятор BLH-1. После вставки аккумулятора обязательно зафиксируйте крышку аккумуляторного отсека.

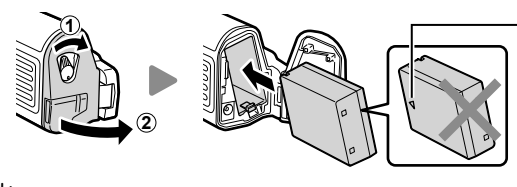

Знак, указывающий направление

• На индикаторе уровня заряда аккумулятора, расположенном на мониторе (стр. 32), отображается , когда <sup>к</sup> камере подключен держатель HLD-9. **PBH**

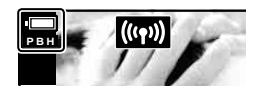

%

#### Использование адаптера переменного тока (AC-5)

Откройте крышку разъема переменного тока и вставьте приобретаемый отдельно адаптер переменного тока AC-5 в разъем переменного тока.

• Нельзя использовать адаптер переменного тока для зарядки аккумулятора.

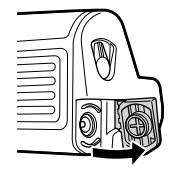

*1*

#### Использование кнопок

Роли, выполняемые кнопками со стрелками и кнопкой B-Fn на держателе HLD-9, можно выбрать с помощью параметра [Функция Кнопки]. [S «Назначение функций кнопкам (Функция Кнопки)» (стр. 116)

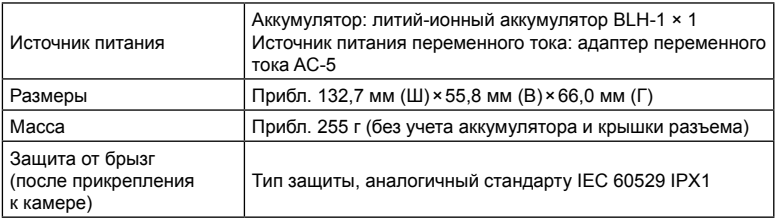

#### Основные технические характеристики (HLD-9)

- Не используйте аккумуляторы и адаптеры переменного тока, отличные от указанных. Это может привести к травме, неисправности или взрыву устройства.
- На вращайте колесико отсоединения рукоятки с помощью ногтя. Это может стать причиной травмы.
- Используйте камеру только в гарантированном диапазоне рабочих температур.
- Нельзя хранить или использовать камеру в пыльных или влажных помещениях.
- Не касайтесь электрических контактов.
- Для очистки контактов используйте сухую мягкую ткань. Не используйте для очистки влажную ткань, разбавитель, бензин и другие органические растворители.
- Доставайте аккумулятор из камеры перед тем, как отправить ее на хранение на один или более месяцев. Срок службы аккумулятора, оставленного в камере на продолжительный срок, сокращается — впоследствии аккумулятор может стать непригодным для использования.

#### **Установка карты памяти**

С данной камерой можно использовать карты памяти SD, SDHC или SDXC сторонних производителей, соответствующие стандарту SD (Secure Digital). Перед использованием ознакомьтесь с разделом «Пригодные к использованию карты памяти» (стр. 290).

**1** Убедитесь, что камера выключена.

- **2** Откройте крышку отсека для карты памяти.
	- В камере два разъема для карты памяти.

- **3** Вставьте карту памяти до щелчка.
	- Не пытайтесь с усилием вставить поврежденную или деформированную карту памяти. Это может привести к повреждению разъема для карты.

- **4** Закройте крышку отсека для карты памяти.
	- Закрывайте плотно до щелчка.
	- Перед использованием камеры убедитесь, что крышка отсека для карты памяти закрыта.
	- Перед первым использованием карты памяти ее необходимо отформатировать в этой камере (стр. 180).

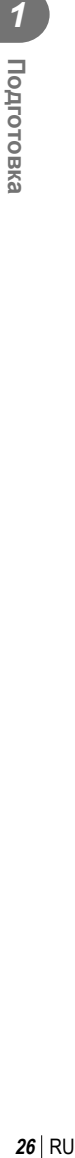

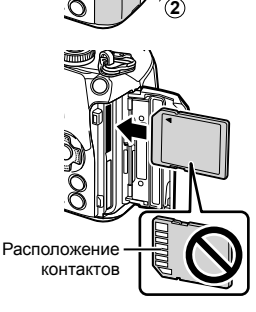

**1**

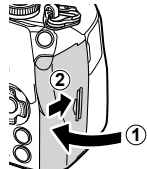

#### Извлечение карты памяти

Слегка нажмите на вставленную карту памяти. Выньте карту.

- Перед извлечением карт памяти убедитесь, что камера выключена.
- Не извлекайте аккумулятор или карты памяти, пока горит индикатор использования карты (стр. 36, 37).

# %

Разъемы 1 и 2 поддерживают разные типы карт памяти.

- Разъем 1 поддерживает типы UHS-II и UHS-I.
- Разъем 2 поддерживает тип UHS-I .\*
	- \* Карты типа UHS-II, помещенные в разъем 2, используются в качестве карт типа UHS-I.

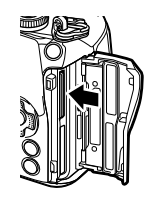

Разъем для карты памяти 1

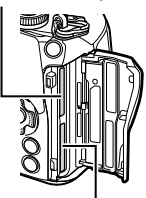

Разъем для карты памяти 2

#### **Использование двух карт памяти**

Если в камеру вставлены две карты, можно настроить порядок их использования в соответствии с преследуемыми целями.  $\mathbb{Q}^3$   $\sharp$  Пользовательское меню  $\boxplus$  > [Настр-ки гнезда карты] (стр. 243)

- Запись только на выбранную карту.
- Запись на выбранную карту до ее заполнения, затем запись на вторую карту.
- Запись изображений разного размера или с разной степенью сжатия на разные карты.
- Запись копий каждого изображения на обе карты.

*1*

- См. информацию о совместимых объективах на стр. 291.
- **1** Убедитесь, что камера выключена.

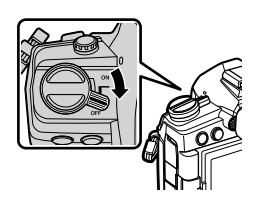

**2** Снимите заднюю крышку объектива и крышку корпуса камеры.

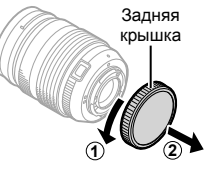

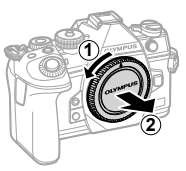

**3** Совместите метку крепления объектива (красная) на камере с меткой крепления (красная) на объективе, а затем вставьте объектив в корпус камеры.

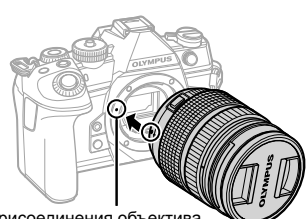

Метка для присоединения объектива

- **4** Поверните объектив по часовой стрелке до щелчка (направление вращения указано стрелкой 3).
	- Не нажимайте на кнопку разблокировки объектива.
	- Не следует прикасаться к внутренним частям камеры.

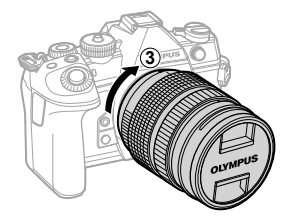

Снимите переднюю крышку объектива.

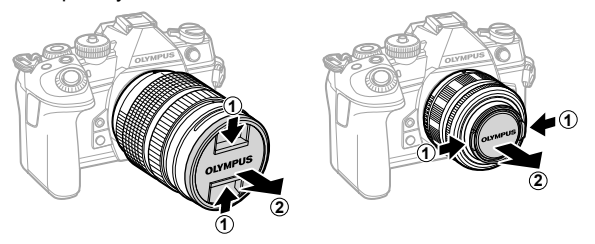

#### **Отсоединение объектива**

**1** Убедитесь, что камера выключена.

**2** Удерживая нажатой кнопку разблокировки объектива, поверните объектив в направлении, указанном стрелкой.

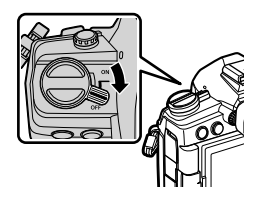

Кнопка разблокировки объектива

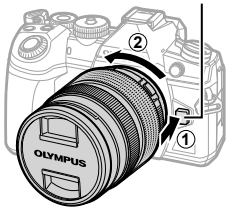

#### **Использование монитора**

Поворачивайте монитора для удобства просмотра. Угол поворота монитора настраивается в соответствии с условиями, в которых осуществляется съемка.

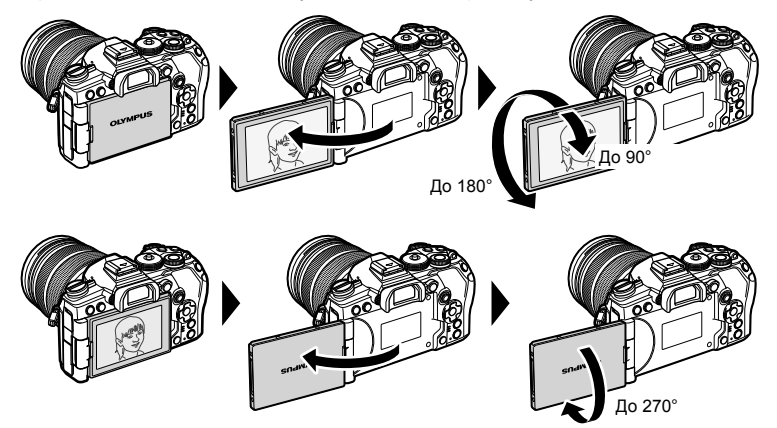

• Аккуратно поворачивайте монитор в указанном допустимом диапазоне. При попытке повернуть монитор на угол, больше допустимого, возможно повреждение разъемов.

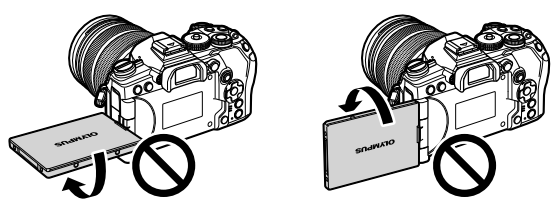

• Можно настроить зеркальное отображение объекта через объектив или автоматическое увеличение для объектива с механическим зумом, когда монитор развернут в положение для автопортрета.  $\mathbb{I}\mathcal{F}$  «Помощник Selfie (Помощник Selfie)» (стр. 235)

#### **Включение камеры**

- **1** Передвиньте переключатель ON/OFF в положение ON.
	- После включения камеры включится ее экран.
	- Чтобы выключить камеру, верните переключатель в положение OFF.

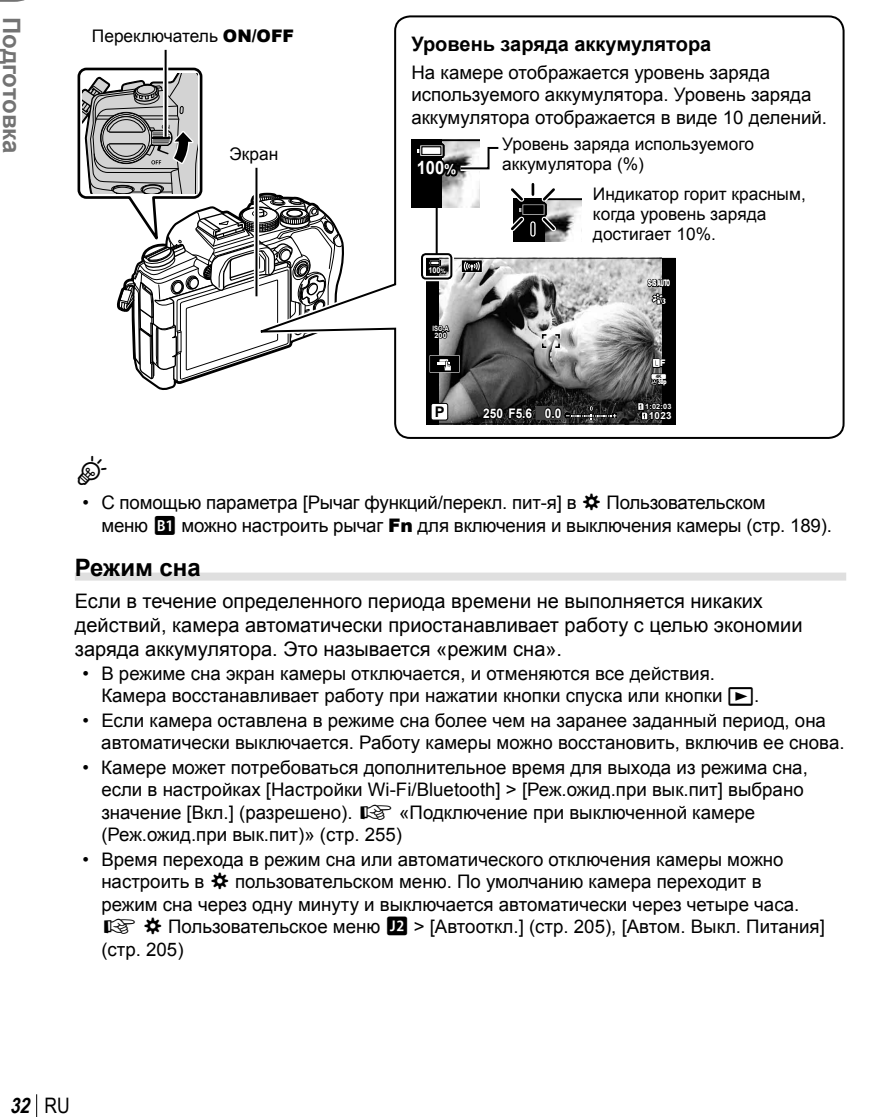

%

• С помощью параметра [Рычаг функций/перекл. пит-я] в \* Пользовательском меню  $\overline{31}$  можно настроить рычаг **Fn** для включения и выключения камеры (стр. 189).

#### **Режим сна**

Если в течение определенного периода времени не выполняется никаких действий, камера автоматически приостанавливает работу с целью экономии заряда аккумулятора. Это называется «режим сна».

- В режиме сна экран камеры отключается, и отменяются все действия. Камера восстанавливает работу при нажатии кнопки спуска или кнопки  $\blacktriangleright$ .
- Если камера оставлена в режиме сна более чем на заранее заданный период, она автоматически выключается. Работу камеры можно восстановить, включив ее снова.
- Камере может потребоваться дополнительное время для выхода из режима сна, если в настройках [Настройки Wi-Fi/Bluetooth] > [Реж.ожид.при вык.пит] выбрано значение [Вкл.] (разрешено).  $\mathbb{R}$  «Подключение при выключенной камере (Реж.ожид.при вык.пит)» (стр. 255)
- Время перехода в режим сна или автоматического отключения камеры можно настроить в  $\mathbf{\ddot{x}}$  пользовательском меню. По умолчанию камера переходит в режим сна через одну минуту и выключается автоматически через четыре часа.  $\mathbb{E}\$   $\mathbf{\hat{H}}$  Пользовательское меню  $\mathbf{\Sigma}$  > [Автооткл.] (стр. 205), [Автом. Выкл. Питания] (стр. 205)

*1*

#### **Начальная настройка**

После первого включения камеры выполните начальную настройку: выберите язык и настройте часы камеры.

- Вместе с каждым снимком на карте памяти сохраняются данные о дате и времени.
- Также фиксируется имя файла. Перед использованием камеры установите правильные дату и время. Если дата и время не установлены, некоторые функции будут недоступны.
- **1** Нажмите кнопку  $\circledcirc$ , когда откроется диалоговое окно начальной настройки, предлагающее выбрать язык.

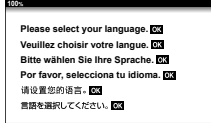

Курсор

- **2** Выделите нужный язык с помощью переднего или заднего диска управления или кнопок со стрелками  $\Delta \nabla \triangleleft \triangleright$ .
	- В диалоговом окне выбора языка имеются две страницы опций. Для перемещения курсора между страницами используйте передний или задний диск страницами используите переднии или заднии диск<br>управления или стрелки  $\Delta \nabla \Phi$ .

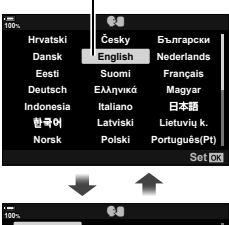

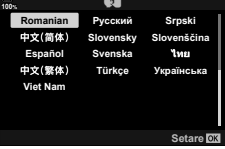

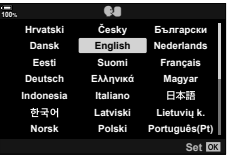

- **3** Выделив нужный язык, нажмите кнопку  $\circledcirc$ .
	- При нажатии кнопки спуска до нажатия кнопки  $\circledast$ , камера переключится в режим съемки без выбора языка. Чтобы выполнить начальную настройку, отключите, а затем снова включите камеру и повторите процесс, начиная с шага 1 в появившемся диалоговом окне начальной настройки.
	- Язык можно изменить в любое время в меню настройки  $\mathcal{C}$ .  $\mathbb{R}$  «Что делать, если невозможно прочитать информацию на дисплее» (стр. 35)
- **4** Установите дату, время и формат даты.
	- Используйте стрелки  $\triangleleft$  для выделения элементов.
	- Используйте стрелки  $\Delta \nabla$  для изменения выделенного элемента.
	- Часы можно настроить в любое время в меню настройки  $\gamma$ .  $\mathbb{R}$   $\gamma$  Меню настройки > [Настройки Ф] (стр. 179)
	- Нажмите кнопку  $\circledast$ , когда закончите настройку.
- **5** Выделите временную зону с помощью стрелок  $\Delta \nabla$  и нажмите кнопку  $\circledast$ . • Нажмите кнопку INFO, чтобы включить или отключить переход на летнее время.
- **6** Нажмите кнопку <sup>(%)</sup>, чтобы установить часы.
- Если камера оставалась без аккумулятора в течение некоторого времени, дата и время могут быть возвращены к заводским настройкам по умолчанию.
- Перед видеосъемкой также может потребоваться настроить частоту кадров.  $\square$   $\cong$   $\Omega$  Меню видео > [Настр. параметров  $\Omega$ ] >  $\square$   $\square$   $\Longleftrightarrow$   $\square$  (стр. 169)

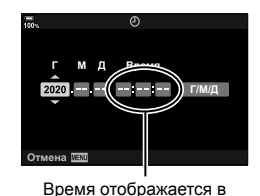

24-часовом формате.

**34** | RU<br>**34** | RU **1**<br>**1**<br>**1**<br>**1**<br><br>**1** 

*1*

#### **Что делать, если невозможно прочитать информацию на дисплее**

Если на экране камеры отображается незнакомый язык или символы, которые невозможно прочитать, возможно вы случайно выбрали неправильный язык. Выполните описанные ниже шаги, чтобы выбрать другой язык.

**1** Нажмите кнопку MENU для отображения меню.  $10^{11}$   $\frac{10^{11}}{10}$   $\frac{10^{11}}{10}$   $\frac{10^{11}}{10}$ 

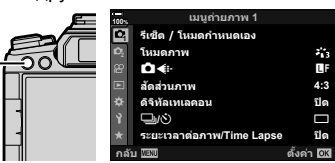

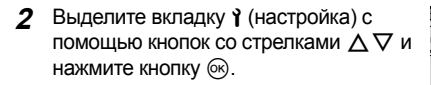

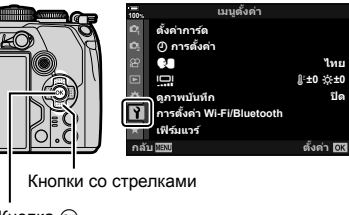

**Кнопка** ®

Кнопка MENU

- **3** Выделите  $\left[ \bigoplus \right]$  с помощью  $\Delta \nabla$  и нажмите кнопку <sup>(%)</sup>.
- **4** Выделите нужный язык с помощью  $\Delta \nabla \triangleleft P$  и нажмите кнопку Q.

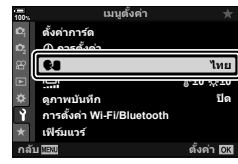

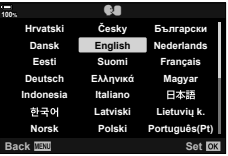

### **Отображение информации во время съемки**

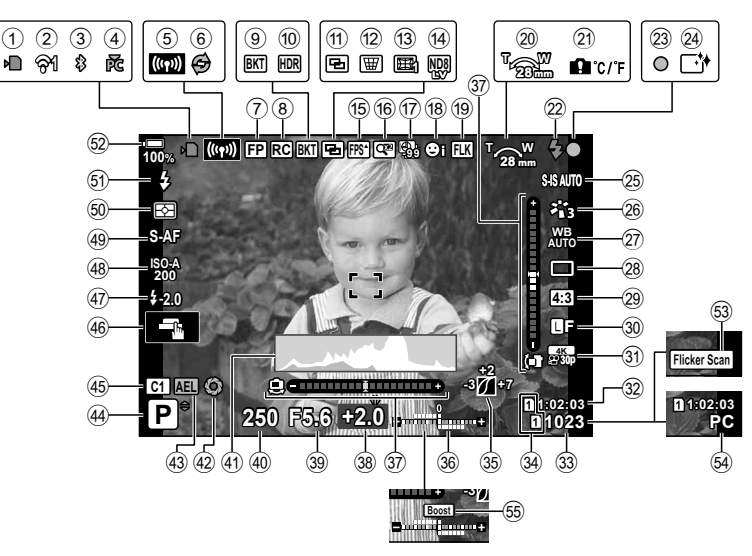

#### **Изображение на мониторе во время фотосъемки**

#### **Изображение на мониторе во время видеосъемки**

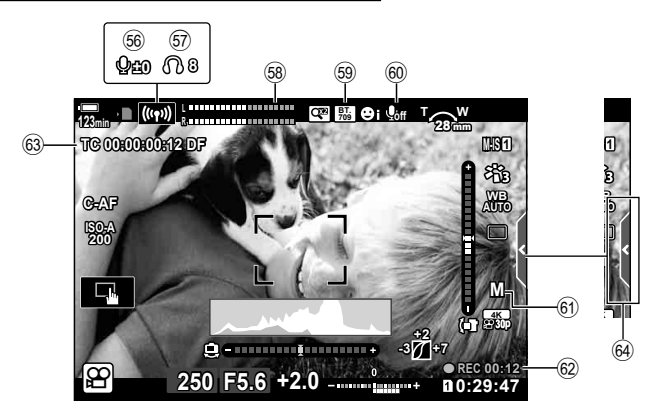
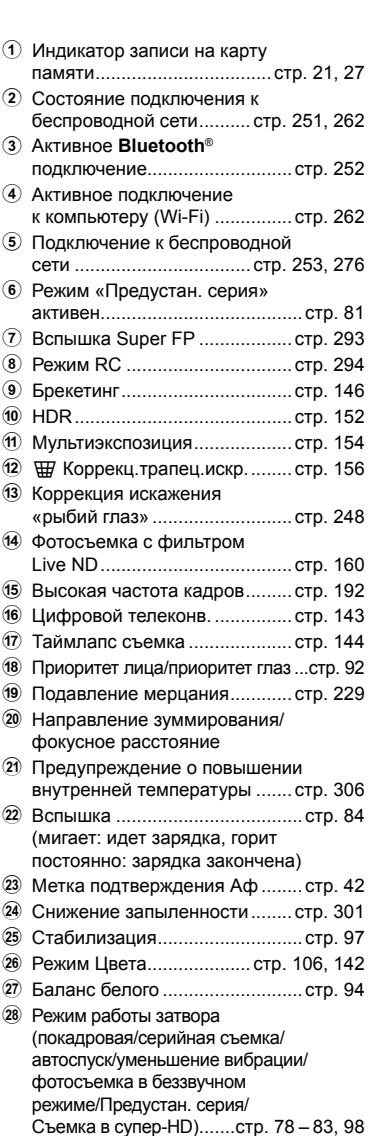

- s Соотношение сторон ................ стр. 98
- 30 **C** Качество изображения ... стр. 100, 142

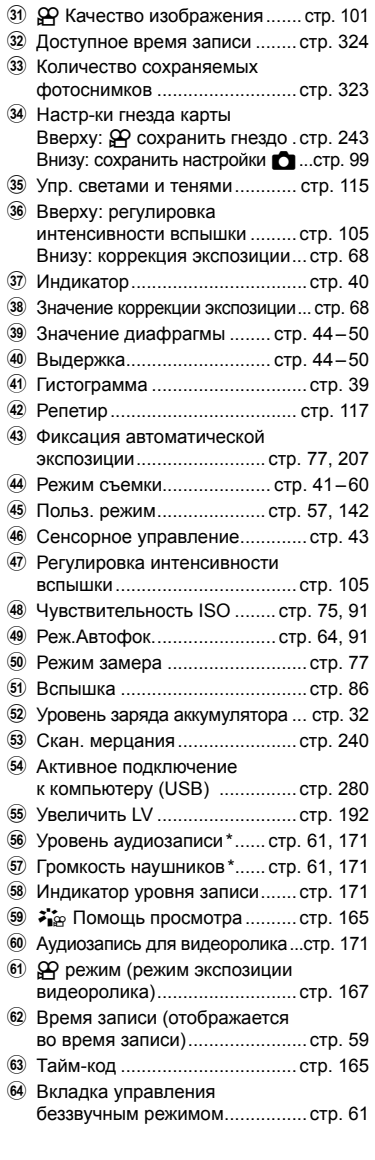

 $*$  Отображается во время регулировки [ $\bigcirc$  VOL] и [ $\bigcap$  VOL].  $\mathbb{R} \$  «Сенсорные элементы управления (элементы управления беззвучным режимом)» (стр. 61) и  $[$  $\hat{H}$  Функции диска] (стр. 164)

## **Переключение между средствами отображения**

Камера использует датчик глаза для автоматического переключения между монитором и видоискателем. На мониторе и в видоискателе в режиме реального времени отображается информация о настройках камеры. Также доступны параметры для управления включением и выключением камеры и выбора информации для отображения.

#### **Компоновка кадров на мониторе Компоновка кадров в**

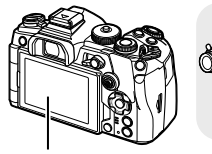

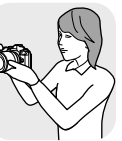

Экран

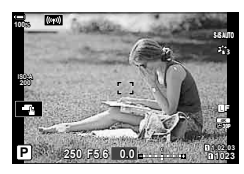

На мониторе реализуется визирование по экрану.

Приблизьте глаза к видоиска-

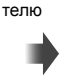

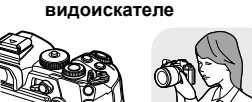

Видоискатель

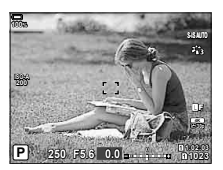

Видоискатель включается автоматически при приближении к нему глаз пользователя. Когда включается видоискатель, монитор отключается.

- Если видоискатель расфокусирован, приблизьте к нему глаза и сфокусируйте изображение вращением диска диоптрийной настройки.
- Кнопкой  $\Box$  (LV) можно переключать на мониторе изображение в реальном времени и панель управления LV Super. В видоискателе отображается вид, на который направлен объектив. При использовании видоискателя монитор выключается.
- Информацию о съемке можно просмотреть, нажав кнопку INFO в момент, когда отображается панель LV Super (стр. 40).

Диск диоптрийной настройки

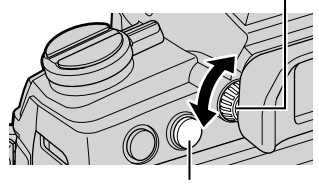

 $\Box$  Кнопка (LV)

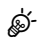

• Параметры переключения режимов отображения и видоискателя находятся в меню.  $\mathbb{E}\widehat{\mathbf{G}}$   $\hat{\mathbf{G}}$  Пользовательское меню  $\blacksquare$  > [Автоперекл. ЭВИ] (стр. 202), [Стиль ЭВИ] (стр. 246)

## **Переключение отображаемой информации**

Информацию, отображаемую на экране во время съемки, можно переключать с помощью кнопки INFO.

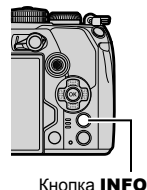

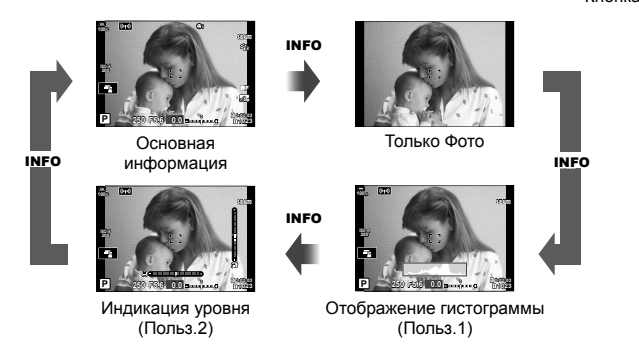

- Элементы, отображаемые в Польз. 1 и Польз. 2, можно выбрать с помощью [G/Настройки инфо] > [LV-Инфо] (стр. 233).
- Информация, отображаемая в режиме видеоролика ( $\mathfrak{D}$ ), может отличаться от той, которая отображается в режиме фотосъемки.  $\mathbb{R}$   $\mathbb{R}$  Меню видео > [ $\mathbb{R}$  Настройки отображения] > [ $\Omega$  Настройки инфо] (стр. 165)
- Экраны отображения информации можно переключать в любом направлении, вращая соответствующий диск при нажатой кнопке INFO.
- Для того чтобы выбрать отображаемые элементы, когда кнопка спуска нажата наполовину, выберите [Только Фото] в меню [LV-Инфо] и нажмите  $\triangleright$ .

## **Дисплей гистограммы**

Гистограмма демонстрирует распределение яркости на снимке. По горизонтальной оси отображается яркость, а по вертикальной количество пикселей соответствующей яркости в составе изображения. Области со значениями

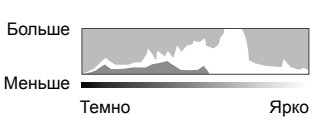

выше верхнего предела при съемке отображаются красным цветом, области со значениями меньше нижнего предела отображаются синим цветом, а области с допустимыми значениями, полученными замером по точке, отображаются зеленым цветом. Можно установить верхний и нижний пределы.  $\mathbb{Q}$  \$ Пользовательское меню  $\overline{\mathbb{R}}$  > [Настр. Гистограммы] (стр. 194)

## **Света и тени**

Света и тени определяются в соответствии с верхним и нижним предельными значениями, установленными для гистограммы, и обозначаются красным и синим цветом. Пользователь может выбрать верхнее и нижнее предельные значения.  $\mathbb{G}$   $\sharp$  Пользовательское меню  $\mathbb{E}$  > [Настр. Гистограммы] (стр. 194)

*2*

#### Индикация уровня

Используется для отображения ориентации камеры. Направление отклонения отображается на вертикальной информационной полоске, а направление в горизонтальной плоскости на горизонтальной информационной полоске.

- Этот индикатор выступает только в качестве указателя направления.
- Индикатор необходимо откалибровать, если он показывает неверное вертикальное или горизонтальное направление. [ Э \* Пользовательское меню П > [Настроить Уровень] (стр. 204)

#### Информация о съемке

Информацию о съемке можно просмотреть, нажав кнопку INFO, когда на экране отображается панель управления LV Super (стр. 88). Нажмите кнопку INFO еще раз. чтобы вернуть панель управления LV Super.

• Информацию о съемке можно скрыть с помощью параметра [- Инастройки инфо] > [Выкл. LV Инфо] (стр. 233) в \* Пользовательском меню 01.

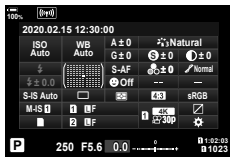

Панель управления Super

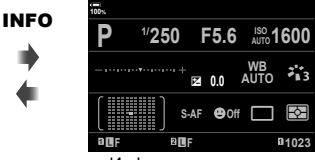

Информация о съемке

## **Выполнение фотосъемки**

Выберите режим съемки с помощью диска выбора режимов, затем фотографируйте.

#### Тип режимов съемки

Описание возможностей использования разных режимов съемки см. ниже.

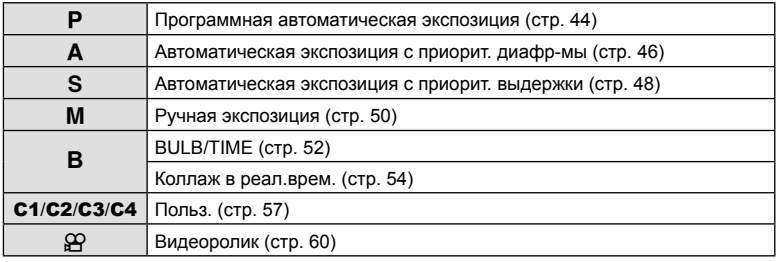

Указатель

Значок режима

- **1** Нажмите фиксатор диска выбора режимов, чтобы разблокировать его, а затем поверните этот диск для установки необходимого режима.
	- Когда фиксатор диска выбора режимов вдавлен, диск выбора режимов заблокирован. Каждый раз при нажатии фиксатора диска выбора режимов происходит переключение между состояниями заблокировано/разблокировано.

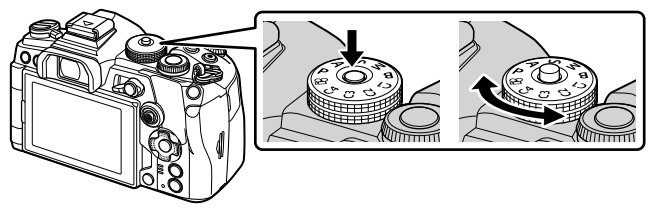

- **2** Скомпонуйте кадр.
	- Следите за тем, чтобы ваши пальцы или ремень камеры не закрывали объектив или подсветку Аф.

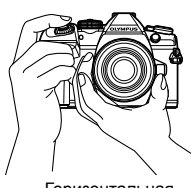

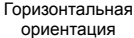

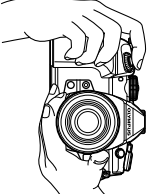

Портретная ориентация

- **3** Настройте фокус.
	- Осторожно нажмите кнопку спуска до первого положения (нажмите кнопку спуска наполовину).

При этом отобразится метка подтверждения автофокуса (•) и область фокусировки будет обозначена зеленой рамкой (мишень автофокуса).

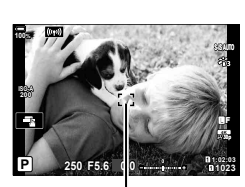

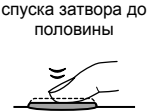

Нажмите кнопку

половины Метка подтверждения Аф

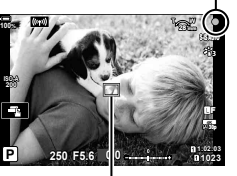

Рамка автофокуса и поставление Мишень автофокуса

- Если камере не удастся выполнить фокусировку, значок подтверждения AF будет мигать (стр. 302).
- Рамка Аф меняется в зависимости от настроек режима мишени Аф. Область, охватывающую мишень Аф, можно определить в окне выбора мишени Аф (стр. 69). Рамка Аф не отображается, когда для режима мишени Аф выбрано значение **[ Д.]** (все мишени).
- **4** Спустите затвор.
	- Нажмите кнопку спуска затвора до конца (полностью).
	- Камера спустит затвор и сделает снимок.
- Можно осуществлять фокусировку и делать снимки, используя сенсорное управление.  $\mathbb{R}$  «Съемка с использованием сенсорного управления» (стр. 43)

## **Нажатие кнопки наполовину и до конца вниз**

Кнопка спуска имеет два рабочих положения. Легкое нажатие кнопки спуска до первого положения и удерживание ее в этом положении называется «нажатием кнопки спуска наполовину», а нажатие этой кнопки полностью вниз до второго положения называется «полным нажатием кнопки спуска» или «нажатием кнопки спуска на оставшуюся глубину».

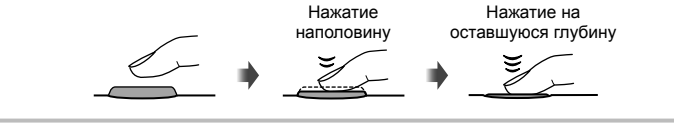

## **Съемка с использованием сенсорного управления**

Нажимайте  $\blacksquare$  для циклического перемещения по установкам сенсорного экрана.

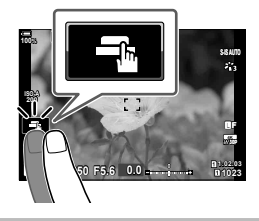

**В Нажмите на объект, чтобы автоматически выполнить фокусировку и спуск затвора.** Параметр недоступен в режиме **В** (ручная выдержка) в режиме  $\mathbb{P}$  (видеоролик), или когда для Реж.Автофок. выбран параметр [<del>[★]</del> АF] или [<del>[★]</del> (стр. 64).

U Сенсорное управление отключено.

- **IT Прикоснитесь к экрану, чтобы отобразить мишень Аф и сфокусироваться на** объекте в выбранной зоне. С помощью сенсорного управления можно выбрать положение и размер области фокусировки для автофокуса. Фотоснимки можно получать, нажимая кнопку спуска затвора.
- **L H** Нажмите, чтобы выбрать объект для фокусировки во время портретной съемки нескольких объектов. **De архертовется**, если для [© Приоритет лиц] выбран параметр, отличный от [Приоритет Лиц Вык] (стр. 92, 187). Выбор объекта недоступен, когда выбрана частота кадров (запись высокоскоростного видео) в режиме  $\mathfrak{P}$  (видеоролик) (стр. 103).

## **■ Предварительный просмотр объекта съемки (V)**

- **1** Нажмите на объект на дисплее.
	- Будет отображаться мишень Аф.
	- Для выбора размера рамки воспользуйтесь ползунком.
	- Коснитесь **вон**, чтобы отключить отображение мишени Аф. **<sup>P</sup>**
- **2** Используйте ползунок для настройки размера мишени Аф, а затем коснитесь значка  $\blacksquare$ , чтобы увеличить область, ограниченную рамкой.
	- Для прокрутки отображаемой области увеличенного изображения перемещайте ее пальцем.
	- Нажмите  $\blacksquare$ , чтобы отменить отображение увеличенного изображения.

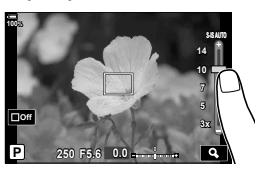

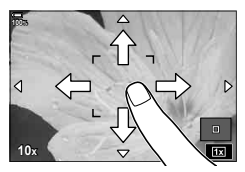

• Ситуации, когда управление с использованием сенсорного экрана недоступно, перечислены ниже.

При съемке одним касанием отображается баланс белого, а также использование кнопок и дисков.

- Не прикасайтесь к дисплею ногтями или другими острыми предметами.
- Выполнению операций с сенсорным экраном могут помешать перчатки или защитная пленка экрана.
- Управление с помощью сенсорного экрана можно отключить.  $\mathbb{G}$   $\ast$  Пользовательское меню  $\blacksquare$  > [Настройки тачскрина] (стр. 204)

## **Предоставление камере возможности выбирать диафрагму и выдержку (**P**: программная автоматическая экспозиция)**

Камера выбирает оптимальные значения диафрагмы и выдержки в соответствии с яркостью объекта.

**1** Поверните диск выбора режимов в положение P.

- **2** Выполните фокусирование и проверьте экран.
	- Отображаются выбранные камерой выдержка и диафрагма.
- **3** Выполните съемку.

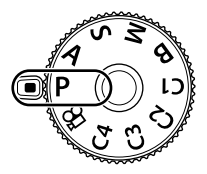

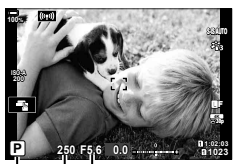

Режим съемки Выдержка Диафрагма

#### **Слишком темный или яркий объект**

Если камере не удается получить оптимальное значение экспозиции, отображаемые величины выдержки и диафрагмы будут мигать.

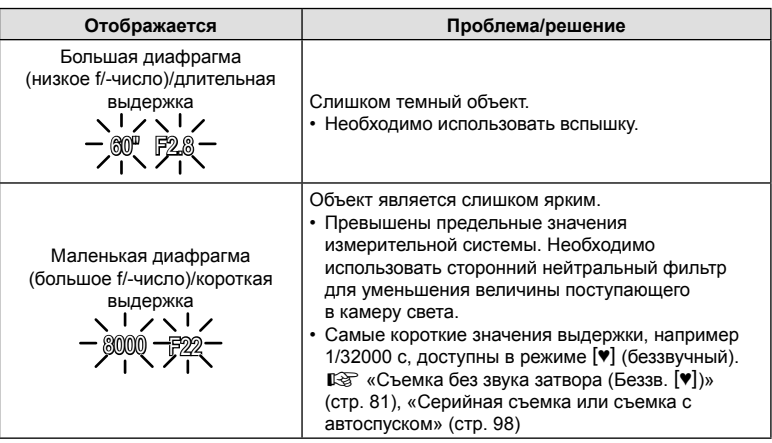

- При использовании фиксированного значения  $[$  ISO] рекомендуется изменить это значение. **[**§ «Изменение чувствительности ISO (ISO)» (стр. 75, 91)
- Отображаемое значение диафрагмы при мигании на экране меняется в зависимости от объектива и фокусного расстояния.

## Изменение настроек в режиме P

Передний и задний диск можно использовать для настройки следующих параметров. Передний диск: коррекция экспозиции (стр. 68) Задний диск: программная коррекция

• Коррекцию экспозиции также можно настроить с помощью кнопки  $\mathbb H$ . Для этого нажмите кнопку  $\mathbb H$  и вращайте передний или задний диск.

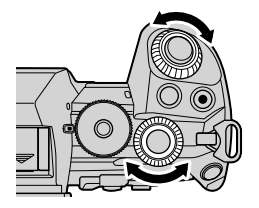

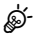

- Можно настраивать функции, выполняемые передним и задним дисками.  $\square$   $\not\blacktriangleright$  Пользовательское меню  $\square$  >  $\square$  Функции диска] (стр. 224)
- Для изменения действий, выполняемых передним и задним дисками, можно использовать рычаг Fn. Данному рычагу также можно назначать другие действия.  $\mathbb{R}$   $\ast$  Пользовательское меню  $\mathbb{H}$  >  $\mathbb{R}$  Функция рычага функций] (стр. 225)

## Программная коррекция

Не прибегая к изменению экспозиции, можно настраивать различные сочетания диафрагмы и выдержки, выбираемые камерой автоматически. Данный режим называется программной коррекцией.

- Вращайте задний диск, пока камера не отобразит необходимое сочетание диафрагмы и выдержки.
- Когда программная коррекция включена, отображаемое индикатором режима съемки значение изменяется с P на **Ps**. Чтобы отключить программную коррекцию, вращайте задний диск в противоположном направлении до тех пор, пока значение **Ps** перестанет отображаться.

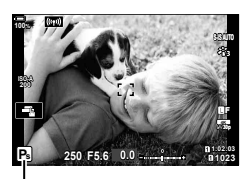

Программная коррекция

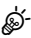

• Также можно выбрать отображение результатов коррекции экспозиции или поддержку постоянной яркости для удобства просмотра. По умолчанию результаты применения настроек экспозиции отображаются на экране.  $\mathbb{G}$   $\sharp$  Пользовательское меню  $\mathbb{Z}$  > [Увеличить LV] (стр. 192)

*2*

## **Выбор диафрагмы (**A**: автоматическая экспозиция с приоритетом диафрагмы)**

В этом режиме можно настроить диафрагму (число f), и камера будет автоматически устанавливать выдержку для обеспечения оптимальной экспозиции в соответствии с яркостью объекта. Более низкие значения диафрагмы (большая диафрагма) снижают глубину области, находящуюся в фокусе (глубина поля), снижая резкость фона. Более высокие значения диафрагмы (меньшая диафрагма) увеличивают глубину области, находящейся в фокусе впереди и сзади объекта.

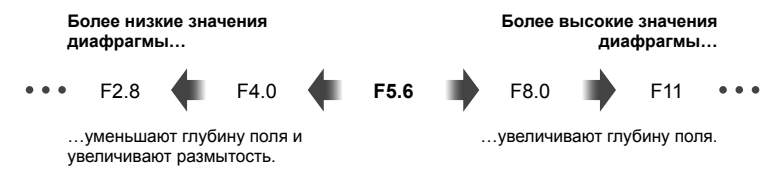

**1** Поверните диск выбора режимов в положение A.

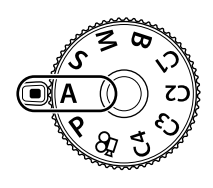

- **2** Выберите диафрагму.
	- По умолчанию диафрагма выбирается вращением заднего диска.
	- Выдержка, выбранная камерой автоматически, отображается на экране.
- **3** Выполните съемку.

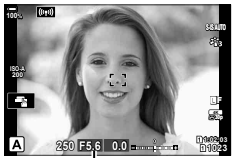

Значение диафрагмы

## RU 47

#### Слишком темный или яркий объект

Если камера не сможет подобрать оптимальную экспозицию, то отображаемое значение выдержки будет мигать.

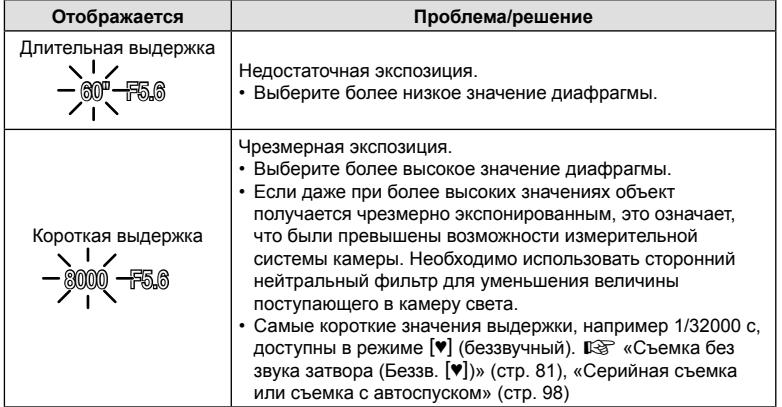

• При использовании фиксированного значения [ ВО | Deкомендуется изменить это значение. I «Изменение чувствительности ISO (ISO)» (стр. 75, 91)

#### ■ Настройка параметров в режиме А

Передний и задний диск можно использовать для настройки следующих параметров. Передний диск: коррекция экспозиции (стр. 68)

Задний диск: диафрагма

• Коррекцию экспозиции также можно настроить с помощью кнопки [2]. Для этого нажмите кнопку [2] и вращайте передний или задний диск.

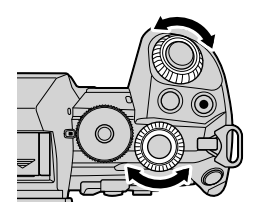

# Þ-

- Можно настраивать функции, выполняемые передним и задним дисками.  $\Box$   $\Diamond$   $\Diamond$  Пользовательское меню  $\Box$  >  $\Box$  Функции диска] (стр. 224)
- Для изменения действий, выполняемых передним и задним дисками, можно использовать рычаг Fn. Данному рычагу также можно назначать другие действия.  $\widehat{L}$   $\widehat{S}$   $\widehat{S}$  Пользовательское меню  $\widehat{M}$  >  $\widehat{S}$  Функция рычага функций] (стр. 225)
- Также можно выбрать отображение на экране результатов применения настроек экспозиции или поддержку постоянной яркости для удобства просмотра. По умолчанию на экране отображаются результаты применения настроек экспозиции. **IGF ※ Пользовательское меню 22** > [Увеличить LV] (стр. 192)
- Также можно зафиксировать выбранное значение для диафрагмы и посмотреть глубину поля.  $\mathbb{R}$  «Назначение функций кнопкам (Функция Кнопки)» (стр. 116)

## **Выбор выдержки (**S**: автоматическая экспозиция с приоритетом выдержки)**

В этом режиме можно настроить выдержку и камера будет автоматически подбирать диафрагму для оптимальной экспозиции в соответствии с яркостью объекта. Более короткая выдержка позволяет зафиксировать быстродвижущиеся объекты. Более длительная выдержка делает движущиеся объекты размытыми, придавая им динамический эффект с ощущением движения.

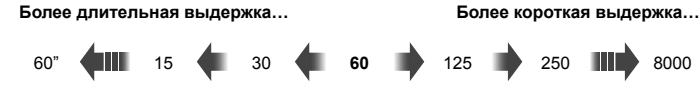

…позволяет получать динамичные снимки с ощущением движения.

…позволяет зафиксировать быстродвижущиеся объекты.

**1** Поверните диск выбора режимов в положение S.

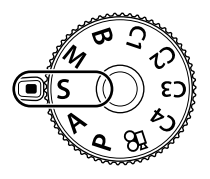

- **2** Выберите выдержку.
	- По умолчанию выдержка настраивается вращением заднего диска.
	- Выдержку можно установить в диапазоне от 1/8000 с до 60 с.
	- Самые короткие значения выдержки, например  $1/32000$  с, доступны в режиме [ $\blacktriangledown$ ] (беззвучный).  $\mathbb{R}$  «Съемка без звука затвора (Беззв. [ $\blacktriangledown$ ])» (стр. 81), «Серийная съемка или съемка с автоспуском» (стр. 98)

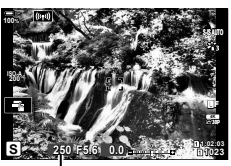

Выдержка

- Значение диафрагмы, выбранная камерой автоматически, отображается на экране.
- **3** Сделайте снимки.

#### Слишком темный или яркий объект

Если камере не удастся подобрать оптимальную экспозицию, отображаемое значение диафрагмы будет мигать.

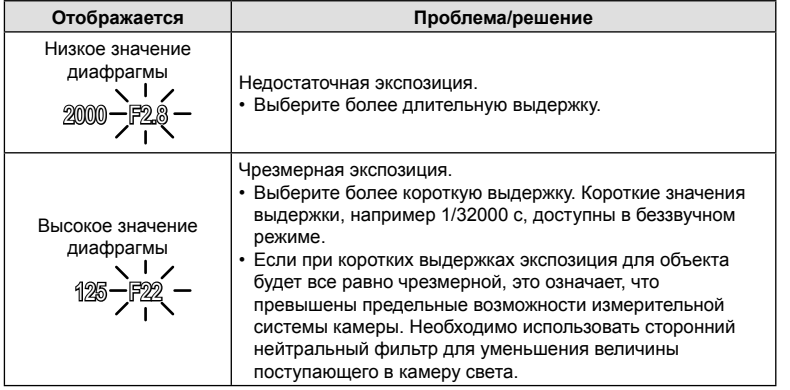

- При использовании фиксированного значения [ 1SO] рекомендуется изменить это значение. I «Изменение чувствительности ISO (ISO)» (стр. 75, 91)
- Значение диафрагмы, отображаемое при мигании экрана, изменяется в зависимости от объектива и фокусного расстояния.

## ■ Настройка параметров в режиме S

Передний и задний диск можно использовать для настройки следующих параметров. Передний диск: коррекция экспозиции (стр. 68) Задний диск: выдержка

• Коррекцию экспозиции также можно настроить с помощью кнопки  $\mathbb Z$ . Для этого нажмите кнопку  $\mathbb Z$  и врашайте передний или задний диск.

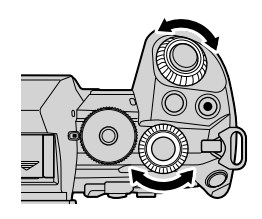

## Þ.

- Можно настраивать функции, выполняемые передним и задним дисками.  $\mathbb{R}$  **‡** Пользовательское меню **ΣΙ** > [  $\bullet$  Функции диска] (стр. 224)
- Для изменения действий, выполняемых передним и задним дисками, можно использовать рычаг Fn. Данному рычагу также можно назначать другие действия.  $\mathbb{R}$   $\mathbb{R}$  Пользовательское меню  $\overline{\mathbb{S}}$  > [Функ-я перекл.  $\bullet$  Fn] (стр. 225)
- Также можно выбрать отображение на экране результатов применения настроек экспозиции или поддержку постоянной яркости для удобства просмотра. По умолчанию на экране отображаются результаты применения настроек экспозиции. I **→** Пользовательское меню **D** > [Увеличить LV] (стр. 192)
- Для достижения эффекта длинной выдержки в условиях яркой освещенности, когда другие способы недоступны, используйте фильтр Live ND.  $\mathbb{R}$   $\bullet$ , Меню съемки 2 > [Съемка Live ND] (стр. 160)
- В зависимости от выбранной выдержки можно заметить резкие полосы при переходе тонов, что вызвано мерцанием флуоресцентных или светодиодных источников света. Изменив настройки камеры, можно снизить эффект от мерцания в режиме визирования по экрану или после получения снимков.  $\mathbb{R}^3$   $\sharp$  Пользовательское меню  $\Box$ [Уменьш. Мерцания] (стр. 228). ※ Пользовательское меню **至** > [■ Скан. мерцания]  $(CTD. 240)$

**Мерцания** 

## **Выбор диафрагмы и выдержки (**M**: ручная экспозиция)**

В этом режиме можно настроить диафрагму и выдержку. Настройки можно изменять в соответствии с целями съемки, например, сочетая короткие выдержки с небольшими диафрагмами (высокие f/-числа) для увеличения глубины поля.

**1** Поверните диск выбора режимов в положение M.

## **2** Настройте диафрагму и выдержку.

- По умолчанию диафрагма выбирается с помощью переднего диска, а выдержка с помощью заднего диска.
- Выдержку можно выбирать в пределах диапазона от 1/8000 с до 60 с.
- Короткие выдержки, например 1/32000 с, доступны в беззвучном режиме.  $\mathbb{R}$  «Съемка без звука затвора (Беззв. [♥])» (стр. 81)
- На экране отображается разность между экспозицией, полученной на основе выбранных значений диафрагмы и выдержки, и оптимальной экспозицией, полученной камерой путем замера. Экран будет мигать, если эта разность выйдет за пределы диапазона ±3 EV.

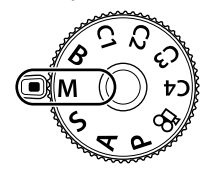

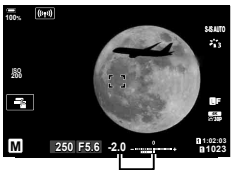

Разница с оптимальной экспозицией

- Если параметру [C ISO] задано значение [ABTO], чувствительность ISO автоматически подбирается для получения оптимальной экспозиции при выбранных настройках экспозиции. Значением параметра [<sup>6</sup> ISO] по умолчанию является [ABTO].  $\square$  «Изменение чувствительности ISO (ISO)» (стр. 75, 91)
- **3** Сделайте снимки.

## **Слишком темный или яркий объект**

Если камере не удастся получить оптимальное значение экспозиции при заданном для параметра [<sup>1</sup> ISO] значении [ABTO], отображаемая на экране чувствительность ISO будет мигать.

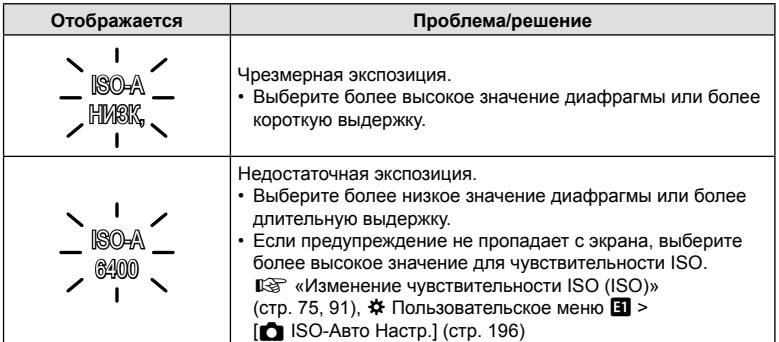

## Настройка параметров в режиме M

Передний и задний диск можно использовать для настройки следующих параметров. Передний диск: диафрагма Задний диск: выдержка

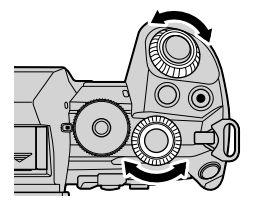

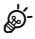

- Можно настраивать функции, выполняемые передним и задним дисками.  $\square$   $\not\blacktriangleright$  Пользовательское меню  $\square$  >  $\square$  Функции диска] (стр. 224)
- Для изменения действий, выполняемых передним и задним дисками, можно использовать рычаг Fn. Данному рычагу также можно назначать другие действия.  $\mathbb{G}$   $\sharp$  Пользовательское меню  $\mathbb{H}$  > [Функ-я перекл.  $\bullet$  Fn] (стр. 225)
- В зависимости от выбранной выдержки можно заметить резкие полосы при переходе тонов, что вызвано мерцанием флуоресцентных или светодиодных источников света. Изменив настройки камеры, можно снизить эффект от мерцания в режиме визирования по экрану или после получения снимков. LS \$ Пользовательское меню  $\Box$  > [Уменьш. Мерцания] (стр. 228),  $\div$  Пользовательское меню  $\Box$  >  $[$  Скан. мерцания] (стр. 240)
- Также можно выбрать отображение на экране результатов применения настроек экспозиции или поддержку постоянной яркости для удобства просмотра. По умолчанию на экране отображаются результаты применения настроек экспозиции.  $\mathbb{R}^3$   $\clubsuit$  Пользовательское меню  $\mathbb{Z}$  > [Увеличить LV] (стр. 192)

## Использование коррекции экспозиции в режиме M

В режиме  $M$  доступна коррекция экспозиции, если для параметра  $\Box$  ISO] выбрано значение [АВТО]. Так как коррекция экспозиции выполняется настройкой чувствительности ISO, диафрагма и выдержка не подвергаются изменениям. В «Изменение чувствительности ISO (ISO)» (стр. 75, 91), **☆** Пользовательское меню  $\mathbf{H}$  > [ $\bullet$  ISO-Авто Настр.] (стр. 196)

- Коррекцию экспозиции можно настраивать с помощью кнопки **• В**. Удерживайте нажато кнопку • и вращайте передний или задний диск.
- Коррекция экспозиции прибавляется к величине разности экспозиции, отображаемой на экране.

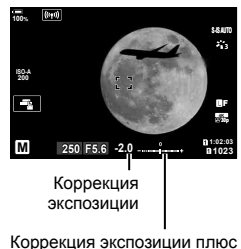

разница экспозиции

RU **51 Мерцания**

## **Длинные экспозиции (B: BULB/TIME)**

Выбор данного режима позволяет оставлять затвор открытым для длинной экспозиции. Возможен предварительный просмотр снимка в режиме визирования по экрану и конечной величины экспозиции при получении удовлетворительного результата. Использовать длинные экспозиции рекомендуется в случае необходимости, например при фотосъемке ночных видов или фейерверков.

#### **Фотосъемка в режиме «BULB» и «Live BULB»**

Затвор остается открытым, пока нажата кнопка спуска затвора. Экспозиция заканчивается в момент отпускания этой кнопки.

- Чем дольше затвор остается открытым, тем больше световой поток, поступающий в камеру.
- При выборе фотосъемки в режиме «Live BULB» можно настроить, как часто камера будет обновлять визирование по экрану во время экспозиции.

#### **Фотосъемка в режиме «TIME» и «Live TIME»**

Началом экспозиции является момент полного нажатия кнопки спуска затвора. Для окончания экспозиции необходимо снова полностью нажать кнопку спуска затвора.

- Чем дольше затвор остается открытым, тем больше световой поток, поступающий в камеру.
- При выборе режима «Live TIME» можно настроить, как часто камера должна обновлять визирование по экрану во время экспозиции.
- **1** Поверните диск выбора режимов в положение **B**.

- **2** Выберите режим съемки BULB или TIME.
	- По умолчанию этот выбор можно сделать с помощью заднего диска.
- **3** Нажмите кнопку MENU.
	- Появится запрос на выбор интервала обновления предварительного просмотра.
- **4** Выберите необходимый интервал кнопками со стрелками  $\Delta \nabla$ .
- **5** Нажмите кнопку ®, чтобы установить выделенный параметр в качестве настройки.
	- При этом отобразятся соответствующие меню.
- **6** Нажмите кнопку MENU чтобы выйти из меню.
	- Если установленное значение параметра отличается от [Откл.], то на экране будут отображаться настройки [LIVE BULB] или [LIVE TIME].

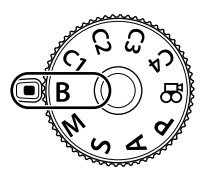

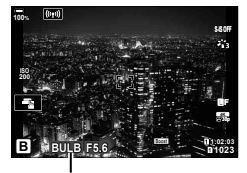

Съемка в режиме BULB или TIME

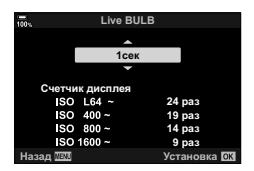

## **7** Настройте диафрагму.

• По умолчанию диафрагму можно настроить с помощью переднего диска.

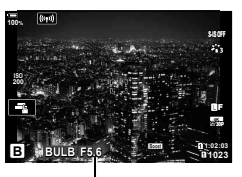

Диафрагма

**8** Выполните съемку.

- В режимах «BULB» и «Live BULB» необходимо удерживать кнопку спуска нажатой. Экспозиция заканчивается в момент отпускания этой кнопки.
- В режимах «TIME» и «Live TIME» кнопку спуска необходимо нажать полностью, чтобы начать экспозицию, а затем нажать эту кнопку еще раз, чтобы закончить экспозицию.
- Экспозиция заканчивается автоматически, когда истекает время, указанное для параметра [Таймер BULB/TIME]. По умолчанию это значение равняется [8 мин]. Это время можно изменить при необходимости. LGG ※ Пользовательское меню **E2** > [Таймер BULB/TIME] (стр. 197)
- [Подавл. Шума] применяется после съемки. На экране отображается время, остающееся до завершения процесса. Возможна настройка условий, при которых выполняется подавление шума (стр. 197).
- Во время фотосъемки в режиме «Live TIME» можно обновить предварительный просмотр, нажав кнопку спуска наполовину.
- Имеются некоторые ограничения по выбору параметров чувствительности ISO.
- Режим «BULB» используется при фотосъемке вместо режима «Live BULB», когда применяется мультиэкспозиция, коррекция трапецеидальных искривлений или коррекция эффекта «рыбий глаз».
- Режим «TIME» используется при фотосъемке вместо режима «Live TIME», когда применяется мультиэкспозиция, коррекция трапецеидальных искривлений или коррекция эффекта «рыбий глаз».
- Во время съемки возможности настройки следующих функций ограничены. Серийная съемка, съемка с автоспуском, замедленная съемка, брекетинг с автоматической экспозицией, стабилизация, брекетинг со вспышкой, брекетинг фокусировки, мультиэкспозиция и т. д.
- [ Стабилизация] (стр. 97) отключается автоматически.
- В зависимости от настроек камеры, температуры и ситуации, на экране может быть заметен шум или яркие пятна. Такие эффекты могут появляться на снимках даже при включении параметра [Подавл. Шума] (стр. 197).
- % • «АЕ Звезд. небо» можно использовать для съемки звездного неба.  $\mathbb{R}$  «Выбор режима фокусировки (Реж.Автофок.)» (стр. 64),  $\bigstar$  Пользовательское меню  $\Box$ ) > [Настр. AF Звезд. небо] (стр. 188)
- Во время съемки в режимах BULB/TIME яркость экрана можно настраивать. По умолчанию изображение на экране темнее, чем обычно.  $\mathbb{R}$   $\ast$  Пользовательское меню  $\mathbb{Z}$  > [Монитор BULB/TIME] (стр. 197)
- Во время съемки в режимах BULB/TIME яркость объекта на экране увеличивается для удобного просмотра, если освещение является слабым. Пользователь может назначить более высокий приоритет качеству или скорости отображения.  $\mathbb{R}$   $\sharp$  Пользовательское меню  $\mathbb{Z}$  > [Увеличить LV] (стр. 192)
- В режиме **B** (BULB) фокусирование можно настраивать вручную во время выполнения экспозиции. Это позволяет выполнить расфокусирование в ходе экспозиции или фокусирование в конце процесса экспозиции.  $\square$   $\triangleright$  Пользовательское меню  $\square$  > [Автофок. BULB/TIME] (стр. 222)

## \$ Шум

При съемке с большой выдержкой на экране может появиться шум. Данное явление возникает при повышении температуры в устройстве захвата изображений или в его внутренней цепи управления, что приводит к возникновению тока в тех участках устройства приема изображения, на которые обычно не воздействует свет. Это также может происходить при съемке с высоким значением параметра ISO в условиях с высокой температурой. Для устранения такого дефекта камера задействует функцию подавления шума.  $\mathbb{G}$   $\sharp$  Пользовательское меню  $\sharp$  > [Подавл.Шума] (стр. 197)

## **Световое смешивание (B: съемка «Коллаж в реал.врем.»)**

Затвор остается открытым для длинной экспозиции. На снимках можно наблюдать световые следы от фейерверка и снимать их без изменения экспозиции фона. Камера объединяет несколько снимков и сохраняет их в виде одного снимка.

**1** Поверните диск выбора режимов в положение **B**.

- **2** Выберите [LIVE COMP].
	- По умолчанию этот выбор можно сделать с помощью заднего диска.
- **3** Нажмите кнопку MENU.
	- Отобразится меню [Настройки комб.съемки].
- **4** Выберите время экспозиции кнопками со стрелками  $\Delta \nabla$ .
	- Время экспозиции следует выбирать в диапазоне от 1/2 с до 60 с.
- **5** Нажмите кнопку ®, чтобы установить выделенный параметр в качестве настройки.
	- При этом отобразятся соответствующие меню.
- **6** Нажмите на кнопку MENU несколько раз, чтобы выйти из меню.
- **7** Настройте диафрагму.
	- По умолчанию диафрагму можно настроить с помощью переднего диска.
- **8** Нажмите кнопку спуска полностью, чтобы подготовить камеру.
	- Готовность камеры подтверждает сообщение на экране: [Готово к комб. съемке].

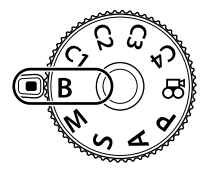

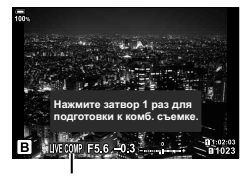

Съемка коллажей в реал. врем.

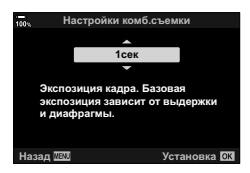

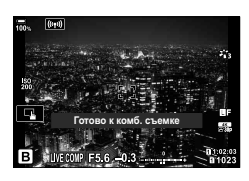

*2* **Мерцания 54** | RU<br>54 | RU

- **9** Нажмите кнопку спуска, чтобы начать съемку.
	- При этом начнется процесс съемки в режиме «Коллаж в реальном времени». Экран будет обновляться после каждой экспозиции.
- **10** Чтобы остановить съемку, нажмите кнопку спуска затвора еще раз.
	- Съемка завершается автоматически, когда истекает время записи, выбранное для параметра [Таймер Live Composite] (стр. 197). По умолчанию это значение равняется [3 ч]. Также можно выбрать другие параметры.
	- Максимальное время записи зависит от уровня заряда аккумулятора и условий съемки. В случае долгой записи используйте приобретаемый отдельно держатель аккумулятора (стр. 24) и адаптер переменного тока (стр. 25).
- Имеются некоторые ограничения по выбору параметров чувствительности ISO.
- Во время съемки действуют ограничения на некоторые функции, а именно: серийная съемка, съемка с автоспуском, интервальная фотосъемка по таймеру, автоматический брекетинг экспозиции, брекетинг вспышки, брекетинг фокусировки, съемка в супер-HD, съемка HDR, мультиэкспозиция, коррекция трапецеидальных искривлений, фильтр «Live ND» и коррекция искажений типа «рыбий глаз».
- $\cdot$  [ $\bullet$  Стабилизация] (стр. 97) отключается автоматически.

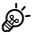

- «AF Звезд. небо» можно использовать для съемки звездного неба. П «Выбор режима фокусировки (Реж.Автофок.)» (стр. 64),  $\hat{\mathbf{\#}}$  Пользовательское меню  $\hat{\mathbf{M}}$  > [Настр. АF Звезд. небо] (стр. 188)
- Во время съемки в режиме «Коллаж в реал.врем.» яркость экрана можно настраивать. По умолчанию изображение на экран темнее, чем обычно.  $\mathbb{R}$   $\ddot{\mathbf{\hat{x}}}$  Пользовательское меню  $\mathbb{E}$  > [Монитор BULB/TIME] (стр. 197)
- Время каждой экспозиции при съемке в режиме «Коллаж в реал.врем.» можнозадать заранее с помощью меню.  $\mathbb{R}$   $\sharp$  Пользовательское меню  $\mathbb{E}$  > [Настройки комб.съемки] (стр. 239)

#### Сохранение пользовательских настроек на диске выбора (Пользовательские режимы C1/C2/C3/C4) режимов

Часто используемые настройки и режимы съемки можно сохранить в качестве пользовательского режима и загружать в любой момент путем вращения диска выбора режимов. Сохраненные настройки также можно загружать прямо из меню.

- Сохраняйте настройки в положениях с С1 по С4.
- При настройках по умолчанию пользовательские режимы аналогичны режиму  $\mathsf{P}.$

## Сохранение настроек (Назначение в пользовательский режим)

- Выберите режим, отличный от режима  $\Omega$ . 1 и настройте параметры, как это необходимо.
	- Информацию о настройках, которые можно сохранить, см. в списке меню (стр. 307).
- 2 Нажмите кнопку **MENU**, чтобы открыть меню.
- З Выберите [Сброс/польз. режимы] в Ф. Меню съемки 1 и нажмите  $\triangleright$  на панели со стрелками.
	- Отобразятся параметры [Сброс/польз. режимы].
- 4 Выберите [Назн. для польз. режима] с помощью стрелок  $\Delta \nabla$  и нажмите кнопку  $\triangleright$ .
	- Отобразятся параметры [Назн. для польз. режима].
- 5 Выберите желаемый пользовательский режим (Пользов. режим С1]-Пользов. режим С4]) с помощью стрелок  $\Delta \nabla$  и нажмите кнопку  $\triangleright$ .
	- Отобразится меню выбранного пользовательского режима.

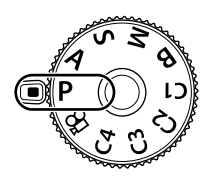

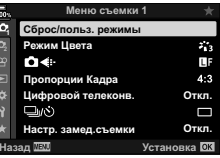

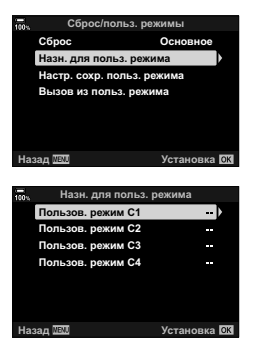

 $\overline{2}$ 

- 6 Выберите [Установка] с помощью стрелок  $\Delta \nabla$  инажмите кнопку  $\circledcirc$ .
	- Снова откроется меню [Назн. для польз. режима].
	- Любые имеющиеся настройки будут переписаны.
	- Чтобы восстановить для выбранного пользовательского режима настройки, принятые по умолчанию, выделите опцию [Сброс] и нажмите на **КНОПКУ** (СК).

7 Нажмите на кнопку MENU несколько раз, чтобы выйти из меню.

## ನ∡

• Пользовательские режимы могут обновляться автоматически, чтобы учесть изменения, внесенные в настройки выбранного режима во время съемки.

#### $(C1/C2/C3/C4)$ Использование пользовательских режимов

Чтобы загрузить все сохраненные настройки, включая режим съемки:

- Поверните диск выбора режимов для выбора 1 нужного пользовательского режима (С1, С2, С3 или С4).
	- Камера будет использовать настройки выбранного режима.
- 2 Сделайте снимки.
- По умолчанию изменения, внесенные после вызова, не применяются к сохраненным настройкам. Сохраненные настройки восстанавливаются при следующем выборе пользовательского режима с помощью диска выбора режимов.
- Если для параметра [Настр. сохр. польз. режима] выбрано значение [Удержание], пользовательские режимы будут обновляться автоматически, чтобы учесть изменения, внесенные в настройки выбранного режима во время съемки. Изменения сохраняются в пользовательском режиме даже после перемещения диска выбора режимов в другое положение. Пользовательские режимы можно использовать таким же образом, как и режимы P. A. S. В и M.

## ■ Автоматическое обновление пользовательских режимов

Пользовательские режимы могут обновляться автоматически, чтобы учесть изменения, внесенные в настройки выбранного режима во время съемки.

- 1 Выберите [Сброс/польз. режимы] в <sup>д</sup> Меню съемки 1 и нажмите кнопку (ж).
- 2 Выберите [Настр. сохр. польз. режима] и нажмите  $\triangleright$  на панели кнопок со стрелками.
- 3 Выберите пользовательский режим (Польз. режим С1]-[Польз. режим С4]) и нажмите кнопку (%).
- $\boldsymbol{\Lambda}$  Выберите ГУдержание и нажмите кнопку  $\circledcirc$ .

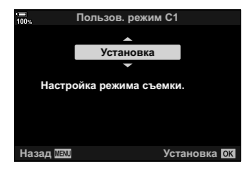

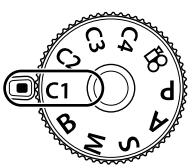

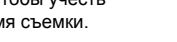

#### Вызов сохраненных настроек

Во всех режимах, кроме  $\mathcal{L}$ , можно вызывать настройки, сохраненные в пользовательских режимах, начиная с [Пользов. режим C1] и заканчивая [Пользов. режим C4], но не в режиме съемки. Сохраняется тот режим съемки, который задан в настоящее время при помощи диска выбора режимов.

- **1** Нажмите кнопку MENU, чтобы открыть меню.
- **2** Выберите [Сброс/польз. режимы] в <sup>2</sup> Меню съемки 1 и нажмите  $\triangleright$  на панели со стрелками.
	- Отобразятся параметры [Сброс/польз. режимы].
- **3** Выберите [Вызов из польз. режима] с помощью стрелок  $\Delta \nabla$  и нажмите кнопку  $\triangleright$ .
	- Отобразится меню [Вызов из польз. режима]. **Истр.** сохр. польз. режима
- **4** Выберите нужный пользовательский режим с помощью стрелок  $\Delta \nabla$  и нажмите кнопку  $\triangleright$ . *пользов, режим* **С2**
- **5** Выберите [Да] с помощью стрелок  $\Delta \nabla$  и нажмите кнопку Q.
	- Отобразится <sup>д</sup> Меню съемки 1.

**6** Нажмите кнопку MENU и выйдите из меню.

## %

- Можно использовать [ Ф Функция Кнопки] (стр. 116) для назначения пользовательских режимов с [Польз. режим C1] по [Польз. режим C4] (стр. 119) и управления камерой. С помощью этого параметра можно вызывать сохраненные настройки касанием кнопки во всех режимах, кроме  $\mathbb{R}^{\mathsf{Q}}$ . Также вызывается выбранный режим съемки. Чтобы включить или выключить пользовательский режим, нажмите соответствующий элемент управления.
- Настройки, вызываемые нажатием кнопки, не применяются после того, как произошло одно из следующих событий:
	- отключение камеры;
	- перевод диска выбора режимов в другое положение;
	- нажатие кнопки **MENU** во время съемки:
	- выполнен сброс;
	- сохранение или вызов пользовательских настроек.

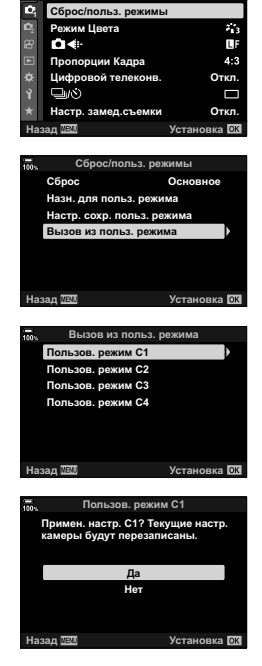

Меню съемки

*2*

## **Запись видео**

## **Запись видеороликов в режимах фотосъемки**

Кнопку © можно использовать для записи видео, даже если диск выбора режимов не находится в положении  $\mathfrak{P}$ .

- **1** Нажмите кнопку ©, чтобы начать видеозапись.
	- Видеозапись будет отображаться на экране.
	- Записываемый видеоролик отображается в видоискателе, где его можно посмотреть.
	- Положение области фокусировки можно изменять, касаясь экрана во время записи.
	- Камера начинает запись и показывает время записи.

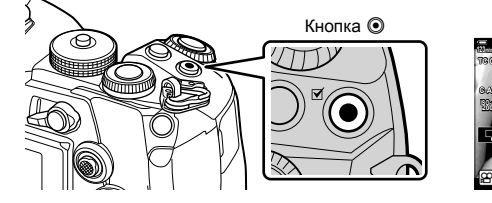

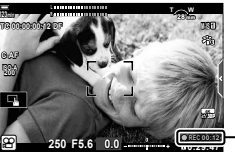

Время записи

- **2** Чтобы закончить запись, нажмите кнопку  $\odot$  еще раз.
	- Могут быть записаны звуки касания и нажатия кнопок.
- Мишень Аф принимает форму, выбранную для режима видеоролика. Выберите режим  $\mathfrak{P}$  (режим видеоролика) с помощью диска выбора режимов и выберите форму мишени в окне выбора мишени Аф (стр. 69).
- Ситуации, когда управление с использованием сенсорного экрана недоступно, перечислены ниже.

При съемке одним касанием отображается баланс белого, а также использование кнопок и дисков.

- При использовании камеры с КМОП-матрицей движущиеся объекты могут искажаться из-за явления «сдвигаемого затвора». Это физическое явление, котороепроявляется в искажении изображения при съемке быстро движущегося объекта или при дрожании камеры. Оно становится особенно заметным при съемке с большим фокусным расстоянием.
- Видеоролики размером более 4 ГБ записываются в виде нескольких файлов (в зависимости от условий съемки камера может начать запись в новый файл до достижения лимита 4 ГБ). Файлы можно воспроизводить как один видеоролик. П «Просмотр видеороликов размером более 4 ГБ» (стр. 130)
- При записи видеороликов следует использовать SD-карты памяти со скоростью, соответствующей SD классу 10 или выше.
- Карты памяти UHS-II или UHS-I со скоростью записи, соответствующей UHS классу 3 или выше, необходимы, если: разрешение [4K] или [C4K] выбрано для видео в меню [ $\Omega$  < :-] или для битрейта
	- $y$ казано значение [A-I] (метод сжатия All-Intra) в меню [ $\mathbb{R}$  =:-]
- В случае непрерывной длительной эксплуатации камеры возможно повышение температуры сенсора и появление «шума» и цветных разводов на изображениях. В таком случае необходимо выключить камеру и дать ей остыть. Шум и цветные разводы особенно часто появляются при высоких значениях чувствительности ISO. В случае дальнейшего увеличения температуры камера выключится автоматически.
- В случае использования объектива системы стандарта 4/3 при записи видео автофокусировка не будет работать.
- В следующих случаях нельзя использовать кнопку  $\textcircled{\tiny{\textcircled{\tiny{A}}}}$  для видеосъемки: в режиме мультиэкспозиции (фотосъемка также не возможна), при нажатии наполовину кнопки спуска, в режиме **B**, при серийной съемке, при замедленной съемке, при коррекции трапецеидального искривления или искажений типа «рыбий глаз» или при использовании фильтра Live ND;
- Если для  $[SP \leq 1]$  установлено значение «запись высокоскоростного видео», а в качестве режима цвета для снимаемого видеоролика выбрано [i-Enhance],
- [e-Portrait] или арт-фильтр, то такое видео записывается в режиме [Естественный].

## \$

• Некоторые настройки, такие как режим автофокусировки, могут устанавливаться отдельно для видеороликов и фотографий.  $\mathbb{R}$  «Использование меню видео» (стр. 162)

## **Запись видео в режиме видеоролика (**n**)**

Поверните диск выбора режимов в положение  $\mathfrak{P}$  (режим видеоролика), чтобызаписать видеоролик с применением эффектов, доступных в режимах

- P, A, S и M (стр. 167).
- Для того чтобы настроить кнопку спуска для записи видеороликов, необходимо изменить параметр [Ф Функция затвора] (стр. 164).
- Звуковой сигнал отсутствует, когда камера фокусируется в режиме видеосъемки.

## **Сенсорные элементы управления (элементы управления беззвучным режимом)**

Эта функция позволяет не записывать звуки, издаваемые камерой в процессе съемки. Коснитесь вкладки беззвучной съемки, чтобы посмотреть отдельные параметры функции. Коснувшись параметра, коснитесь появившейся на экране стрелки и выберите значение.

Вкладка управления беззвучным режимом

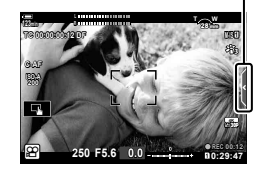

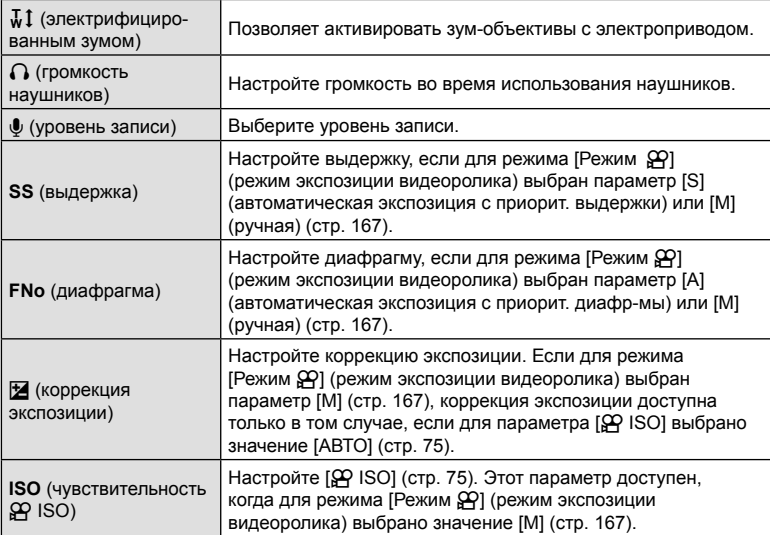

• Элементы управления беззвучным режимом недоступны во время записи высокоскоростного видео (стр. 103).

## **Настойки для съемки**

Камера предоставляет множество функций для фотосъемки. В зависимости от частоты использования, к настройкам можно получать доступ посредством кнопок, значков на дисплее или меню, которое позволяет выполнить подробную настройку.

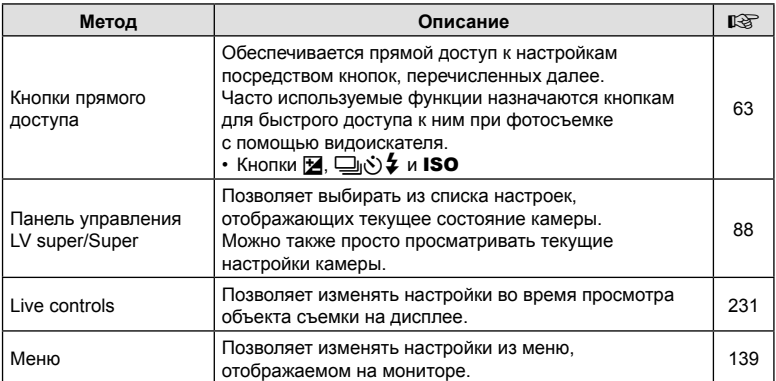

## **Кнопки прямого доступа**

Часто используемые для фотосъемки функции назначаются кнопкам. Они называются «кнопками прямого доступа». К этой категории относятся кнопки, перечисленные ниже, которые можно использовать для базовых настроек фотосъемки.

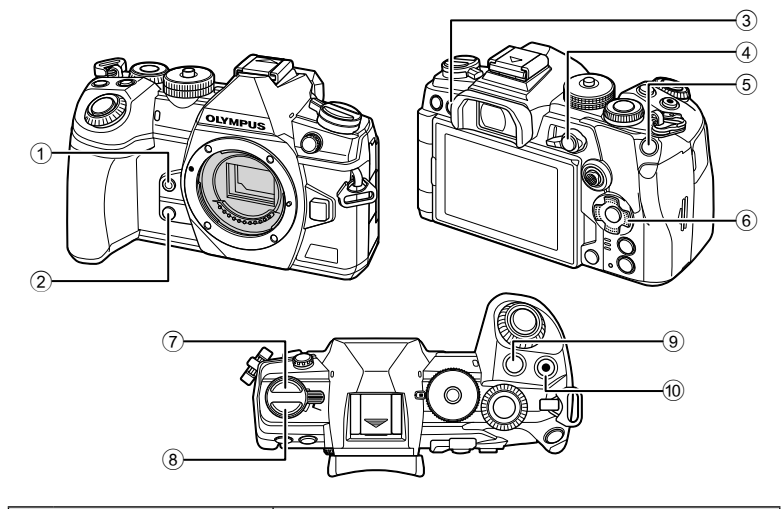

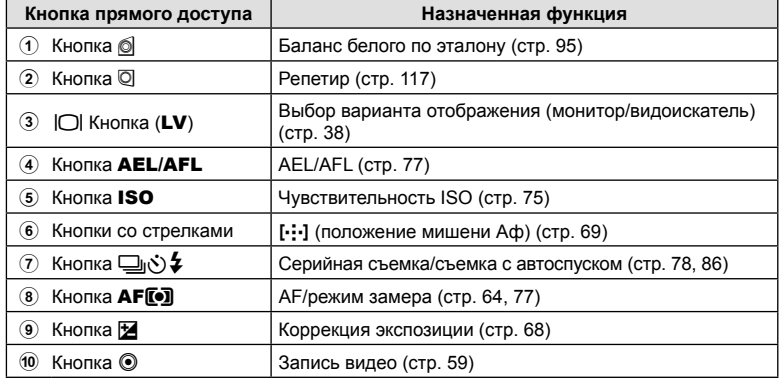

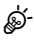

• Кнопкам могут быть назначены различные действия. I s «Назначение функций кнопкам (Функция Кнопки)» (стр. 116)

## **Выбор режима фокусировки (Реж.Автофок.)**

Пользователь может выбрать метод (режим) фокусировки.

- **1** Нажмите кнопку АГ[O].
- **2** Выберите необходимый параметр с помощью заднего диска.
- **3** Чтобы выйти из экрана съемки, нажмите кнопку спуска наполовину.

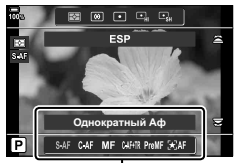

Реж.Автофок.

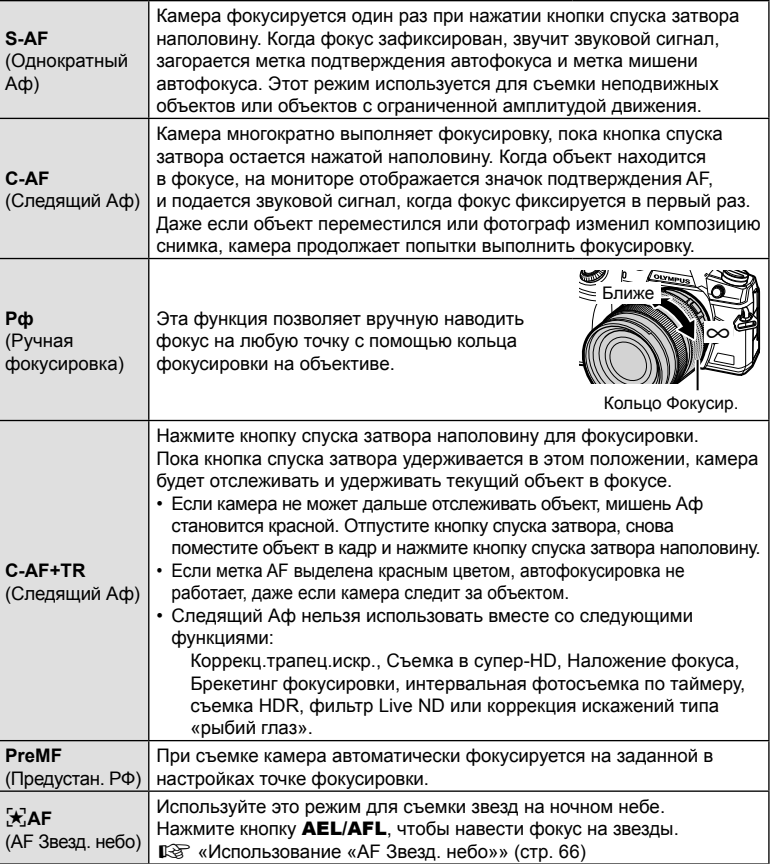

- Возможно, камере не удастся сфокусироваться, если объект плохо освещен, скрыт в дыму или тумане или недостаточно контрастен.
- В случае использования объектива системы стандарта 4/3 при записи видеоролика автофокусировка будет недоступна.
- Режим [Реж.Автофок.] недоступен, если кольцо фокусировки находится в положении Рф и для параметра [Переключатель Рф] выбрано значение [Активен] (стр. 188) в  $\bigstar$  Пользовательском меню **M** (стр. 292).
- Рычаг **Fn** можно использовать для переключения между настройками  $[Pe$ ж.Автофок.], назначенными положениям 1 и 2 рычага  $Fn$ .  $\mathbb{F}\mathfrak{F}\times\mathbb{F}$  Пользовательское меню  $\overline{B}$  > [Функ-я перекл.  $\bullet$  Fn] (стр. 189, 225),  $\frac{1}{2}$  Меню видео > [ $\frac{1}{2}$  Кнопка/Диск/  $\Box$  Переключатель] > [Функ-я перекл  $\Omega$  Fn] (стр. 164)

#### **Регулирование фокусировки вручную во время автофокусировки**

- Перед тем как продолжить, выберите значение [Вкл.] для параметра [ $\bigcap A$ ф+Mф] (стр. 206) в  $*$  Пользовательском меню  $\blacksquare$ . Значок  $\blacksquare$  будет отображаться в режимах [S-AF], [C-AF], [C-AF+TR] и [ $\star$ ]AF].
- **1** Выберите режим фокусировки, отмеченный значком **ME** (стр. 64).
	- Во время записи видеоролика для параметра [Ф Реж.Автофок.] выберите значение [S-AFM] (стр. 163).
- **2** Нажмите наполовину кнопку спуска, чтобы выполнить фокусировку автоматически.
	- В режиме  $\mathbb{R}^2$ АF $\mathbb{M}$ ] нажмите кнопку **AEL/AFL**, чтобы включить режим «AF Звезд. небо».
- **3** Удерживая кнопку спуска нажатой наполовину, отрегулируйте фокус вручную с помощью кольца фокусировки.
	- Чтобы выполнить фокусировку автоматически, отпустите кнопку спуска и снова нажмите ее наполовину.
	- Ручная регулировка фокусировки во время автоматической фокусировки в режиме [ $\mathcal{F}$ ] недоступна .
	- Ручная фокусировка доступна в режиме автоматической фокусировки с помощью кольца фокусировки на объективе M.ZUIKO PRO (Micro Four Thirds PRO). Информацию о других объективах см. на вебсайте OLYMPUS.
- **4** Нажмите кнопку спуска затвора до конца, чтобы сделать снимок.

#### **Использование «AF Звезд. небо»**

- **1** Выберите [Fang AFT] для «Реж. Автофок.» и нажмите кнопку  $\circledast$ .
- **2** Нажмите кнопку AEL/AFL, чтобы включить «AF Звезд. небо».
	- Для того чтобы выключить функцию «AF Звезд. небо», нажмите кнопку AEL/AFL еще раз.
	- По умолчанию функция «AF Звезд. небо» не включается путем нажатия кнопки спуска наполовину. Для того чтобы настроить запуск функции «AF Звезд. небо» нажатием кнопки спуска наполовину, используйте [■ AEL/AFL] (стр. 207) в G Пользовательском меню J.
	- Когда функция «AF Звезд. небо» выполняется, на экране отображается [AF Звезд. небо запущен]. Индикатор фокусировки (•) отображается в течение примерно двух секунд после наведения фокуса; если камера не может навести фокус, данный индикатор мигает в течение примерно двух секунд.
- **3** Чтобы сделать снимок, нажмите кнопку спуска затвора наполовину.
- Для параметра [Настр. АГ Звезд. небо] (стр. 188) в  $*$  Пользовательском меню  $\Omega$  можно выбрать [Точность] или [Скорость]. Если выбрано значение [Точность], перед началом съемки установите камеру на штатив.
- Выбор режимов мишени Аф (стр. 69) ограничен одной зоной, 9-зонной группой (3 × 3) и 25-зонной группой (5 × 5).
- Фокусировка невозможно при ярком освещении.
- Функцию «AF Звезд. небо» нельзя использовать вместе с режимом «Предустан. серия».
- Параметры [ О Ориентация компон. [ - ]] (стр. 216), [ [ - ] Настройки петли] (стр. 214), [Ограничит. АФ] (стр. 217) и [Подсветка Аф] (стр. 187) имеют фиксированные значения [Откл.], [© Приоритет Лиц] (стр. 92), если выбрано значение [Приоритет Лиц Вык], [Частота Кадров] (стр. 192), если выбрано значение [Нормально], и [Сканер АФ] (стр. 184) если выбрано [режим1].
- Когда выбрана функция «AF Звезд. небо» камера автоматически фокусируется на бесконечном пространстве.
- Если для параметра [Приоритет спуска S-AF] выбрано значение [Вкл.] (стр. 190) в  $\#$  Пользовательском меню  $\blacksquare$  затвор можно спускать даже в том случае. если объект не попадает в фокус.
- Ручная фокусировка используется, когда прикреплен объектив Four Thirds.
- Функция «AF Звезд. небо» доступна для объективов Four Thirds OLYMPUS. Однако ее нельзя использовать, если установлен объектив с максимальной диафрагмой более f/5.6. Дополнительную информацию см. на веб-сайте OLYMPUS.

%

#### **Установка точки фокусировки для режима PreMF**

- **1** Выберите [PreMF] для параметра «Реж.Автофок.» и нажмите кнопку INFO.
- **2** Для фокусировки нажмите кнопку спуска затвора до половины.
	- Фокус можно настроить вращением кольца фокусировки.
- **3** Нажмите кнопку  $\circledcirc$ .
- Функцию PreMF можно вызвать нажатием кнопки, назначенной для режима [Предустан. РФ] в пункте [Функция Кнопки] (стр. 116). Нажмите кнопку еще раз, чтобы вернуться к исходному режиму AF.
- Расстояние для предустановленной точки фокусировки можно задать с помощью настройки [Задать расст.для РФ] в # Пользовательском меню М (стр. 188).
- Камера также фокусируется на предустановленном расстоянии:
	- при включении и
	- при выходе из меню и открытии экрана съемки.

#### **Регулировка ручной фокусировки**

Если для параметра «Реж.Автофок.» выбрано значение [S-AFM], [C-AFM], [MF],  $[C-AF+TRM]$ , [PreMF] или  $[\mathcal{F},A]$ F $[M]$ ], фокус можно настраивать вручную во время экспозиции или съемки в режиме [Серийная съемка с низ. скор.].

• В режиме **B** (ручная выдержка) ручную фокусировку можно выполнять в соответствии с параметром, выбранным для функции [Автофок. BULB/TIME] (стр. 222).

## Управление экспозицией

Автоматически выбранную камерой экспозицию можно изменять в соответствии с художественным замыслом. Выбирайте положительные значения, чтобы осветлить снимки, отрицательные - чтобы сделать их темнее.

• Коррекция экспозиции доступна в режимах  $P$ ,  $A$ ,  $S$  и  $B$ . Для того чтобы включить коррекцию экспозиции в режиме M, для параметра [ 1SO] установите значение [ABTO] (стр. 75).

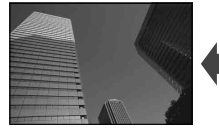

мнерцам

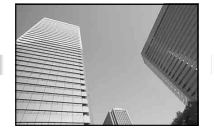

Отрицательное значение (-)

Без коррекции (0)

- Коррекцию экспозиции можно выполнять в интервале ±5.0 EV. Полосный индикатор экспозиции на дисплее отображает значения в пределах ±3.0 EV. Этот полосный индикатор начинает мигать, если значение выходит за выбранный интервал.
- При записи видео настройка коррекции экспозиции может выполняться в пределах интервала ±3,0 EV.
- В видоискателе и в режиме визирования по экрану отображаются результаты применения значений в пределах интервала ±3.0 EV.
- Для просмотра результатов применения коррекции экспозиции в режиме визирования по экрану необходимо выбрать значение [Откл.] для параметра [Увеличить LV] (стр. 192) в Ф. Пользовательском меню 22.
- Передний и задний диски или сенсорные элементы управления можно использовать для настройки экспозиции во время записи видео.

## ■ Настройка коррекции экспозиции

## Режимы P, A и S

- Коррекция экспозиции в режиме видео может выполняться, если для параметра [SP] Режим] (режим видео-экспозиции) задано значение [P], [A] или [S].
- 1 Вращайте диск управления, чтобы настроить величину компенсации.
	- Значение также можно выбрать с помощью кнопки  $\mathbb Z$  и кнопок со стрелками  $\triangleleft$  >.
	- Для сброса параметров коррекции экспозиции нажмите кнопку  $\circledast$ .
- 2 Сделайте снимки.

## Режим М

- В режиме видеоролика коррекция экспозиции может выполняться, если для параметра [Режим  $\sqrt{2}$ ] (режим экспозиции видеоролика) выбрано значение [М]. Однако для этого сначала нужно выбрать [Вкл.] для параметра Ф Меню видео >  $[\mathfrak{D}$  Настр. параметров] >  $[\mathfrak{D}_M$  ISO-Авто Настр.] >  $[\mathfrak{D}_M$  ISO Авто] (стр. 162) и [ABTO] для параметра [ $\Omega$ ] ISO] (стр. 75).
- 1 Нажмите кнопку  $\mathbf{\Sigma}$  и затем поверните передний или задний диск для регулировки степени коррекции экспозиции.
- 2 Сделайте снимки.

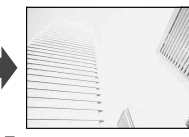

Положительное значение (+)

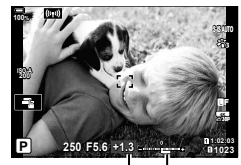

Коррекция Панель экспозиции экспози-ЦИИ

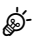

• Функцию кнопки  $\mathbf{\Sigma}$  (коррекция экспозиции) можно назначить другим элементам управления.  $\mathbb{R}$  «Назначение функций кнопкам (Функция Кнопки)» (стр. 116)

## **Выбор режима мишени Аф (Реж. мишени Аф)**

**1** Во время вращения переднего или заднего диска удерживайте мультиселектор нажатым.

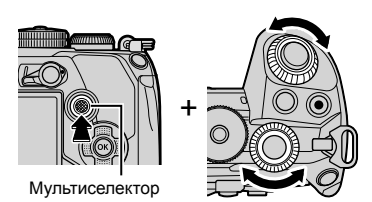

• Режимы мишени Аф следуют в порядке, показанном на рисунке.

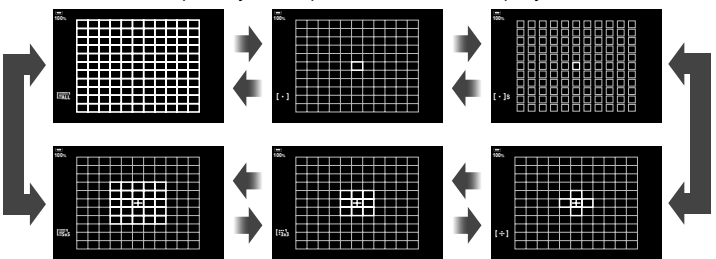

- При настройках по умолчанию пользовательские режимы мишени автофокуса (стр. 71) не отображаются. Их отображение можно включить в разделе [ $\bigcirc$ [...] Настройки режима] (стр. 186) в  $\ddot{\ast}$  Пользовательском меню  $\Omega$ , установив флажки  $(\blacktriangleright)$  рядом с соответствующими параметрами.
- **2** Отпустите мультиселектор, когда выберите нужный режим.
	- Параметры функции «Реж. мишени Аф» больше не отображаются.
- Следующие факторы уменьшают количество доступных мишеней Аф:
	- если для параметра [Цифровой телеконв.] выбрано значение [Вкл.] (стр. 143)
	- для параметра [Пропорции] выбрана опция, отличная от [4:3] (стр. 98)

# %

- Параметры также можно настроить путем нажатия кнопки и последующего использования переднего или заднего диска. Откройте экран мишени Аф с помощью кнопки, которой была назначена функция [[-: ]] посредством опции [Функция Кнопки] (стр. 116). С помощью переднего или заднего диска выберите необходимые значения параметров. По умолчанию функция [[...]] назначена кнопкам со стрелками.
- Экран выбора мишени Аф можно открыть нажатием на мультиселектор. Мультиселектор можно настроить с помощью опции [<sup>6</sup> Центр. кнопка] (стр. 223) в G Пользовательском меню J.
- Отдельные режимы мишени Аф выбираются в соответствии с ориентацией камеры.  $\square$  <del>Ф</del> Пользовательское меню  $\Omega$  > [ $\bigcirc$ ] Ориентация компон. [...] (стр. 216)
- Следующие настройки фокусировки можно вызвать с помощью рычага Fn. Отдельные настройки можно назначить Положению 1 и 2. Используйте эту возможность для быстрой настройки параметров в соответствии с условиями съемки. [Реж.Автофок.] (стр. 64), [Реж. мишени Аф] (стр. 69) и [Мишень Афt] (стр. 72) Рычаг **Fn** можно настроить с помощью опции [Функ-я перекл. **Fe** Fn] (стр. 225) в **Ф** Пользовательском меню **В или опции [Ф** Кнопка/Диск/Переключатель] > [n Функ-я перекл.] (стр. 164) в Меню видео.
- В режиме выбора мишени Аф можно менять настройки параметра [C-AF].  $\mathbb{G}$   $\mathbf{\ddot{x}}$  Пользовательское меню  $\mathbf{\Omega}$  > [ $\mathbf{\odot}$  Центр Н-АF] (стр. 210) и [K Приоритет центра Н-Аф] (стр. 211)
- Для режима фотографии и режима видеоролика можно выбрать отдельные опции.

## ■ Режимы мишени Аф

- В режиме  $\overline{x}$ АF доступны только следующие опции: одна зона, 9-зонная группа (3 × 3) и 25-зонная группа (5 × 5).
- В режиме видеоролика доступны только следующие опции: одна зона, 9-зонная группа (3 × 3), 25-зонная группа (5 × 5) и все зоны (11 × 9).

## M **Одна мишень**

Выбор одной мишени для фокусировки.

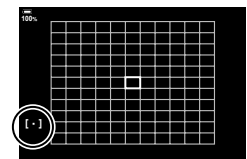

## o**Небольшая мишень**

Выбор одной мишени Аф еще меньшего размера. Используется для точечной фокусировки на небольших объектах.

## N **5-зонная группа**

Выбор группы из 5 мишеней, расположенных крестообразно. Камера выбирает для фокусировки мишень в пределах выбранной группы.

## r **9-зонная группа (3 × 3)**

Выбор группы из 9 мишеней, расположенных в виде квадрата. Камера выбирает для фокусировки мишень в пределах выбранной группы.

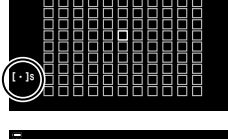

**100%**

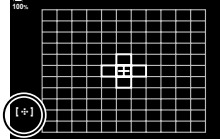

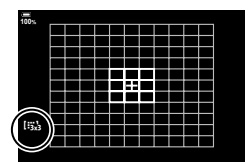

## s **25-зонная группа (5 × 5)**

Выбор группы из 25 мишеней, расположенных в виде квадрата. Камера выбирает для фокусировки мишень в пределах выбранной группы.

## **EALL Все зоны**

%

Камера выбирает для фокусировки одну из всех доступных мишеней.

• Камера выбирает одну из 121 (11 × 11) мишеней во время фотосъемки и одну из 99 (11 × 9) мишеней в режиме видеоролика.

## u**/**v**/**w**/**x**Пользовательская мишень**

Пользовательские режимы мишени можно открыть с помощью параметра  $\Box$  [ $\cdot$ ] Параметры режима] (стр. 186) в  $\ast$  Пользовательском меню  $\Omega$ , установив флажки  $(\blacktriangleright)$  напротив соответствующих параметров. Используйте режим мишени Аф, установленный для параметра  $\left[\left[\begin{smallmatrix}1&1&1\end{smallmatrix}\right]$  Настр. режима мишени] (стр. 215) в  $\bigstar$  Пользовательском меню  $\Omega$ . По умолчанию установлено значение «Одна зона».

• Для включения группового выбора мишеней Аф, когда установлен параметр **(EALL** (все мишени) и значение [С-АF] задано для режима [ $\Omega$  Реж.Автофок.] или значение [S-AF], [S-AF**ME]**, [C-AF] или [C-AF**ME]** задано для режима [ $\bullet$  Реж.Автофок.] (стр. 64), необходимо выбрать значение [Вкл.2] для функции [Индикац Зоны Аф] (стр. 186). Камера отобразит мишени автофокуса для всех областей, находящихся в фокусе.

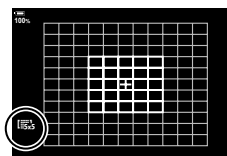

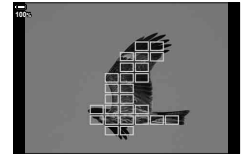

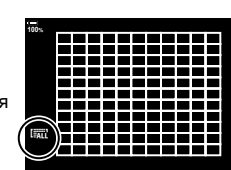

## **Выбор мишени фокусировки (Мишень Аф)**

Рамка, отображающая положение точки фокусировки, называется «Мишенью Аф». Мишень можно располагать поверх объекта съемки. По умолчанию для изменения положения мишени Аф используется мультиселектор.

- **1** С помощью мультиселектора выберите положение мишени Аф.
	- Мишень также можно перемещать с помощью кнопок со стрелками. При нажатии кнопок со стрелками  $\Delta \nabla \langle \mathcal{D} \rangle$  отображается мишень Аф.
	- Мишень Аф отображается в начале операции.
	- Чтобы выбрать центральную мишень Аф, нажмите на мультиселектор или нажмите и удерживайте кнопку <sup>®</sup>.
	- Можно настроить мишень Аф так, чтобы рамка мишени «обхватывала» края дисплея (стр. 214).

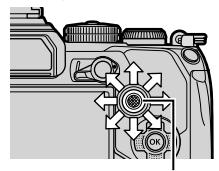

Мультиселектор

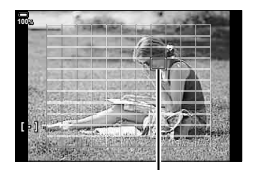

Мишень автофокуса

## **2** Сделайте снимки.

- Экран выбора мишени Аф исчезнет после нажатия на кнопку спуска наполовину.
- На месте выбранной мишени Аф отображается рамка Аф.
- Если элементу управления назначена функция  $[[\cdot]\cdot]]$  с помощью настройки [ФункцияКнопки] (стр. 116), можно нажать на этот элемент управления и затем выбрать мишень Аф с помощью кнопок со стрелками или мультиселектора.
- Во время фокусировки можно менять положение мишени Аф, если в режиме фотосъемки выбран параметр [C-AF] или [C-AFb].
- Положение мишени Аф также можно менять во время видеозаписи.
- Размер и количество мишеней Аф изменяется в зависимости от параметров [Цифровой телеконв.] (стр. 143), [Пропорции] (стр. 98) и параметров групповой мишени (стр. 69).

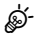

• Если для параметра [Тачпад АФ] установлено значение [Вкл.] (стр. 187), положение мишени Аф можно менять с помощью сенсорных элементов управления во время выстраивания кадра в видоискателе.
# **Автофокус на рамке увеличения/автофокус с увеличением (Super Spot AF)**

При съемке можно увеличивать масштаб на дисплее. Для обеспечения большей точности при фокусировании выполните увеличение масштаба области фокусировки. При более высоких коэффициентах увеличения можно фокусироваться на меньших областях по сравнению со стандартной мишенью фокусировки. Во время увеличения можно изменять положение области фокусировки по мере необходимости.

• Для использования режима «Super Spot AF» необходимо сначала назначить функцию  $[Q]$  (стр. 116) какому-либо элементу управления (стр. 120) с помощью настройки [Функция Кнопки].

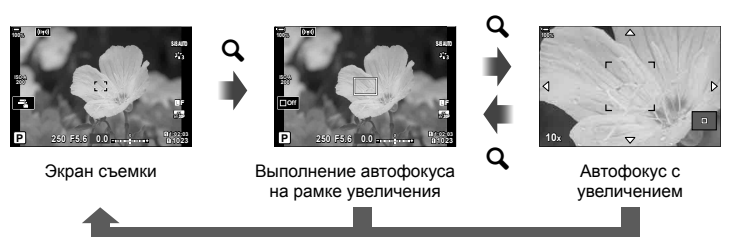

 $\mathbf Q$  (Нажмите и удерживайте) /  $\circledcirc$ 

- **1** Нажмите кнопку, которой назначена функция  $[Q]$  (увеличение).
	- Приводит к отображению границы масштабирования.

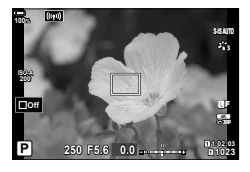

**2** Установите положение рамки с помощью мультиселектора.

- Чтобы изменить положение центра, нажмите на мультиселектор или нажмите и удерживайте кнопку@.
- Можно также менять положение рамки с помощью кнопок со стрелками ( $\Delta \nabla \triangleleft \triangleright$ ).
- **3** Скорректируйте размер рамки масштабирования для выбора коэффициента масштабирования.
	- Нажмите кнопку INFO, а затем используйте кнопки  $\Delta \nabla$  или передний или задний диск для изменения размера рамки масштабирования.
	- Нажмите кнопку  $\circledast$  для сохранения изменений и выхода из настройки.

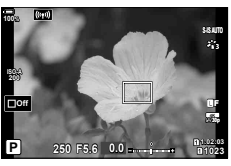

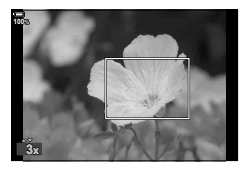

- **4** Нажмите еще раз кнопку, которой назначена функция  $[Q]$ .
	- Камера увеличит выбранную область до размера всего дисплея.
	- Используйте для увеличения или уменьшения передний или задний диск.
	- Используйте мультиселектор, чтобы прокрутить изображение на дисплее.
	- Используйте кнопки со стрелками ( $\wedge \nabla \langle \mathbb{D} \rangle$ ), чтобы прокрутить изображение на дисплее.
	- В режиме съемки M (ручной) или **B** (bulb) во время изменения масштаба можно нажать кнопку INFO для выбора настройки диафрагмы или выдержки.
	- Нажмите кнопку  $\mathbf Q$  для возврата к рамке масштабирования.
	- Нажмите кнопку ®, чтобы завершить операцию изменения масштаба для фокусировки.
	- Завершить операцию изменения масштаба для фокусировки можно также нажатием с последующим удерживанием кнопки $\mathbf q$ .

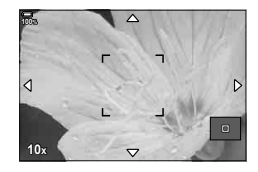

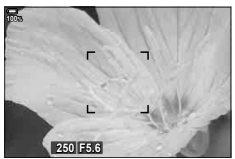

Настройка экспозиции отображается для режимов M и **B**

- **5** Нажмите наполовину кнопку спуска, чтобы выполнить фокусировку автоматически.
- Изменение масштаба фокусировки применяется только к изображению на экране. На снимки, полученные с помощью камеры, это никак не влияет.

%

- Для масштабирования фокусировки можно использовать сенсорные элементы управления.  $\mathbb{R}$  «Съемка с использованием сенсорного управления» (стр. 43)
- Область внутри рамки масштабирования можно сделать более светлой для удобства фокусировки или настроить выход камеры из режима изменения масштаба фокусировки при нажатии наполовину кнопки спуска для выполнения фокусировки.  $\mathbb{R}$   $\sharp$  Пользовательское меню  $\mathbb{Z}$  > [Настройки макро LV] (стр. 193)

# **Изменение чувствительности ISO (ISO)**

Выбирайте значение в соответствии с яркостью объекта съемки. Более высокие значения позволяют выполнять съемку в большей темноте, но также увеличивают и «шум» (пятнистость) изображения. Установите режим [АВТО], чтобы камера настроила чувствительность соответственно условиям освещения.

- Чувствительность ISO имеет фиксированное значение в режиме [ABTO] во время видеозаписи, если для режима [Режим  $\mathbb{R}$ ] (режим экспозиции видеоролика) установлено значение [P], [A] или [S]. Если для режима [Режим  $\mathbb{R}$ ] установлено значение [M], то можно выбрать другие параметры.
- **1** Нажмите кнопку ISO и вращением переднего или заднего диска выберите необходимое значение.

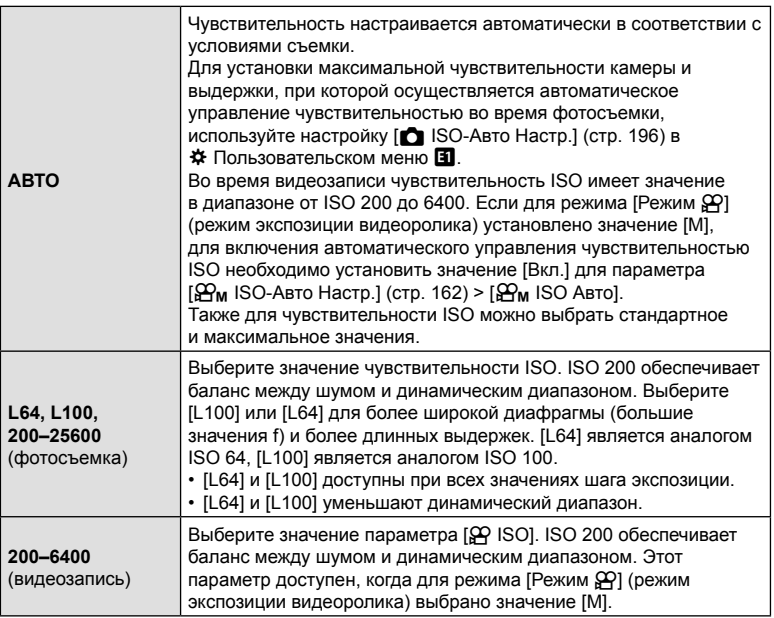

- В результате комбинирования значений, превышающих ISO 8000, с настройками, использующими электронный затвор (например, беззвучный режим или брекетинг фокусировки), устанавливается скорость синхронизации вспышки 1/20 с.
- Независимо от значения, выбранного для чувствительности ISO, скорость синхронизации вспышки во время фотосъемки с использованием брекетинга ISO в беззвучном режиме составляет 1/20 с.
- Если для режима [Режим  $\mathbb{R}$ ] (режим экспозиции видеоролика) установлено значение [M], чувствительность ISO можно регулировать во время записи с помощью сенсорных элементов управления (стр. 61) или переднего или заднего диска.
- Если во время фотосъемки установлен режим съемки [Резкие тона] или [Акварель], чувствительность не превышает значение ISO 1600 в режиме [АВТО].
- Когда для режима [Режим  $\mathbb{S}$ ] (режим экспозиции видеоролика) выбрано значение [M], применяются следующие ограничения:
	- для режима цвета выбрано [За2 ОМ-Log400]:
		- $-$  Если для параметра [ $\Omega \leq 1$  выбрана частота кадров 24р, 25р или 30р, чувствительность в режиме [АВТО] ограничивается значениями ISO 400–3200.
		- $-$  Если для параметра [ $\mathbb{R}$  = :-] выбрана частота кадров 50р или 60р, чувствительность в режиме [АВТО] ограничивается значениями ISO 400–6400.
		- Минимальное значение, которое можно выбрать вручную, ISO 400.
	- другие режимы цвета:
		- $-$  Если для параметра [ $\Omega$   $\leq$   $\cdot$  ] выбрана частота кадров 24p, 25p или 30p, чувствительность в режиме [АВТО] ограничивается значениями ISO 200–3200.

%

• Функцию кнопки ISO также можно назначить другим элементам управления. **IG** «Назначение функций кнопкам (Функция Кнопки)» (стр. 116)

## **Изменение способа измерения камерой яркости (Замер)**

Способ измерения яркости объекта камерой можно выбирать.

- **1** Нажмите кнопку **АF**<sup>[•</sup>].
- **2** Выберите необходимый параметр с помощью переднего диска.
- **3** Чтобы выйти из экрана съемки, нажмите кнопку спуска наполовину.

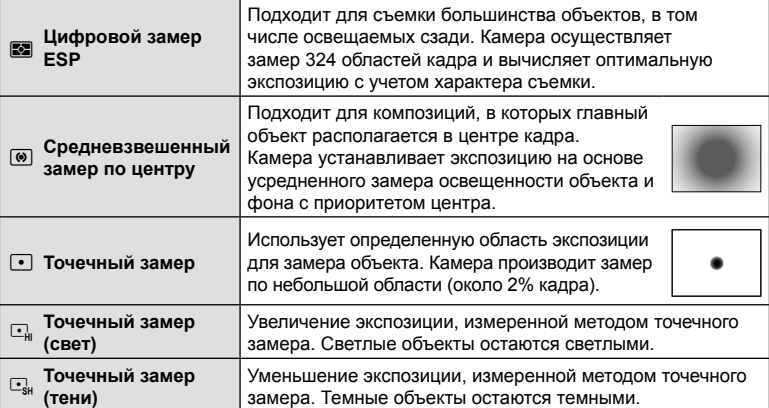

• Положение области точечного замера можно установить в соответствии с мишенью Аф.  $\mathbb{R}$   $\ast$  Пользовательское меню  $\mathbb{E}$  > [[...] Точечный замер] (стр. 198)

# **Фиксация экспозиции (фиксация AE)**

Экспозицию можно зафиксировать нажатием кнопки AEL/AFL. Используйте эту возможность для независимой регулировки фокусировки и экспозиции или для выполнения нескольких снимков при одной и той же экспозиции. Функция «Фиксация AE» доступна только, если во время фотосъемки для параметра [K AEL/AFL] выбрано значение [режим1] или [режим2] (стр. 207) (обратите внимание, что, если для режима автофокусировки выбрано значение [F<sub>X</sub>] АF] или [F<sub>X</sub>] АF **ME**], функция «Фиксация АЕ» доступна только в режиме [режим1]).

- Если кнопке AEL/AFL назначена другая функция, необходимо назначить функцию [AEL/AFL] (стр. 117) другому элементу управления с помощью опции [Функция Кнопки] (стр. 116).
- При однократном нажатии кнопки AEL/AFL экспозиция фиксируется и отображается значок [AEL]. [S «Настройка фокусировки и экспозиции с помощью кнопки AEL/AFL ( $\bullet$  AEL/AFL)» (стр. 207)
- Повторное нажатие кнопки **AEL/AFL** отменяет фиксирование AE.
- Фиксация снимается при вращении диска выбора режимов, нажатии кнопки MENU или кнопки Q.

*2* Мерцания RU **77 Мерцания**

Замер <u>គេចធ</u>

 $\overline{\mathbb{R}}$ 

**Однократный Аф** 

S-AF C-AF ME CARER PreME SCAP

## **Серийная съемка или съемка с автоспуском**

Позволяет менять настройки для серийной съемки или съемки с автоспуском. Выбирайте параметры в соответствии с объектом съемки. Также доступны другие опции, включая беззвучный режим и режим компенсации вибрации.

- **1** Нажмите кнопку jY#.
- **2** Выберите необходимое значение с помощью заднего диска.
	- Пользовательские настройки для съемки с автоспуском можно посмотреть, нажав кнопку INFO.

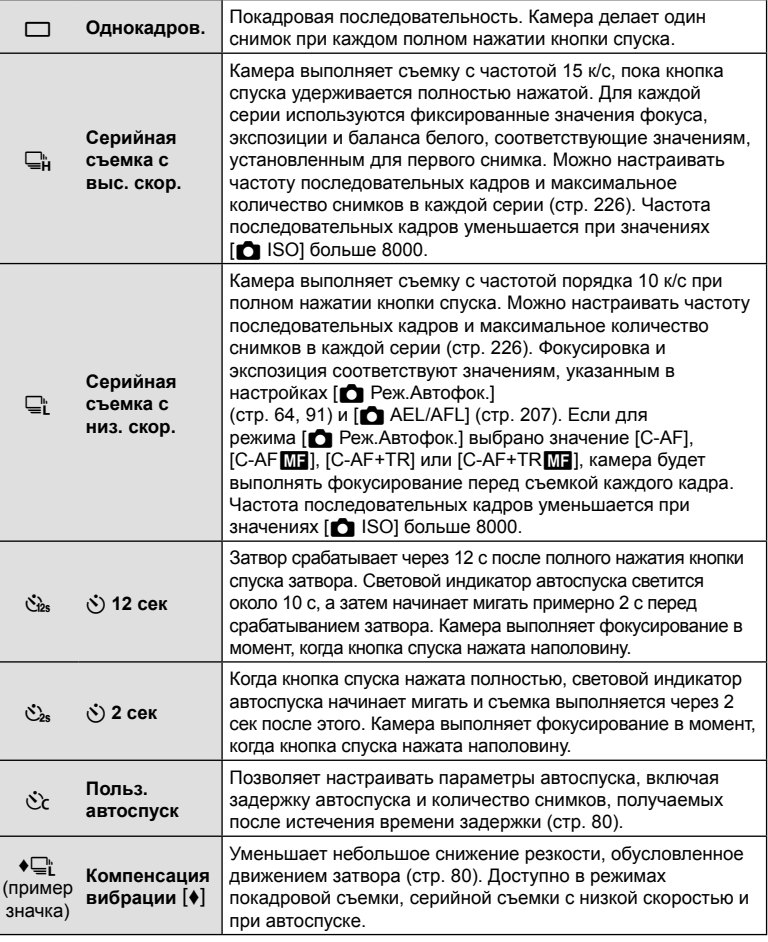

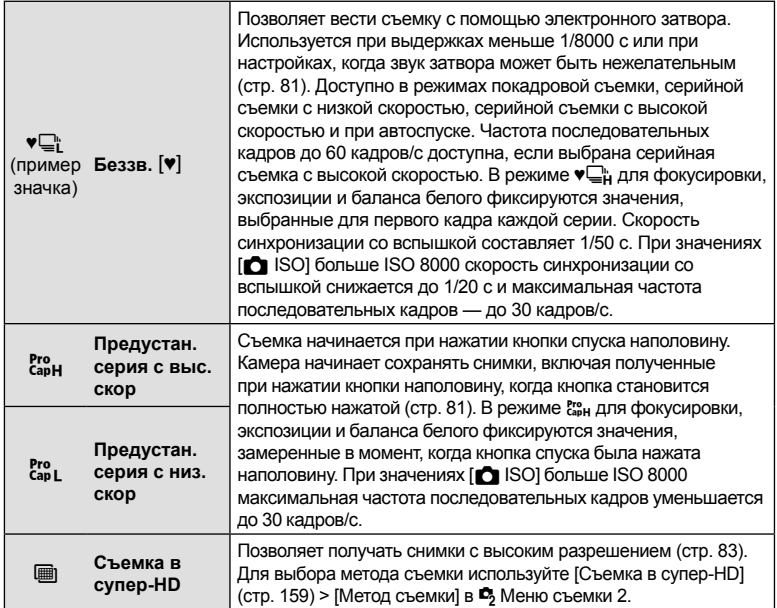

- Для отмены запущенного таймера автоспуска нажмите кнопку  $\nabla$ .
- Для съемки с автоспуском надежно установите камеру на штативе.
- Если в режиме автоспуска вы встанете перед камерой и нажмете кнопку спуска затвора, снимок может получиться несфокусированным.
- В режимах  $\mathbb{Q}^*$  и  $\mathbb{S}^*_{\text{BL}}$  на дисплее камеры отображается то, что видно через объектив во время съемки. В режимах  $\Box_H$  и  $\mathcal{E}_{H}^n$  отображается снимок, непосредственно предшествующий текущему кадру.
- Скорость серийной съемки варьируется в зависимости от используемого объектива и фокусировки трансфокатора.
- Если при серийной съемке индикатор заряда аккумулятора мигает из-за низкого заряда, камера прекращает съемку и начинает сохранение сделанных снимков на карте памяти. В зависимости от оставшейся мощности аккумулятора, камера может сохранить не все снимки.
- При настройках по умолчанию некоторые режимы работы затвора не отображаются. Отображаемые режимы можно выбрать в разделе [ $\Box/\Diamond$ ) Настройки] (стр. 191) в G Пользовательском меню P.
- Фотоснимки, полученные в беззвучном режиме и в режиме «Предустан. серия», могут иметь искажения, если объект съемки или камера быстро перемещаются во время съемки.
- Для использования вспышки в режиме [Беззв. [♥]] (стр. 81) выберите значение  $[Pa_3$ решено] для параметра  $[Artrumow] \rightarrow |Fe_33B$ .  $[\vec{v}]$ ] (стр. 158) >  $[Hac\tau p.$  реж. «Без звука»  $[\Psi]]$  >  $[Brb]$  Вспышка] в  $\Phi$  Меню съемки 2.
- Частота последовательных кадров может уменьшаться, если для параметра [Увеличить LV] установлено значение [Вкл.1] или [Вкл.2]. Для обеспечения постоянной частоты кадров выберите значение [Откл.].  $\mathbb{R}^3$   $\mathbf{\ddot{R}}$  Пользовательское меню  $\overline{D2}$  > [Увеличить LV] (стр. 192)

### **Параметры автоспуска (**c **Польз.автоспуск)**

Позволяет настраивать параметры автоспуска, включая задержку срабатывания затвора и количество снимков, получаемых после истечения времени таймера задержки.

- **1** Нажмите кнопку jY#.
- **2** Выделите  $C$  (польз.автоспуск) с помощью переднего или заднего диска и нажмите кнопку INFO.
- **3** Выберите необходимые пункты с помощью кнопок со стрелками  $\langle \downarrow \rangle$ , а с помощью кнопок $\Delta \nabla$  выберите необходимые параметры.

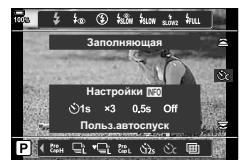

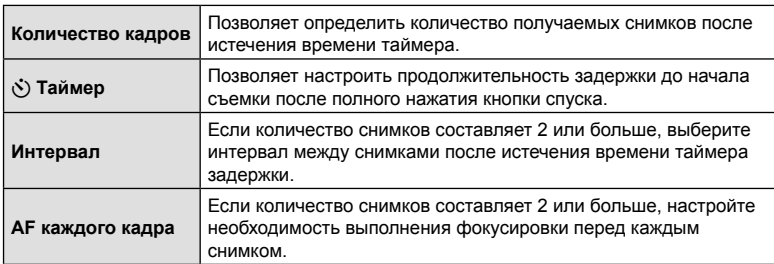

# **Съемка без вибрации, вызванной работой кнопки спуска** затвора (Компенс. вибрации [♦])

Уменьшает небольшое снижение резкости, обусловленное движением затвора. Данный параметр следует использовать, когда небольшое движение камеры может вызвать ухудшение резкости, например при макросъемке или телефотосъемке.

Сначала необходимо включить отображение этого параметра, выбрав  $[\Box_{\psi} \circ]$  Настройки] (стр. 191) в  $\sharp$  Пользовательском меню  $\Box$  и установив флажок (v) напротив соответствующего пункта.

Задержку между полным нажатием кнопки спуска и началом съемки можно установить с помощью настройки [Антишок [ $\blacklozenge$ ]/Беззв. [ $\blacktriangledown$ ]] > [Антишок [ $\blacklozenge$ ]] в X Меню съемки 2 (стр. 158).

- **1** Нажмите кнопку  $\Box$ <sub>II</sub> $\Diamond$  2.
- **2** Выберите с помощью заднего диска один из пунктов, отмеченных значком ♦, и нажмите кнопку Q.
- **3** Сделайте снимки.
	- После истечения заданного времени сработает затвор, и будет получен снимок.

# $C$ ъемка без звукового сигнала затвора (Беззв.  $[9]$ )

В ситуациях, в которых звук затвора является нежелательным, съемку можно выполнять беззвучно. Для устранения микроскопических колебаний, вызванных движением механического затвора, используется электронный затвор также, как и в случае съемки с компенсацией вибрации.

Задержку между полным нажатием кнопки спуска и срабатыванием затвора можно установить с помощью настройки [Антишок [ $\blacklozenge$ ]/Беззв. [ $\blacktriangledown$ ]] >  $[Fe33B. [V]$  в  $\bullet$  Меню съемки 2 (стр. 158).

- **1** Нажмите кнопку  $\Box$ <sub>I</sub> $\circ$ ) $\frac{1}{2}$ .
- **2** Выберите с помощью заднего диска один из пунктов, помеченных значком ♥, и нажмите кнопку <sub>( $\odot$ </sub>).
- **3** Сделайте снимки.
	- После спуска затвора экран монитора на короткое время погаснет. Спуск затвора произойдет беззвучно.
- Желаемые результаты могут быть не достигнуты, если съемка выполняется при освещении источниками мерцающего света, такими как флуоресцентные или светодиодные лампы, или если объект движется во время съемки рывками.
- Самая короткая из доступных выдержка равняется 1/32000 с.

# **Съемка без временной задержки срабатывания (съемка в режиме «Предустан. серия»)**

Съемка начинается, когда кнопка спуска нажимается наполовину; на этапе перемещения кнопки из полунажатого положения до полного нажатия камера начинает записывать последние *n* полученных снимков на карту памяти, где *n —* число, указанное перед началом съемки. Если кнопка удерживается полностью нажатой, съемка продолжается до окончания записи указанного количества снимков. Данный параметр следует использовать для съемки событий, которые иначе можно пропустить из-за реакций объекта или задержки срабатывания затвора. Параметр может принимать значения [Предустан. серия с низ. скор.] и [Предустан. серия с выс. скор.].

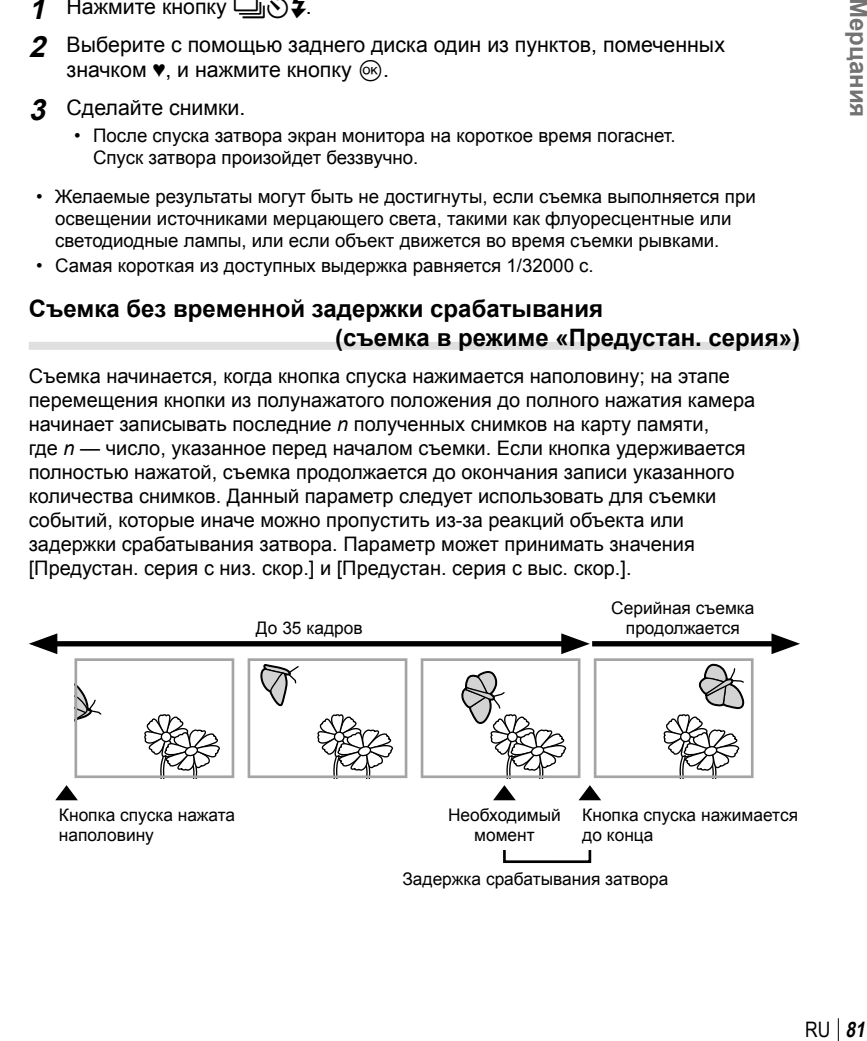

#### **Предустан. серия с низ. скор. (**q**)**

Камера выполняет съемку с частотой до 18 к/с. До полного нажатия кнопки спуска максимально может быть получено 35 кадров. Если для параметра

[<sup>6</sup>] Реж.Автофок.] (стр. 64) выбраны значения [C-AF], [C-AF**[ME]**, [C-AF+TR] или [C-AF+TRM], камера выполняет фокусирование перед съемкой каждого кадра. Данную настройку следует выбирать, если заранее известно, что расстояние до объекта будет изменяться во время съемки.

#### **Предустан. серия с выс. скор. (**p**)**

Камера выполняет съемку с частотой до 60 к/с. До полного нажатия кнопки спуска максимально может быть получено 35 кадров. В камере используется режим [S-AF], если значения [C-AF] или [C-AF+TR] заданы для параметра  $[\bullet]$  Реж.Автофок.] (стр. 64), и [S-AF $\blacksquare$ ], если заданы [C-AF $\blacksquare$ ] или [C-AF+TRM]. Данную настройку следует выбирать, если значительное изменение расстояния до объекта во время съемки маловероятно.

- **1** Нажмите кнопку □ (ぷ) <sup>1</sup>.
- **Выберите**  $\frac{Rm}{2}$  **(Предустан. серия с выс. скор.) или**  $\frac{Rm}{2}$  **(Предустан. серия** с низ. скор.) с помощью заднего диска и нажмите кнопку Q.
- **3** Сделайте снимки.
	- Съемка начинается при нажатии кнопки спуска наполовину. При этом будет отображаться значок выполнения съемки ( ). Если удерживать кнопку нажатой наполовину более одной минуты, съемка закончится и значок  $\circledast$  перестанет отображаться на экране. Для продолжения съемки нажмите кнопку спуска еще раз.
	- Нажмите кнопку спуска до конца, чтобы начать сохранение снимков на карте памяти.
	- Пока кнопка спуска полностью нажата, съемка будет продолжаться до момента получения количества снимков, указанного в параметре [Огран. кол-ва кадров].
	- Значения [Макс. кадр/мин], [Кадры до съемки] и [Огран. кол-ва кадров] можно настраивать с помощью параметров [ $\Box$ ] | Настройки] и [ $\Box$ ] Н Настройки] (стр. 226) в  $\ddot{\bm{\times}}$  Пользовательском меню  $\blacksquare$ .
- При выборе режима  $\mathbb{S}^n$  (Предустан, серия с низ. скор.) величина диафрагмы ограничивается диапазоном между максимальным значением для диафрагмы и f8.0.
- Функция «Предустан. серия» недоступна, когда камера подключена к смартфону.
- Объективы стандарта 3/4 и микро 3/4 нельзя использовать в режиме  $\ddot{r}$ . (Предустан. серия с низ. скор.).
- Мерцание флуоресцентной подсветки или значительное перемещение объекта съемки может вызвать дефекты на снимках.
- Во время съемки монитор не отключается и затвор работает бесшумно.
- Величина самой длительной выдержки ограничена.
- В зависимости от яркости объекта, параметров [ISO] и компенсации экспозиции, частота кадров при просмотре может уменьшиться до значения, меньше чем установленное для параметра [Частота Кадров] (стр. 192) в ※ Пользовательском меню  $\n **D2**$ .

Значок выполнения съемки

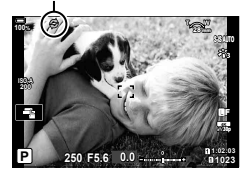

# RU **83 Мерцания** RU 83

*2*

Мерцания

Позволяет снимать с разрешениями больше чем у матрицы. Камера делает серию снимков со смещением матрицы, а затем объединяет эти снимки в один снимок с большим разрешением. Данный вариант следует использовать для съемки деталей, которые могут быть невидимы в обычном режиме даже с высоким коэффициентом увеличения.

Используйте параметр [Съемка в супер-HD] (стр. 159) в  $\blacksquare$  Меню съемки 2 для настройки времени между полным нажатием кнопки спуска и срабатыванием затвора, а также времени, отведенном для набора заряда вспышкой, если она используется в режиме «Съемка в супер-HD», и настройки способа съемки (со штатива или с рук). Если включена функция «Съемка в супер-HD», режим качества изображения для функции «Съемка в супер-HD» можно выбрать с помощью  $[\bullet] \leftarrow \leftarrow :]$  (стр. 100, 142).

- **1** Нажмите кнопку  $\Box$ <sub>II</sub> $\dot{\bm{\cdot}}$ ) $\bm{\xi}$ .
- **2** Выберите **i** с помощью заднего диска.
	- Чтобы выбрать съемку со штатива или с рук, нажмите кнопку INFO и поверните передний или задний диск.
- **3** Нажмите кнопку  $\circledcirc$ .
	- При этом отобразится значок [12]. Значок будет мигать в случае, если камера не закреплена в устойчивом положении. Этот значок перестанет мигать, когда камера будет зафиксирована и готова к съемке.
	- После включения режима «Съемка в супер-HD», необходимо проверить выбранный параметр для качества изображения. Качество изображения можно настроить в панели управления LV super.

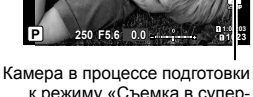

I**F**

**ISO-A 200**

**100%**

к режиму «Съемка в супер-HD» (мигает)

**4** Выполните съемку.

- Значок [16] будет мигать, предупреждая о возможном снижении резкости на снимках из-за тряски. Нужно закрепить камеру неподвижно.
- Об окончании съемки свидетельствует исчезновение с экрана значка [ ] зеленого цвета.
- Камера формирует составное изображение автоматически после завершения съемки. При выполнении этой операции отображается соответствующее сообщение.
- Можно выбрать режимы JPEG ( $@$ F,  $@$ F или  $@$ F) и RAW+JPEG. Если для качества изображения указано значение RAW+JPEG, камера сохраняет отдельные снимки в формате RAW (с расширением «.ORI») перед их объединением в снимок с высоким разрешением. Снимки в формате RAW до их объединения можно просматривать с помощью последней версии приложения Olympus Workspace.
- Режимы MF и MF+RAW недоступны, если выбран режим съемки [Съемка с рук].
- Для параметра  $\Box$  Стабилизация] автоматически устанавливается значение [S-IS Откл.] (стр. 97), если для параметра [Метод съемки] выбрано значение [Тренога], и [S-IS АВТО], если выбрано значение [Съемка с рук].
- Максимальное время ожидания для [Метод съемки] > [Съемка с рук] составляет 1 секунду.
- При фотосъемке со вспышкой с дистанционным управлением максимальное время задержки для вспышки составляет 4 с, при этом для вспышки устанавливается РУЧНОЙ режим управления.
- Съемка в супер-HD доступна в режимах  $P$ , S, A и M.
- Могут использоваться следующие режимы: интервальная фотосъемка по таймеру, мультиэкспозиция, коррекция трапецеидального искривления, брекетинг, коррекция искажений типа «рыбий глаз» и HDR.
- При съемке в режиме [e-Portrait] или при выборе арт-фильтра для режима цвета получающиеся снимки сохраняются в режиме [Естественный].
- Качество изображений может ухудшаться при освещении от мерцающих источников, таких как флуоресцентные или светодиодные лампы.
- Если камера не может записать составное изображение из-за размытия или под воздействием других факторов, записывается только первый снимок. Если выбрано качество изображения [JPEG], снимок записывается в формате JPEG, если выбрано качество изображения [RAW+JPEG], камера записывает две копии — одну в формате RAW (.ORF), вторую в формате JPEG.

#### **Использование вспышки (Фотосъемка со вспышкой)**

При использовании дополнительной вспышки, предназначенной для данной камеры, можно выбрать вспышку с помощью элементов управления камерой и снимать со вспышкой. Рекомендуется ознакомиться с прилагаемой к вспышке документацией для получения подробной информации о функциях и порядке использования.

#### Подсоединение компактных вспышек

Способы подсоединения внешних вспышек и работы с ними различаются в зависимости от конкретного устройства. Рекомендуется ознакомиться с прилагаемой к вспышке документацией для получения подробной информации. Предоставляемые в данном документе инструкции применимы к вспышке FL-LM3.

- Убедитесь, что камера и вспышка выключены. Присоединение или отсоединение вспышки, когда хотя бы одно из устройств — вспышка или камера —включено, может привести к их поломке.
- **1** Снимите заглушку горячего башмака и подсоедините вспышку.
	- Плавно вставьте вспышку в устройство до конца в башмак, пока ее подножка не встанет на место со щелчком.

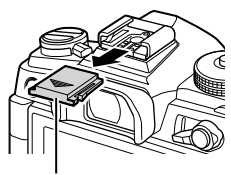

Заглушка на горячий башмак

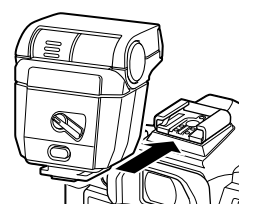

*2*

- **2** Сориентируйте голову вспышки для съемки с отражением или для прямого освещения.
	- Голову вспышки можно поворачивать вверх и налево или направо.
	- Следует иметь в виду, что мощности фотовспышки может быть недостаточно для оптимальной экспозиции, когда используется отраженное освещение вспышкой.
- **3** Поверните переключатель ON/OFF в положение ON.
	- Поверните этот переключатель в положение OFF, когда вспышка не используется.

#### Отсоединение вспышки

**1** Удерживая нажатой кнопку UNLOCK, осторожно выдвиньте вспышку из горячего башмака.

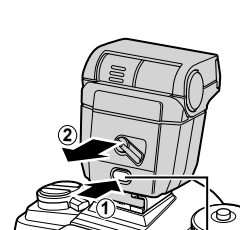

Кнопка UNLOCK

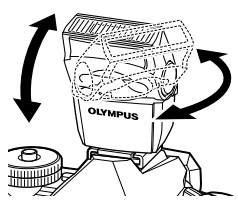

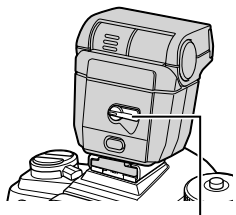

Переключатель ON/OFF

#### **Выбор режима вспышки (режим вспышки)**

При фотосъемке с использованием совместимой с камерой вспышки можно выбирать режим работы вспышки посредством элементов управления камеры. Включение установленной вспышки автоматически ограничивает величину самой короткой выдержки.

- **1** Нажмите кнопку  $\Box$ <sub>II</sub> $\dot{\bm{\cdot}}$ ) $\bm{\xi}$ .
- **2** Выберите необходимый параметр с помощью переднего диска.
	- Для вспышки, управляемой вручную, с помощью кнопки INFO и переднего диска можно настроить ее мощность.
	- Мощность вспышки, управляемой вручную, нельзя настроить, если вспышку можно выбрать с помощью элементов управления, расположенных на вспышке.

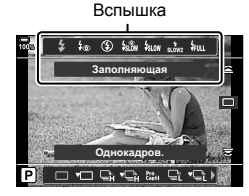

**3** Чтобы выйти из экрана съемки, нажмите кнопку спуска наполовину.

#### Режимы вспышки

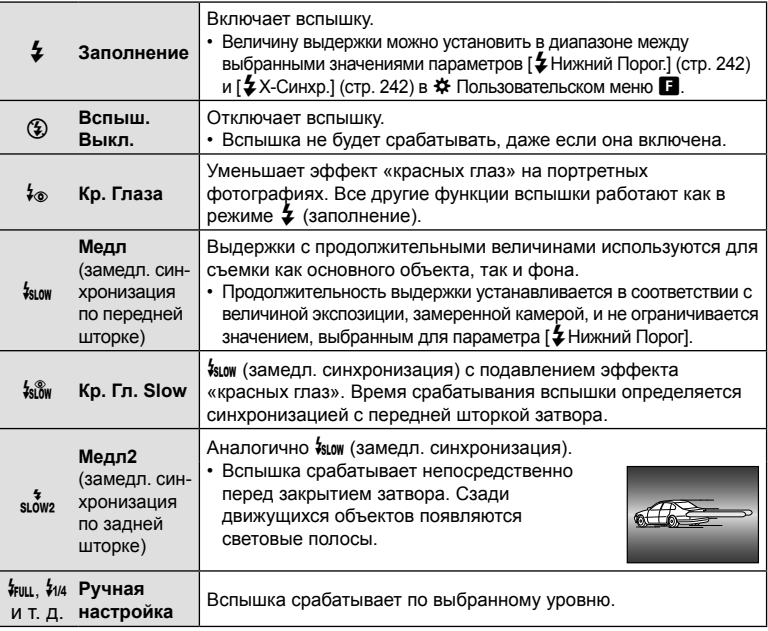

- Режим высокоскоростной синхронизации Super FP нужно настраивать с помощью элементов управления вспышки.
- В режиме  $\sharp_{\otimes}$ ] (подавление эффекта «красных глаз») затвор срабатывает примерно через одну секунду после срабатывания подавления эффекта красных глаз. Камеру нельзя сдвигать до окончания съемки.
- $[4\circ]$  (подавление эффекта «красных глаз») может не обеспечивать необходимых результатов при некоторых условиях.

#### Режим вспышки и выдержка

Диапазон доступных значений выдержки меняется в зависимости от режима вспышки. Диапазон доступных значений скорости можно еще больше ограничить с помощью параметров в  $\ddot{\mathbf{x}}$  пользовательском меню.  $\mathbb{R} \mathbb{R} \ddot{\mathbf{x}}$  Пользовательское меню  $\blacksquare$  > [ $\clubsuit$  Х-Синхр.] (стр. 242), [ $\clubsuit$  Нижний Порог] (стр. 242)

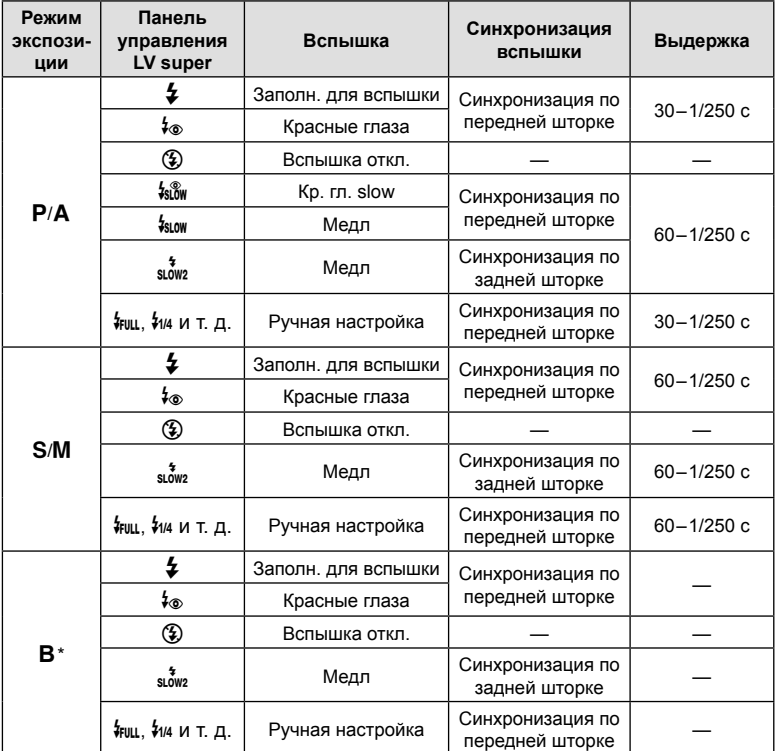

\* Синхронизация по задней шторке недоступна при выборе параметра [ЖИВАЯ КОМПОЗИЦИЯ] (стр. 54).

- Самая короткая выдержка доступна, когда время срабатывания вспышки равняется 1/250 с. Яркий фон на снимках, полученных со вспышкой, может быть переэкспонированным.
- Скорость синхронизации вспышки для бесшумных режимов (стр. 81), съемки в супер-HD (стр. 83) и брекетинга фокусировки (стр. 148) равняется 1/50 с. Если параметру  $[\bullet]$  ISO] присвоено значение больше ISO 8000 при использовании настройки, которой требуется электронный затвор (например, беззвучный режим или брекетинг фокусировки), то скорость синхронизации вспышки устанавливается равной 1/20 с. Для скорости синхронизации вспышки также устанавливается значение 1/20 с при брекетинге ISO (стр. 147).
- Даже минимальный уровень освещения от вспышки может быть слишком ярким на короткой дистанции. Для предотвращения переэкспонирования на снимках с короткой дистанции следует установить режим  $\bf{A}$  или  $\bf{M}$  и выбрать меньшую диафрагму (с более высоким f-числом) или выбрать меньшее значение для параметра [K ISO].

# **Панель управления Super/LV Super**

В панели управления super/LV super находятся параметры съемки и их текущие значения. Панель управления LV super следует использовать при компоновке кадров в мониторе («визирование по экрану»), а панель управления super при компоновке кадров в видоискателе.

• При нажатии кнопки « $\Box$ » (LV) во время визирования по экрану включается режим фотосъемки с помощью видоискателя и на мониторе отображается панель управления LV super.

> $\Box$ (кнопка LV)

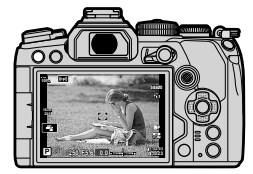

Фотосъемка с визированием по экрану

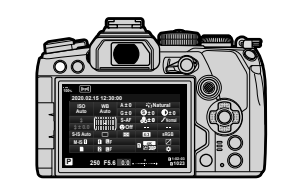

Фотосъемка с видоискателем (монитор отключается при включении видоискателя)

#### **Панель управления LV Super (съемка с визированием по экрану)**

Для отображения панели управления LV super в мониторе нажмите кнопку  $\circledast$  во время визирования по экрану.

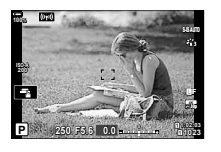

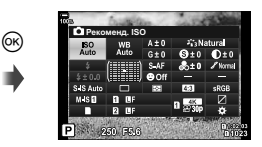

#### **Панель управления Super (съемка с видоискателем)**

При кадрировании объектов в видоискателе панель управления super LV все время отображается в мониторе. Нажмите кнопку  $\textcircled{\tiny{\textsf{N}}}$ , чтобы включить курсор.

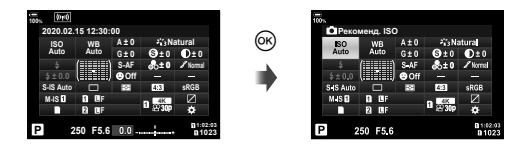

#### Использование панели управления Super/LV Super

#### **1** Нажмите кнопку  $\circledcirc$ .

- При нажатии кнопки во время визирования по экрану панель управления LV super будет отображаться в мониторе.
- Будет выделена последняя использованная настройка.
- **2** Выделите элемент кнопками со стрелками  $\Delta \nabla \triangleleft \triangleright$  или вращением диска управления.
	- Выбранная настройка выделяется.
	- Выделить элементы можно также прикасаясь к ним на экране.
- **3** Для изменения выбранной настройки нужно вращать передний диск.
- **4** Нажмите кнопку спуска затвора наполовину, чтобы подтвердить текущие настройки и выйти из панели управления LV super.
	- Если используется панель управления super, курсор исчезнет, а настройка прекратит действие.

#### **Дополнительные параметры**

Нажатие кнопки  $\circledast$  на Шаге 2 позволяет отобразить параметры для выделенной настройки. В некоторых случаях дополнительные параметры можно отобразить нажатием кнопки INFO.

Кнопка <sub>(oк)</sub>

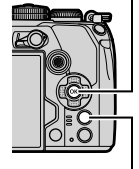

Кнопка INFO

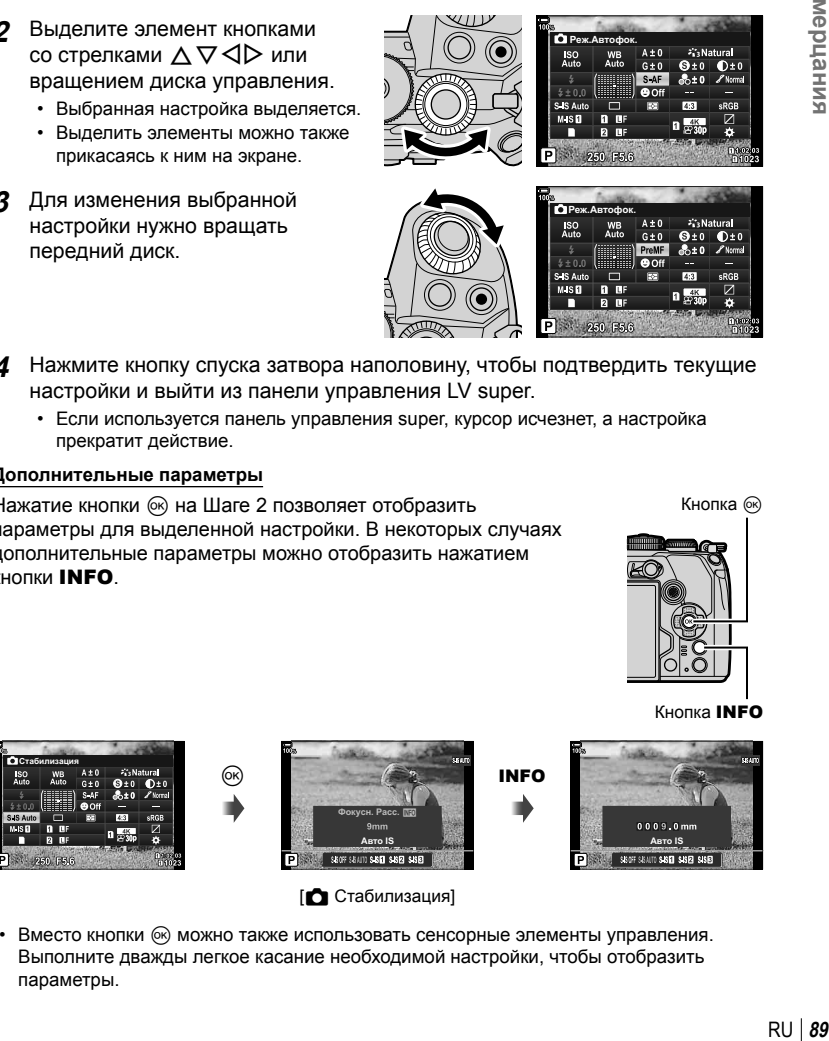

- Вместо кнопки  $\circledast$  можно также использовать сенсорные элементы управления. Выполните дважды легкое касание необходимой настройки, чтобы отобразить
	- параметры.

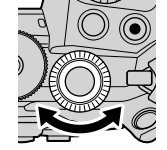

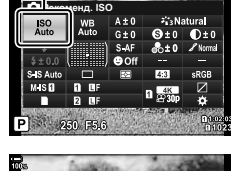

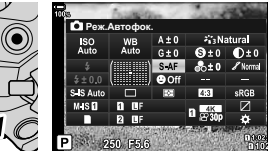

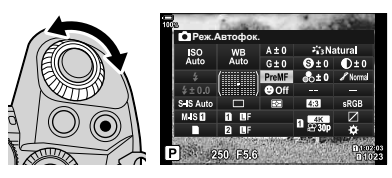

Курсор

*2*

#### Панель управления LV super Панель управления Super

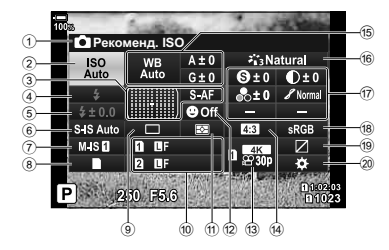

1 Выбранный в данный момент параметр

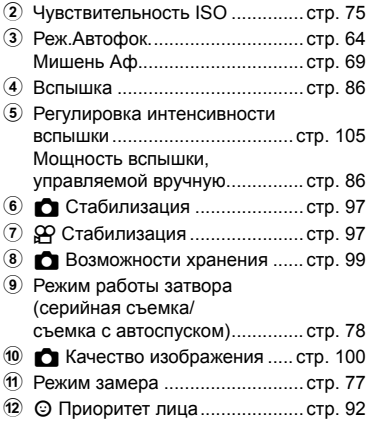

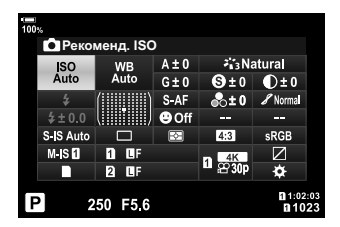

- 13 СР Качество изображения ...... стр. 101
- d Соотношение сторон ................ стр. 98 e Баланс белого ........................... стр. 94 Коррекция баланса белого ....... стр. 96 Цветовая температура \*1 .......... стр. 94 f Режим Цвета............................ стр. 106 g Резкость N .............................. стр. 110 Контраст u.............................. стр. 110 Насыщен. t............................ стр. 110 Градация z .............................стр. 111 Цветной фильтр ( ................... стр. 112 Монохром (?) ................................ стр. 113 Эффект **Э** .................................. стр. 113 R Цвет \*2 ................................. стр. 109 c Color/Vivid \*3 ......................... стр. 108 Эффект \*4 ................................. стр. 109 h Цвет. Простр. ........................... стр. 114 **19** Упр. светами и тенями ............ стр. 115 j Назначение функций кнопок ... стр. 116
- \*1 Отображается, когда для параметра «Баланс белого» выбрано значение CWB (Пользовательская настройка баланса белого).
- \*2 Отображается, если выбран Частичный Цвет.
- \*3 Отображается, если выбрано Создание цвета.
- \*4 Отображается при выборе арт-фильтра.

# **Изменение чувствительности ISO (ISO)**

Имеется возможность установки чувствительности ISO.  $\mathbb{R}$  «Изменение чувствительности ISO (ISO)» (стр. 75)

- Для режима фотографии и режима видеоролика можно выбрать отдельные опции.
- **1** Нажмите кнопку ® для отображения панели управления LV super.
- **2** Кнопками  $\land$   $\nabla$   $\triangleleft$   $\triangleright$  выберите [ISO].
- **3** С помощью переднего диска выберите необходимый параметр.

# **Выбор режима фокусировки (Режим Аф)**

Пользователь может выбрать метод (режим) фокусировки. L <a>
«Выбор режима фокусировки (Реж.Автофок.)» (стр. 64)

- Для режима фотографии и режима видеоролика можно выбрать отдельные опции.
- **1** Нажмите кнопку  $\circledcirc$  для отображения панели управления LV super.
- **2** Кнопками  $\Delta \nabla \triangleleft \triangleright$  выберите [Реж.Автофок.].
- **3** С помощью переднего диска выберите необходимый параметр.

## **Расположение и размер мишени Аф (Зона Аф)**

Выберите мишень Аф.  $\mathbb{R}$  «Выбор режима мишени Аф (Реж. мишени Аф)» (стр. 69), «Выбор мишени фокусировки (Мишень Аф)» (стр. 72)

- **1** Нажмите кнопку  $\circledcirc$  для отображения панели управления LV super.
- **2** Выделите [Зона Аф] с помощью кнопок со стрелками  $\triangle \nabla \triangleleft \triangleright$  и нажмите кнопку  $\circledcirc$ .
	- Откроются параметры выбора мишени Аф.
- **3** С помощью переднего или заднего диска выберите режим мишени Аф. Используйте кнопки со стрелками  $\Delta \nabla \triangleleft \triangleright$ , чтобы выбрать расположение мишени Аф.

Рекоменд. ISO  $\mathbf{G}$ ±0 r. 250 F5.6

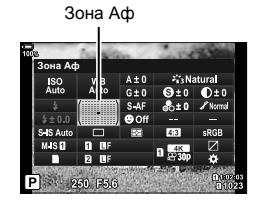

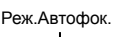

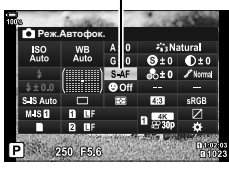

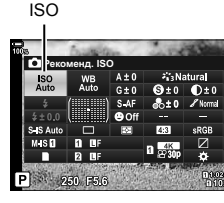

## **Изменение способа измерения камерой яркости (Замер)**

Способ измерения яркости объекта камерой можно выбирать. **П**Э «Изменение способа измерения камерой яркости (Замер)» (стр. 77)

- **1** Нажмите кнопку <sub>®</sub> для отображения панели управления LV super.
- **2** Кнопками  $\Delta \nabla \triangleleft \triangleright$  выберите [Замер].
- **3** С помощью переднего диска выберите необходимый параметр.

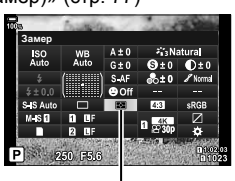

Замер

# **AF Приоритет лица/AF Приоритет глаз (**I **Приоритет лица)**

Камера автоматически определяет и фокусируется на лицах или глазах объектов портретной съемки. Если используется режим цифрового замера ESP, экспозиции присваивается величина, соответствующая значению, полученному при замере на лице.

- **1** Нажмите кнопку <sub>®</sub> для отображения панели управления LV super.
- **2** Кнопками  $\Delta \nabla \langle \mathbf{D} \rangle$  выберите [ $\odot$  Приоритет Лиц].

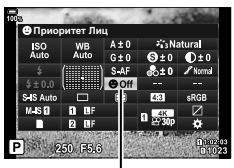

I Приоритет лица

**3** С помощью переднего диска выберите необходимый параметр.

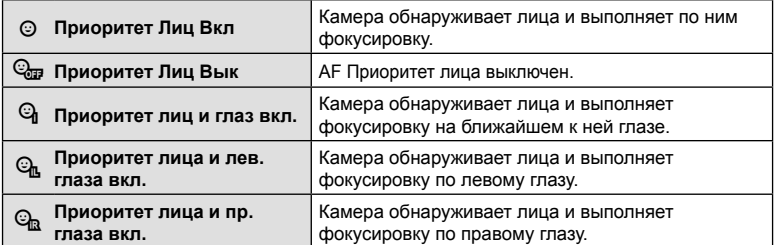

93 RU I

*2*

- **4** Наведите камеру на объект.
	- Обнаруженные камерой лица будут выделены белыми рамками. Лицо, выбранное для фокусировки, обозначается скобками, расположенными в углах рамки. Если включена функция «Приоритет глаз для AF», вокруг одного из глаз выбранного объекта появится белая рамка.
	- В случае обнаружения нескольких лиц лицо для фокусировки можно выбрать с помощью элемента управления, которому назначена функция [© Выбор лица] (стр. 122) с помощью опции [Функция Кнопки] (стр. 116). Нажатием на этот элемент управления выбирается лицо, расположенное рядом с мишенью Аф. Для того чтобы выбрать другое лицо, удерживайте нажатым элемент управления и вращайте передний или задний диск. Отпустите элемент управления, когда нужный объект выбран.
	- Для выбора лица для фокусировки также можно использовать сенсорные элементы управления (стр. 43).
- **5** Для фокусировки нажмите кнопку спуска затвора до половины.
	- Область с объектом, используемая для фокусировки, выделяется зеленой границей.

%

- Если камера обнаруживает глаза объекта съемки, она выполняет фокусирование на одном из глаз.
- Режим приоритета лиц и глаз также доступен в режиме ручной фокусировки [Рф]. (стр. 64). Обнаруженные камерой лица и глаза помещаются в белую рамку. Экспозиция устанавливается в соответствии с замеренным значением для центра лица.

**6** Нажмите кнопку спуска затвора до конца, чтобы выполнить съемку.

- В зависимости от объекта съемки и параметров арт-фильтра камера, возможно, не сможет определить лицо должным образом.
- Рекомендуется выбирать параметр [Приоритет Лиц Вык] во время непортретной фотосъемки с помощью функции [C-AF] или [C-AFb].
- При установке режима [ $\blacksquare$ ] (Цифровой замер ESP) (стр. 77) замер выполняется с приоритетом для лиц.
- Если отображается рамка масштабирования, камера фокусируется на объекте внутри этой рамки масштабирования.
- Даже в случае обнаружения лиц или глаз имеется возможность установить мишень Аф в другом месте.  $\mathbb{Q} \times \mathbb{R}$  Пользовательское меню  $\mathbb{M}$  >  $\Box$  AEL/AFL] > [AF Приоритет лица] (стр. 207)
- [Приоритет лица и глаз вкл.], [Приор. лица и л. глаза вкл] и [Приор. лица и п. глаза вкл] недоступны в режиме видеоролика.
- Функция приоритета лиц/глаз недоступна, если в режиме одна зона мишени Аф во время (точечного) замера • выбран параметр [[ :: ] Точечный замер] (стр. 198) (стр. 77) (стр. 69).
- С помощью опции [Функция Кнопки] (стр. 116) можно назначить функцию [© Приоритет Лиц] (стр. 123) элементу управления камерой, с помощью которого можно будет включать и отключать данную функцию. Также можно изменить настройки параметра [© Приоритет Лиц]. Для этого нажмите и удерживайте кнопку и вращайте передний или задний диск.

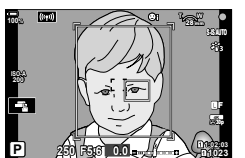

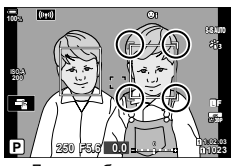

Лицо, выбранное для фокусировки, обозначается двойными белыми скобками.

Баланс белого (ББ) гарантирует, что белые объекты на записанных камерой снимках будут выглядеть именно белыми. Для большинства случаев подходит значение [AUTO], а другие значения можно выбирать в соответствии с источником света, когда режим [AUTO] не позволяет получить желаемые результаты или когда нужно добавить на изображения особенный цветовой оттенок.

- Для режима фотографии и режима видеоролика можно выбрать отдельные опции.
- **1** Нажмите кнопку ® для отображения панели управления LV super.
- **2** Кнопками  $\triangle \nabla \triangleleft \triangleright$  выберите [ББ].

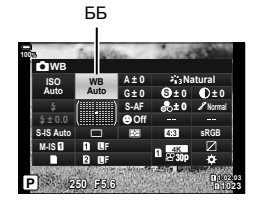

- **3** С помощью переднего диска выберите необходимый параметр.
	- Посмотреть настройки баланса белого по эталону и пользовательские настройки баланса белого можно, нажав сначала кнопку  $\circledast$ , а затем кнопку **INFO**.

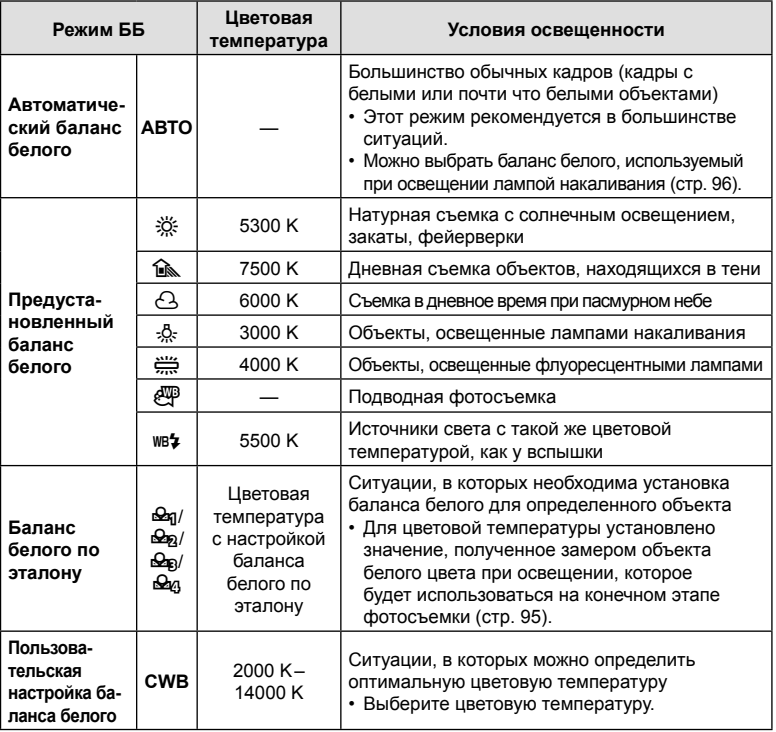

*2*

мерцания

## Баланс белого по эталону

Измерьте баланс белого, поместив в кадр лист бумаги или другой белый объект при освещении, которое будет использовано для окончательной фотосъемки. Используйте эту опцию для точной настройки баланса белого в случаях, когда не удается получить желаемый результат с помощью коррекции баланса белого или предустановленного баланса белого, например  $\ddot{\ddot{\;}}$  (солнечно) или  $\triangle$  (пасмурно). Камера сохраняет измеренное значение для его быстрого вызова при необходимости.

- **1** Выберите сначала [ $\bigcirc$ я], [ $\bigcirc$ я], [ $\bigcirc$ я] или [ $\bigcirc$ я] (баланс белого по эталону 1, 2, 3 или 4), нажмите кнопку  $\circledast$ , а затем кнопку **INFO**.
- **2** Сфотографируйте лист бесцветной (белой или серой) бумаги.
	- Бумага должна заполнять весь экран. Убедитесь, что на нее не падает тень.
	- В режиме фотосъемки нажмите кнопку INFO, а затем кнопку спуска затвора.
	- В режиме видеосъемки нажмите кнопку INFO, чтобы спустить затвор.
	- Откроется окно баланса белого по эталону.
- **3** Выберите [Да] и нажмите кнопку  $\circledcirc$ .
	- Будет сохранено новое значение предустановленного баланса белого.
	- Новое значение хранится до следующего измерения баланса белого по эталону. При выключении питания данные не удаляются.

#### $3$ амер баланса белого с помощью кнопки «Баланс белого по эталону» (6)

Если функцию  $[\underline{\mathbb{Q}}]$  назначить кнопке, данный элемент управления можно использовать для замера баланса белого. По умолчанию во время фотосъемки для замера баланса белого можно использовать кнопку <sup>6</sup>. Для замера баланса белого во время видеозаписи необходимо сначала назначить функцию баланса белого по эталону элементу управления с помощью опции [n Функция Кнопки] (стр. 116).

- **1** Поместите лист бесцветной (белой или серой) бумаги в центр дисплея.
	- Бумага должна заполнять весь экран. Убедитесь, что на нее не падает тень.
- **2** Удерживая кнопку «ББ по эталону», полностью нажмите кнопку спуска затвора.
	- Во время записи видеоролика нажмите кнопку «Баланс белого по эталону», чтобы перейти к шагу 3.
	- Система попросит выбрать параметр «Баланс белого по эталону», в котором будет сохранено новое значение.
- **3** С помощью кнопок со стрелками  $\triangle \nabla$  выберите настройку баланса белого по эталону и нажмите кнопку <sub>( $\odot$ </sub>).
	- Новое значение будет сохранено как значение для выбранной настройки, и камера вернется на экран съемки.

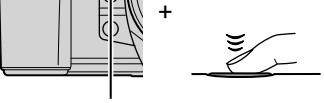

Кнопка «Баланс белого по эталону» (б)

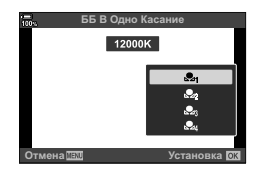

#### $\blacksquare$  N<sub>B</sub> Сохр. тепл. цвета

Выберите способ, с помощью которого камера настраивает баланс белого для снимков, сделанных с автоматической настройкой баланса белого, при освещении лампой накаливания.

- **1** Выбрав значение [АВТО], нажмите кнопку INFO.
	- При этом отобразятся параметры  $\binom{WB}{A^H}$  Сохр. тепл. цвета].
- **2** Выберите опцию с помощью кнопок со стрелками  $\Delta \nabla \triangleleft \triangleright$  и нажмите кнопку  $(\infty)$ .

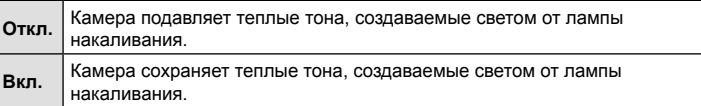

## **Точная настройка баланса белого (коррекция ББ)**

Точная настройка баланса белого. Для каждого варианта баланса белого можно выбрать отдельные значения. Настройте параметры, как описано ниже.

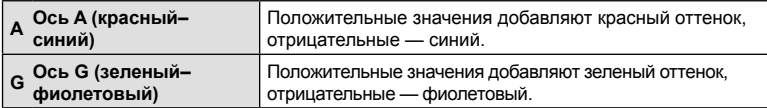

- **1** Нажмите кнопку Q для отображения панели управления LV super.
- **2** Выделите [A±0] или [G±0] с помощью кнопок со стрелками, а также желаемое значение с помощью переднего диска.
	- Имеется возможность предварительного просмотра эффекта с помощью кнопки  $\circledcirc$ .

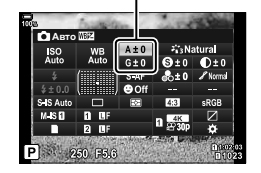

Коррекция баланса белого

• Коррекция баланса белого может одновременно применяться ко всем режимам баланса белого.  $\mathbb{Q}^2$   $\sharp$  Пользовательское меню  $\Box$  > [ $\Box$  Все  $\mathbb{Z}$ ] (стр. 199),  $\Omega$  Меню видео > [ $\Omega$  Настр. параметров] > [ $\Omega$  Все  $\mathbb{Z}$ ] (стр. 162)

# **\$**

• Изменения баланса белого можно предварительно просмотреть в реальном времени. Во время фотосъемки эффект можно предварительно просмотреть на фотографии. Нажмите кнопку © (видеоролик) на экране коррекции баланса белого, чтобы просмотреть снимок, к которому применены текущие настройки.

### **Уменьшение дрожания камеры (Стабилизация)**

Можно снизить эффект от дрожания камеры, который может возникнуть в условиях недостаточного освещения или при съемке с большим увеличением.

- **1** Нажмите кнопку  $\circledcirc$ , чтобы открыть панель управления LV super.
- **2** Кнопками  $\Delta \nabla \triangleleft \triangleright$  выберите стабилизацию.

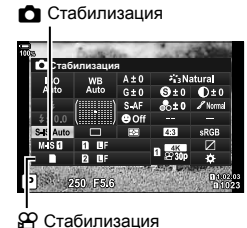

*2* мерцания RU **97 мерцания**

# **3** С помощью переднего диска выберите необходимый параметр.

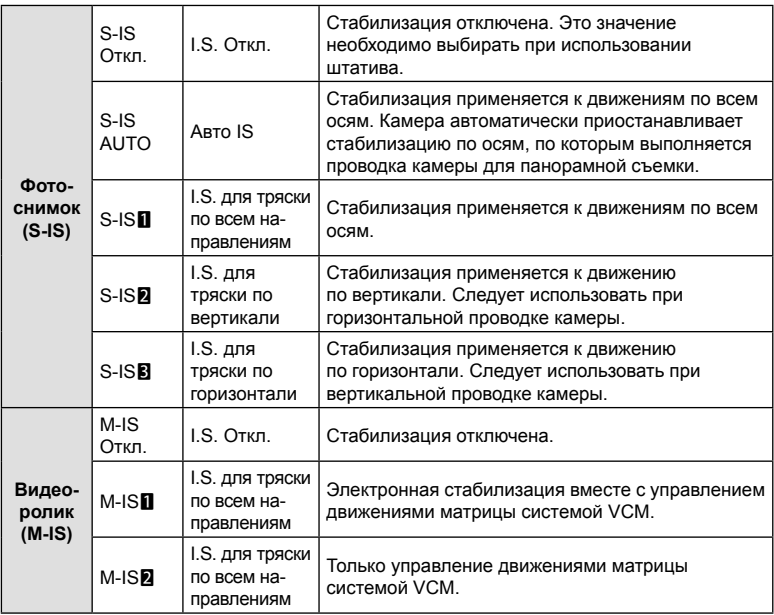

• Функция стабилизации может оказаться не в состоянии выполнить компенсацию при слишком большой амплитуде движений камеры или при очень длинной выдержке. В таких случаях следует использовать штатив.

- При задействовании стабилизации может быть заметен шум или вибрация.
- В случае выбора настройки с помощью переключателя стабилизации на объективе, она имеет больший приоритет по сравнению с настройкой, выбранной в камере.
- Функция [S-IS ABTO] работает так же, как и функция [S-IS<sup>1</sup>], когда для параметра [Приор. I.S. объектива] выбрано значение [Вкл.].
- %
	- По выбору можно задать стабилизацию при нажатии наполовину кнопки спуска.  $\mathbb{R}$   $\sharp$  Пользовательское меню  $\sharp$  > [Полунажатие с IS] (стр. 191)
	- Можно назначить более высокий приоритет для стабилизации с помощью объектива.  $\mathbb{Q}$   $\ast$  Пользовательское меню  $\bullet$  > [Приор. I.S. объектива] (стр. 191)

#### **Использование объективов систем, отличных от стандартов микро 4/3 и 4/3**

При использовании объективов с системами, отличающимися от систем стандарта микро 4/3 или 4/3, необходимо указать фокусное расстояние.

- Установите параметр [Стабилизация], нажмите кнопку  $\textcircled{\tiny{N}}$ , нажмите кнопку **INFO**, а затем с помощью кнопок  $\wedge \nabla \triangleleft \triangleright$  выберите фокусное расстояние и нажмите кнопку <sub>( $\odot$ )</sub>.
- Выберите фокусное расстояние от 0,1 до 1000,0 мм.
- Выберите значение, которое соответствует отметке на объективе.
- Выбранное значение не сбрасывается при выборе пункта [Сброс/польз. режимы] (стр. 141) > [Сброс] (основной) в W Меню съемки 1.

# **Серийная съемка или съемка с автоспуском**

Чтобы сделать серию снимков, удерживайте кнопку спуска затвора полностью нажатой. Кроме того, можно выполнить съемку с автоспуском. Также доступны другие опции, включая беззвучный режим и режим компенсации вибрации. **П** «Серийная съемка или съемка с автоспуском» (стр. 78–83)

- **Нажмите кнопку ® для отображения панели** управления LV super.
- **2** С помощью кнопок  $\Delta \nabla \triangleleft \triangleright$  выберите серийная съемка/съемка с автоспуском.
- **3** С помощью переднего диска выберите необходимый параметр.

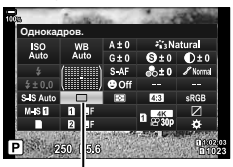

Серийная съемка/ съемка с автоспуском

# **Настройка пропорций кадра**

Выберите отношение ширины и высоты изображения в соответствии с предпочтениями или целями, касающимися печати или определяемыми другими условиями. В дополнение к стандартной пропорции (ширина-к-высоте) с коэффициентом [4:3] камера предоставляет настройки со значениями: [16:9], [3:2], [1:1] и [3:4].

- **1** Нажмите кнопку ® для отображения панели управления LV super.
- **2** Кнопками  $\Delta \nabla \langle \rangle$  выберите [Пропорции].
- **3** С помощью переднего диска выберите необходимый параметр.

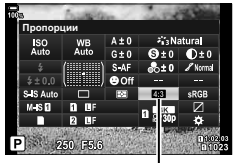

Пропорции

- Пропорции кадра можно задавать только для фотографий.
- Изображения в формате JPEG перед сохранением обрезаются до выбранных пропорций. Изображения в формате RAW не обрезаются и сохраняются в пропорции 4:3 с информацией о выбранных пропорциях. Во время воспроизведения изображения отображается область с информацией о выбранной пропорции.

# $($ Сохранить настр.  $\Box$ )

Выберите способ, с помощью которого камера будет сохранять изображения, когда в нее вставлены две карты памяти.

- **1** Нажмите кнопку  $\circledcirc$  для отображения панели управления LV super.
- **2** Кнопками  $\Delta \nabla \triangleleft \triangleright$  выберите  $[$ Сохранить настр.  $\Box$ ].

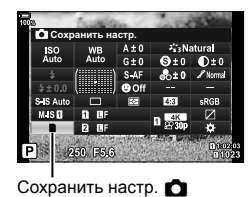

*2* мерцания RU **99 мерцания**

**3** С помощью переднего диска выберите необходимый параметр.

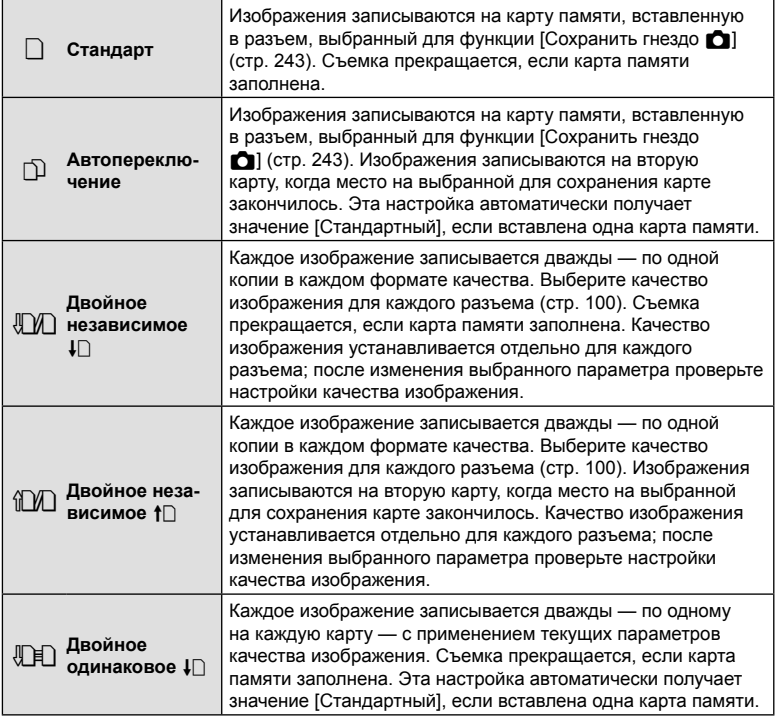

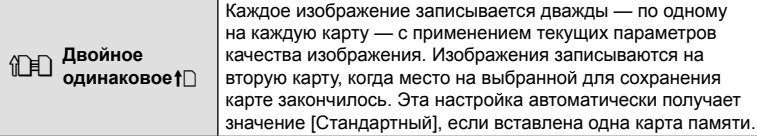

• Если нажать кнопку  $\circledast$ , можно указать карту, на которую будет осуществляться запись данных съемки с применением параметров [Настр-ки гнезда карты]

• Режим качества изображения можно изменить, если изменить значение, выбранное для параметра [Сохранить настр.  $\Box$ ], или заменить карту памяти на другую, на которой записано больше фотографии. Перед съемкой проверьте режим качества

# **Опции файла фото и размера фото** (**△€**i·)

изображения.

 $\bigstar$  Пользовательского меню **II** (стр. 243).

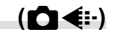

Камера позволяет задать режим качества для статичных изображений. Выберите качество в зависимости от предполагаемого дальнейшего использования изображения (обработка на компьютере, размещение на вебсайте и т.п.).

- 1 Нажмите кнопку ® для отображения панели управления LV super.
- **2** Кнопками  $\Delta \nabla \langle \mathbf{D} \rangle$  выберите [ $\bigcirc$  €:-1.
	- Если для параметра [Сохранить настр.  $\Box$ ] выбрано значение [Двойной независ. ↓ 1] или [Двойной независ. ↑ ]], для каждого разъема можно установить разные настройки (стр. 99).

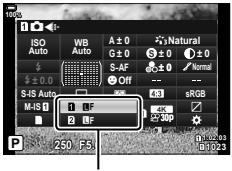

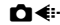

- **3** С помощью переднего диска выберите необходимый параметр.
	- Выберите один из следующих параметров. Доступные комбинации отношения размер фото/сжатие можно выбрать в меню.  $\mathbb{R}$   $\mathbb{R}$  Пользовательское меню  $\mathbb{C}$  > [  $\leftarrow$  :- Установка] (стр. 242)

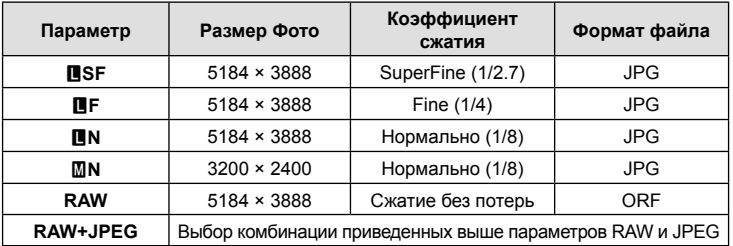

- Если в  $\clubsuit$  Пользовательском меню  $\blacksquare$  для параметра [Настр-ки гнезда карты] > [Сохранить настр.  $\Box$ ] (стр. 243) выбрано значение [Стандартный], [Двойной синхрон. ↓ ]], [Двойной синхрон. ↑ ] или [Автопереключение], выбранные параметры применяются к картам в обоих разъемах  $\boxed{1}$  и  $\boxed{2}$ .
- При съемке с высоким разрешением (стр. 83) можно выбирать значения **MTF, MTF, MTF+RAW, MTF+RAW и MTF+RAW.**
- Режимы **MF** и **MF+RAW** недоступны, если для параметра «Съемка в супер-HD» выбрано значение [Съемка с рук].
- При выборе Съемки в супер-HD изменяется установленный параметр качества снимка; перед выполнением съемки рекомендуется проверить этот параметр качества снимка.

# $\blacktriangledown$

- В RAW-файлах хранятся необработанные данные об изображениях. Этот формат (с расширением «.ORF») подходит для снимков, которые впоследствии будут обрабатываться.
	- нельзя просматривать на других камерах;
	- можно просматривать на компьютерах с помощью программного обеспечения для работы с цифровыми изображениями Olympus Workspace;
	- можно сохранять в формате JPEG с помощью опции ретуши [Редакт. RAW] (стр. 173) в меню камеры.

#### $P$ азмер кадра, частота смены кадров и сжатие ( $P \leq r$ )

Выберите доступные параметры качества изображения для записи видеоролика.

При выборе параметра следует иметь в виду то, как данный видеоролик убудет использоваться: например, планируется обрабатывать его на компьютере или он предназначен для загрузки на веб-сайт? В камере могут храниться несколько комбинаций размера, частоты и сжатия кадра из которых можно выбрать наиболее оптимальную для ваших целей. Помимо этого доступны параметры для замедленной и ускоренной съемки, а также для высокоскоростного видео.  $\mathbb{R}$  **«Съемка замедленного или ускоренного видео (Замедленные и ускоренные** видеоролики)» (стр. 104) и «Съемка высокоскор. видео» (стр. 103)

- **1** Нажмите кнопку  $\circledcirc$  для отображения панели управления LV super.
- **2** Кнопками  $\triangle \nabla \triangleleft \triangleright$  выберите [ $\Theta$ 4:-1.

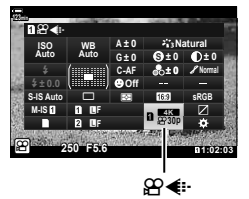

- **3** С помощью переднего диска выберите необходимый параметр.
	- Чтобы изменить настройки режима записи видеоролика, нажмите сначала  $\circledast$ . а затем кнопку **INFO** и врашайте задний диск.

#### **Значок качества видеоролика**

Изменения в настройках отображаются в значке [ $\mathbb{R}$   $\leq$  i-], как показано ниже.

**FHD** Full HD<sup>\*1</sup> 1920 × 1080

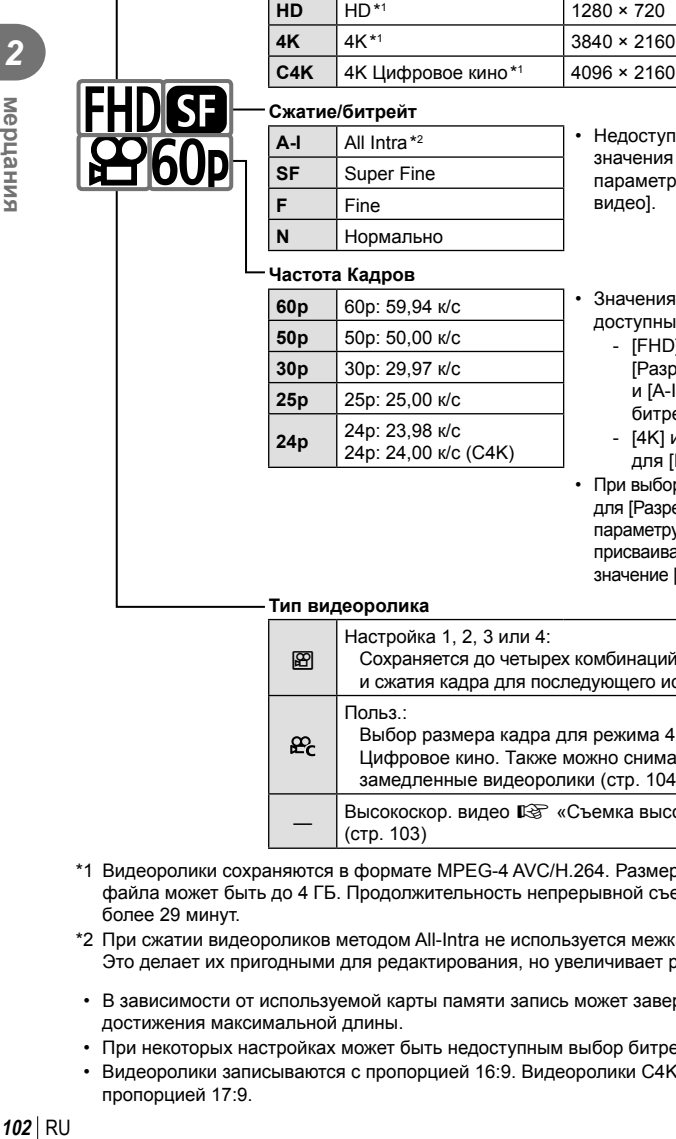

• Недоступно при выборе значения [4K] или [C4K] для параметра [Разрешение видео].

1280 × 720 **4K** 4K \*1 3840 × 2160

**Размер кадра**

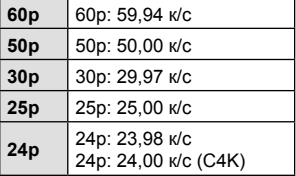

- Значения [60p] и [50p] не доступны в случаях, когда:
	- [FHD] выбрано для [Разрешение видео] и [A-I] выбрано для битрейта
	- [4K] или [C4K] выбрано для [Разрешение видео]
- При выборе значения [C4K] для [Разрешение видео] параметру [Частота кадров] присваивается фиксированное значение [24p].

#### **Тип видеоролика**

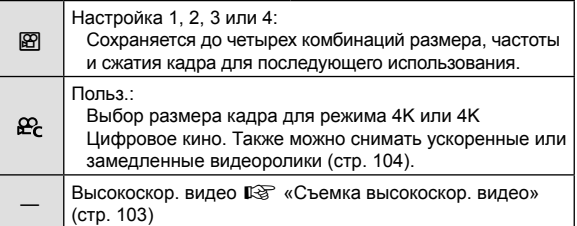

- \*1 Видеоролики сохраняются в формате MPEG-4 AVC/H.264. Размер каждого видеофайла может быть до 4 ГБ. Продолжительность непрерывной съемки может быть не более 29 минут.
- \*2 При сжатии видеороликов методом All-Intra не используется межкадровое сжатие. Это делает их пригодными для редактирования, но увеличивает размер файлов.
- В зависимости от используемой карты памяти запись может завершиться до достижения максимальной длины.
- При некоторых настройках может быть недоступным выбор битрейта.
- Видеоролики записываются с пропорцией 16:9. Видеоролики C4K записываются с пропорцией 17:9.

#### **Съемка высокоскор. видео**

Съемка с высокой частотой кадров. Видеоролики снимаются при 120 к/с и воспроизводятся при 60 к/с. Растягивание фактической длительности видеозаписи вдвое (например, при выборе для частоты кадров воспроизведения значения 60p) позволяет просматривать в замедленном режиме движения, которые в реальности занимают всего лишь одно мгновенье.

Параметр высокоскоростного видео может находиться в меню качества изображения видеоролика. Выбор частоты кадров воспроизведения определяет коэффициент для скорости воспроизведения.

Изменения настроек отображаются в значке качества видеоролика, как показано здесь.

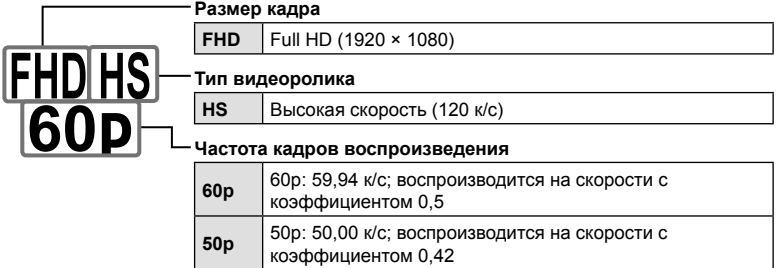

**30p** 30p: 29,97 к/с; воспроизводится на скорости <sup>с</sup>

**25p** 25p: 25,00 к/с; воспроизводится на скорости <sup>с</sup>

**24p** 24p: 23,98 к/с; воспроизводится на скорости <sup>с</sup>

- **1** Выберите  $\frac{1018}{600}$  (запись высокоскор. видео).
	- Для использования текущих настроек нажмите кнопку  $\circledast$ . Камера выполнит выход из меню с сохранением выбранных текущих параметров.

коэффициентом 0,25

коэффициентом 0,21

коэффициентом 0,2

- **2** Для редактирования текущих настроек нажмите кнопку INFO на Шаге 1.
	- Таким образом курсор будет перемещен в список параметров высокоскоростного видео.
- **3** Выберите частоту кадров воспроизведения.
	- С помощью стрелок  $\Delta \nabla$  выделите необходимую частоту кадров воспроизведения.
- **4** Нажмите кнопку ®, чтобы выбрать выделенный режим.
- Фокусировка, экспозиция и баланс белого во время записи заблокированы.
- Запись звука не выполняется.
- Угол поля изображения немного сужается.
- Во время записи нельзя изменить параметры диафрагмы, выдержки, а также коррекцию экспозиции, и чувствительность ISO.
- Невозможно записывать или отображать тайм-коды.
- Яркость может меняться при корректировке увеличения во время записи.
- Отдельные видеоролики могут иметь размер до 4 ГБ.
- Запись высокоскоростного видео не доступна, когда камера подключена к другому устройству по интерфейсу HDMI.
- Режим  $\mathbb{R}$  Стабилизация] > [M-IS $\Pi$ ] не доступен.
- Нельзя использовать функцию [Видео \*д].
- Режимы изображения [i-Enhance], [e-Portrait] и арт-фильтры недоступны.
- [Градация] имеет фиксированное значение [Градац. Нормально].
- Запись высокоскоростного видео недоступна при удаленной съемке, когда камера подключена к смартфону.

# **Съемка замедленного и ускоренного видео (Замедленные и ускоренные видеоролики)**

Можно снимать замедленные и ускоренные видеоролики. В режиме записи можно устанавливать скорость записи  $\mathcal{L}_r$ .

- **1** Нажмите кнопку  $\circledast$  для отображения панели управления LV super.
- **2** Кнопками  $\Delta \nabla \langle \mathbf{D} \rangle$  выберите [ $\mathbf{Q}$   $\blacktriangleleft$  :-1.
- **3** С помощью переднего диска выберите  $\frac{\text{LCA}}{\text{AC}}$ (пользовательский режим записи) (стр. 102), а затем нажмите кнопку Q.
	- Выбранный для настройки [Замедл./уск. воспр.] параметр можно изменить, нажав кнопку INFO. Выделив параметр [Замедл./уск. воспр.] с помощью  $\text{d}$ , используйте  $\Delta \nabla$  для выбора коэффициента скорости воспроизведения и нажмите кнопку Q. Выбирайте высокий коэффициент для ускоренного воспроизведения видеороликов и низкий — для замедленного воспроизведения. Частота кадров меняется соответствующим образом.

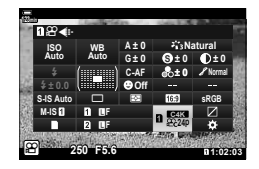

- **4** Нажмите кнопку **•**, чтобы начать съемку.
	- Чтобы закончить запись, снова нажмите кнопку  $\textcircled{\tiny{}}$ .
	- Видеоролик будет воспроизводиться с фиксированной скоростью и будет выглядеть как замедленный или ускоренный.
- Запись звука производиться не будет.
- Арт-фильтры отменяются во всех режимах изображения.
- Режимы замедленной и ускоренной съемки оба или один из них не могут быть установлены при некоторых параметрах  $[\mathfrak{B}]\leq$ :-].
- Величина выдержки ограничена и не может быть длиннее 1/24 с. Величина самой длинной выдержки меняется в зависимости от выбранного значения параметра [Частота Кадров].

# **Выбор режима вспышки (режим вспышки)**

# выбирать режим работы вспышки посредством элементов управления камеры. **[**  $\sqrt{3}$  «Выбор режима вспышки (Вспышка)» (стр. 86)

При фотосъемке с использованием совместимой с камерой вспышки можно

- **1** Нажмите кнопку <sub>(®</sub>) для отображения панели управления LV super.
- **2** Кнопками  $\Delta \nabla \langle \mathbf{D} \rangle$  выберите [Вспышка].
- **3** С помощью переднего диска выберите необходимый параметр.
	- Доступ к настройкам вспышки можно получить посредством панели управления LV super.

#### Настройка мощности вспышки<br>  $(72)$

Мощность вспышки можно отрегулировать, если объект является переэкспонированным или недоэкспонированным, несмотря на то, что экспозиция установлена правильно для остальной части кадра.

Коррекция вспышки доступна во всех режимах, кроме режима [#Вручную] (ручная настройка).

- **1** Нажмите кнопку <sub>(®</sub>) для отображения панели управления LV super.
- **2** Кнопками  $\land$   $\nabla$   $\triangleleft$   $\triangleright$  выберите [ $\overline{u}$ ].
- **3** С помощью переднего диска выберите необходимый параметр.
- Изменения интенсивности, выполненные во внешней вспышке, добавляются к настройкам, выполненным в камере.

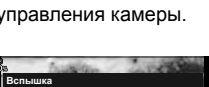

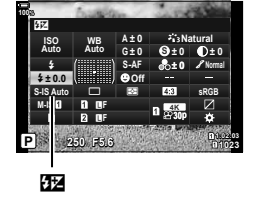

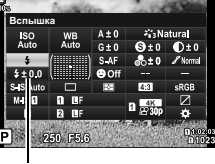

Вспышка

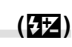

*2* мерцания RU **105 мерцания**

# **Параметры обработки) (Режим Цвета)**

Имеется возможность выбора способа обработки снимков во время съемки для оптимизации цвета, тона и других характеристик. Выбор можно делать из предустановленных режимов цвета в соответствии с объектом съемки или художественным замыслом. Контраст, резкость и другие установки можно изменять для каждого режима по-отдельности. Также можно добавлять художественные эффекты с помощью арт-фильтров. Арт-фильтры предоставляют возможность настройки дополнительных эффектов для рамки и тому подобное. Изменения, сделанные в отношении отдельных параметров, сохраняются независимо для каждого режима цвета и арт-фильтра.

• Условия данного пункта имеют силу как во время фотосъемки, так и во время записи видеороликов.

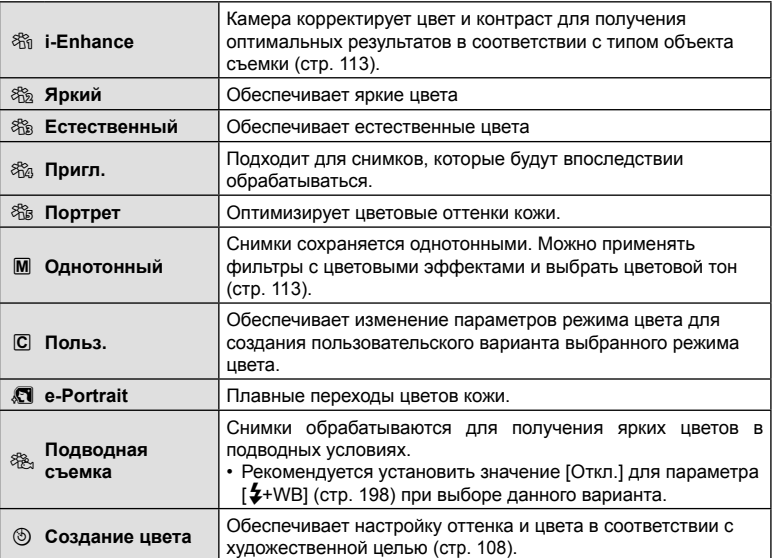

#### Параметры режима цвета

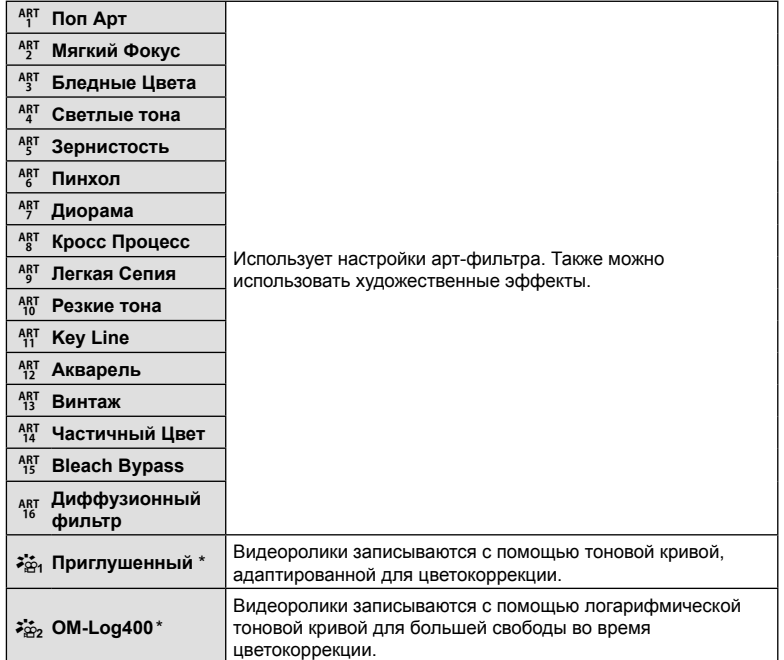

- $*$  Отображается в режиме видеоролика, если в  $\mathbb{R}$  Меню видео (стр. 162) для параметра [ $\Omega$  Настр. параметров] > [ $\Omega$  Режим Цвета] выбрано значение [Вкл.].
- Арт-фильтры могут применяться только к снимкам в формате JPEG. Значение [RAW+JPEG] выбирается автоматически вместо [RAW].
- В зависимости от места съемки результаты применения некоторых настроек могут быть незаметны, при этом в других случаях переходы цветовых тонов могут быть резкими или изображение может стать после обработки более «зернистым».

%

- Убрать или открыть режимы цвета можно с помощью пункта [Настр. Режима Съемки] (стр. 191) в \* пользовательском меню <sup>1</sup>.
- **1** Нажмите кнопку  $\circledast$  для отображения панели управления LV super.
- **2** Кнопками  $\Delta \nabla \langle \mathbf{D} \rangle$  выберите [Режим Цвета].

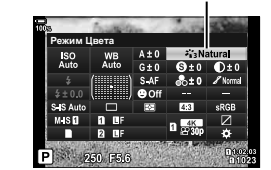

Режим Цвета

*2*

иерцания

## **3** С помощью переднего диска выберите необходимый параметр.

• В зависимости от выбранного варианта параметры режима цвета могут отображаться в панели управления LV super. Параметры можно настраивать по желанию (стр. 110 – 113).

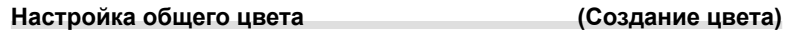

Допускается интуитивная корректировка насыщенности цвета и оттенка. Возможен выбор из 30 оттенков и 8 уровней насыщенности. Результат можно предварительно просмотреть на дисплее.

- 1 Нажмите кнопку ® для отображения панели управления LV super.
- **2** Кнопками  $\Delta \nabla \langle \rangle$  выберите [Режим Цвета].
- **3** Вращением переднего диска выделите [Создание цвета].
	- Пункт [<sup>®</sup> Color/Vivid] появится на панели управления LV super.
- **4** Выделите [ $\circledcirc$  Color/Vivid] стрелками  $\triangle \nabla$  и нажмите кнопку Q.
- **5** Настройка насыщенности и оттенка.
	- Вращайте передний диск для настройки оттенка.
	- Вращайте задний диск для настройки насыщенности.
	- Для восстановления значений по умолчанию нажмите и удерживайте кнопку  $\circledcirc$ .
- **6** Для сохранения изменений нажмите кнопку  $\circledast$ .
	- Сохранить внесенные изменения можно также полунажатием кнопки затвора.
- При выборе для параметра качества изображения значения [RAW] фотоснимки сохраняются в формате RAW+JPEG (стр. 100, 142).
- Снимки, полученные с параметром [HDR] (стр. 152) или [Мультиэкспозиция] (стр. 154), сохраняются в соответствии с настройкой [Естественный].
- Параметр [Создание цвета] можно назначить элементу управления камеры. Доступ к нему может осуществляться посредством клавиши, назначенной в настройках [Мульти-функ.] (стр. 124) с помощью опции [Функция Кнопки] (стр. 116).

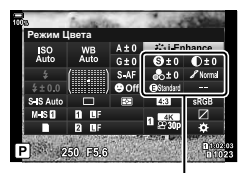

Изменяется в зависимости от выбранного режима

Режим Цвета

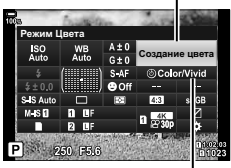

c Color/Vivid

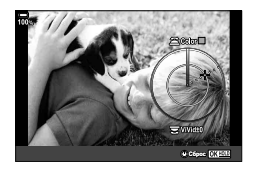
Делайте черно-белые фото, оставляя объекты, соответствующие выбранному оттенку, в цвете. Например, можно сделать черно-белый снимок, оставив в цвете только красные оттенки. Результаты можно предварительно просмотреть на дисплее.

Функция [Частичный Цвет] относится к параметрам арт-фильтра. Настройка параметров функции допускается, когда она выбрана для режима цвета. Возможен выбор одного из трех фильтров «Оставить цвет» (с I по  $\text{I\!I}$ ).

- **1** Нажмите кнопку <sub>(®</sub>) для отображения панели управления LV super.
- **2** Кнопками  $\Delta \nabla \triangleleft \triangleright$  выберите [Режим Цвета].
- **3** С помощью переднего диска выберите [ART141],  $[ART141]$  или  $[ART141]$ .
	- Параметры  $[C \text{ Color}]$  и [Эффект] отобразятся на панели управления LV super.
- **4** С помощью кнопок со стрелками  $\Delta \nabla$  выберите  $[(\hat{C}, \hat{C})$  Со $[O]$  и нажмите кнопку  $\circledcirc$ .
	- На дисплее появится цветовой круг.
- **5** Выберите цвет с помощью дисков.
- **6** Для сохранения изменений нажмите кнопку  $\circledcirc$ .
	- Сохранить внесенные изменения можно также полунажатием кнопки затвора.

Режим Цвета

*2*

мерцания

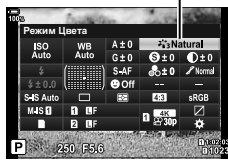

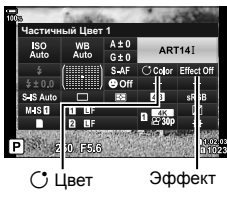

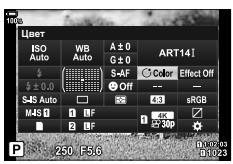

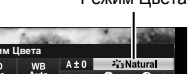

Обеспечивает настройку резкости изображения. Линии контура могут быть усилены для получения четкого и чистого снимка. Настройки сохраняются отдельно для каждого режима цвета.

- **1** Нажмите кнопку <sub>®</sub> для отображения панели управления LV super.
- **2** Кнопками  $\land$   $\nabla$   $\triangleleft$   $\triangleright$  выберите [Резкость].
- **3** С помощью переднего диска выберите необходимый параметр.

# **Точная настройка контраста (Контраст)**

Обеспечивает настройку контраста изображения. Увеличение контраста усиливает разницу между светлыми и темными областями для получения более интенсивного, отчетливого снимка. Настройки сохраняются отдельно для каждого режима цвета.

- **1** Нажмите кнопку ® для отображения панели управления LV super.
- **2** Клавишами  $\Delta \nabla \triangleleft \triangleright$  выберите [Контраст].
- **3** С помощью переднего диска выберите необходимый параметр.

# **Точная настройка насыщенности (Насыщен.)**

Обеспечивает настройку цветовой насыщенности. Увеличение насыщенности делает снимки более яркими. Настройки сохраняются отдельно для каждого режима цвета.

- **1** Нажмите кнопку ® для отображения панели управления LV super.
- **2** Кнопками  $\Delta \nabla \triangleleft \triangleright$  выберите [Насыщен.].
- **3** С помощью переднего диска выберите необходимый параметр.

# Контраст Контраст

# Насыщен. Насыщенность

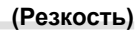

Резкость

 $\mathbf{I}$ 

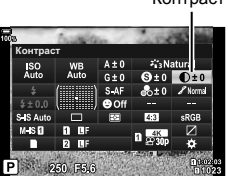

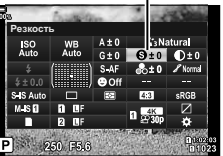

# **Точная настройка тона (Градация)**

Обеспечивает настройку яркости и затенения. Приближает характеристики снимков к тому, что наблюдается, например, при увеличении яркости всего снимка в целом. Настройки сохраняются отдельно для каждого режима цвета.

- **1** Нажмите кнопку <sub>(®</sub>) для отображения панели управления LV super.
- **2** Кнопками  $\Delta \nabla \triangleleft \triangleright$  выберите [Градация].

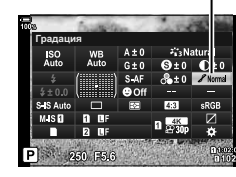

*2*

**3** С помощью переднего диска выберите необходимый параметр.

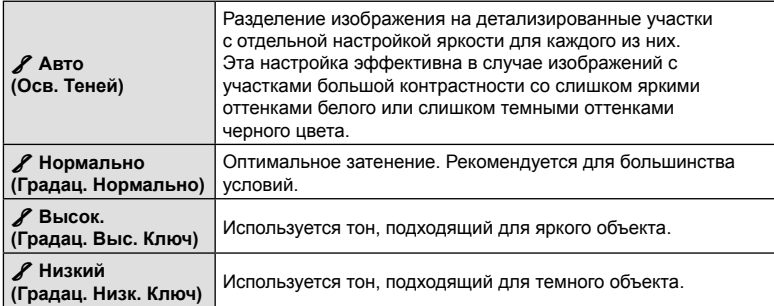

Градация

# **Применение эффектов фильтра к монохромным изображениям (Цветной фильтр)**

Эффекты цветного фильтра можно добавлять при выборе для цветового режима значения [Однотонный] (стр. 106). В зависимости от цвета объекта эффекты цветного фильтра могут увеличить яркость объекта или контраст. Оранжевый цвет добавляет больше контраста, чем желтый, красный больше, чем оранжевый. Зеленый является оптимальным выбором для портретов и других подобных снимков.

- **1** Нажмите кнопку  $\circledast$  для отображения панели управления LV super.
- **2** Кнопками  $\Delta \nabla \triangleleft \triangleright$  выберите [Режим Цвета].
- **3** Выберите [Однотонный] с помощью переднего диска.
- **4** Кнопками  $\Delta \nabla \langle \rangle$  выберите [Цветной фильтр]. Цветной фильтр

**5** С помощью переднего диска выберите необходимый параметр.

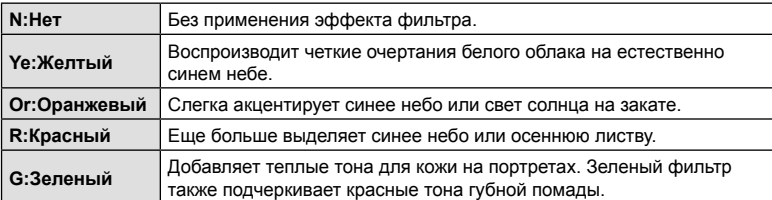

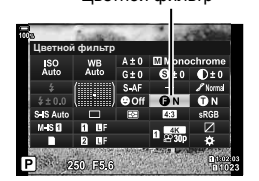

## **Настройка тона монохромного изображения (Монохром)**

Добавляет цветовой оттенок на черно-белые фотографии в режиме цвета [Однотонный] (стр. 106).

- **1** Нажмите кнопку  $\circledast$  для отображения панели управления LV super.
- **2** Кнопками  $\Delta \nabla \langle \mathbf{D} \rangle$  выберите [Режим Цвета].
- **3** Выберите [Однотонный] с помощью переднего диска.
- **4** Кнопками  $\Delta \nabla \langle \mathbf{D} \rangle$  выберите [Монохром]. Монохром
	- Монохром Однотон **ый**
- **5** С помощью переднего диска выберите необходимый параметр.

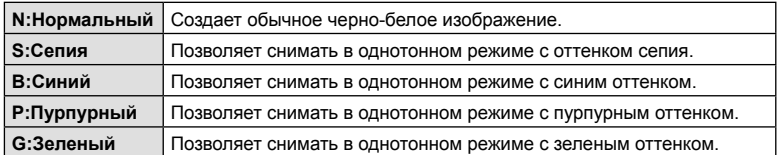

#### **Настройка эффектов i-Enhance (Эффект)**

Позволяет выбирать величину воздействия эффекта i-Enhance, если для режима цвета выбрано значение [i-Enhance] (стр. 106).

- **1** Нажмите кнопку <sub>(®</sub>) для отображения панели управления LV super.
- **2** Кнопками  $\Delta \nabla \triangleleft \triangleright$  выберите [Эффект].

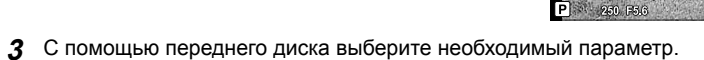

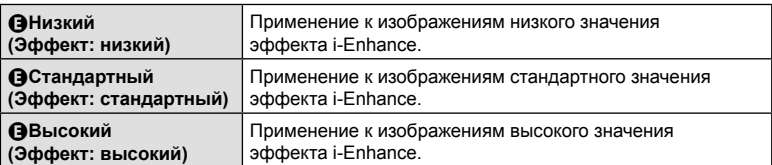

*2*

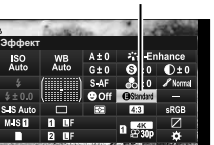

Эффект

# **Выбор формата цветопередачи (Цвет. Простр.)**

Выбор формата позволяет обеспечить правильную цветопередачу при воспроизведении снимков на мониторе или при печати на принтере. Эта функция эквивалентна функции [Цвет. Простр.] (стр. 199) в G Пользовательском меню X.

- **1** Нажмите кнопку <sub>(®</sub>) для отображения панели управления LV super.
- **2** Кнопками  $\Delta \nabla \triangleleft \triangleright$  выберите [Цвет. Простр.].

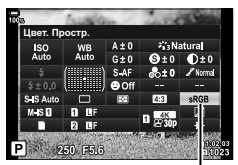

Цвет. Простр.

**3** С помощью переднего диска выберите необходимый параметр.

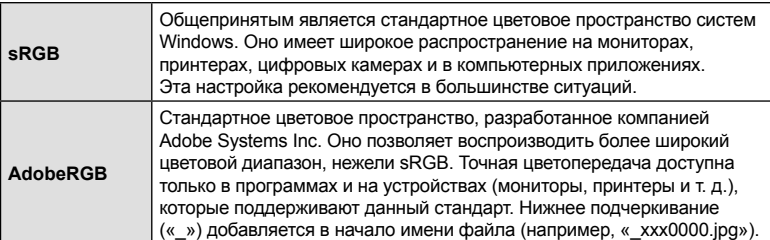

• [AdobeRGB] недоступно в режиме HDR или видеоролика ( $\mathfrak{D}$ ) или когда в качестве режима цвета выбран арт-фильтр.

#### **Изменение яркости светлых и темных зон**

## **(Упр. светами и тенями)**

Позволяет настраивать яркость отдельно для светлых и темных зон, а также полутонов. Предоставляет более широкое управление экспозицией по сравнению с одной только коррекцией экспозиции. Можно выборочно делать светлые зоны темнее или темные зоны светлее.

**1** Нажмите кнопку ® для отображения панели управления LV super.

- Упр. светами и тенями
- **2** Кнопками  $\Delta \nabla \langle \mathbf{D} \rangle$  выберите [Упр. светами и тенями] и нажмите кнопку  $\circledast$ .
- **3** Нажмите кнопку INFO button для выбора необходимого диапазона тонов.
	- Диапазон тонов меняется при каждом нажатии кнопки.
- Выбранный диапазон тонов
- **4** Вращением дисков выберите необходимые настройки.
	- **[Тени и света.] выбрано** Позволяет настраивать светлые зоны передним диском, а темные зоны задним диском.
	- **[Средние тона] выбрано** Используйте передний или задний диск.
	- Нажмите и удерживайте кнопку  $\circledast$  для восстановления формы кривой по умолчанию.

**5** Для сохранения изменений нажмите кнопку Q.

- Сохранить внесенные изменения можно также полунажатием кнопки затвора.
- Функцию [Упр. светами и тенями] можно назначить кнопке. Выберите [Мульти-функ.] (стр. 124) для параметра [Функция Кнопки] (стр. 116).

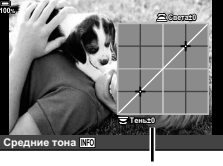

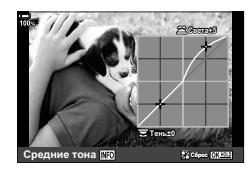

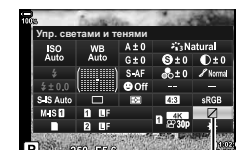

#### **Назначение функций кнопкам (Функция Кнопки)**

Кнопкам можно назначать другие действия вместо уже существующих у них функций.

Функции, назначенные с помощью настройки [K Функция Кнопки], действуют только при фотосъемке (стр. 189). Функции, назначенные с помощью настройки [Я Функция Кнопки] действуют в режиме Я (видеоролик) (стр. 164).

#### Настраиваемые элементы управления

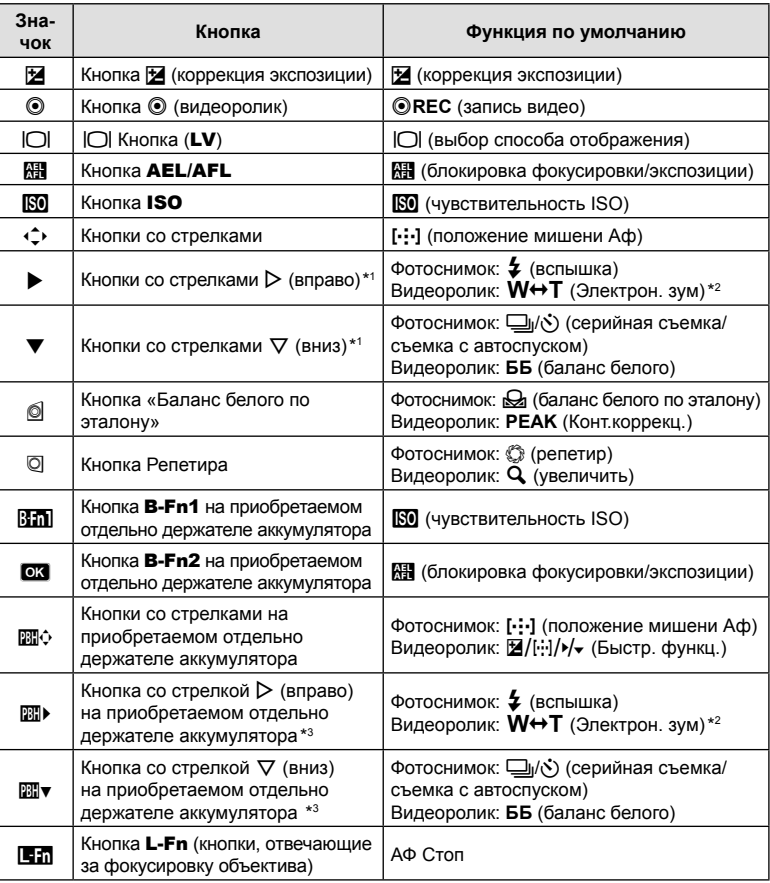

 $*1$  Для того чтобы использовать кнопки со стрелками  $\triangleright$  и  $\nabla$  в соответствии с назначенными им функциями, выберите для [+2) (кнопок со стрелками) значение [Быстр. функц.].

\*2 Доступно только для объективов с механическим зумом.

 $*3$  Для того чтобы использовать кнопки со стрелками  $\triangleright$  и  $\triangledown$  на держателе аккумулятора в соответствии назначенными им ролями, выберите для [2010 • Значение [Быстр. функц.].

Для изменения функции назначенной кнопке выполните следующие действия.

- **1** Нажмите кнопку  $\circledcirc$  для отображения панели управления LV super.
- **2** Кнопками  $\Delta \nabla \triangleleft \triangleright$  выберите [Функция Кнопки], а затем нажмите кнопку  $\circledcirc$ .
	- [ Функция Кнопки] из \* Пользовательского меню В (стр. 189) отображается в режиме фотосъемки, а [СФ Функция Кнопки] из пункта настройки [ $\Omega$  Кнопка/Диск/Переключатель] (стр. 164) отображается в режиме съемки видеоролика.

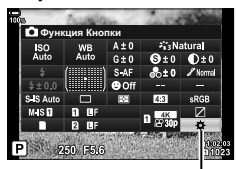

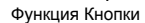

мерцания RU **117 мерцания**

*2*

- **3** Выделите нужный элемент управления с помощью кнопок со стрелками  $\Delta \nabla$  и нажмите кнопку  $\triangleright$ .
- **4** Выделите функцию с помощью кнопок  $\Delta \nabla$  и нажмите кнопку  $\textcircled{\tiny{\textcircled{\tiny\textcirc}}}$ , чтобы назначить эту функцию выбранному элементу управления.
- Доступные функции различаются в зависимости от кнопки.

#### ■Доступные действия

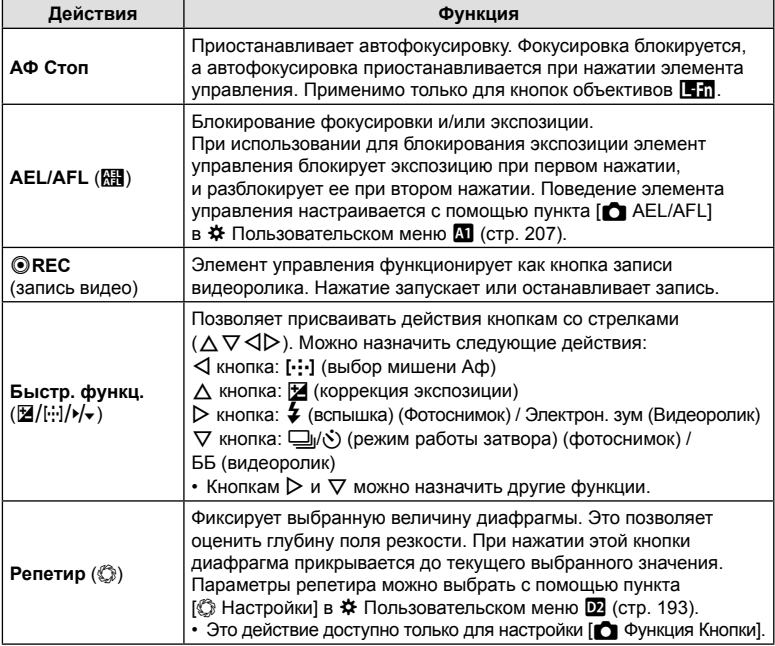

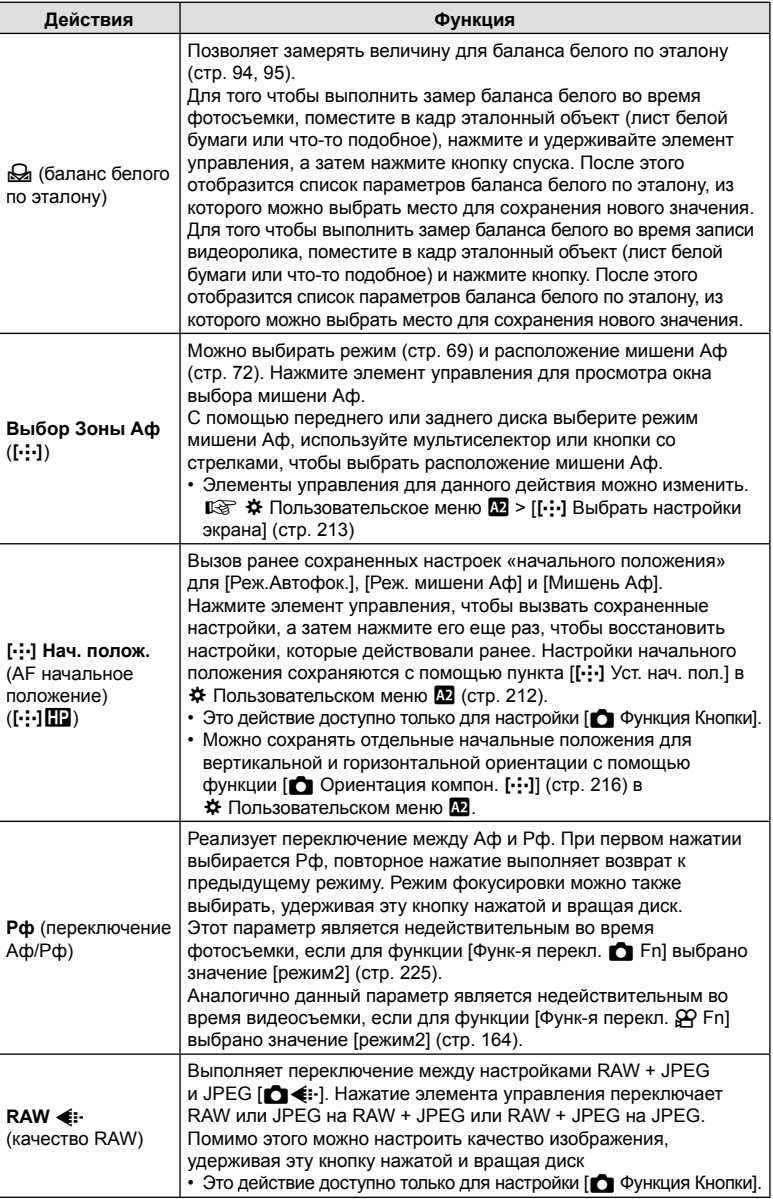

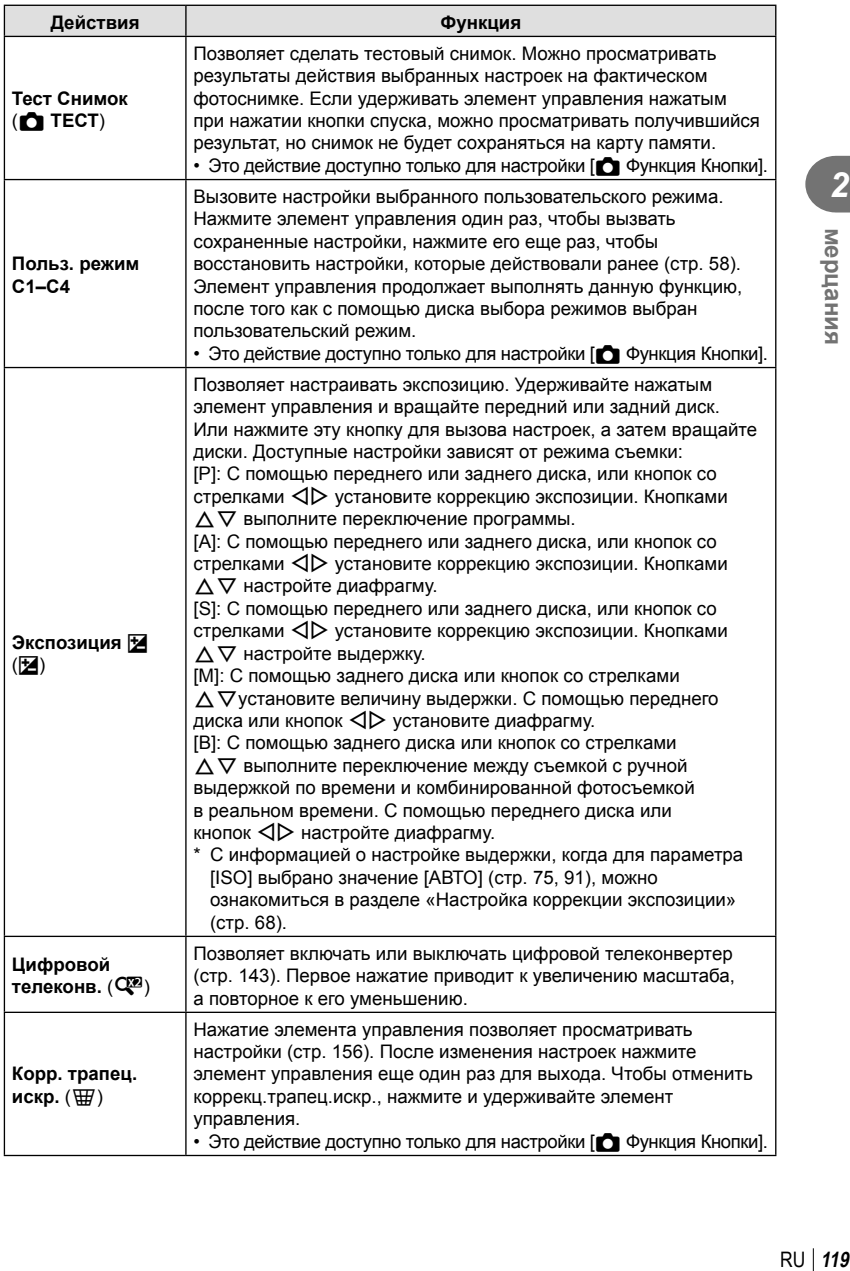

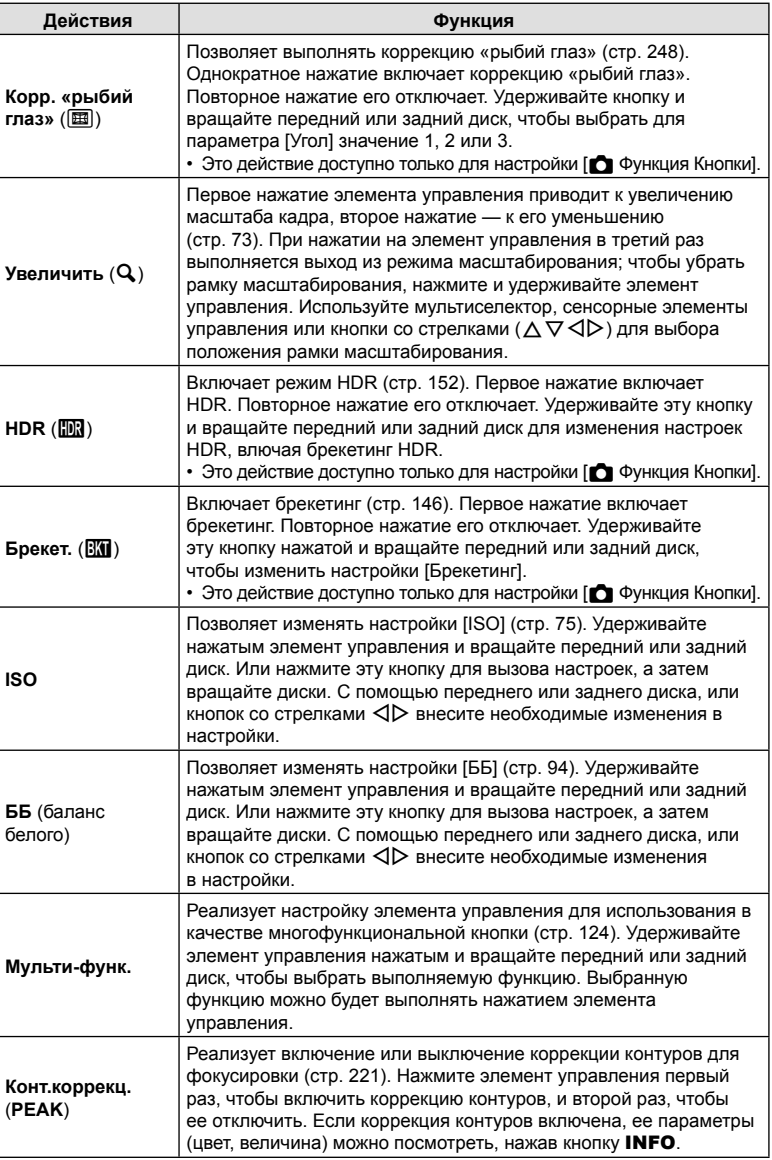

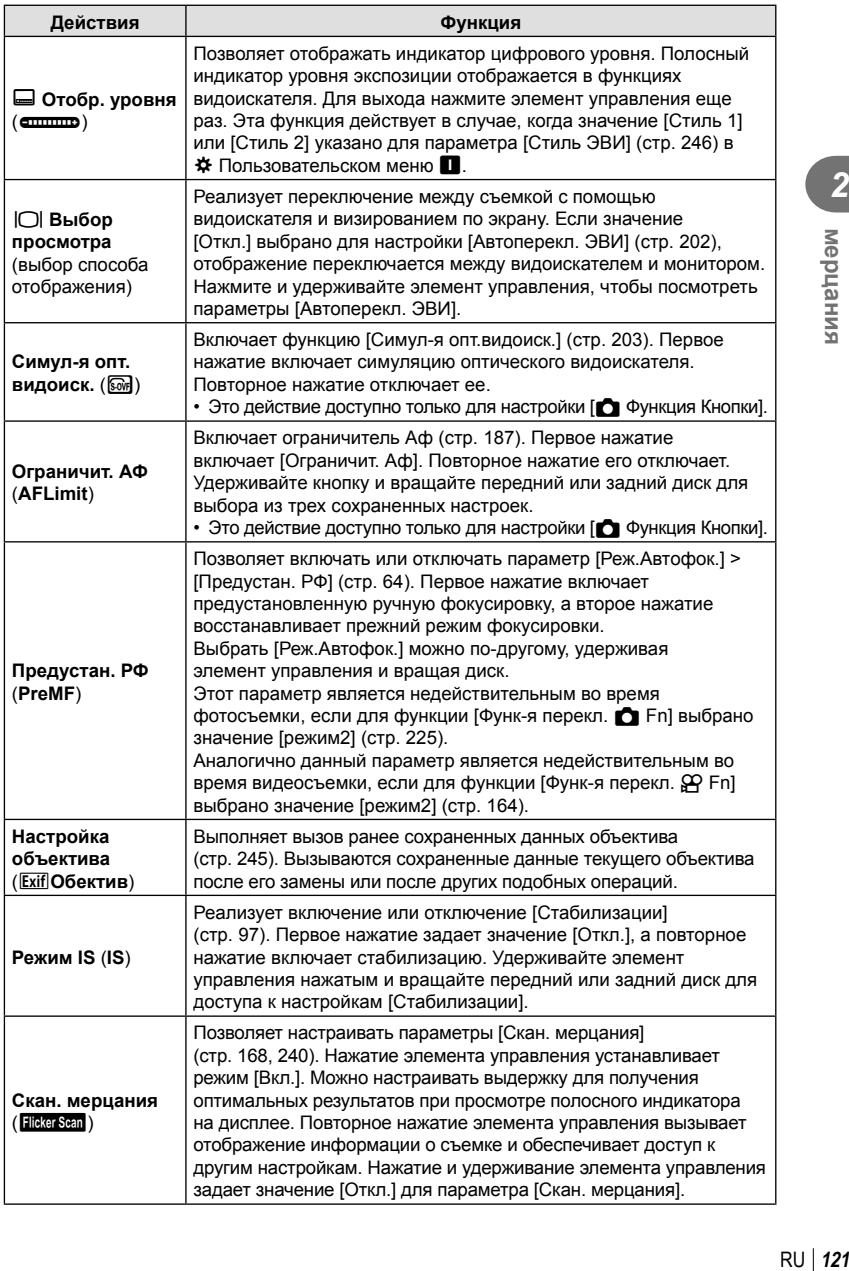

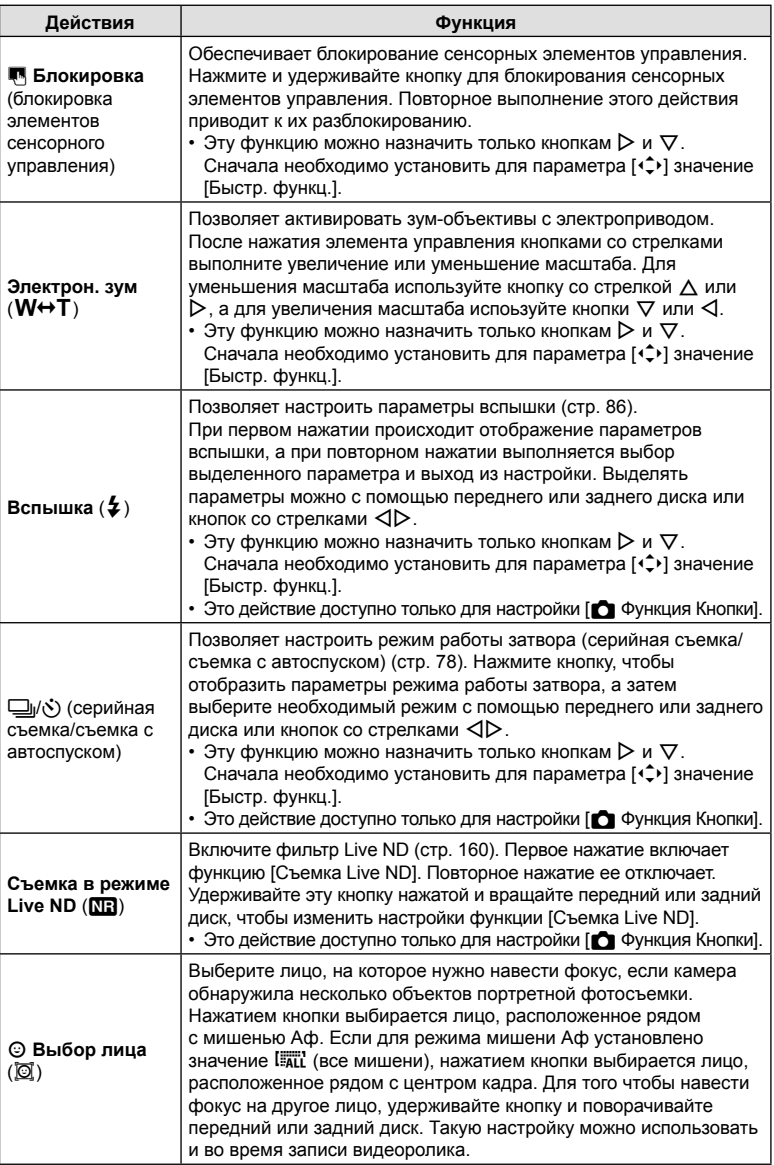

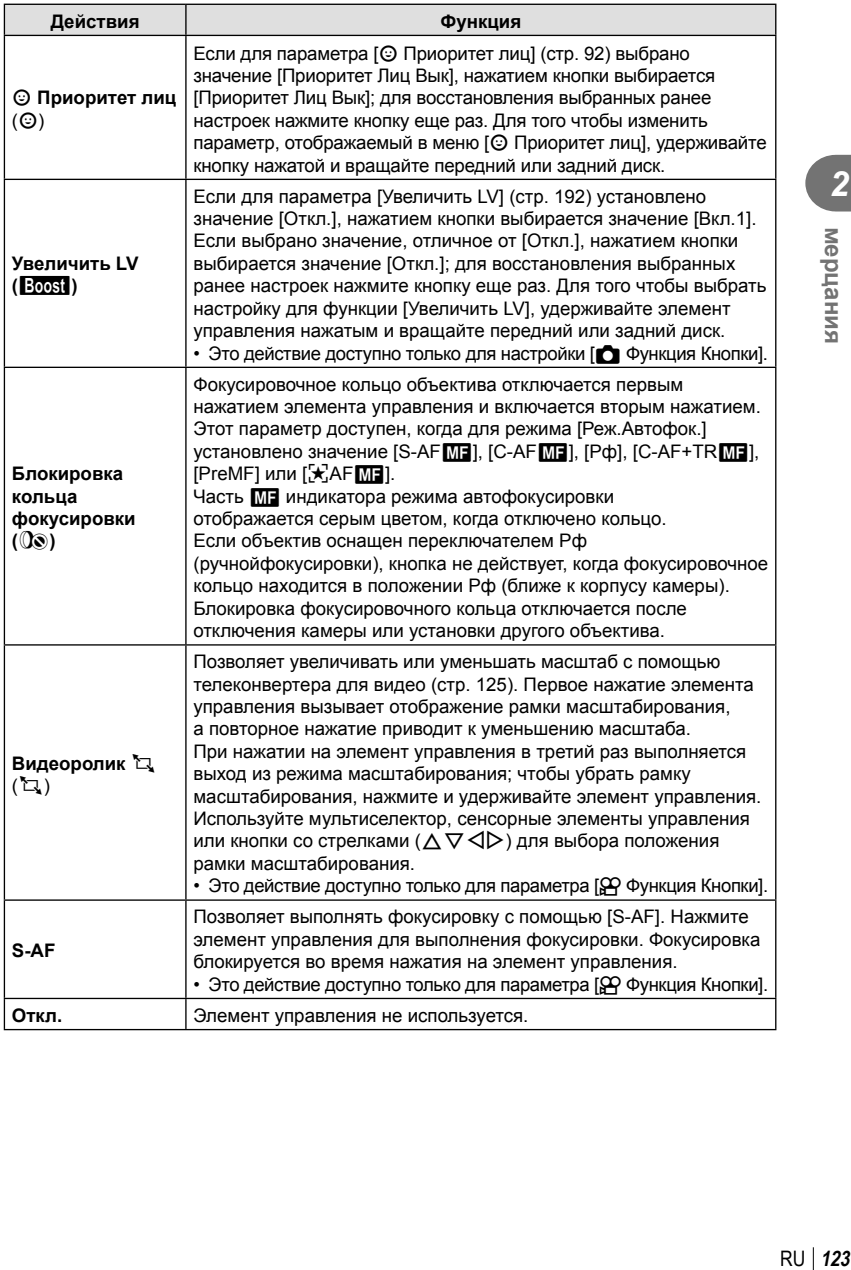

#### Использование многофункциональных параметров (Мульти-функ.)

Позволяет назначать несколько функций для одной кнопки.

• Чтобы использовать мульти-функцию, необходимо сначала назначить функцию [Мульти-функ.] элементу управления камеры с помощью [Функция Кнопки] (стр. 116).

#### **Выбор функции**

- **1** Удерживайте нажатой кнопку, которой назначена настройка [Мульти-функ.] и вращайте передний или задний диск.
	- Вращайте диск, пока не будет выделена необходимая функция. Отпустите кнопку, чтобы выполнить присвоение выбранной функции.

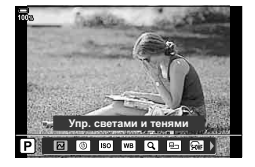

- **2** Нажмите кнопку, которой назначена настройка [Мульти-функ.].
- **3** Настройте параметры.

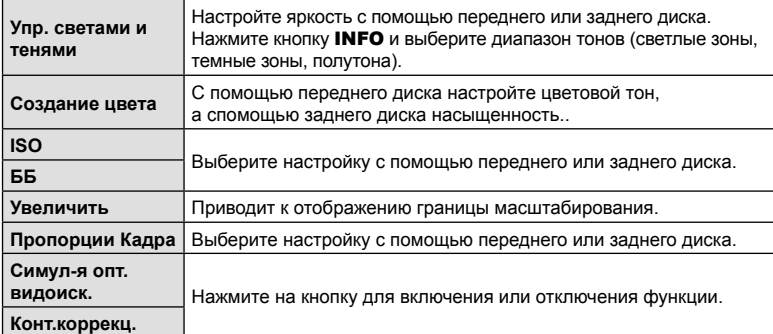

Кнопку мульти-функции можно использовать для следующих действий:

• Можно выбирать из отображающихся параметров.  $\mathbb{R} \mathbb{R} \times \mathbb{R}$  Пользовательское меню  $\mathbb{Z}$  > [Настр.сложных функций] (стр. 191)

**M-IS 1**

ž.

**30p 4K**

#### Настройка масштабирования во время видеосъемки (Видеоролик  $\Box$ )

Также можно увеличивать выбранную область кадра во время видеозаписи без использования элементов управления объектива. Используйте эту возможность для моментальной съемки крупных планов или широкоугольной съемки. Для выбора области масштабирования и съемки крупных планов или широкоугольной видеосъемки используйте кнопки или сенсорные элементы управления.

Функция [Видео \* Д] является параметром настройки [ $\Omega$  Функция Кнопки]. Она включается и отключается с помощью кнопки, поэтому ее необходимо назначить элементу управления с помощью [ФО Функция Кнопки] (стр. 116).

- Данная функция недоступна, если для параметра  $[\mathfrak{D} \blacktriangleleft \mathfrak{E}^{-1}]$  > [Разрешение видео] выбрано значение [4K] или [C4K].
- Функцию нельзя использовать для съемки высокоскоростного видео.
- Функцию [Видео  $\Box$ ] нельзя использовать вместе с функцией [Цифровой телеконв.] (стр. 143).

## **Использование** [Видео  $\Box$ ]

- **1** Нажмите кнопку, которой назначена функция [Видео H].
	- Кадр появится в центре дисплея.
- **2** Поместите кадр в нужное место.
	- Используйте мультиселектор, сенсорные элементы управления или кнопки со стрелками ( $\Delta \nabla \langle \mathcal{D} \rangle$ ) длявыбора положения кадра.
	- Чтобы изменить положение центра, нажмите на мультиселектор один раз или нажмите иудерживайте кнопку <sub>( $\odot$ )</sub>.
- **3** Нажмите еще раз кнопку, которой назначена функция [Видео  $\Box$ ].
	- Камера увеличит выбранную область до размера всего дисплея.
	- Для возврата к рамке масштабирования нажмите кнопку, которой назначена функция [Видео H] в третий раз.
- **4** Для выхода из режима масштабирования нажмите кнопку ® один раз или нажмите и удерживайте кнопку, которой назначена функция [Видео  $\Box$ ].

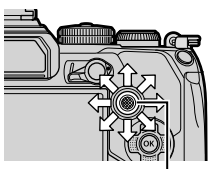

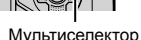

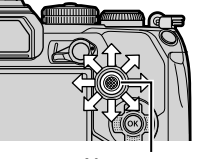

n **1:02:03 250 F5.6 0.0**

**L R**

**C-AF TC 00:00:00:00 DF ISO-A 200**

**123min**

# **Отображение информации во время просмотра**

## **Информация о просматриваемом изображении**

#### **Упрощенное представление**

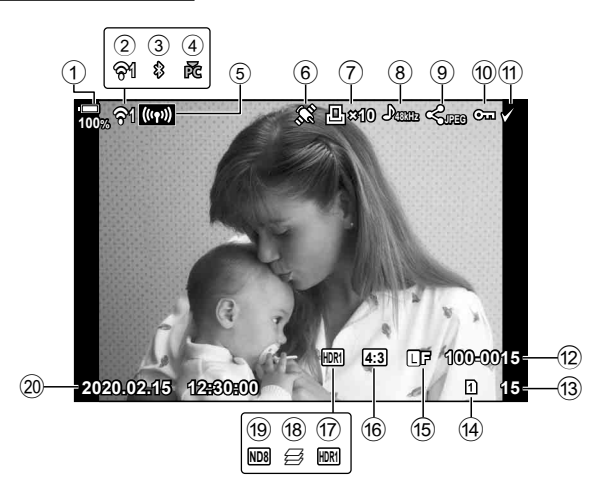

#### **Общее представление**

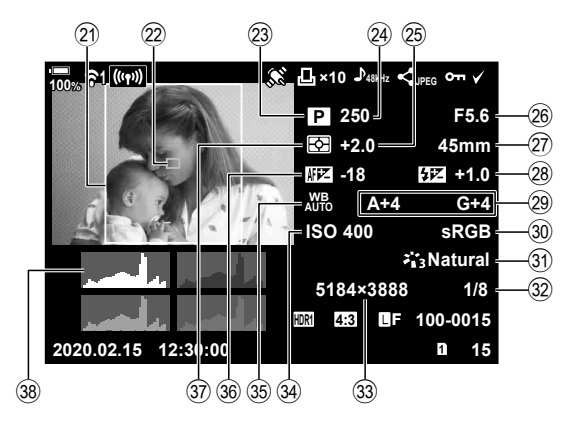

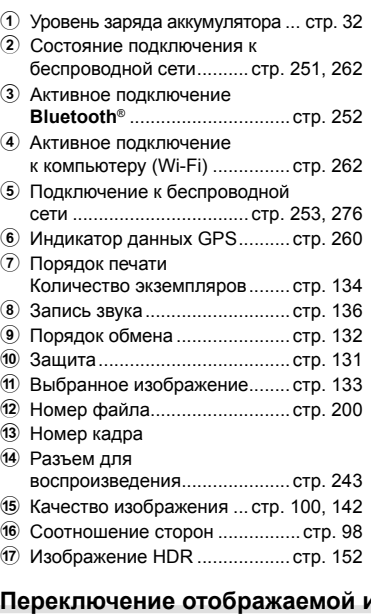

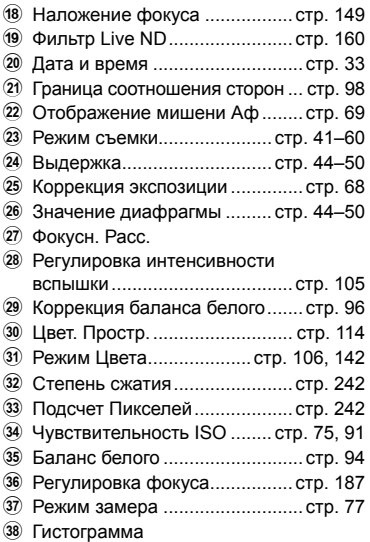

## **Переключение отображаемой информации**

Для переключения информации, отображаемой во время воспроизведения, нажмите кнопку INFO.

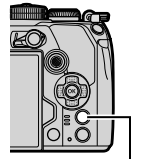

Кнопка INFO

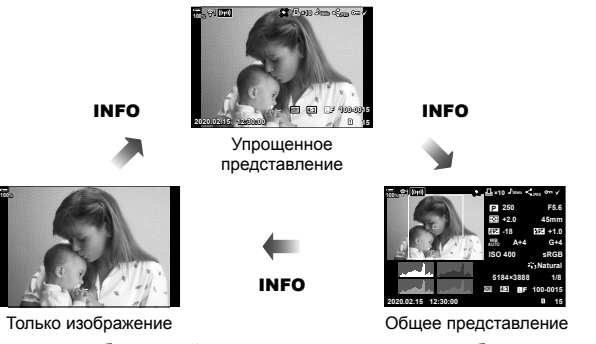

• К информации, отображаемой во время просмотра, можно добавить гистограмму, данные о светах и тенях и лайтбокс.  $\mathbb{R} \times \mathbb{R}$  Пользовательское меню  $\mathbb{M}$  >  $[Fe<sup>2</sup>/Hac$ тр. Инфо] >  $[Fe]$  Инфо] (стр. 232)

# **Просмотр фотографий и видеороликов**

#### **1** Нажмите кнопку  $\blacktriangleright$ .

- Отобразится последняя фотография или видеоролик.
- Выберите нужную фотографию или видеоролик с помощью переднего диска управления или кнопок со стрелками.
- Чтобы вернуться в режим съемки, наполовину нажмите кнопку спуска затвора.

# <u>ු</u>ණ්-

• Кнопку **•** можно использовать для переключения между картами памяти во время воспроизведения. Выберите карту, удерживайте нажатой кнопку  $\blacktriangleright$  и вращайте передний или задний диск. Это действие не меняет параметры, выбранные для функции  $[Hac$ тр-ки гнезда карты] >  $[$   $\blacktriangleright$   $]$  Гнездо] (стр. 243) в  $\clubsuit$  Пользовательском меню  $[$ 

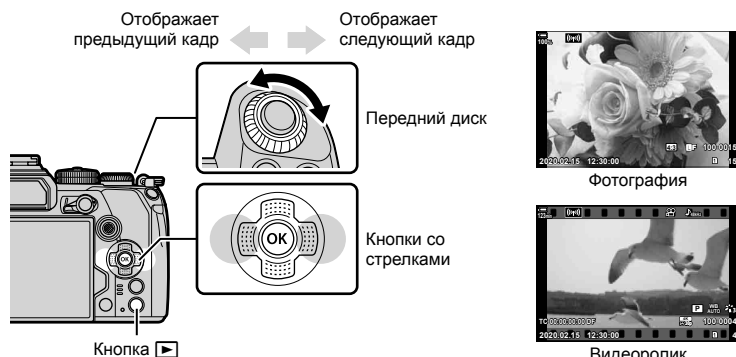

Видеоролик

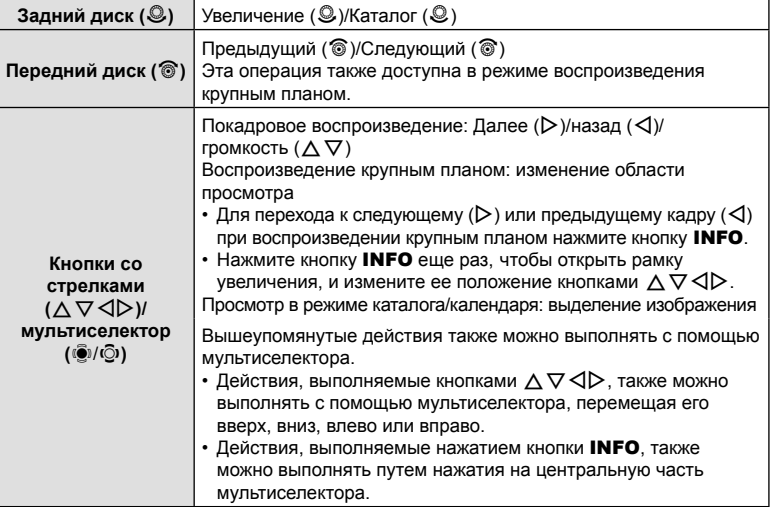

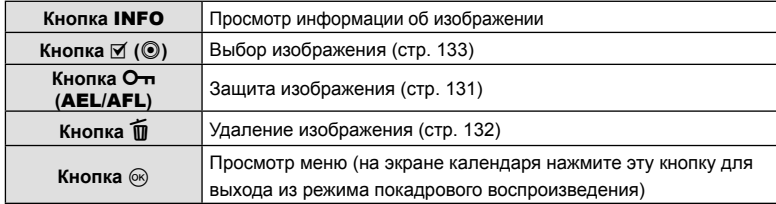

# **Быстрый поиск фотографий (просмотр в режиме каталога и календаря)**

- В режиме покадрового просмотра поверните задний диск  $\mathbb{F}$ , чтобы перейти к просмотру каталога. Поверните диск еще раз, чтобы перейти к просмотру календаря.
- Поверните задний диск в положение  $\mathbf Q$ , чтобы вернуться в режим покадрового просмотра.

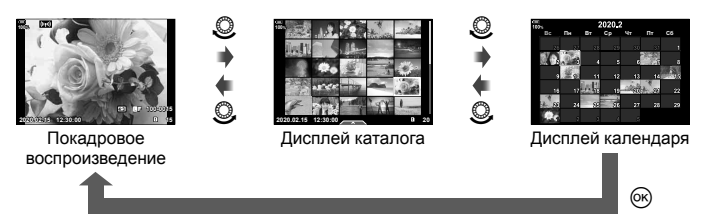

• Количество кадров для просмотра в режиме каталога можно изменять.  $\mathbb{G}$   $\sharp$  Пользовательское меню  $\mathbb{Z}$  > [ $\Box$ ] / Настр. Инфо] > [ $\Box$ ] Настр.] (стр. 234)

**Увеличение изображения (Просмотр с увеличением)**

В режиме покадрового просмотра поверните задний диск в положение  ${\bf Q}$  для увеличения. Поверните диск в положение **F-1**, чтобы вернуться к покадровому просмотру.

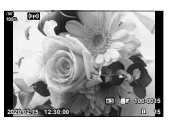

Покадровое воспроизведение

 $\mathbb{C}$ 

 $\circledcirc$ 

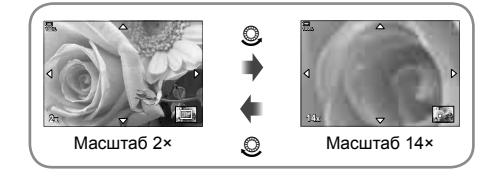

Воспроизведение крупным планом

Фотографии можно поворачивать.

- **1** Выведите фотографию на экран и нажмите кнопку  $\circledcirc$ .
- **2** Выберите пункт [Вращение] и нажмите кнопку  $\infty$ .
- **3** Нажмите кнопку  $\Delta$ , чтобы повернуть изображение против часовой стрелки, или кнопку  $\nabla$ , чтобы повернуть его по часовой стрелке; изображение поворачивается при каждом нажатии кнопки.
	- Нажмите кнопку ®, чтобы сохранить настройки и выйти.
	- Повернутое изображение сохраняется с текущей ориентацией.
	- Поворот видео и защищенных изображений не поддерживается.

# <u>ු</u>ණ්-

• Можно настроить автоматический поворот изображений в портретную ориентацию во время просмотра.  $\mathbb{Q} \rightarrow \mathbb{R}$  Меню просмотра >  $[\hat{\mathbb{G}}]$  (стр. 172) Функция [Вращение] недоступна, если для параметра [R] выбрано значение [Откл.].

# **Просмотр видеоролика**

Выберите видеоролик и нажмите кнопку ®, чтобы открыть меню просмотра. Выберите [Воспр. Видео] и нажмите кнопку ®, чтобы начать просмотр. Перемотка вперед и назад осуществляется с помощью  $\triangleleft$ / $\triangleright$ . Чтобы приостановить воспроизведение, нажмите кнопку  $\circledR$  еще раз. Во время паузы нажмите кнопку $\triangle$  для просмотра первого кадра и  $\nabla$  — для просмотра последнего кадра. Для просмотра предыдущих и следующих кадров используйте кнопки  $\triangle$ или передний диск. Чтобы остановить просмотр, нажмите кнопку MENU.

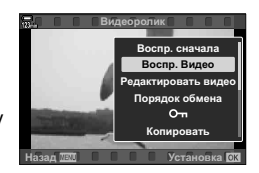

#### **Просмотр видеороликов размером более 4 ГБ**

Размер длинного видеоролика может превышать 4 ГБ. Видеоролики размером более 4 ГБ записываются в виде нескольких файлов. Файлы можно воспроизводить как один видеоролик.

- **1** Нажмите кнопку  $\blacktriangleright$ .
	- Отобразится последний видеоролик.
- **2** Выведите на экран нужный видеоролик и нажмите кнопку  $\circledast$ .
	- Откроется меню со следующими параметрами.

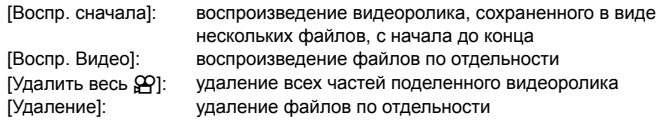

• Для воспроизведения видеороликов на компьютере рекомендуем использовать последнюю версию программного обеспечения Olympus Workspace (стр. 280). Прежде чем запустить программное обеспечение в первый раз, подключите камеру к компьютеру.

## **Защита снимков (**0**)**

Защищайте снимки от случайного удаления. Выведите на экран снимок, который нужно защитить, и нажмите кнопку **О- (AEL/AFL**), чтобы добавить на изображение символ Оп (защита). Чтобы снять защиту, нажмите кнопку  $O<sub>m</sub>$  (AEL/AFL) еще раз. Также можно защитить несколько выбранных изображений. **IG «Выбор нескольких изображений** (От, Копировать Выделенное, Удалить Выделенное, Выбранный порядок)» (стр. 133)

- После форматирования с карты памяти будут удалены все данные, включая защищенные изображения.
- Если отображается незащищенное изображение, удерживайте нажатой кнопку 0 (AEL/AFL) и вращайте передний или задний диск, чтобы защитить все изображения, отображаемые во время вращения диска. Ранее защищенные изображения, отображаемые во время вращения диска, не будут затронуты.
- Если отображается защищенное изображение, можно зажать кнопку  $O_{\blacksquare}$  (AEL/AFL) и повернуть передний или задний диск, чтобы снять защиту со всех изображений, отображаемых во время вращения диска. Незащищенные ранее изображения, отображаемые во время вращения диска, не будут затронуты.
- Аналогичные операции можно выполнить во время масштабирования воспроизведения или при выборе изображения в режиме каталога.

#### **Копирование изображения (Копировать)**

При наличии свободного места на обеих картах 1 и 2 можно копировать изображения на любую из них.

- **1** Выведите на экран изображение, которое нужно копировать, и нажмите кнопку <sub>( $\odot$ )</sub>.
- **2** Выберите [Копировать] и нажмите кнопку  $\circledcirc$ .
- **3** Можно указать папку назначения.
	- Если выбрано [Назначить], укажите папку назначения.
- **4** Выделите [Да] и нажмите кнопку  $\circledcirc$ .
	- Изображение будет скопировано на другую карту.
- Также можно скопировать все изображения с одной карты на другую за раз.  $\mathbb{R}$   $\Box$  Меню просмотра > [Копир. Все] (стр. 178)

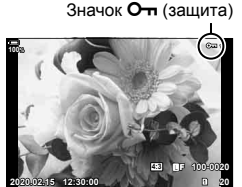

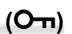

*3*

Воспроизведение

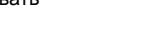

#### **Удаление снимков (Удаление)**

Выведите на экран изображение, которое нужно удалить, и нажмите кнопку  $\overline{\mathbf{u}}$ . Выберите пункт [Да] и нажмите кнопку  $\circledcirc$ . Изменив настройки кнопки, можно удалить изображения без шага подтверждения.  $\mathbb{G}$  $\mathbf{\hat{F}}$   $\mathbf{\hat{F}}$  Пользовательское меню  $\mathbf{\overline{D}}$  > [Быстр. Удал] (стр. 202)

• По выбору можно задать удаление обеих копий изображений, записанных в режиме качества RAW+JPEG, только копии в формате JPEG или только копии в формате RAW. **IGG**  $\phi$  Пользовательское меню **D** > [RAW+JPEG Удaл] (стр. 202)

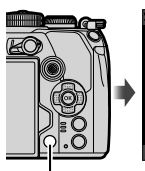

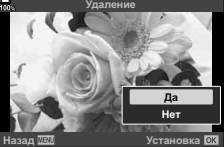

Кнопка

# **Установка очередности переноса изображений (Порядок обмена)**

Изображения, которые нужно перенести на смартфон, можно выбрать заранее. Во время воспроизведения изображений, которые нужно перенести, нажмите кнопку  $\circledast$ , чтобы отобразить меню просмотра. Выберите [Порядок обмена], нажмите кнопку  $\circledast$  и нажмите  $\Delta$  или  $\nabla$ , чтобы отметить нужное изображение; на экране появятся значок « и тип файла.

Для отмены порядка обмена нажмите кнопку  $\Delta$  или  $\nabla$ . Выбрать изображения для переноса и заранее установить порядок обмена можно одновременно.  $\mathbb{I}\mathcal{F}$  «Выбор изображений ( $\mathbb{O}$ т, Копировать Выделенное, Удалить Выделенное, Выбранный порядок)» (стр. 133), «Копирование изображений на смартфон» (стр. 257)

• На каждой карте одновременно можно отметить до 200 изображений.

# $\blacktriangledown$

- Изображения также можно отметить с помощью кнопки  $\mathbb{M}$  ( $\textcircled{\scriptsize{0}}$ ). Если кнопке  $\mathbb{M}$  ( $\textcircled{\scriptsize{0}}$ ) назначена другая функция, отличная от [<), назначьте ей функцию [<) с помощью опции [Функция • ©] в Ф Пользовательском меню В (стр. 189).
- Если отображается неотмеченное изображение, удерживайте кнопку Ø (<sup></sup>) и вращайте передний или задний диск, чтобы отметить все изображения, отображаемые во время вращения диска. Ранее отмеченные изображения, отображаемые во время вращения диска, не будут затронуты.

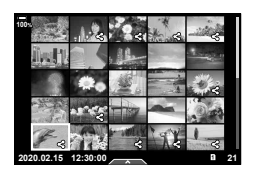

- Если отображается отмеченное изображение, можно зажать кнопку  $\mathcal{F}$  (кнопку  $\odot$ ) и повернуть передний или задний диск для отмены выбора всех изображений, отображаемых во время вращения диска. Ранее неотмеченные изображения, отображенные во время вращения диска, не будут затронуты.
- Аналогичные операции можно выполнить во время масштабирования воспроизведения или при выборе изображения в режиме каталога.

#### Выбор изображений RAW+JPEG для общего доступа

По выбору можно задать перенос изображений, записанных в качестве [RAW+JPEG], в одной из следующих форм: только JPEG-копии, только RAW-копии или обе копии — JPEG и RAW.

- **1** Нажмите кнопку MENU для отображения меню.
- **2** Выберите [Настройки Wi-Fi/Bluetooth] в уменю настройки и нажмите кнопку со стрелкой  $\triangleright$ .
- **3** С помощью  $\Delta \nabla$  выберите [RAW+JPEG  $\triangle$ ] и нажмите  $\triangleright$ .
- **4** Выделите параметр с помощью  $\Delta \nabla$  и нажмите кнопку  $\textcircled{\tiny{\textsf{R}}}$ .

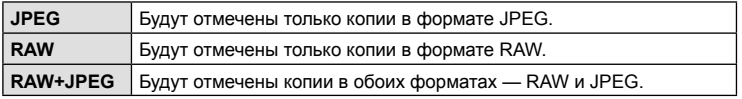

- Изменение параметра, выбранного для [RAW+JPEG  $\leq$ ], не влияет на изображения, которые были отмечены ранее.
- Независимо от выбранного параметра, удаление отметки влечет за собой удаление отметки на обеих копиях.

## **Выбор нескольких изображений (**0**, Копировать Выделенное, Удалить Выделенное, Выбранный порядок)**

Можно выбрать несколько изображений, к которым следует применить функции [О-л], [Копир Выбр], [Удалить Выделенное] или [Выбранный порядок].

Нажмите кнопку Q, чтобы открыть меню, и выберите [Оп], [Копир Выбр], [Удалить Выделенное] или [Выбранный порядок].

Эта функция также доступна в режиме покадрового просмотра.

- Если отображается неотмеченное изображение, можно зажать кнопку  $\triangledown$  (©) и повернуть передний или задний диск для выбора всех изображений, отображаемых во время вращения диска. Ранее отмеченные изображения, отображаемые во время вращения диска, не будут затронуты.
- Если отображается отмеченное изображение, можно зажать кнопку  $\mathbf{F}$  ( $\mathbf{Q}$ ) и повернуть передний или задний диск для отмены выбора всех изображений, отображаемых во время вращения диска. Ранее неотмеченные изображения, отображаемые во время вращения диска, не будут затронуты.

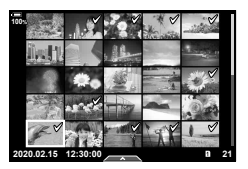

Цифровой порядок печати можно сохранять на карте памяти в виде списка снимков, предназначенных для печати, с указанием необходимого количества экземпляров. Фотографии можно напечатать в центре полиграфии, который работает с форматом DPOF. Карта памяти необходима для создания порядка печати.

#### Создание порядка печати

- **1** Нажмите кнопку  $\circledast$  во время просмотра и выберите [ $\Box$ ] (Порядок печати).
- **2** Выберите  $[\Box]$  или  $[\Box]$ ALL] и нажмите кнопку  $\circledcirc$ .

#### **Отдельная фотография**

Кнопками  $\triangleleft$  выберите кадр, который нужно напечатать, затем кнопками  $\Delta \nabla$  выберите количество экземпляров.

• Для того чтобы отложить для последующей печати несколько фотографий, повторите этот шаг. Нажмите кнопку Q, когда все снимки будут выбраны.

#### **Все фотографии**

Выберите [ДАLL] и нажмите кнопку  $\circledcirc$ .

**3** Выберите формат даты и времени и нажмите кнопку <sub>®</sub>.

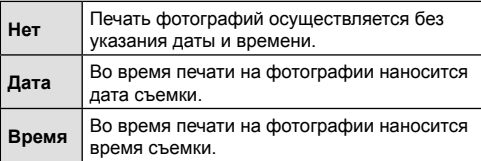

- В процессе печати данную настройку изменить нельзя.
- 4 Выберите [Установка] и нажмите кнопку  $\infty$ .
	- Параметры применяются ко всем снимкам, сохраняемым на карте памяти, используемой для просмотра.
- Нельзя использовать камеру для изменения порядка печати, созданного на другом устройстве. После создания нового порядка печати имеющийся порядок печати, созданный на другом устройстве, удаляется.
- Порядок печати не может включать изображения в формате RAW или видеоролики.

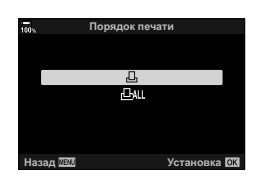

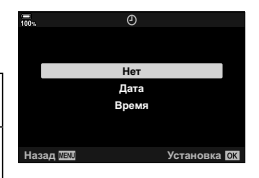

#### Удаление всех или отдельных фотографий из порядка печати

Можно сбросить данные о печати как для всех отложенных фотографий, так и для отдельных снимков.

- **1** Нажмите кнопку  $\circledast$  во время просмотра и выберите [ $\Box$ ] (Порядок печати).
- **2** Выберите [Д] и нажмите кнопку  $\circledcirc$ .
	- Для того чтобы удалить все фотографии из порядка печати, выберите [Сброс] и нажмите кнопку  $\circledast$ . Для выхода без удаления всех фотографий выберите [Сохранить] и нажмите кнопку Q.
	- Для того чтобы удалить все изображения из порядка печати, выберите [*AALL*] и [Сброс].
- **3** Выберите фотографии, которые нужно удалить из порядка печати, с помощью кнопок  $\triangleleft$ 
	- Используйте  $\nabla$ , чтобы установить количество экземпляров, равное 0. Когда все фотографии, которые необходимо удалить из порядка печати, выбраны, нажмите кнопку  $@$ .
- **4** Выберите формат даты и времени и нажмите кнопку  $\infty$ .
	- Данный параметр применяется ко всем кадрам, содержащим данные об отложенной печати.
	- Параметры применяются ко всем снимкам, сохраняемым на карте памяти, используемой для просмотра.
- **5** Выберите [Установка] и нажмите кнопку  $\circledcirc$ .

# $\Box$ Добавление звуковой заметки

Можно добавить звуковую заметку к снимкам с помощью стереомикрофона или приобретаемого отдельно внешнего микрофона. Звуковые заметки заменяют текстовые заметки к снимкам.

- Продолжительность звуковой заметки составляет не более 30 с.
- **1** Выведите на экран изображение, к которому нужно добавить аудиозапись, и нажмите кнопку  $\circledcirc$ .
	- Запись звука не доступна для защищенных изображений.
	- Звуковую заметку также можно добавить к фотографии с помощью функции [Редакт.] в меню воспроизведения. Выберите фотографияию с помощью функций [Редакт.] > [Выб. Фото], нажмите кнопку % и выберите [ $\bigcirc$ ].
- **2** Выберите  $\left[\bigcup_{n=1}^{\infty}\right]$  и нажмите кнопку  $\circledcirc$ .
	- Чтобы выйти без добавления заметки, выберите [Нет].
- **3** Выберите [ $\bigcirc$  Старт] и нажмите  $\circledcirc$ , чтобы начать запись.
- **4** Нажмите кнопку  $\circledcirc$ , чтобы закончить запись.
	- Фотографии, сопровождающиеся звуковыми заметками, отмечены значком  $\Box$  и индикаторами, которые показывают частоту записи.
	-
- -
	- Для удаления заметки выберите [Удаление] на шаге 3.

#### Воспроизведение аудиозаписи

Воспроизведение начинается автоматически, когда на экран выводится фотография со звуковой заметкой. Регулировка звука:

• Запись звуковой заметки осуществляется с той же частотой, что и запись видеоролика. Частоту можно выбрать с помощью функции [Видеоролик  $\llbracket \cdot \rrbracket$ ]

- **1** Нажмите кнопку  $\blacktriangleright$ , чтобы вывести на экран изображение.
- **2** Нажмите стрелку  $\Delta$  или  $\nabla$ .

(стр. 171) в ЭР Меню видео.

- Кнопка  $\Delta$ : увеличить громкость.
- $\cdot$  Кнопка  $\nabla$ : уменьшить громкость.

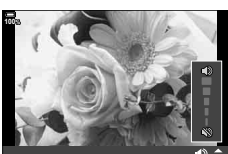

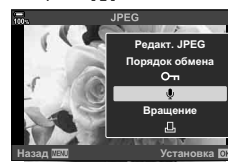

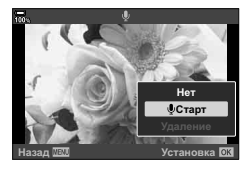

%

# **Воспроизведение с использованием сенсорного управления**

Используйте сенсорные элементы управления для масштабирования, прокрутки или выбора изображений для отображения.

#### Полнокадровое воспроизведение

#### **Отображение предыдущего или следующего изображения**

• Двигайте палец влево, чтобы перейти к следующему изображению, или вправо, чтобы перейти к предыдущему.

#### **Увеличить**

- Слегка коснитесь экрана, и на нем появятся ползунок и значок $\blacksquare$
- Двигайте ползунок вверх или вниз для увеличения или уменьшения.
- Для прокрутки отображаемой области увеличенного изображения перемещайте ее пальцем.
- Нажмите  $\blacktriangleright$  чтобы перейти к просмотру каталога. Нажмите **ВФ** еще раз, чтобы перейти к просмотру календаря.

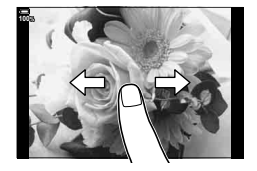

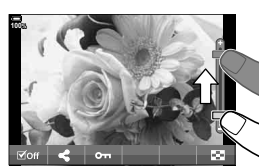

#### Просмотр в режиме каталога/календаря

#### **Отображение предыдущей или следующей страницы**

- Двигайте палец вверх, чтобы перейти на следующую страницу, или вниз, чтобы вернуться на предыдущую.
- Кнопками **Велити Ферите** количество отображаемых изображений. **IGF © ЮЛЬЗОВАТЕЛЬСКОЕ МЕНЮ 2** > [G/Настройки инфо] > [G Настройки] (стр. 234)
- Нажмите **В** несколько раз, чтобы вернуться к покадровому просмотру.

#### **Просмотр изображений**

• Нажмите на изображение, чтобы просмотреть его в покадровом режиме.

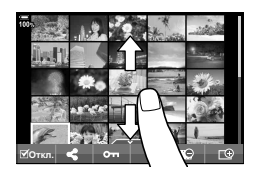

*3*

## **Выбор и защита снимков**

В режиме покадрового просмотра слегка коснитесь экрана, чтобы открыть сенсорное меню. Нужную операцию можно выполнить, касаясь значков в сенсорном меню.

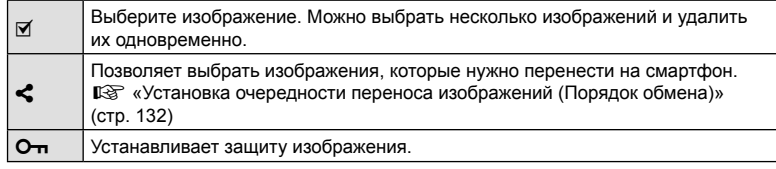

- Не прикасайтесь к дисплею ногтями и другими острыми предметами.
- Выполнению операций с сенсорным экраном могут помешать перчатки или защитная пленка экрана.

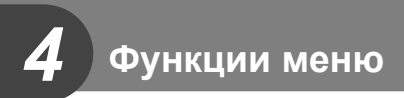

# **Действия в базовом меню**

Меню содержит опции съемки и воспроизведения, которые не отображаются на панели управления LV super и т. п., и позволяют вам изменять настройки камеры по своему усмотрению для облегчения работы с нею.

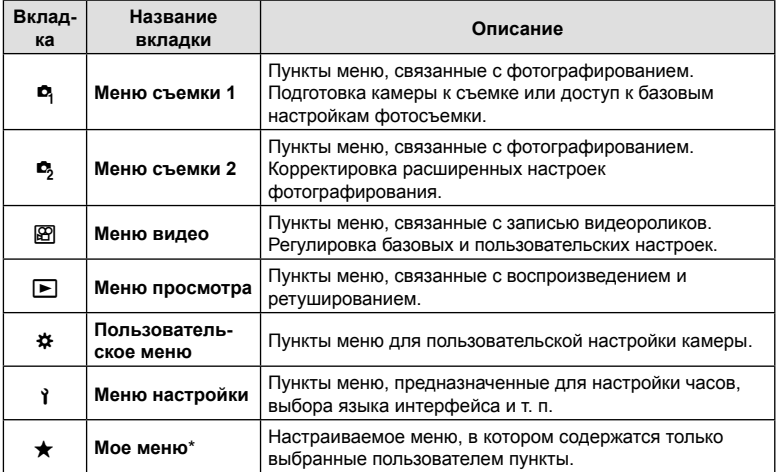

\* В момент поставки пункты в разделе «Мое меню» отсутствуют. Используйте «Мое меню» для хранения и упорядочивания часто используемых пунктов других меню. Выберите элементы, которые нужно добавить в «Мое меню» из других меню камеры (стр. 182).

**1** Нажмите кнопку MENU, чтобы открыть меню.

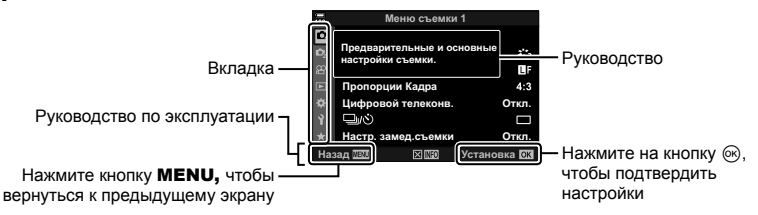

• Руководство отображается в течение примерно 2 секунд после выбора опции. Нажмите на кнопку INFO, чтобы увидеть руководство или скрыть его.

- **2** Используйте кнопки  $\Delta \nabla$  для выбора вкладки, а затем нажмите на кнопку <sub>( $\odot$ </sub>).
	- Вкладка группы меню появляется при выборе G пользовательского меню. Используйте кнопки  $\Delta \nabla$  для выбора группы меню, а затем нажмите на кнопку (%).

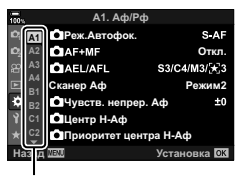

Группа меню

**3** Выберите пункт с помощью кнопок  $\Delta \nabla$  и нажмите кнопку  $\textcircled{\tiny{R}}$  для отображения опций выбранного пункта.

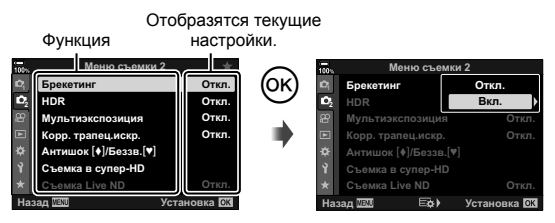

- **4** Воспользуйтесь кнопками  $\Delta \nabla$  для выделения опции и нажмите кнопку **@ для выбора.** 
	- Несколько раз нажмите кнопку **MENU** для выхода из меню.
- Значения по умолчанию для всех параметров см. в разделе «Настройки по умолчанию» (стр. 307).
- В зависимости от статуса и настроек камеры некоторые пункты меню могут быть недоступны. Недоступные пункты выделены серым цветом, и выбрать их нельзя.
- Вместо кнопок со стрелками для навигации по меню также можно использовать мультиселектор или передний и задний диски.

# **Использование Меню съемки 1/Меню съемки 2**

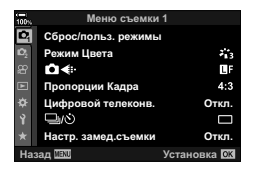

#### **Меню съемки 1 Меню съемки 2**

W Сброс/польз. режимы (стр. 141) Режим Цвета (стр. 106, 142)  $\bigcap$   $\Leftrightarrow$  (стр. 100, 142) Пропорции Кадра (стр. 98) Цифровой телеконв. (стр. 143)  $\Box$  / $\dot{\circ}$ ) (съемка) (стр. 78, 80) Интерв. съемка/таймлапс (стр. 144)

 $\mathbf{C}_3$  Брекетинг (стр. 146) HDR (стр. 152) Мультиэкспозиция (стр. 154) Корр. трапец. искр. (стр. 156) Компенсация вибрации [ $\ddagger$ ]/ Беззвучный [♥] (стр. 158) Съемка в супер-HD (стр. 159) Съемка в режиме Live ND (стр. 160)

#### **Восстановление настроек, принятых по умолчанию (Сброс)**

Настройки камеры можно легко сбросить, восстановив конфигурацию по умолчанию. Вы можете сбросить почти все настройки или же только те, которые напрямую связаны с фотографией — по вашему выбору.

- **1** Выберите [Сброс/польз. режимы] в <sup>д</sup> меню съемки 1 и нажмите на кнопку <sub>( $\odot$ )</sub>.
- **2** Выберите [Сброс] и нажмите кнопку  $\triangleright$ .

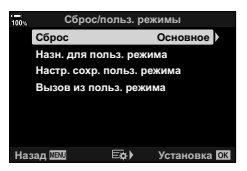

- **3** Выделите [Полн.] или [Основное] и нажмите кнопку  $\circledcirc$ .
	- Чтобы сбросить все настройки, кроме времени, даты и некоторых других, выделите опцию [Полн.] и нажмите кнопку  $\circledast$ .  $\mathbb{R}$  «Настройки по умолчанию» (стр. 307)
- **4** Нажмите кнопку  $\circledcirc$  в меню [Сброс/польз. режимы].
- **5** Выберите [Да] и нажмите кнопку  $\circledcirc$ .

# **Сохранение настроек (Назначение в пользовательский режим)**

Часто используемые настройки и режимы съемки можно сохранить в качестве пользовательского режима (с C1 по C4) и загружать в любой момент путем вращения диска выбора режимов. Сохраненные настройки также можно загружать прямо из меню.  $\mathbb{R}$  «Вызов сохраненных настроек» (стр. 58)

• При настройках по умолчанию пользовательские режимы аналогичны режиму  $\mathsf{P}.$ 

#### **Параметры обработки) (Режим Цвета)**

Вы можете делать отдельные корректировки контрастности, резкости и других параметров в настройках [Режим Цвета] (стр. 106). Изменения параметров хранятся отдельно для каждого режима цвета.

- 1 Выберите [Режим Цвета] в <sup>1</sup> Меню съемки 1 и нажмите кнопку Q.
	- Отобразятся режимы цвета, доступные в текущем режиме съемки.

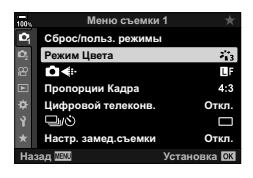

- **2** Выберите нужный параметр кнопками  $\Delta \nabla$  и нажмите кнопку  $\circledast$ .
- Для настройки подробных параметров выбранного режима цвета нажмите кнопку  $\triangleright$ . Для некоторых режимов цвета подробные параметры недоступны.
- Изменение контрастности действует только в режиме [Нормально].

%

• Вы можете уменьшить количество опций режима цвета, отображаемых в меню.  $\mathbb{G}$   $\ast$  Пользовательское меню  $\mathbb{Z}$  > [Настр. Режима Съемки] (стр. 191)

#### **Опции** файла фото и размера фото<br>
△

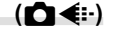

 $\mathbb{R}$  «Опции файла фото и размера фото ( $\bigcirc$   $\Longleftrightarrow$  :-)» (стр. 100)

• Размер изображения JPEG и коэффициент сжатия в сочетании можно изменять, как и количество пикселей [M] и [S]. [Установка <:-], [Подсчет пикселей] **IS** «Сочетания размеров изображения JPEG и коэффициентов сжатия (Установка (:-)» (стр. 242)

# **Цифровой Зум (Цифровой телеконв.)**

Эта опция позволяет вырезать в центре кадра участок тех же размеров, что и параметр размера, выбранный для качества изображения, и увеличивает вырезанную область так, чтобы заполнить весь экран. Коэффициент масштабирования увеличивается примерно в 2×. Это позволяет выходить при увеличении за пределы возможностей фокусного расстояния объектива хорошая возможность в случае, если вы не можете сменить объектив или если вам сложно подобраться ближе к объекту съемки.

- 1 Выберите [Цифровой телеконв.] в разделе <sup>д</sup> Меню съемки 1, а затем нажмите кнопку Q.
- **2** Выделите [Вкл.] и нажмите кнопку  $\circledcirc$ .
- **3** Нажмите кнопку MENU и выйдите из меню.
	- При выборе опции [Вкл.] коэффициент масштабирования увеличивается на 2×, и отображается значок  $\mathbb{F}$ . Снимки будут записываться с учетом нового коэффициента масштабирования.

Цифровой телеконвертер

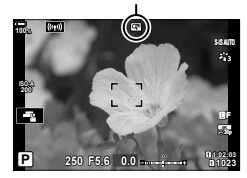

- Цифровой телеконвертер нельзя использовать при мультиэкспозиции, при коррекции трапецеидального искривления или коррекции эффекта ультраширокоугольного объектива.
- Эта функция недоступна, когда функция [Видео  $\mathbb{Z}$ ] назначена кнопке с помощью опции  $[\{A\}$  Кнопка/Диск/Перекл.] >  $[\{A\}$  Функция Кнопки] (стр. 116, 164) в Меню видео.
- Изображения в формате JPEG записываются в соответствии с указанным коэффициентом масштабирования. В случае изображений RAW в кадре указывается вырезаемый участок масштабирования. Кадр с вырезанным участком масштабирования отображается на изображении во время воспроизведения.
- Во время масштабирования размер мишеней автофокуса увеличивается, а их количество уменьшается.

%

• Функцию [Цифровой телеконв.] можно назначить одной из кнопок. После этого включить режим можно будет нажатием на эту кнопку. LS «Назначение функций кнопкам (Функция Кнопки)» (стр. 116)

Камеру можно настроить таким образом, чтобы кадры делались через заданной задержкой по времени. Снятые кадры можно также записать в виде видеоролика. Такая настройка возможна только в режимах P/A/S/M.

1 Выберите [Настр. замед.съемки] в <sup>1</sup> Меню съемки 1 и нажмите кнопку Q. **<sup>1</sup>**

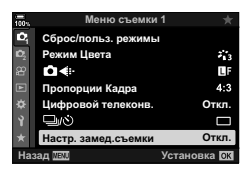

- **2** Выберите [Вкл.] и нажмите кнопку  $\triangleright$ .
- **3** Откорректируйте указанные ниже настройки и нажмите кнопку  $\circledast$ .

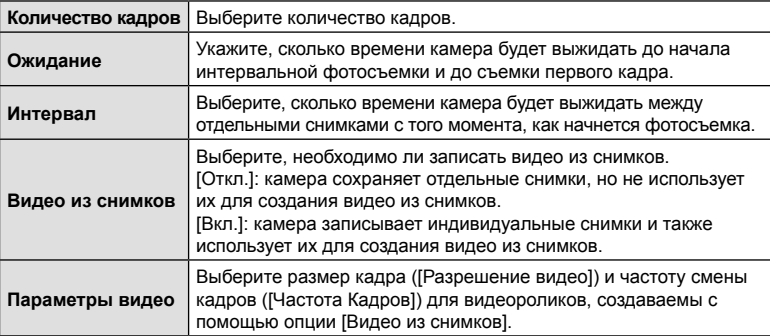

- **4** Нажмите кнопку  $\circledcirc$  повторно для возвращения в <sup>д</sup> Меню съемки 1.
	- Нажмите на кнопку **MENU** для выхода из меню.
	- Значок **99** появится на экране съемки (значок показывает выбранное количество снимков).

Интервальная фотосъемка по таймеру

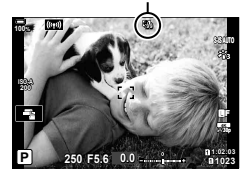

## **5** Сделайте снимки.

- Значок **99** станет зеленым и на экране появится информация о количестве оставшихся кадров.
- Кадры снимаются, даже если изображения не фокусируются в режиме автофокуса. Если вы хотите зафиксировать положение фокуса, снимайте в режиме ручной фокусировки.
- Опция [Просм.Зап.] (стр. 179) запускается через 0,5 секунды.
- Если время задержки перед началом съемки или интервал между снимками установлен равным или больше 1 минуты 31 секунды, экран будет отключаться и камера будет переходить в режим сна при отсутствии каких-либо действий в течение 1 минуты. Камера и монитор включатся автоматически за 10 секунд до начала фотосъемки. Их также можно включить вручную, нажав кнопку спуска.
- Камера автоматически устанавливает значение [S-AF] для режима автофокусировки (стр. 64) вместо значений [C-AF] и [C-AF+TR] и значение [S-AFb] вместо значений [C-AFM] и [C-AF+TRM].
- Если в качестве режима автофокусировки выбран режим  $[\mathbf{\mathsf{F}},\mathbf{\mathsf{A}}]$ , наведите фокус для начала съемки, а затем заблокируйте его и начните запись.
- Во время таймлапс съемки сенсорное управление недоступно.
- Таймлапс съемку нельзя комбинировать с брекетингом, мультиэкспозицией, HDR или фильтром Live ND.
- Если время зарядки вспышки превышает длительность интервала между снимками, вспышка работать не будет.
- Если для параметра [Кол. Кадров] установлено значение больше 1000, параметру [Видео из снимков] автоматически присваивается значение [Откл.].
- Если какой-либо из снимков (или несколько) не будут записаны правильно, получить видео из снимков будет невозможно.
- Если на карте памяти недостаточно места, видео из снимков записано не будет.
- Таймлапс съемку отменяет любое из указанных ниже действий: вращение диска выбора режимов, нажатие на кнопку **MENU**, на кнопку  $\blacktriangleright$ . кнопку разблокировки объектива или же подключение кабеля USB.
- Интервальная фотосъемка по таймеру прекращается после выключения камеры.
- В случае недостаточного заряда аккумулятора съемка может завершаться преждевременно. Перед началом съемки убедитесь, что аккумулятор заряжен.
- Видео из снимков, размер которых отвечает настройкам [4K], могут не отображаться в некоторых компьютерных системах. Дополнительно об этом можно узнать на вебсайте OLYMPUS.

# **Варьирование настроек в пределах серии фотоснимков**

## **(Брекетинг)**

Брекетинг используется для того, чтобы варьировать настройки съемки, такие как экспозиция и баланс белого, в пределах серии снимков. В зависимости от настроек вы можете сочетать несколько разных форм брекетинга. Используйте брекетинг в том случае, если вы не уверены в точности, какие настройки стоит использовать, или если у вас нет времени менять настройки в ходе съемки. Настройки брекетинга можно сохранить и затем вызывать их, просто включив функцию брекетинга.

## **АЭ Брекет. (Автоматический брекетинг экспозиции)**

Камера делает каждый снимок в серии с разной экспозицией. Шаг брекетинга можно выбирать: 0,3 EV, 0,7 EV или 1,0 EV. При покадровой съемке один снимок делается каждый раз, когда вы нажимаете на кнопку затвора до упора, а при съемке серии камера продолжает делать снимки в указанной последовательности, пока кнопка затвора нажимается до упора: без модификации, с отрицательным изменением, с положительным изменением.

- Количество кадров: выберите значение 2, 3, 5 или 7.
- Значок ВКТ отображается зеленым до тех пор, пока не сделаны все снимки из последовательности брекетинга.
- Камера модифицирует экспозицию, меняя степень раскрытия диафрагмы и скорость спуска затвора (P-режим), скорость спуска затвора (A-режим), степень раскрытия диафрагмы (S-режим) или чувствительность ISO (M-режим).
- Если в M-режиме для параметра [ISO] (стр. 75, 91) выбрано значение [АВТО], камера модифицирует экспозицию посредством изменения выдержки.
- Камера интерполирует текущее значение коррекции экспозиции.
- Величина шага брекетинга зависит от того, какое значение указано в опции [EV Step] (стр. 196).
- Брекетинг по экспозиции нельзя сочетать с брекетингом по вспышке или с брекетингом фокусировки.

## **ББ Брекет. (Брекетинг по балансу белого)**

Из одного снимка автоматически делаются три изображения с разными уровнями баланса белого (с корректировкой в направлении заданных цветов), начиная со значения, которое задано для баланса белого в настоящий момент.

- Баланс белого можно варьировать на 2, 4 или 6 шагов по каждому из направлений A – B (красный-синий) и G – M (зеленый-фиолетовый).
- Камера интерполирует текущее значение компенсации баланса белого.
- Брекетинг по балансу белого нельзя сочетать с арт-брекетингом или с брекетингом фокусировки.

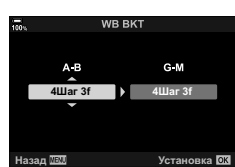

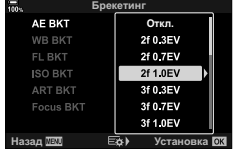

RU 147

Камера варьирует уровень вспышки на протяжении трех снимков (первый без модификации, второй с отрицательным изменением и третий — с положительным). Можно выбирать одно из трех значений: 0,3, 0,7 или 1,0 EV. При покадровой съемке один снимок делается каждый раз, когда вы нажимаете на кнопку затвора до упора, а при съемке серии камера продолжает делать снимки в указанной последовательности, пока кнопка

затвора нажимается до упора: без модификации, с отрицательным изменением, с положительным изменением.

- Значок ВКТ отображается зеленым до тех пор, пока не сделаны все снимки из последовательности брекетинга.
- Величина шага брекетинга зависит от того, какое значение указано в опции [EV Step] (стр. 196).
- Брекетинг по вспышке нельзя сочетать с брекетингом по экспозиции или с брекетингом фокусировки.

# **ISO Брекет. (Брекетинг по ISO)**

Камера варьирует чувствительность в течение трех снимков при постоянных значениях выдержки и диафрагмы. Шаг брекетинга можно выбирать: 0,3 EV, 0,7 EV или 1,0 EV. Каждый раз при нажатии на кнопку затвора камера делает три кадра с заданной чувствительностью (или,если выбрана автоматическая чувствительность, с оптимальными настройками чувствительности) при съемке первого кадра, с отрицательной модификацией на втором

- снимке и с положительной на третьем.
- Величина шага брекетинга не меняется с изменением значения, выбранного для параметра [Шаг ISO] (стр. 196).
- При выполнении брекетинга не учитывается верхний предел, заданный параметром **[© ISO-Авто Настр.] (стр. 196).**
- В беззвучном режиме съемки для скорости синхронизации вспышки устанавливается значение 1/20 с.
- Брекетинг по чувствительности ISO нельзя сочетать с арт-брекетингом или с брекетингом фокусировки.

# **АРТ Брекет. (Арт-брекетинг)**

Создавайте несколько копий каждого изображения с применением разных арт-фильтров (режимов цвета). Выбранные параметры отмечены галочками ( $\blacktriangledown$ ).

• Кроме брекетинга по автоэкспозиции и уровню вспышки, арт-брекетинг нельзя сочетать ни с какими другими видами брекетинга.

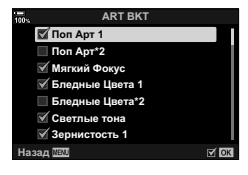

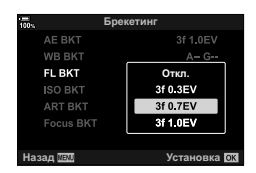

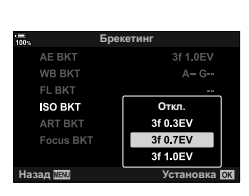

### **Брекет. фокуса (Брекетинг фокусировки)**

Делает серию снимков при разном положении фокуса. Фокус при этом все больше удаляется от начального положения. Выберите количество снимков, указав их в параметре [Устан. к-во снимков], и изменение фокусного расстояния (для этого воспользуйтесь параметром [Уст.разницу фокуса]). Выбирая меньшие значения для параметра [Уст.разницу фокуса], вы будете сужать изменение фокусного расстояния, выбирая большие - расширять это изменение. Если вы используете вспышку, отличную от специально предназначенной для этих целей, вы можете указать время зарядки в опции [#Время зарядки].

Нажмите кнопку спуска затвора до конца и немедленно отпустите ее. Съемка продолжится до тех пор, пока не будет достигнуто заданное количество снимков, или пока вы снова не нажмете спуск затвора до упора.

- Брекетинг фокусировки недоступен для объективов, которые имеют крепеж, соответствующий стандарту 4/3.
- Брекетинг фокусировки завершается, если во время съемки осуществляется масштабирование.
- Съемка заканчивается, когда фокусировка достигает бесконечности.
- Снимки при брекетинге фокусировки выполняются в беззвучном режиме.
- Для того чтобы использовать вспышку, выберите  $[Pa3p$ ешено] в [Настр. реж. «Без звука» [ $\Pi$ ] (стр. 158) > [Вспышка].
- Брекетинг фокусировки нельзя сочетать с какими бы то ни было другими видами брекетинга.
- Скорость синхронизации вспышки 1/50 с. При значениях [ 1SO] больше ISO 8000 скорость синхронизации со вспышкой снижается до 1/20 с.
- Фотографии [БКТ фокуса], снятые с использование объективов, поддерживающих функцию [Наложение фокуса], можно располагать в Olympus Workspace.
- Информацию об объективах, которые можно использовать для работы в режиме [Наложение фокуса], вы найдете на веб-сайте компании OLYMPUS.

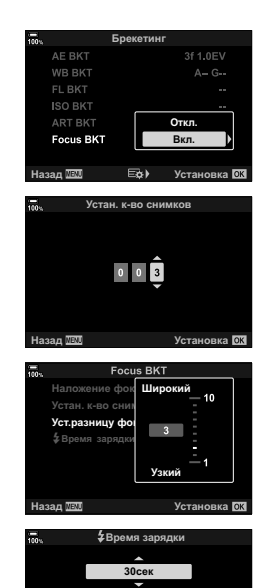

Устан. время от спуска затвора

от параметр необяз. пр использовании вспышки Olympus. Назад **ПЕД Видимирова** 

**Bo** Bon

148 RU

## **Брекет. фокуса (Наложение фокуса)**

Камера автоматически перемещает фокус на кадрах, входящих в серию (от 3 до 15 кадров), и комбинирует снимки. В результате формируется одно изображение в формате JPEG, все элементы которого находятся в фокусе, начиная с заднего плана и заканчивая передним.

Камера автоматически делает от 3 до 15 снимков с брекетингом текущего положения фокуса.

- Если наложение фокуса не удается выполнить, камера записывает указанное количество фотографий, но не формирует составное изображение.
- Съемка прекращается, если пользователь изменяет масштаб после нажатия кнопки спуска до конца и запуска фотосъемки с наложением фокуса.
- Угол зрения композитного изображения уже, чем для исходных изображений.
- На дисплее будет отображаться рамка, обозначающая окончательную обрезку. Составьте снимок так, чтобы объект находился внутри рамки.
- Направляющая линия, выбранная в опции [Отображ. Сетки] (стр. 194), показана не будет.
- При съемке в режиме [e-Portrait] или при выборе артфильтра для режима цвета получающиеся снимки сохраняются в режиме [Естественный].
- Информацию об объективах, которые можно использовать для работы в режиме [Наложение фокуса], вы найдете на веб-сайте компании OLYMPUS.
- Наложение фокуса нельзя сочетать с другими формами брекетинга.

## Использование брекетинга

- 1 Выберите [Брекетинг] в  $\blacksquare$  Меню съемки 2 и нажмите кнопку Q. **<sup>1</sup>**
- **2** Выбрав [Вкл.], нажмите  $\triangleright$  и выберите тип съемки при брекетинге.
	- Отобразится меню типов брекетинга.
- **3** Выделите нужный вам тип брекетинга кнопками  $\wedge \nabla$  и нажмите кнопку  $\triangleright$ .
	- Камера отобразит опции брекетинга для выбранного типа брекетинга.

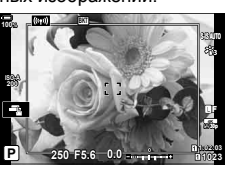

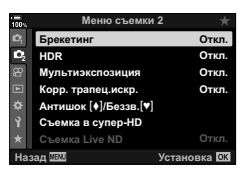

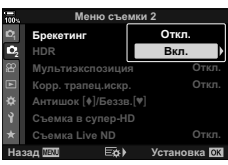

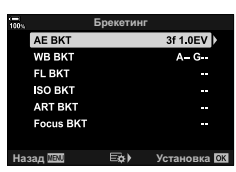

**4** При помощи кнопок  $\Delta \nabla \langle \mathbf{D} \rangle$  выберите [Вкл.] или укажите нужную программу брекетинга.

## • **Брекет. АЭ**

Выделите количество снимков (например, 2 кадра) и нажмите кнопку  $\triangleright$  для просмотра объема брекетинга. Используйте кнопки  $\Delta \nabla$ для выделения нужного значения и нажмите на кнопку  $@$ . чтобы выбрать выделенную опцию и вернуться к предыдущему дисплею. **ɇɚɡɚɞ ɍɫɬɚɧɨɜɤɚ**

### • **ББ Брекет.**

Вам будет предложено выбрать цветовую ось (А-В или G-M). Воспользуйтесь кнопками  $\triangleleft\triangleright$  для выделения оси и кнопками  $\Delta \nabla$  для выбора объема брекетинга. Нажмите кнопку @, чтобы вернуться к предыдущему дисплею по завершении выбора настроек.

### • **ART Брекет.**

Выделите опцию [Вкл.] и нажмите на кнопку  $\triangleright$  для отображения меню режимов цвета и арт-фильтров. Кнопками  $\Delta \nabla$  выделите желаемые фильтры и нажмите на кнопку @ для подтверждения выбора (выбранные фильтры будут обозначены «галочками»). По завершении выбора настроек нажмите кнопку **MENU** для возврата к предыдущему экрану.

## • **БКТ фокуса**

Выделите опцию [Вкл.] и нажмите кнопку  $\triangleright$  для просмотра настроек брекетинга фокусировки. Выделите нужную настройку кнопками  $\Delta \nabla$  и нажмите кнопку  $\triangleright$ , чтобы открыть экран параметров. С помощью кнопок  $\Delta \nabla$  выберите нужный параметр и нажмите кнопку  $\circledcirc$ , чтобы вернуться в меню настроек. Нажмите кнопку @ еще раз для возврата в меню брекетинга по завершении выбора настроек. Меню [БКТ фокуса] также используется для настроек опции [Наложение фокуса] (стр. 149).

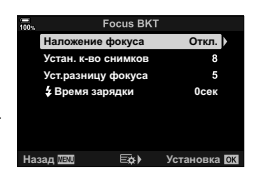

**Брекетинг** Οτκ**π.**<br>2f 0.3EV

2f 0.7EV

2f 1.0FV

3f 0.3EV 3f 0.7EV 3f 1.0EV

 $G M$ 

**ɇɚɡɚɞ ɍɫɬɚɧɨɜɤɚ**

**WB BKT** 

**ART BKT**

**4Ш**аг 3f

A B

**AE BKT** 

FL BKT **ISO RKT** 

ART BKT

□ **Поп** Арт\*2 **M Non Apr 1 <u>Μягкий</u>** Φοκγς **<del>** Бледные Цвета 1</del> **Бледные Цвета\*2 <del>**⊠ Светлые тона</del> **Ɂɟɪɧɢɫɬɨɫɬɶ** asan **usu** 

- **5** Выбрав опцию [Вкл.], нажмите на кнопку  $\otimes$ , чтобы сохранить настройки и выйти.
- **6** Удостоверьтесь в том, что для опции [Брекетинг] выбрано [Вкл.], и нажмите на кнопку  $\circledcirc$ .
	- Чтобы сохранить изменения без включения брекетинга, нажмите на кнопку **MENU** или выделите опцию [Откл.] и нажмите на кнопку Q.

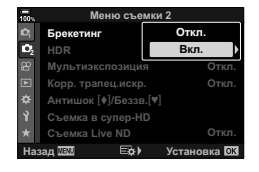

- **7** Сделайте снимки.
	- Когда брекетинг включен, отображается значок в виде буквы ВКТ.
- Брекетинг нельзя комбинировать с режимом HDR, интервальной фотосъемкой по таймеру, коррекцией трапецеидального искривления, съемкой в режиме мультиэкспозиции, съемкой в супер HD, режимом коррекции искажений типа «рыбий глаз» или фильтром Live ND.
- Брекетинг невозможен, если на карте памяти камеры нет достаточного пространства для хранения выбранного количества кадров.
- Брекетинг автоматической экспозиции, уровня вспышки и фокусировки невозможны в режиме **В**.

# **\$**

• Функцию [Брекет.] можно назначить элементу управления камерой, с помощью которого впоследствии можно будет включать или отключать тип брекетинга или регулировать настройки брекетинга.  $\mathbb{R}$  «Назначение функций кнопкам (ФункцияКнопки)» (стр. 116)

# **Съемка в режиме высокого разрешения (высокий динамический диапазон) (HDR)**

Камера варьирует экспозицию в течение серии снимков, выбирая в каждом из них диапазон тонов с максимальным уровнем детализации и комбинируя их в одно изображение с широким динамическим диапазоном. Если на снимке представлен высококонтрастный объект, то можно сохранить детали, которые в противном случае были бы потеряны.

- Данная опция доступна в режимах  $P$ ,  $A$ ,  $S$  и  $M$ .
- **1** Нажмите кнопку MENU, чтобы открыть меню.
- 2 Выделите [HDR]  $\clubsuit$  Меню съемки 2 и нажмите  $\kappa$ лавишу  $\triangleright$  на панели со стрелками.

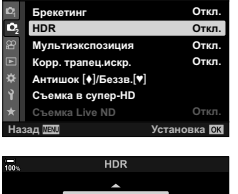

Меню съемки 2

- **3** Выделите опцию при помощи кнопок  $\Delta \nabla$  и нажмите на кнопку Q.
	- Отобразится  $\bullet_2$  Меню съемки 2. **Иска**вной и делает сразу 4 снимка с разной

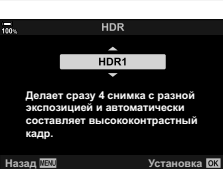

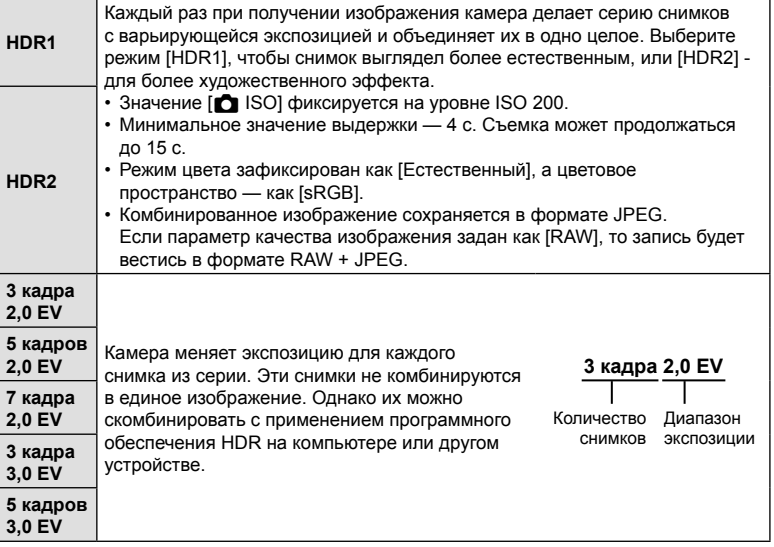

**4** Нажмите на кнопку MENU несколько раз, чтобы выйти из меню.

- Камера вернется к дисплею съемки. Отобразится значок в виде буквы [HDR].
- Режим работы привода будет зафиксирован как  $\Box_{\mathbf{\mu}}$  (серийная съемка с высокой скоростью).

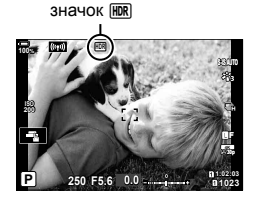

- **5** Сделайте снимки.
	- При каждом нажатии на кнопку спуска затвора камера сделает заданное количество снимков.
	- В режимах [HDR1] и [HDR2] камера будет автоматически комбинировать снимки в единое изображение.
	- Коррекция экспозиции доступна в режимах  $P$ .  $A \times S$ .
	- В режиме M камера использует значения, выбранные для диафрагмы и выдержки, в качестве базовых для фотосъемки в режиме HDR.
- Используйте штатив или другие подобные средства для стационарной установки камеры.
- Изображение, отображаемое в видоискателе или на экране, отличается от итоговой картинки в формате HDR.
- На итоговом изображении могут появиться помехи, если выбрать в режиме [HDR1] или [HDR2] большее значение выдержки.
- Могут использоваться следующие режимы: фотография со вспышкой, брекетинг, мультиэкспозиция, интервальная фотосъемка по таймеру, коррекция трапецеидальных искажений, фильтр Live ND, коррекция искажений типа «рыбий глаз» и съемка в супер-HD.

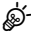

• Режим [HDR] можно назначить одной из кнопок. После этого включить режим можно будет нажатием на эту кнопку.  $\mathbb{R}$  «Назначение функций кнопкам (Функция Кнопки)» (стр. 116)

## **Запись изображений с несколькими экспозициями на одном снимке (Мультиэкспозиция)**

Сделайте два снимка и скомбинируйте его в единое изображение. В качестве альтернативы можно будет сделать один снимок и сочетать его с существующим изображением, сохраненным на карте памяти.

Комбинированное изображение записывается при текущих настройках качества изображения. Для мультиэкспозиции с участием существующего изображения можно использовать только снимки в формате RAW.

Если вы записываете мультиэкспозицию с применением снимка RAW, выбранного для [km \indextiled], его затем можно выбрать для последующих мультиэкспозиций с использованием функции [Наложение], что позволит вам создавать мультиэкспозиции на базе трех или более фотографий.

- Эта опция доступна в режимах P, A, S, M и **B**.
- 1 Выберите опцию [Мультиэкспозиция] в  $\blacksquare$  Меню съемки 2 и нажмите на кнопку <sub>( $\odot$ </sub>).
- **2** Используйте кнопки  $\Delta \nabla$  для выбора позиции инажмите кнопку  $\triangleright$ .
	- Используйте кнопки  $\Delta \nabla$  для выбора настройки, а затем нажмите на кнопку  $\circledcirc$ .

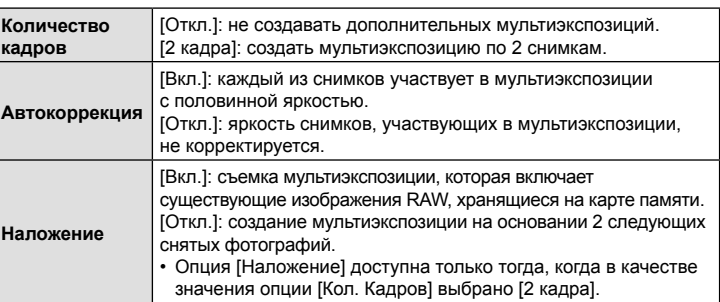

- **3** Если для опции [Наложение] выбрано значение [Вкл.], вам предложат выбрать изображение для создания мультиэкспозиции.
	- Выделите фотографию при помощи кнопок со стрелками ( $\Delta \nabla \langle \mathcal{L} \rangle$ ) и нажмите на кнопку  $\circledast$ .
	- Выбрать можно только изображения RAW.
- **4** Нажмите на кнопку  $\circledast$  в меню мультиэкспозиции для сохранения выбранных настроек.
	- Отобразится меню съемки.

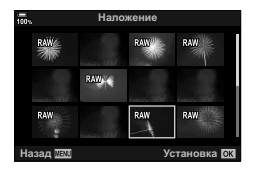

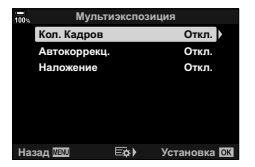

## **5** Нажмите кнопку MENU и выйдите из меню.

- Отобразится значок  $\mathbf{F}$ .
- Если выбрана опция [Наложение], то выбранная фотография будет показана наложенной на вид, отображаемый в объективе.

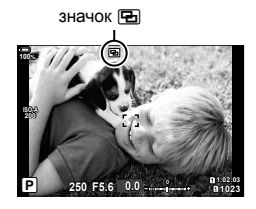

## **6** Сделайте снимки.

- Первый снимок (или, если выбрана опция [Наложение], ранее сделанная и выбранная фотография) будет виден как наложенный на изображение в объективе при подготовке к съемке следующего кадра.
- Значок «• Э» станет зеленым.
- Как правило, мультиэкспозиция создается после того, как сделан второй снимок.
- Нажатие на кнопку  $\widehat{\mathfrak{m}}$  позволит вам повторно сделать первый снимок.
- Если для опции [Наложение] выбрано значение [Вкл.], вы можете делать дополнительные снимки, которые будут накладываться на ранее сделанные и выбранные фотоснимки.
- **7** Нажмите на кнопку MENU или на кнопку  $\blacktriangleright$ , чтобы прекратить работу в режиме мультиэкспозиции.
	- Если вы прекратите работу в режиме мультиэкспозиции путем нажатия на кнопку MENU, для параметра [Кол. Кадров] в меню мультиэкспозиции будет выбрано значение [Откл.].
	- При окончании режима мультиэкспозиции значок « $\overline{P}_{\text{H}}$ » исчезает с экрана.
- Во время работы в режиме мультиэкспозиции камера не переходит в спящий режим.
- Снимки, сделанные другими камерами, нельзя использовать для мультиэкспозиции.
- Для мультиэкспозиции не могут использоваться снимки RAW, которые сняты в режиме супер-HD.
- Снимки RAW, перечисленные на дисплее выбора изображений при выборе значения [Вкл.] для опции [Наложение], - это снимки, обработанные с применением настроек, которые действовали в момент съемки фотографии.
- Выйдите из режима мультиэкспозиции, прежде чем регулировать настройки съемки. Некоторое настройки нельзя корректировать, если камера находится в режиме мультиэкспозиции.
- Выполнение какой-либо из этих операций после получения первого снимка прекращает фотосъемку в режиме мультиэкспозиции: выключение камеры, нажатие кнопки  $\blacktriangleright$  или MENU, выбор другого режима съемки или подключение кабелей любого типа. Мультиэкспозиция также отменяется, если аккумулятор разряжен.
- На дисплее выбора изображений функции [Наложение] показаны JPEG -копии фотографий, снятых в режиме качества изображения RAW + JPEG.
- Коллаж в реальном времени ([КОЛЛ. В РЕАЛ. ВР.]) недоступен в режиме **B**.
- Следующие функции невозможны в режиме мультиэкспозиции: HDR, брекетинг, интервальная фотосъемка по таймеру, коррекция трапецеидального искажения, фильтр Live ND, коррекция искажения типа «рыбий глаз» и съемка в супер-HD.
- Изображения, при получении которых в качестве параметра [ $\blacktriangleleft \leq$  = 1 был указан формат RAW, также могут использоваться при наложении во время воспроизведения.

# **Коррекция трапецеидального искривления и регулировка перспективы (Корр. трапец.искр.)**

Трапецеидальное искривление из-за влияния фокусного расстояния объектива и близости к объекту съемки можно скорректировать или наоборот, усилить, чтобы подчеркнуть эффекты перспективы. Коррекцию трапецеидального искривления можно предварительно просмотреть на мониторе во время съемки. Скорректированное изображение создается на основе немного обрезанного исходного изображения, что слегка повышает эффективный коэффициент масштабирования.

- Эта опция доступна в режимах P, A, S, M и **B**.
- 1 Выберите опцию [Корр. трапец.искр.] в  $\blacksquare$  Меню съемки 2 и нажмите на кнопку <sub>( $\odot$ </sub>).
- **2** Выделите [Вкл.] и нажмите кнопку  $\circledcirc$ .
- **3** Нажмите кнопку MENU и выйдите из меню.
	- Камера перейдет в режим коррекции трапецеидального искривления. Отобразятся ползунок и значок « , ,

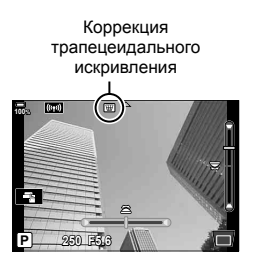

- **4** Выполните кадрирование снимка и отрегулируйте коррекцию трапецеидального искривления, просматривая объект съемки на дисплее.
	- Вращайте передний диск для корректировки искажений по горизонтали, а задний - для корректировки искажений по вертикали.
	- Выполните кадрирование снимка и отрегулируйте коррекцию трапецеидального искривления, просматривая объект съемки на дисплее.
	- Используйте кнопки со стрелками  $(\Delta \nabla \langle \mathcal{D})$  для выбора расположения рамки обрезки. Направление перемещения рамки отображается стрелкой ( $\triangle$ ).
	- Чтобы отменить изменения, нажмите и удерживайте кнопку  $\circledast$ .
- **5** Для настройки значений диафрагмы, выдержки и других настроек фотосъемки нажмите кнопку INFO.
	- Будут отображены стандартные индикаторы фотосъемки.
	- Значок « $\overline{\mathbb{E}}$ » означает, что коррекция трапецеидального искажения включена. Значок отображается зеленым, если настройки коррекции трапецеидального искривления были изменены.
	- Чтобы вернуться к дисплею коррекции трапецеидального искривления, показанному на шаге 4, нажмите на кнопку INFO еще раз.
- **6** Сделайте снимки.
- В зависимости от степени коррекции снимки могут выглядеть «зернистыми». Степень коррекции также определяет, какая часть изображения будет увеличена при обрезке, а также то, может ли перемещаться зона обрезки.
- В зависимости от степени коррекции может оказаться, что зону обрезки невозможно переместить.
- В зависимости от степени проделанной коррекции выбранная мишень автофокуса может оказаться вне дисплея. Если мишень автофокуса выходит за рамки кадра, ее направление будет показано значками  $\hat{a}$ ,  $\hat{a}$ ,  $\leftrightarrow$  п, или  $\Rightarrow$  на дисплее.
- Если при фотосъемке выбрано качество изображения [RAW], фотографии записываются в формате RAW+JPEG.
- Могут использоваться следующие режимы: коллаж в реальном времени, серия фотографий, брекетинг, HDR, мультиэкспозиция, фильтр Live ND, коррекция эффекта типа «рыбий глаз», цифровой телеконвертер, запись видеоролика, режимы автофокуса [C-AF], [C-AFM], [C-AF+TR] и [C-AF+TRM]], [e-Portrait] и режимы цвета с артфильтрами, пользовательский автоспуск и съемка в супер-HD.
- Конвертеры объективов могут не привести к желаемому результату.
- Обязательно предусмотрите данные параметра [ $\bigcirc$  Стабилизация] для тех объективов, которые не являются частью семейства стандартов 4/3 или микро 4/3 (стр. 97).
- Когда это применимо, коррекция трапецеидального искривления выполняется с использованием фокусного расстояния, предусмотренного в параметрах опции [K Стабилизация] (стр. 97) или [Настройка объектива] (стр. 245).

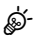

• Функцию [Корр. трапец.искр.] можно назначить кнопке. После этого включить режим можно будет нажатием на эту кнопку.  $\mathbb{R}$  «Назначение функций кнопкам (Функция Кнопки)» (стр. 116)

# **Настройка компенсации вибрации/беззвучной съемки**  $(Komn$ енс. вибрации [♦]/Беззв. [♥])

Настраивая режим компенсации вибрации (стр. 80)/беззвучной съемки (стр. 81), можно выбрать съемку с компенсацией вибрации или беззвучную съемку при выполнении серийной съемки или съемки с автоспуском (стр. 78).

- 1 Выберите опцию [Антишок [ $\blacklozenge$ ]/Беззв. [V]] в  $\blacktriangleright$  Меню съемки 2 и нажмите кнопку <sub>( $\odot$ )</sub>.
- **2** Используйте кнопки  $\Delta \nabla$  для выбора позиции и нажмите кнопку  $\triangleright$ .
	- Используйте кнопки  $\Delta \nabla$  для выбора настройки, а затем нажмите на кнопку  $\circledast$ .

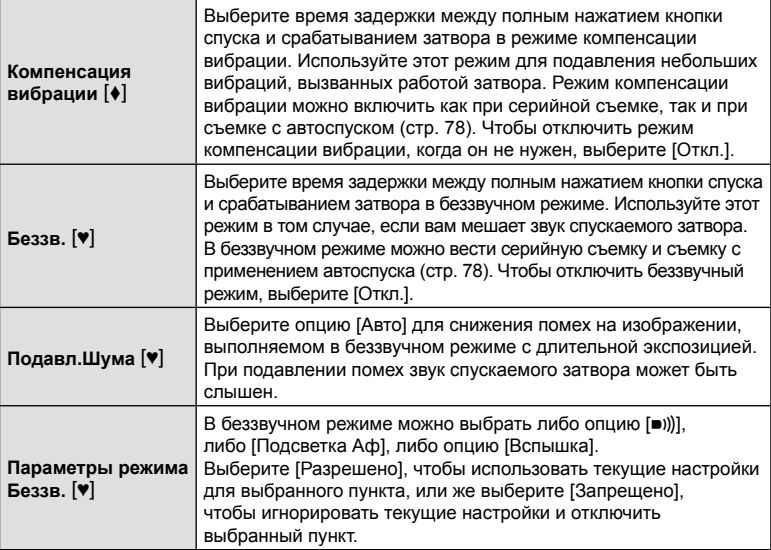

# **Настройка съемки в режиме супер-HD (Съемка в супер-HD)**

Задавая настройки для опции [Съемка в супер-HD] (стр. 83), выбором пункта **h в опциях серийной съемки или съемки с автоспуском можно активировать** фотосъемку в высоком разрешении (стр. 78).

- **1** Выберите [Съемка в супер-HD] в  $\blacksquare$  Меню съемки 2 и нажмите на кнопку  $\oslash$ .
- **2** Используйте кнопки  $\Delta \nabla$  для выбора позиции и нажмите кнопку  $\triangleright$ .
	- Используйте кнопки  $\Delta \nabla$  для выбора настройки, а затем нажмите на кнопку  $\circledast$ .

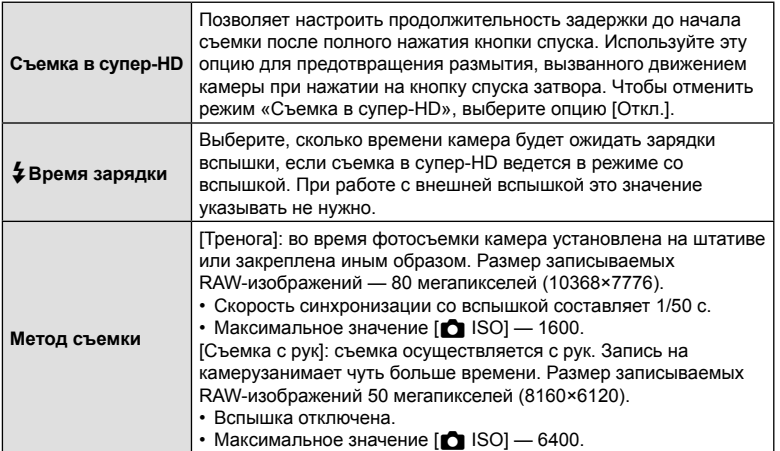

• Для съемки с высоким разрешением используется электронный затвор.

# **(Съемка в режиме Live ND)**

Камера делает серию экспозиций и объединяет их в одном фото. В результате получается эффект съемки с длительной выдержкой.

• Данная опция доступна в режимах  $S$  и  $M$ .

**2** Выделите значение [Вкл.] при помощи кнопок  $\Delta \nabla$  и нажмите кнопку  $\triangleright$ .

а затем нажмите на кнопку  $\circledcirc$ .

и нажмите кнопку  $\triangleright$ .

**3** Используйте кнопки  $\Delta \nabla$  для выбора позиции

• Используйте кнопки  $\Delta \nabla$  для выбора настройки,

- Изменение значения коррекции экспозиции или выдержки ведет к сбросу дисплея [Симуляция LV].
- **1** Выделите [Съемка Live ND] в  $\blacksquare$  Меню съемки 2 и нажмите кнопку Q. **<sup>1</sup>**

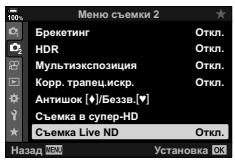

**22** Съемка в супер-HI **ιοκ** [Φ]/Бөзэ **Откл Откл** Меню съемки 2 Корр. трапец.искр. **Мультиэкспо HDR Брекетинг** Chaws Live ND **ɇɚɡɚɞ ɍɫɬɚɧɨɜɤɚ** Oτκι **R**<sub>vn</sub>

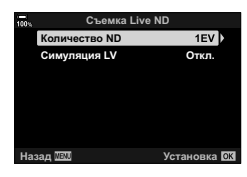

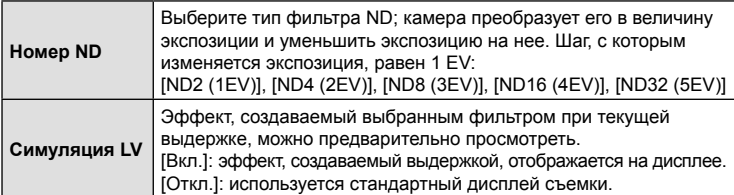

- **4** Для того чтобы снимать с применением фильтра Live ND, выделите [Вкл.] и нажмите кнопку ® или выберите [Откл.] и снимайте без применения фильтра Live ND.
	- Отобразится  $\mathbb{Z}_2$  Меню съемки 2.

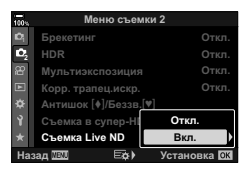

- **5** Нажмите кнопку MENU и выйдите из меню.
	- Если для параметра [Съемка Live ND] установлено значение [Вкл.], съемка будет осуществляться с применением фильтра Live ND.
	- После включения фильтра Live ND на дисплее появится специальный значок.
	- Для выхода из режима фотосъемки с применением фильтра Live ND выберите [Откл.] на дисплее [Съемка Live ND], изображенном в Шаге 2.

**6** Настройте выдержку, просматривая результаты на дисплее.

- Настройте выдержку с помощью заднего диска.
- Величина самой длинной выдержки меняется в зависимости от выбранного ND-фильтра.

[ND2 (1EV)]: 1/30 с [ND4 (2EV)]: 1/15 с [ND8 (3EV)]: 1/8 с [ND16 (4EV)]: 1/4 с [ND32 (5EV)]: 1/2 с

- Если для параметра [Симуляция LV] выбрано значение [Вкл.], результат изменения величины выдержки можно предварительно просмотреть на дисплее.
- **7** Сделайте снимки.
	- Для выполнения функции [Симуляция LV] и получения результатов, аналогичных окончательному изображению, камере требуется время, соответствующее выбранной величине выдержки.
- Верхний предел параметра  $[\bigcirc]$  ISO] во время съемки в режиме ND равняется ISO 800. Он также применяется, когда для параметра [<sup>6</sup> ISO] выбрано значение [ABTO].
- После включения фильтра Live ND режим работы затвора автоматически меняется на  $\Psi$  $\Box$ .
- Могут использоваться следующие режимы: HDR, съемка в супер-HD, мультиэкспозиция, коррекция трапецеидальных искажений, брекетинг, интервальная фотосъемка по таймеру, сканирование мерцания  $\bigcirc$ , съемка с защитой от мерцания и коррекция искажений типа «рыбий глаз».
- В отличие от физических ND-фильтров, фильтр Live ND не уменьшает количество световых лучей, достигающих сенсора, поэтому очень яркие объекты могут быть переэкспонированы.

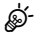

- Функцию [Съемка в режиме Live ND] можно назначить одной из кнопок. После этого действия [Вкл.] или [Откл.] функции [Съемка в режиме Live ND] можно будет выполнять нажатием на эту кнопку.  $\mathbb{R} \$  «Назначение функций кнопкам (Функция Кнопки)» (стр. 116)
- Удерживайте нажатой кнопку, которой назначена функция [Съемка в режиме Live ND], и вращайте передний или задний диск, чтобы изменить настройки функции.

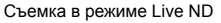

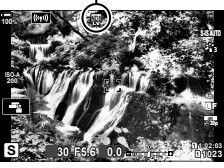

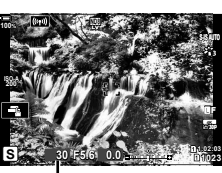

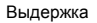

# **Использование меню видео**

Функции записи видеороликов собраны в меню видео.

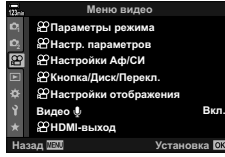

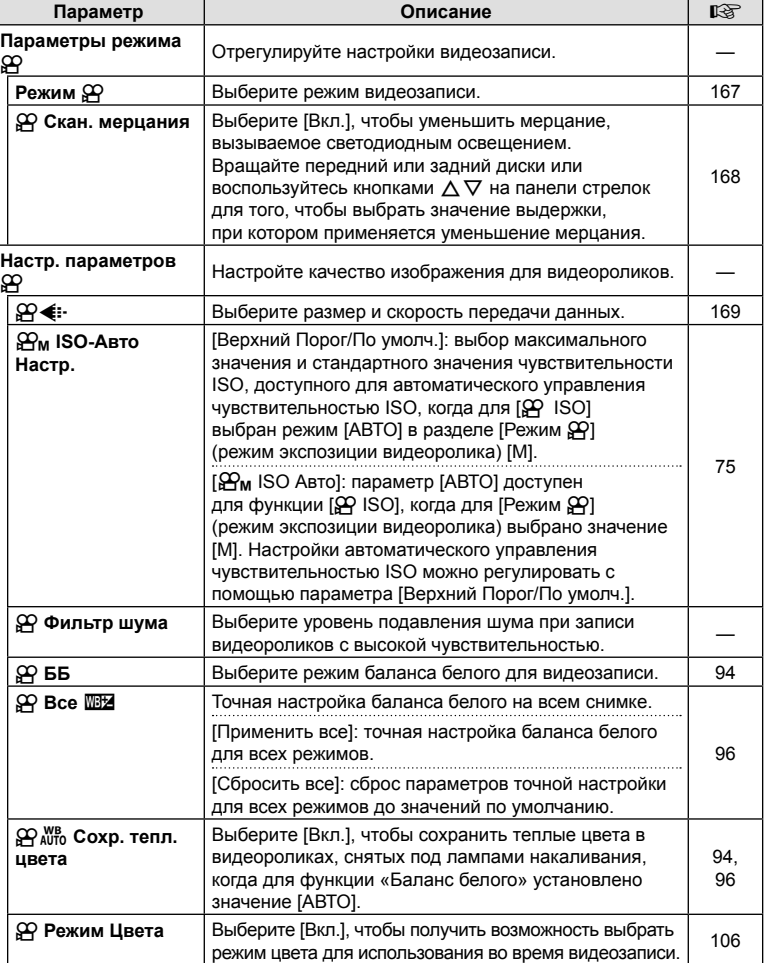

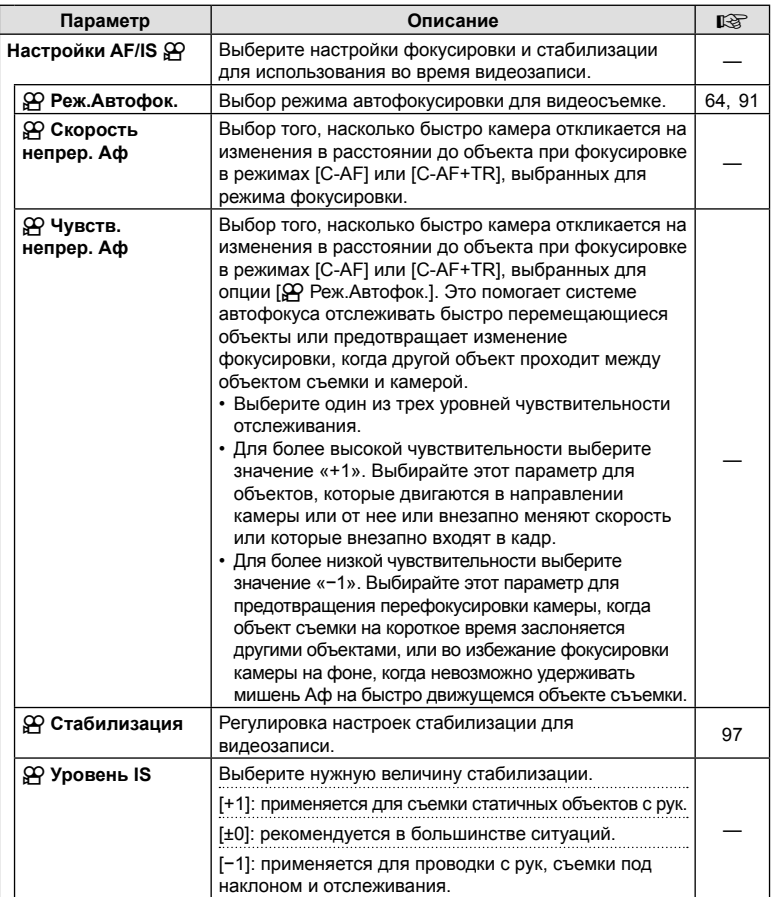

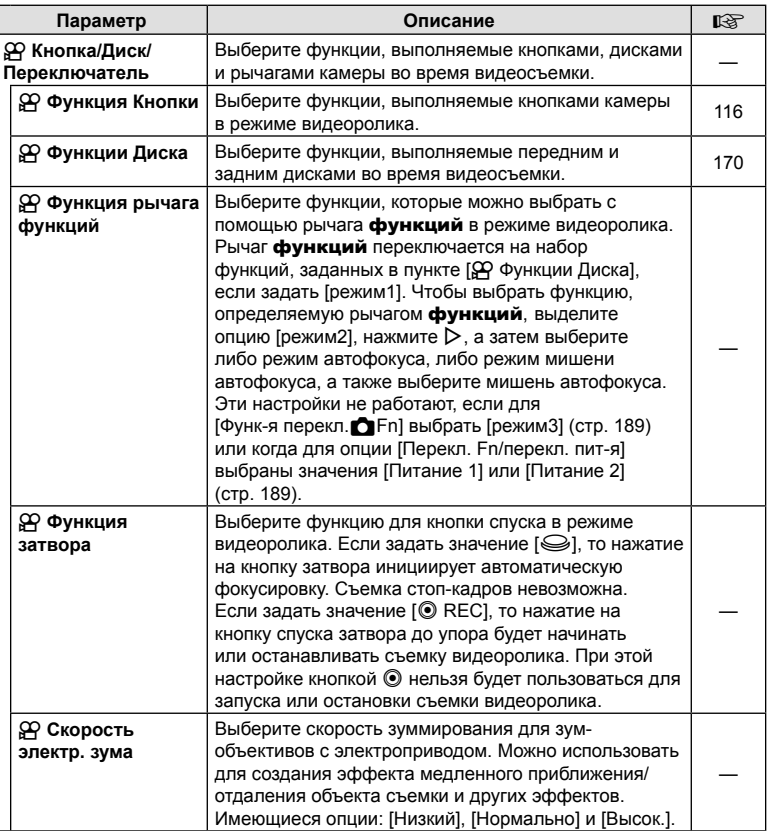

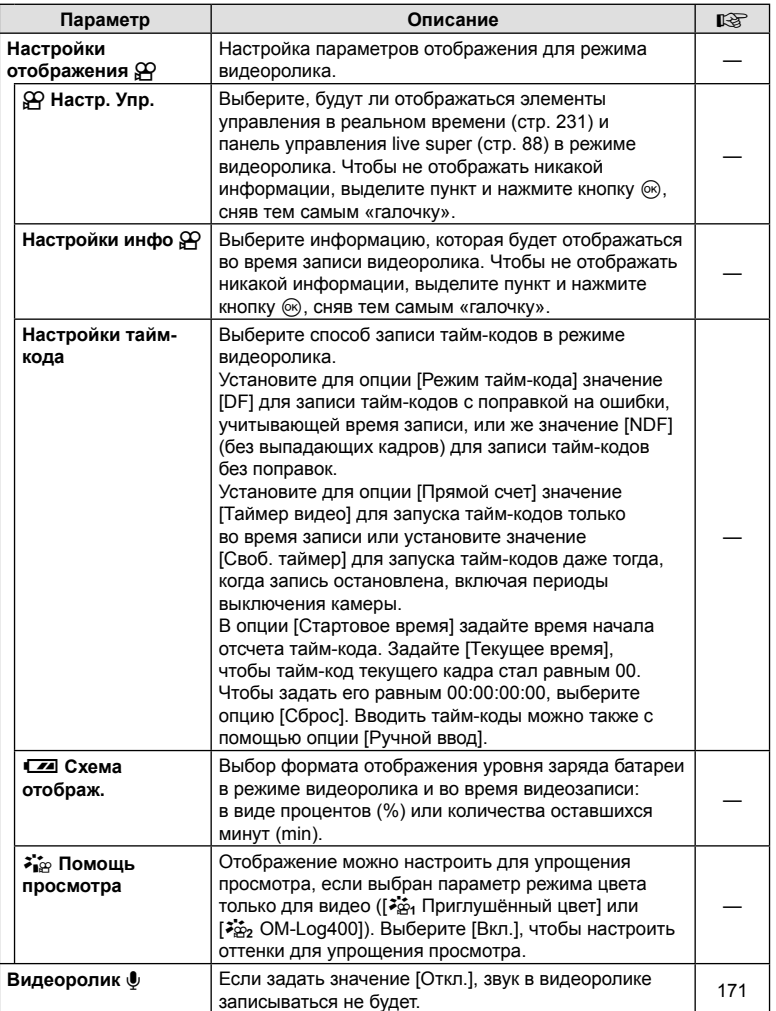

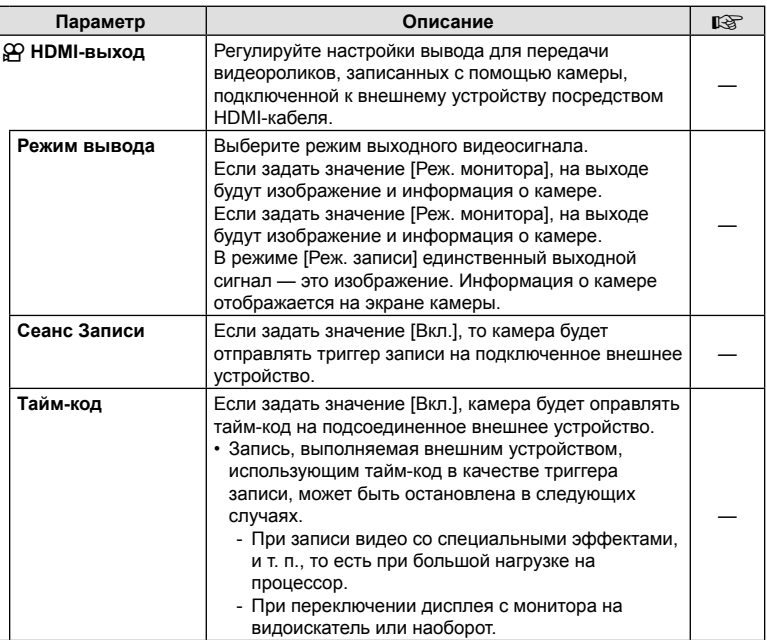

## **Выбор режима экспозиции (**n **Режим (Режимы экспозиции видеоролика))**

Можно создавать видеоролики с применением эффектов, доступных в режимах P, A, S и M . Эта возможность осуществляется, если повернуть диск выбора режимов в положение  $\mathfrak{P}$ .

- **1** Выберите [Параметры режима  $\mathbb{R}$ ] в  $\mathbb{R}$  Меню видео и нажмите кнопку  $\otimes$ .
- **2** Выберите опцию [Режим  $\mathbb{R}$ ] (режимы экспозиции видеоролика) и нажмите кнопку  $\triangleright$ .
- **3** Используйте кнопки  $\Delta \nabla$  для выбора опции, а затем нажмите на кнопку  $\textcircled{\tiny{N}}$ .

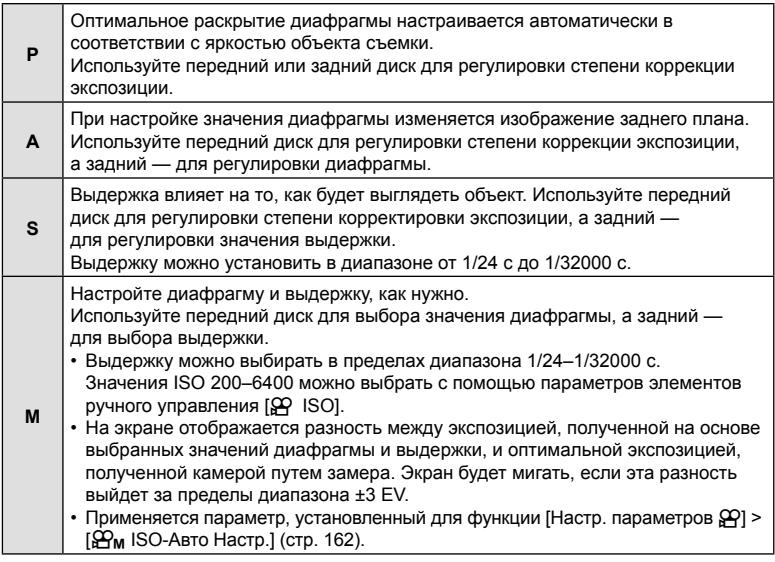

- Размытие изображения в кадре из-за таких факторов, как движение объекта съемки в момент, когда затвор открыт, можно уменьшить, если выбрать максимально короткую доступную выдержку.
- Нижний предел выдержки меняется в соответствии с частотой кадров для режима записи видеоролика.
- Особо сильные вибрации камеры могут не компенсироваться в достаточной мере.
- В целях защиты камеры съемка автоматически прекращается при сильном повышении внутренней температуры.

## **Уменьшение мерцания при светодиодном освещении**<br> **(ДР Скан. мерцания)**

В видеороликах, снятых при светодиодном освещении, по экрану могут идти полосы. Воспользуйтесь опцией [Q Скан. мерцания] для оптимизации выдержки, просматривая при этом полосное изображение на экране.

Этот параметр доступен в режиме [Режим  $\mathfrak{L}$ ] (режимы экспозиции видеоролика) [S] и [M].

• Диапазон доступных значений выдержки уменьшен.

- **1** Выберите [S] или [M] для опции [Режим  $\mathbb{R}$ ] (режимы экспозиции видеоролика; стр. 167).
- **2** Выделите [Параметры режима  $\mathbb{R}$ ] в меню видео и нажмите на кнопку  $\otimes$ .
- **3** Выделите [ $\Omega$  Скан. мерцания] и нажмите  $\triangleright$ .
- **4** Выделите [Вкл.] кнопками  $\Delta \nabla$  и нажмите кнопку  $\textcircled{\tiny{\textsf{R}}}$ .
- **5** Нажмите на кнопку MENU несколько раз, чтобы выйти из меню.
	- При включенном режиме сканирования мерцания на дисплее отображается значок Flicker Scan.

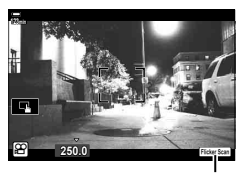

æ

Выдержка

**123min**

Значок Flicker Scan

**128.6 Protection Protection** 

- **6** Выберите значение выдержки, одновременно просматривая изображение на экране.
	- Для выбора выдержки используйте передний или задний диски управления или кнопки  $\Delta\nabla$ . Также выдержку можно установить, удерживая нажатыми кнопки  $\wedge \nabla$ .
	- Для настройки выдержки можно вращать передний диск с шагом экспозиции, выбранным для [EV Step] в \* Пользовательском меню **E.** В.
	- Продолжайте корректировать выдержку до тех пор, пока на дисплее не перестанут отображаться полосы.
	- Нажмите на кнопку **INFO**; дисплей изменится, буква **Elicker Sean** исчезнет. Теперь можно настроить диафрагму и корректировку экспозиции. Это можно сделать при помощи переднего или заднего дисков выбора режима или с помощью клавиш со стрелками.
	- Чтобы вернуться на экран сканирования мерцания, нажмите на кнопку INFO еще раз.
- **7** Начните съемку после завершения настройки.
- Подсветка фокуса, панель управления LV super и Live Control на дисплее сканирования мерцания недоступны. Чтобы получить доступ к этим функциям, нажмите кнопку **INFO** и выйдите из экрана сканирования мерцания.
- %
- Функцию [СФ Скан. мерцания] можно назначить кнопке. После этого включить функцию можно будет нажатием на эту кнопку. **■ «Назначение функций кнопкам** (Функция Кнопки)» (стр. 116)

Можно задать сочетание размера изображения в видеоролике и скорости передачи данных. Настройки можно выбрать в опциях режима записи видеоролика(стр. 101).

- **1** Выберите [Настр. параметров  $\mathbb{R}$ ] в  $\mathbb{R}$  Меню видео и нажмите кнопку  $\infty$ .
- **2** Выберите [ $\mathbb{R}$   $\leq$  :-] и нажмите кнопку  $\triangleright$ .
- **3** Используйте кнопки  $\Delta \nabla$  для выбора позиции и нажмите кнопку  $\triangleright$ .
	- Используйте кнопки  $\Delta \nabla$  для выбора настройки, а затем нажмите на кнопку  $\circledast$ .

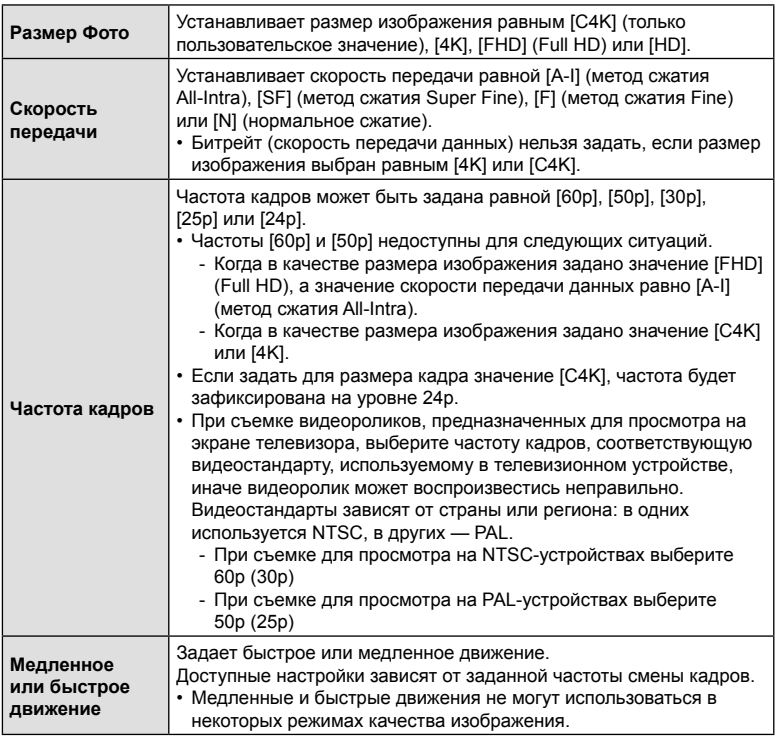

Выберите функции, выполняемые передним и задним дисками в режиме  $\mathbb{R}$ (видеоролик). Функции дисков можно изменить, а также назначить им новые функции для обеспечения простоты использования или соответствия үсловиям съемки. Если для параметра [ $\Omega$  Функция рычага функций] выбрано значение [режим1], функции, выполняемые дисками, будут варьироваться в зависимости от положения **рычага** функций. Каждому режиму [Режим  $\mathbb{R}$ ] (режим экспозиции видеоролика) можно назначать разные функции.

Функции, назначенные дискам с помощью этого раздела, действуют в режиме  $\mathfrak{P}$  (видеоролик). В режимах **P, A, S, M и B** (фотосъемка) диски выполняют функции, выбранные в \* пользовательском меню.

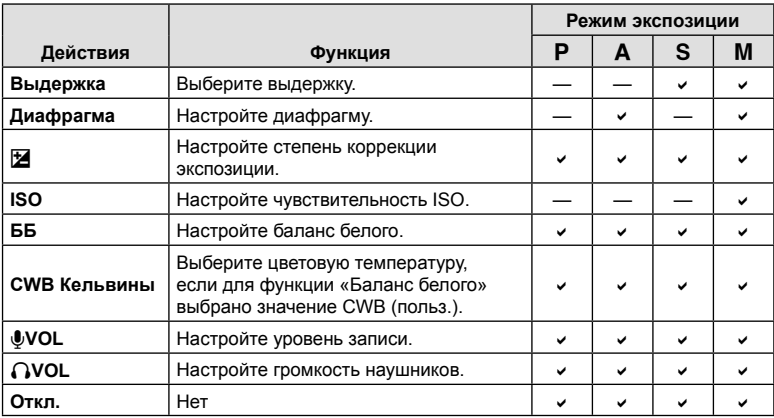

- **1** Выделите [ $\Omega$  Кнопка/Диск/Перекл.] в  $\Omega$  Меню видео и нажмите кнопку со стрелкой  $\triangleright$ .
- **2** Выделите [ $\Omega$  Функции диска] при помощи кнопок  $\Delta \nabla$  и нажмите кнопку  $\triangleright$ .
- **3** Выделите нужный режим и нажмите кнопку  $\triangleright$ .
	- Выберите диск с помощью кнопок  $\triangleleft\triangleright$ , а кнопками  $\wedge\nabla$  выберите для него функцию.
	- Нажмите кнопку **INFO** для переключения между положениями рычага.
	- Нажмите кнопку  $\circledast$ , когда закончите настройку.

# **Опции записи звука**<br>*C***ONDEXECTER (Видеоролик U)**

Отрегулируйте настройки записи звука в ходе видеосъемки. В этой части меню также можно получить доступ к настройкам, которые используются при подключении внешнего микрофона или записывающего устройства.

- **1** Выберите опцию [Видеоролик  $\bigcirc$ ] в  $\mathbb{R}$  Меню видео и нажмите кнопку  $\circledcirc$ .
- **2** Выберите [Вкл.] и нажмите кнопку  $\triangleright$ .
- **3** Используйте кнопки  $\Delta \nabla$  для выбора позиции и нажмите кнопку  $\triangleright$ .
	- Используйте кнопки  $\Delta \nabla$  для выбора настройки, а затем нажмите на кнопку  $\circledast$ .

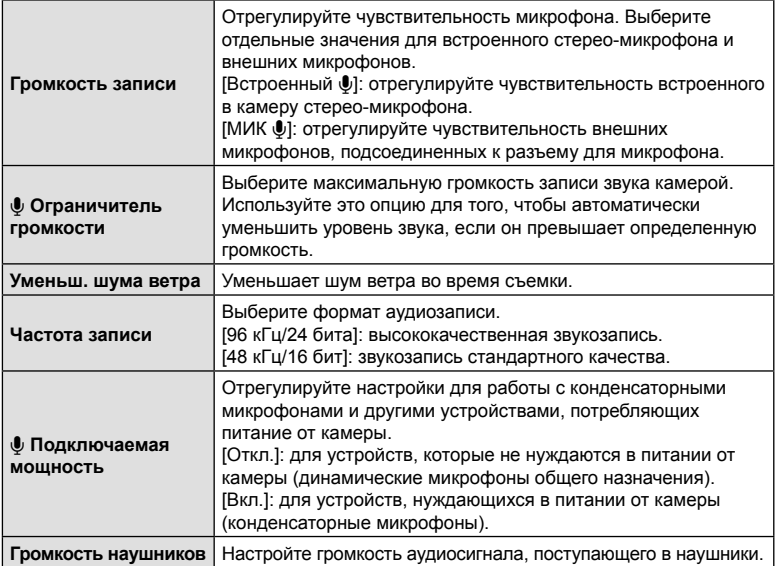

- В видеоролике могут быть записаны звуки, сопровождающие работу камеры. Во избежание этого рабочие звуки камеры можно уменьшить, задав параметр [SP Реж.Автофок.] (стр. 64) равным [S-AF], [Рф], или [PreMF], или же стараться минимально пользоваться кнопками камеры при записи ролика.
- Звуки не записываются: при записи ускоренного или замедленного видеоролика, или если в качестве режима цвета выбрано значение <sup>ART</sup> (диорама).
- Когда для режима [Видеоролик  $\bigcirc$ ] задано значение [Откл.], отображается буква  $\Omega_{\text{BB}}$ .
- Воспроизведение звука возможно только на устройствах, которые поддерживают опции, выбранные для параметра [Частота записи].

## **Использование меню просмотра**

### **Меню просмотра**

R (стр. 172) Редакт. (стр. 172) Порядок печати (стр. 134) Защита сброса (стр. 178) Сброс порядка обмена (стр. 178) Копир. Все (стр. 178) (((•))Wi-Fi-соединение (стр. 253)

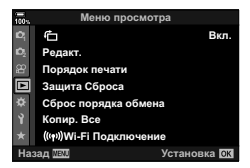

## **Автоматический разворот снимков в портретной ориентации при воспроизведении**<br>
()

Если для этой опции задать значение [Вкл.], изображения, сделанные в портретной ориентации, будут автоматически развернуты в нужное положение при демонстрации на дисплее.

## **Ретуширование снимков (Редакт.)**

Создание ретушированных изображений. Если снимки сделаны в формате RAW, вы можете отрегулировать рабочие настройки, такие как режим цвета или баланс белого, в момент съемки фото (в том числе и арт-фильтры). В случае формата JPEG можно делать простые редакторские действия, такие как обрезка или изменение размера.

Изображения, которые необходимо отредактировать, можно выбрать из числа изображений, сохраненных на карте, используемой для просмотра. **[**§ «Настройка карты для записи (Настр-ки гнезда карты)» (стр. 243)

- **1** Выберите [Редакт.] в  $\blacktriangleright$  Меню просмотра и нажмите на кнопку  $\textcircled{\tiny{\textcircled{\tiny{R}}}}$ .
- **2** Кнопками  $\Delta \nabla$  выберите [Выб. Фото] и нажмите кнопку  $\textcircled{\tiny{\textsf{R}}}$ .
- **3** Воспользуйтесь кнопками  $\triangle$  для выбора ретушируемого изображения и нажмите кнопку Q.
	- [Редакт. RAW] отображается, если вы собираетесь редактировать изображение в формате RAW, а [Редакт. JPEG] - если выбрано изображение в формате JPEG. Если изображение записано в формате RAW+JPEG, отображаются обе опции: [Редакт. RAW] и [Редакт. JPEG]. Выберите желаемую опцию из них.
- **4** Выберите [Редакт. RAW] или [Редакт. JPEG] и нажмите кнопку  $\circledast$ .

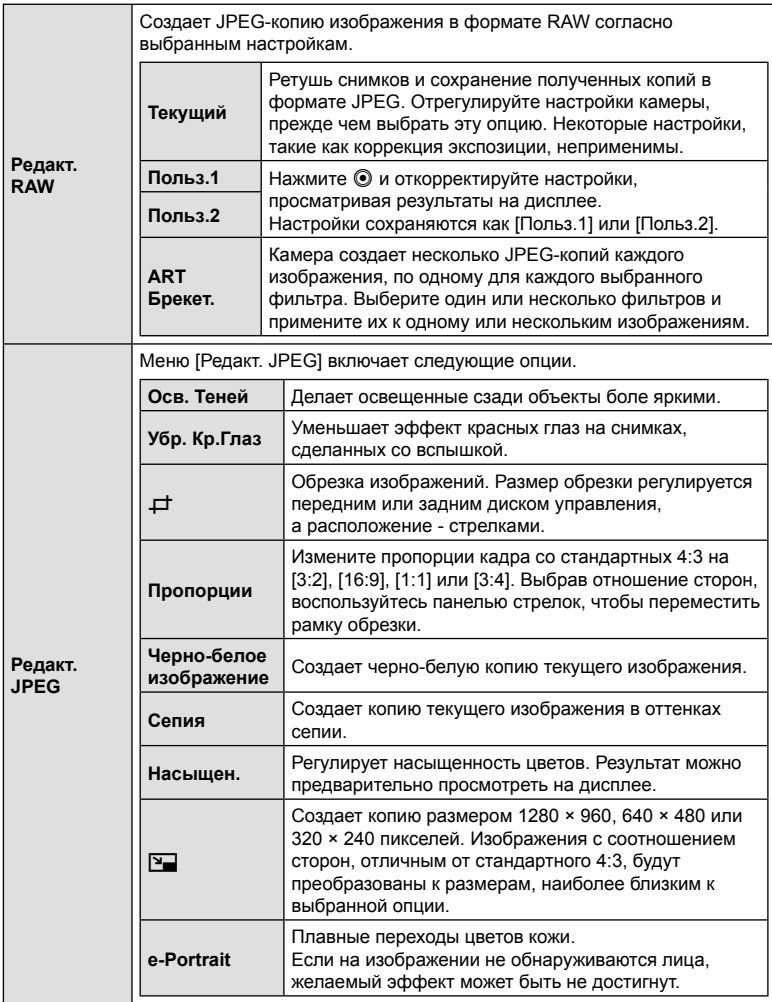

- На некоторых изображениях сокращение эффекта красных глаз может не оказать желаемого действия.
- Ретушь недоступна:

для изображений, сделанных другой камерой, или отредактированных на компьютере, или если на карте памяти недостаточно места.

- **5** Нажмите кнопку <sub>(66)</sub>, когда закончите настройку.
	- Выбранные настройки будут применены.
- $\boldsymbol{\beta}$  Еще раз нажмите кнопку  $\circledcirc$ .
	- Выделите [Да] при помощи кнопок  $\Delta \nabla$  и нажмите на кнопку  $@$ , чтобы сохранить отретушированную копию.

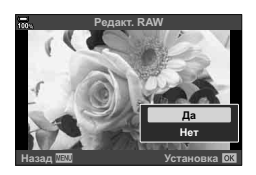

- Чтобы создать дополнительные копии того же самого RAW-изображения, выделите опцию [Сброс] и нажмите на кнопку Q. Чтобы выйти, не создавая больше копий, выделите [Нет], а затем нажмите кнопку  $\circledast$ .
- При выборе опции [Сброс] отображается меню ретуширования. Повторите процесс, начиная с шага 4.
- Вы также можете редактировать выбранные изображения во время воспроизведения.

Кнопка  $\blacktriangleright$  Выведите на дисплей изображение, которое хотите отретушировать  $\rightarrow$  Нажмите кнопку  $\otimes$ , чтобы просмотреть опции  $\rightarrow$ [Редакт. RAW] или [Редакт. JPEG]

- Коррекция красных глаз может не сработать в зависимости от изображения.
- Нельзя изменить размер изображения (кнопкой  $\Sigma$ ) так, чтобы оно стало больше исходного.
- Опции [ $\pm$ ] (обрезка) и [Пропорции] можно использовать только для редактирования изображений с соотношением сторон 4:3 (стандарт).
- Когда для режима цвета выбрана опция [АРТ], опция [Цвет. Простр.] (стр. 114) принимает фиксированное значение [sRGB].

# **Комбинирование изображений (Наложение)**

Выполняется наложение существующих снимков в формате RAW для создания нового изображения. В наложение можно включать до 3 изображений.

Результаты можно модифицировать путем регулирования яркости (усиления) отдельно для каждой картинки.

- Наложение сохраняется в формате, выбранном в данный момент для качества изображения. Наложения, созданные с качеством изображения [RAW], сохраняются в формат RAW, а сохранение в формат JPEG применяется для опций качества, выбранных для [ ₹ № 2] (стр. 199).
- Сохраненные в формате RAW наложения можно, в свою очередь, объединять с другими изображениями в формате RAW, создавая таким образом наложения из 4 и более изображений.
- **1** Выберите [Редакт.] в  $\blacktriangleright$  Меню просмотра и нажмите на кнопку  $\textcircled{\tiny{\textcircled{\tiny{R}}}}$ .
- **2** Воспользуйтесь кнопками  $\Delta \nabla$  для выбора опции [Наложение] и нажмите кнопку  $\circledcirc$ .
- **3** Выберите количество накладываемых изображений и нажмите кнопку  $\circledast$ .
- **4** Воспользуйтесь кнопками  $\wedge \nabla \triangleleft \triangleright$  для выбора изображений в формате RAW, которые вы будете накладывать друг на друга.
	- Выбранные изображения будут отмечены «галочкой» - значком «• ». Чтобы отменить выбор, снова нажмите на кнопку Q.
	- Общее изображение будет отображено, если выбрать столько изображений, сколько было задано на шаге 3.
- **5** Отрегулируйте увеличение параметров каждого из накладываемых изображений.
	- Воспользуйтесь кнопками  $\triangle$  для выбора изображения и кнопками  $\Delta \nabla$  для регулирования увеличения параметров.
	- Увеличение параметров можно регулировать в пределах коэффициентов 0,1 – 2,0. Проверьте результаты на мониторе.
- $6$  Нажмите на кнопку  $\circledcirc$  и отобразите диалог подтверждения.
	- Выберите пункт [Да] и нажмите кнопку  $\circledast$ .

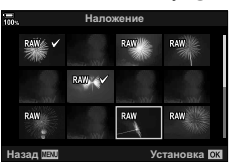

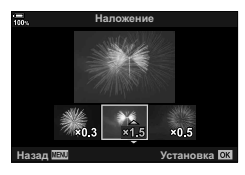

Функции меню (меню воспроизведения)

## **Создание стоп-кадров (Захват изображения из видеоролика)**

Сохраняет неподвижную копию выбранного кадра.

- Эта опция доступна только для видеороликов в формате [4K], записанных с помощью камеры.
- **1** Выберите [Редакт.] в  $\blacktriangleright$  Меню просмотра и нажмите на кнопку  $\textcircled{\tiny{\textcircled{\tiny{N}}}}$ .
- **2** Кнопками  $\Delta \nabla$  выберите [Выб. Фото] и нажмите кнопку  $\circledast$ .
- **3** Используйте кнопки  $\triangleleft$  для выбора видеоролика и нажмите кнопку  $\circledcirc$ .
- **4** Выберите [Редактировать видео] и нажмите кнопку  $\circledast$ .
- 5 Используйте кнопки  $\Delta \nabla$  для выбора опции [Стоп-кадр] и нажмите кнопку <sub>( $\odot$ </sub>).
- **6** Используйте кнопки ⊲D для выбора кадра, который будет сохранен как отдельное изображение, и нажмите кнопку  $\circledast$ .
	- В камере будет сохранена статичная копия выбранного кадра.
	- Для перемотки на 2 секунды назад используйте кнопку  $\Lambda$ , а для перемотки на 2 секунды вперед — кнопку  $\nabla$ .

# **Обрезка видеороликов (Обрезка видео)**

Обрезка выбранных кадров из видеороликов. Видеоролики можно обрезать неоднократно и создавать файлы, содержащие только тот видеоматериал, который вам нужен.

- Эта опция доступна только в случае видеороликов, записанных с помощью камеры.
- **1** Выберите [Редакт.] в  **Меню просмотра и нажмите на кнопку**  $\otimes$ .
- **2** Кнопками  $\Delta \nabla$  выберите [Выб. Фото] и нажмите кнопку  $\circledast$ .
- **3** Используйте кнопки  $\triangleleft\triangleright$  для выбора видеоролика и нажмите кнопку  $\circledcirc$ .
- **4** Выберите [Редактировать видео] и нажмите кнопку  $\circledcirc$ .
- **5** Используйте кнопки  $\Delta \nabla$  для выбора опции [Обрезка видео], а затем нажмите на кнопку Q.
	- Вам будет предложено выбрать, каким образом сохранить отредактированное видео.

[Нов. Файл]: обрезанный видеоролик будет сохранен в виде нового файла. [Перезапись]: существующий видеоролик будет перезаписан. [Нет]: выход без обрезки видеоролика.

- Если изображение защищено, вы не можете выбрать опцию [Перезапись].
- **6** Выберите желаемую опцию и нажмите на кнопку  $\circledast$ .
	- Перед вами откроется дисплей редактирования.
- **7** Выполните обрезку видеоролика.
	- Воспользуйтесь кнопкой  $\Delta$ , чтобы пропустить первый кадр, и кнопкой  $\nabla$ , чтобы пропустить последний.
	- При помощи переднего или заднего диска управления выделите последний кадр участка съемки, который вы хотите вырезать, и нажмите кнопку @.
	- При помощи переднего или заднего диска управления выделите последний кадр участка съемки, который вы хотите вырезать, и нажмите кнопку @.
- **8** Выделите [Да] и нажмите кнопку  $\circledcirc$ .
	- Отредактированный видеоролик будет сохранен.
	- Чтобы выбрать другой участок фильма, выделите [Нет] и нажмите кнопку  $\circledast$ .
	- Если выбрана опция сохранения [Перезапись], вам предложат выбрать, будете ли вы еще вырезать какие-либо участки съемки. Чтобы продолжить обрезку видеоролика, выберите [Продолжить] и нажмите кнопку Q.

## **Снятие защиты со всех изображений (Сброс защиты)**

Защиту нескольких изображений можно снять за один раз.

- **1** Выберите [Защита Сброса] в ▶ Меню просмотра и нажмите кнопку ⊗.
	- Если карты вставлены в оба разъема (1 и 2) откроется раздел выбора карты. Выберите разъем для карты и нажмите кнопку  $\circledast$ .
- **2** Выберите пункт [Да] и нажмите кнопку  $\circledcirc$ .

**Отмена порядка обмена (Сброс порядка обмена)**

Отмените порядок предоставления доступа, установленный для изображений.

- **1** Выделите [Сброс порядка обмена] в **D** меню воспроизведения и нажмите кнопку Q.
	- Если карты вставлены в оба разъема (1 и 2) откроется раздел выбора карты. Выберите разъем для карты и нажмите кнопку  $\circledast$ .
- **2** Выберите пункт [Да] и нажмите кнопку  $\circledcirc$ .

## **Копировать все изображения (Копир. Все)**

Все изображения можно копировать с карты на карту, вставленную в камеру (разъем для карты 1 и 2).

- **1** Выберите [Копир. Все] в  $\blacktriangleright$ ] Меню Просм. и нажмите кнопку  $\textcircled{\tiny{\textsf{R}}}$ .
- **2** Выберите нужный параметр и нажмите кнопку  $\circledcirc$ .

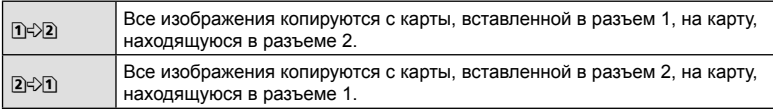

- **3** Выберите [Да] и нажмите кнопку  $\circledcirc$ .
- Копирование прекращается, если карта назначения заполнена.

# **Использование меню настроек**

Регулировка базовых настроек камеры. Примеры включают выбор языка интерфейса или яркость монитора. Меню базовых настроек также включает опции, используемые в ходе первоначальной настройки.

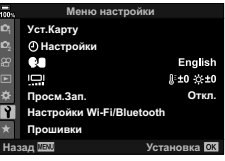

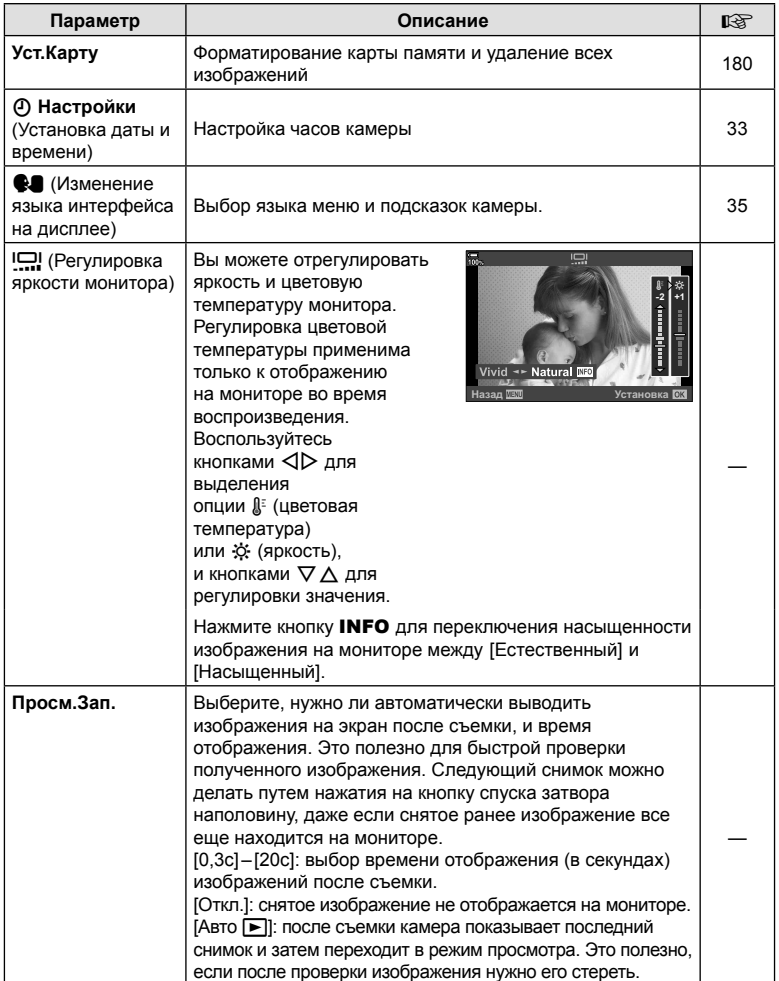

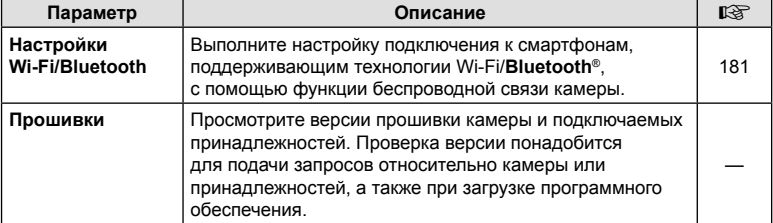

## **Форматирование карты памяти (Настройка карты памяти)**

Новые карты памяти или карты памяти, которые использовались в других камерах или компьютерах, необходимо отформатировать, прежде чем использовать в этой камере.

При форматировании карты памяти все сохраненные на ней данные, включая защищенные снимки, удаляются.

При форматировании использованной ранее карты памяти

удостоверьтесь в отсутствии на карте снимков, которые нужно сохранить.

 $\mathbb{R}$  «Пригодные к использованию карты памяти» (стр. 290)

- **1** Выберите пункт [Уст. Карту] в меню настройки  $\mathbf{\hat{i}}$  и нажмите кнопку Q.
	- Если карты вставлены в оба разъема (1 и 2) откроется раздел выбора карты. Выберите разъем для карты и нажмите кнопку  $\circledast$ .
	- Если на карте памяти имеются данные, появится меню. Выберите пункт [Формат.] и нажмите кнопку <sub>(%)</sub>.
- **2** Выберите [Да] и нажмите кнопку  $\circledcirc$ .
	- Форматирование завершено.

## **Удаление всех изображений (Настройка карты памяти)**

Все сохраненные на карте памяти изображения можно удалить одновременно. Защищенные изображения не удаляются.

- **1** Выберите пункт [Уст.Карту] в меню настройки  $\mathbf{\hat{i}}$  и нажмите кнопку Q.
	- Если карты вставлены в оба разъема (1 и 2) откроется раздел выбора карты. Выберите разъем для карты и нажмите кнопку  $\circledcirc$ .
- **2** Выберите [Удал. Все] и нажмите кнопку  $\circledcirc$ .
- **3** Выберите [Да] и нажмите кнопку  $\infty$ .
	- Все изображения удалены.

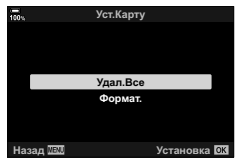

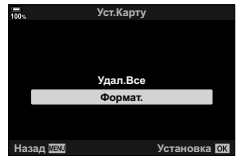
### **Опции беспроводной LAN (настройки Wi-Fi/Bluetooth)**

Настройте параметры подключения к беспроводным сетям. Выполняйте съемку и просматривайте снимки с помощью компьютера или выключите камеру и просматривайте снимки на смартфоне в любом удобном месте. Сведения о том, как установить соединение и использовать эти функции, см. в разделах «Подключение к смартфону по Wi-Fi» (стр. 251) и «Подключение к компьютеру по Wi-Fi» (стр. 262).

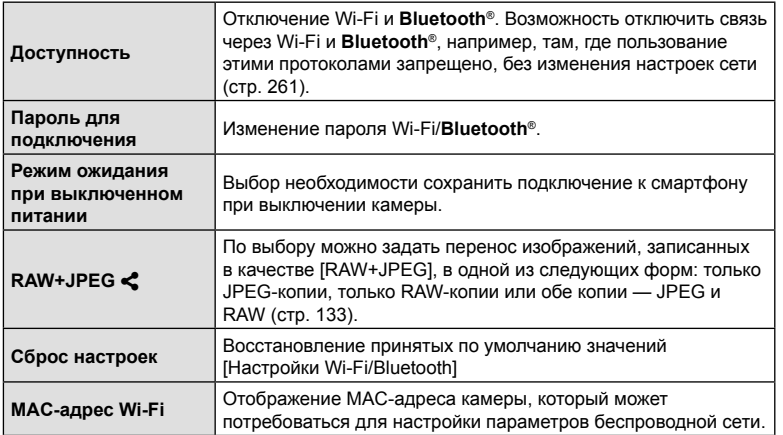

### **Использование «Мое меню»**

«Мое меню» можно использовать для создания персонализированных вкладок, содержащих только выбранные пользователем пункты «Мое меню» может включать до 5 страниц по 7 пунктов на каждой. Можно удалять пункты, менять их порядок или менять страницы.

В момент покупки пункты в разделе «Мое меню» отсутствуют.

- **1** Нажмите кнопку MENU, чтобы открыть меню.
- **2** Выделите элемент, который нужно включить в «Мое меню».
	- Элементы, которые можно добавлять в «Мое меню», отмечены значком  $\bigstar$  в правом верхнем углу дисплея.

Элемент можно добавить в «Мое меню»

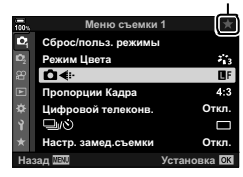

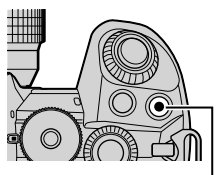

Кнопка <sup>®</sup> (видеоролик)

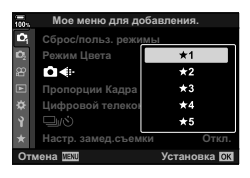

**3** Нажмите кнопку © (видеоролик).

• Вам будет предложено выбрать страницу. С помощью кнопок со стрелками  $\Delta \nabla$  выберите страницу «Мое меню», на которую нужно добавить элемент.

**4** Чтобы добавить элемент на выбранную страницу, нажмите кнопку Q.

- На дисплее камеры появится сообщение о том, что элемент добавлен в «Мое меню».
- Элементы, добавленные в «Мое меню», отмечены желтым значком  $\bigstar$ .
- Следующая страница станет доступной после добавления последнего седьмого элемента на текущую страницу.
- Элементы, отмеченные знаком  $\bigstar$ , можно удалить из раздела «Мое меню» нажатием кнопки <sup>®</sup>. На дисплее появится диалоговое окно подтверждения; чтобы продолжить, выберите [Да] и нажмите кнопку Q.
- Элементы, сохраненные в разделе «Мое меню», добавляются на вкладку  $\bigstar$  («Мое меню»).

**5** Для перехода в раздел «Мое меню», выберите вкладку  $\bigstar$  («Мое меню»).

#### Управление разделом «Мое меню»

В разделе «Мое меню» можно менять порядок элементов, перемещать их с одной страницы на другую и удалять из раздела «Мое меню».

- **1** Нажмите кнопку MENU, чтобы открыть меню.
- **2** Выведите на экран страницу раздела «Мое меню», которую нужно отредактировать, инажмите кнопку <sup>®</sup> (видеоролик).
	- Откроется меню со следующими параметрами. [Поменять порядок]: изменение последовательности элементов или страниц. Для выбора расположения используйте кнопки со стрелками ( $\Delta\nabla\Box$ ). [Удалить элемент]: удаление выделенного элемента из раздела «Мое меню». Выберите [Да] и нажмите кнопку <sub>®</sub>.

[Удалить вкладку ★ ]: удаление из раздела «Мое меню» всех элементов, расположенных на выбранной странице. Выберите [Да] и нажмите кнопку <sub>( $\odot$ )</sub>.

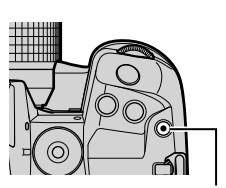

Кнопка © (видеоролик)

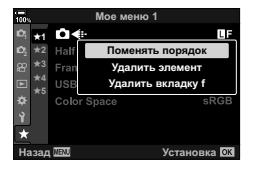

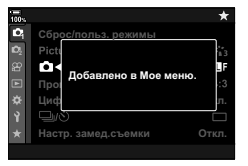

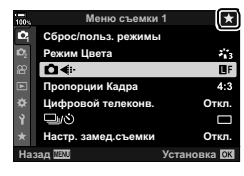

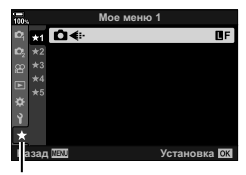

Вкладка <del>★</del> («Мое меню»)

### **Использование пользовательского меню**

Настройки камеры можно настроить индивидуально с помощью G Пользовательского меню.

#### **Пользовательское меню**

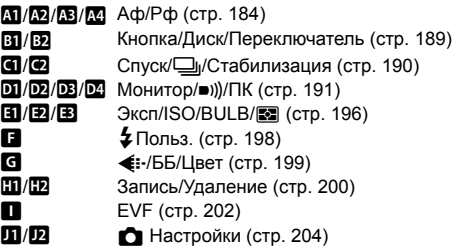

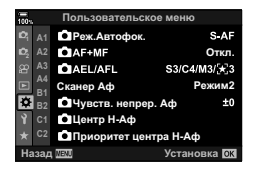

# J **Аф/Рф**

#### MENU → ☆ → M

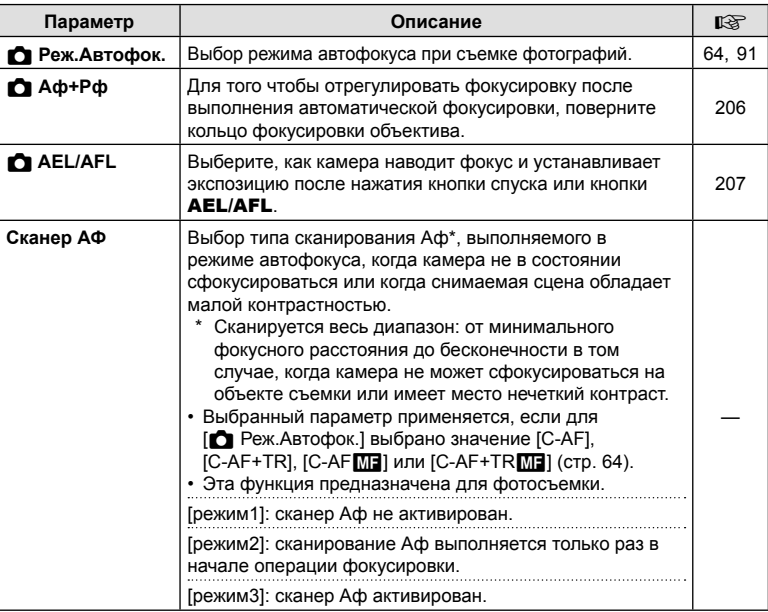

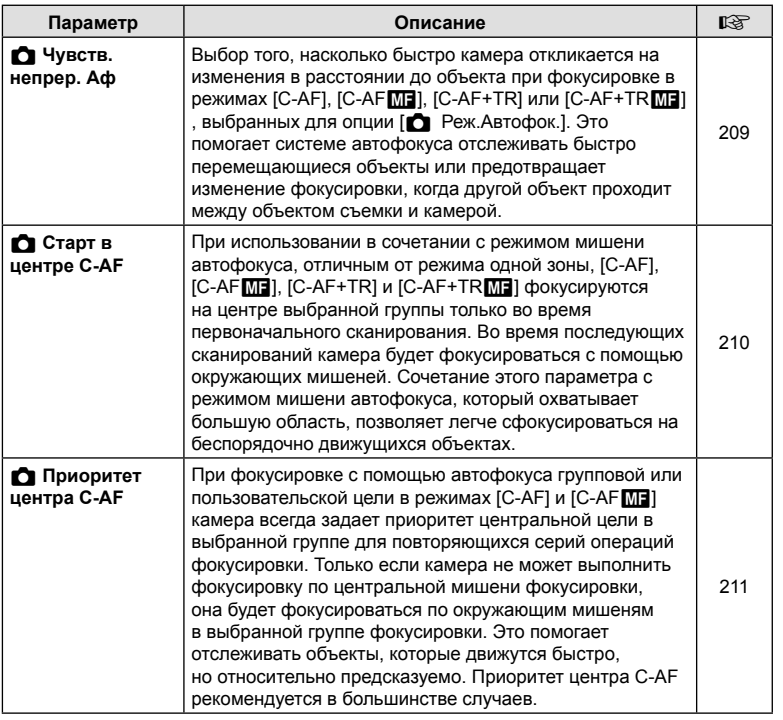

# K **Аф/Рф**

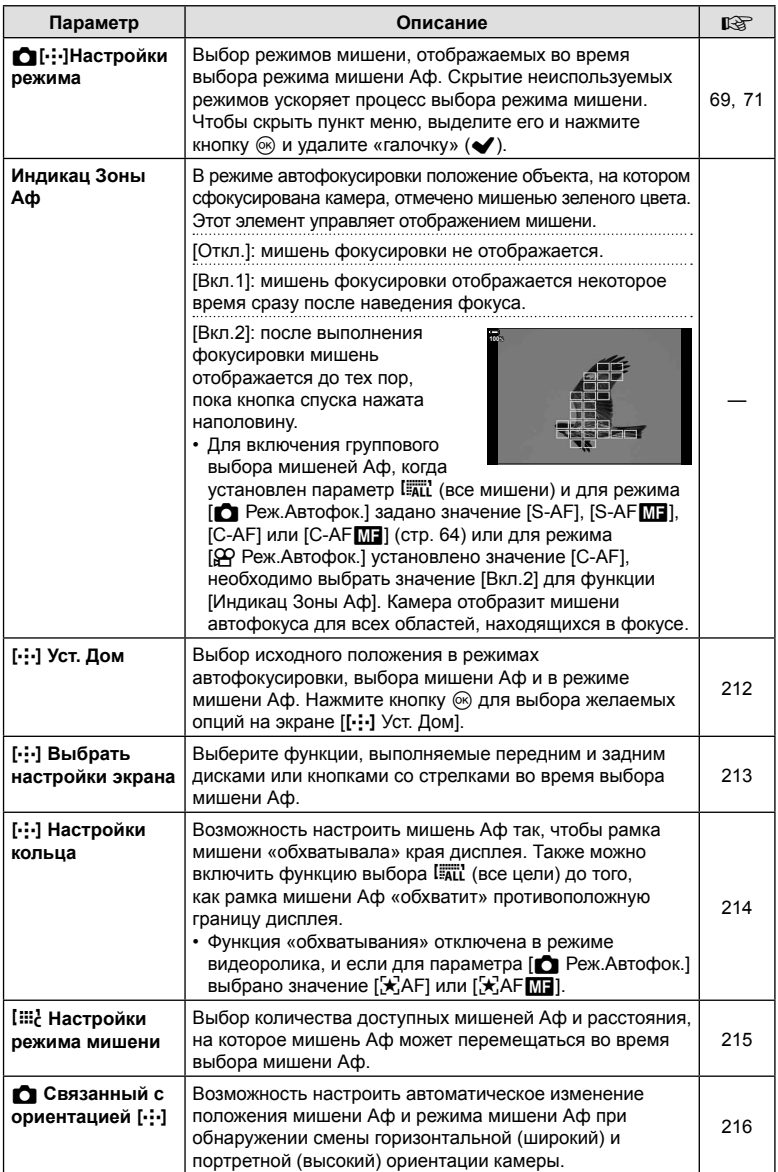

# L **Аф/Рф**

### MENU → ☆ → B

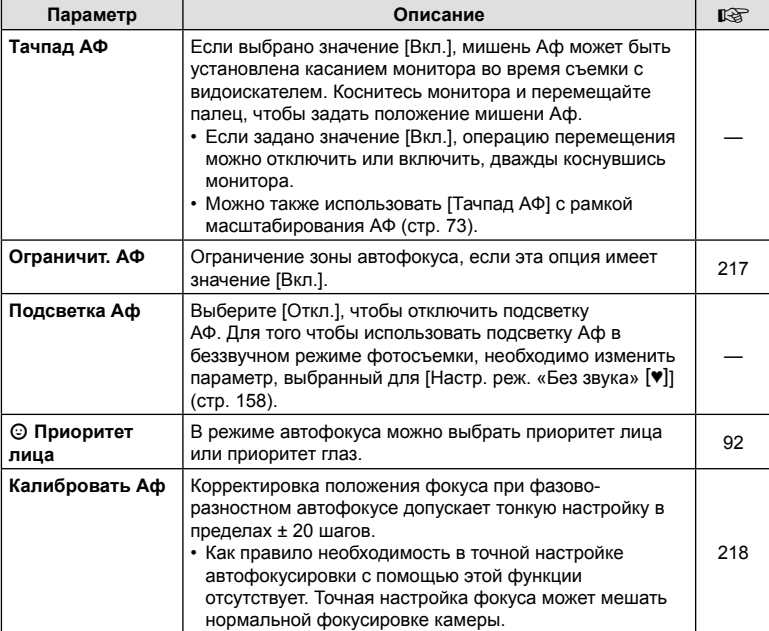

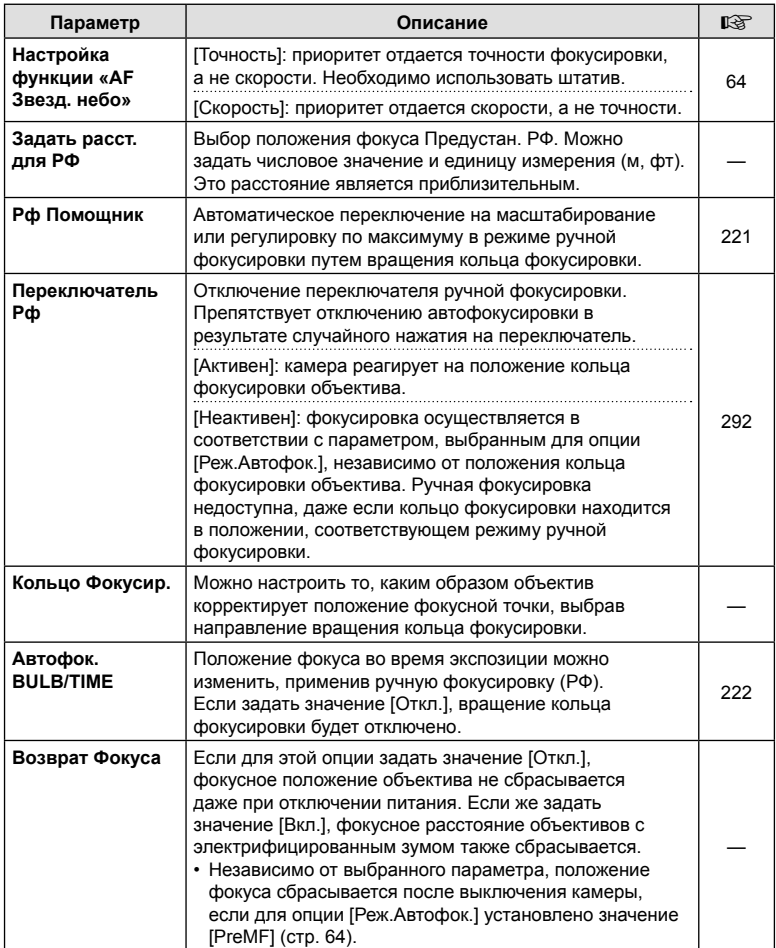

# J **Кнопка/Диск/Переключатель**

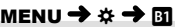

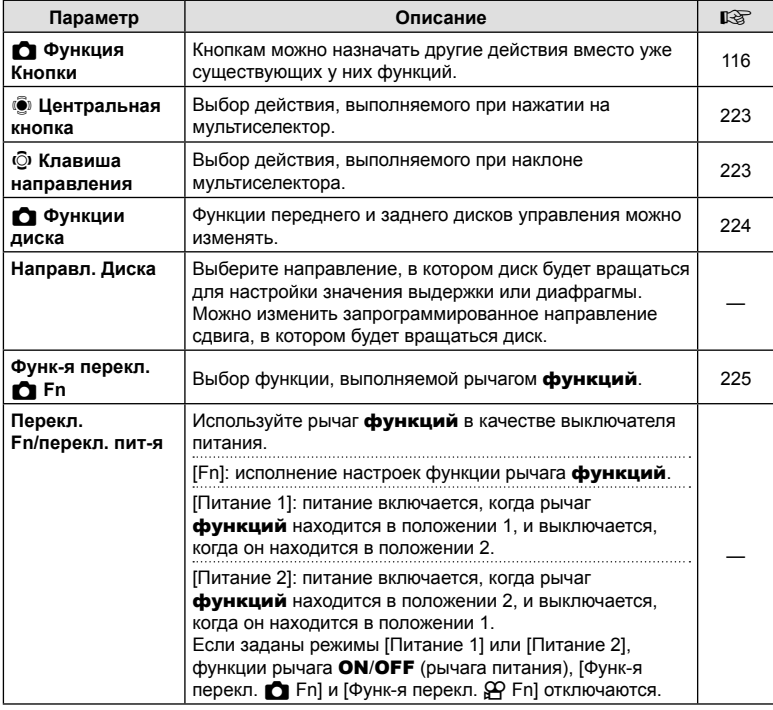

# **В Кнопка/Диск/Переключатель**

MENU→ ☆ → 図

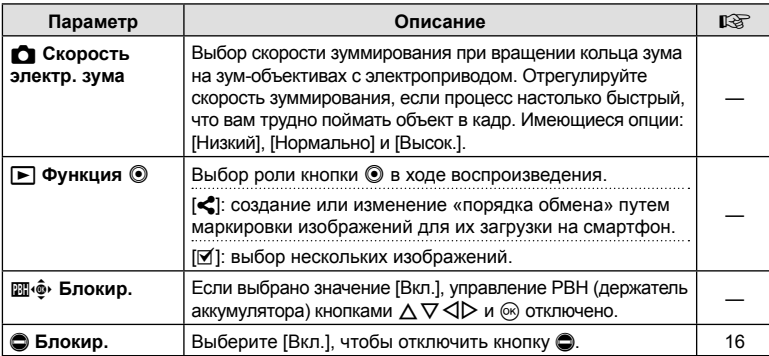

# N **Спуск/**j**/Стабилизация**

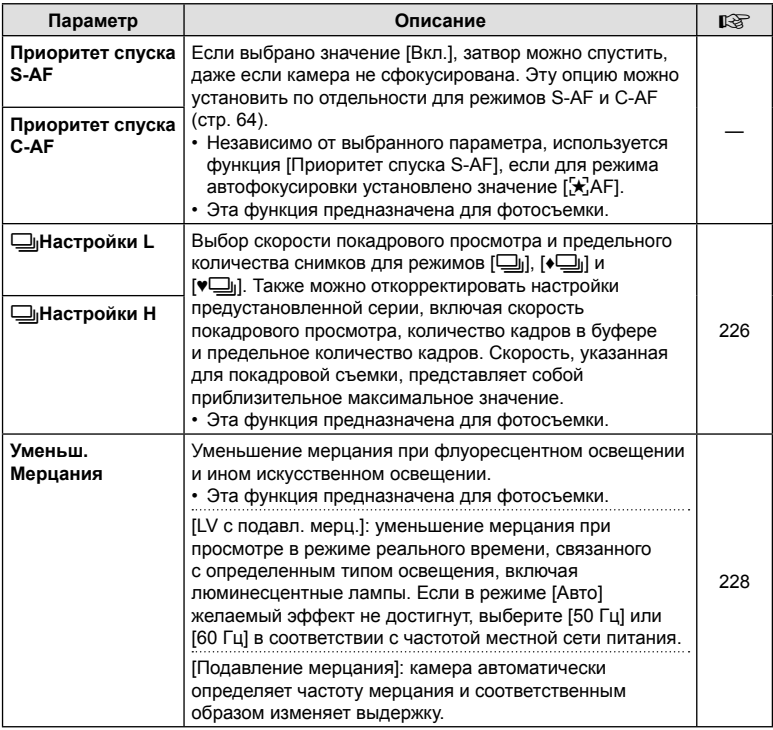

# O **Спуск/**j**/Стабилизация**

#### MENU → ☆ → 図

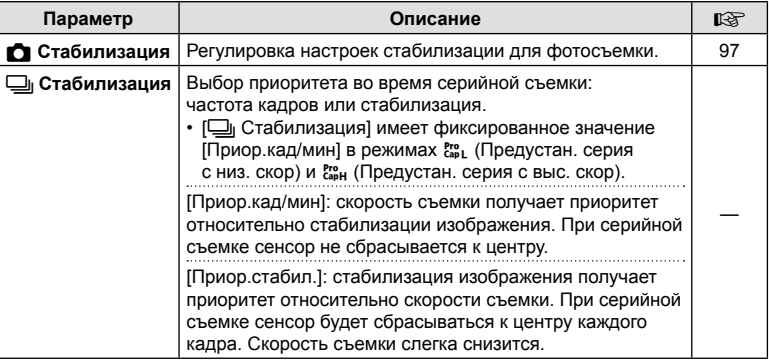

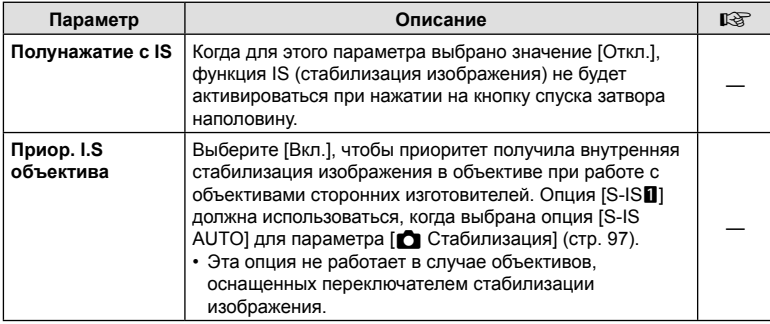

# **••** Монитор/■))/ПК

MENU→ ☆ → O

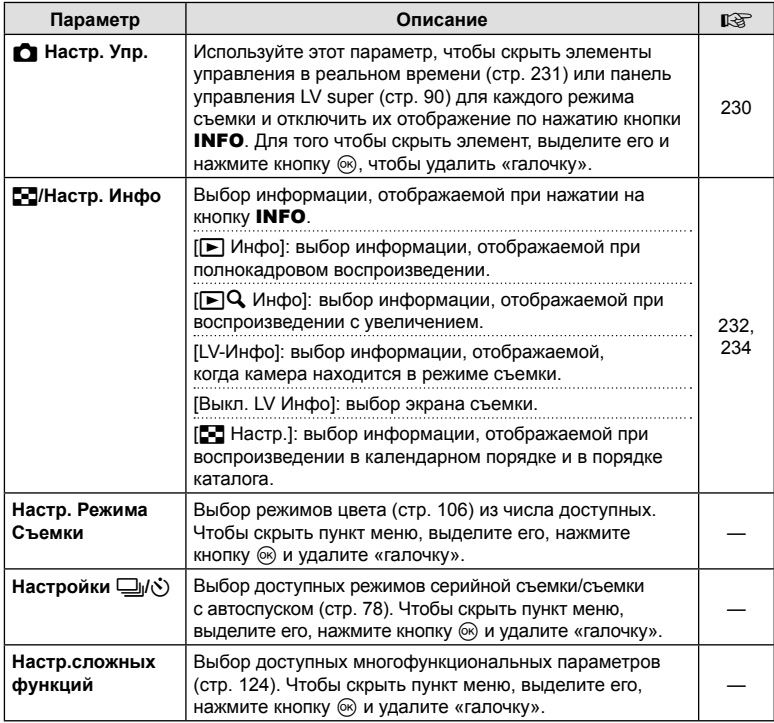

# Q **Монитор/**8**/ПК**

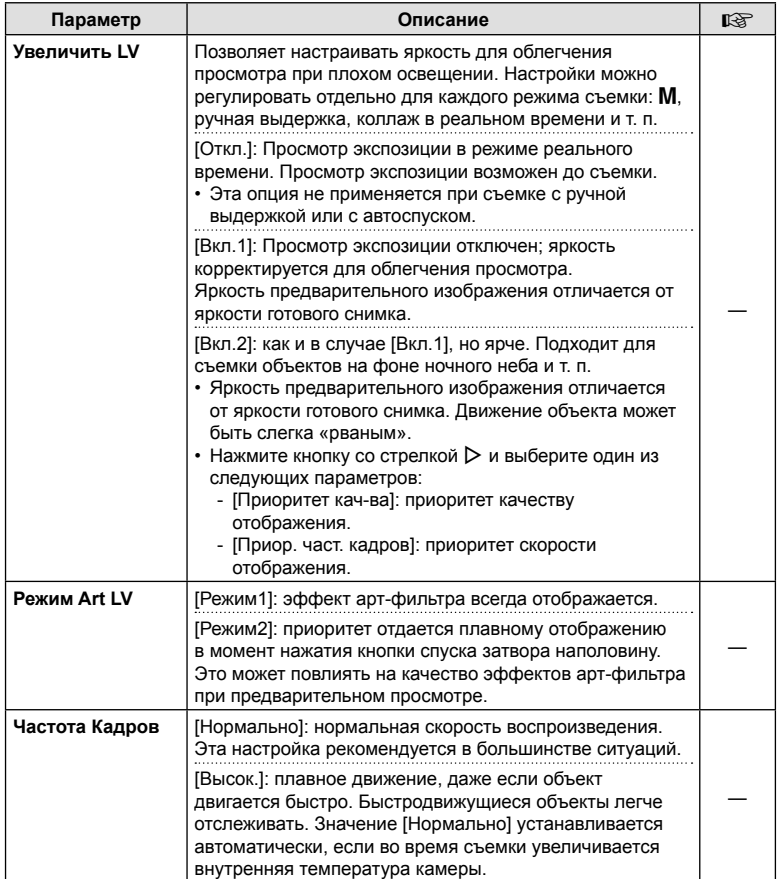

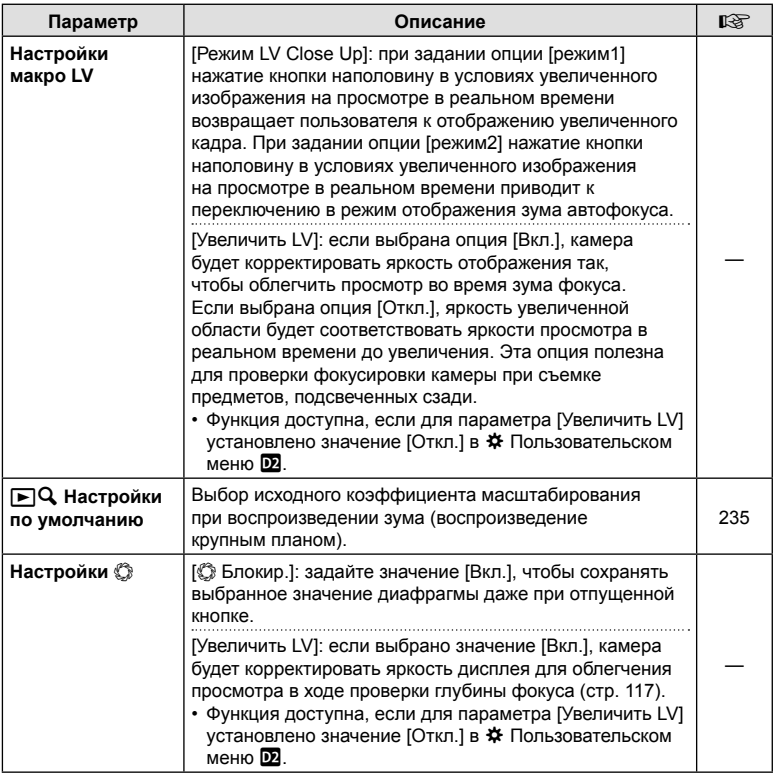

Ч. Функции меню (Пользовательские меню) RU **193 Функции меню (Пользовательские меню)** *4*

# R **Монитор/**8**/ПК**

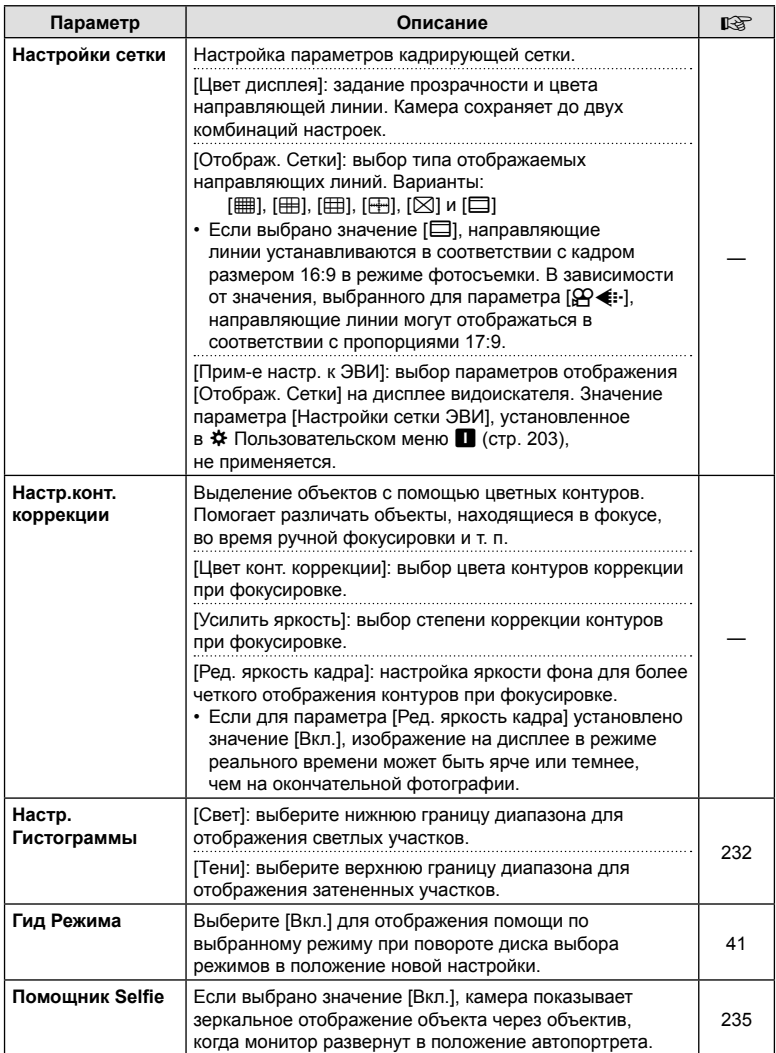

# $D4$  Монитор/■))/ПК

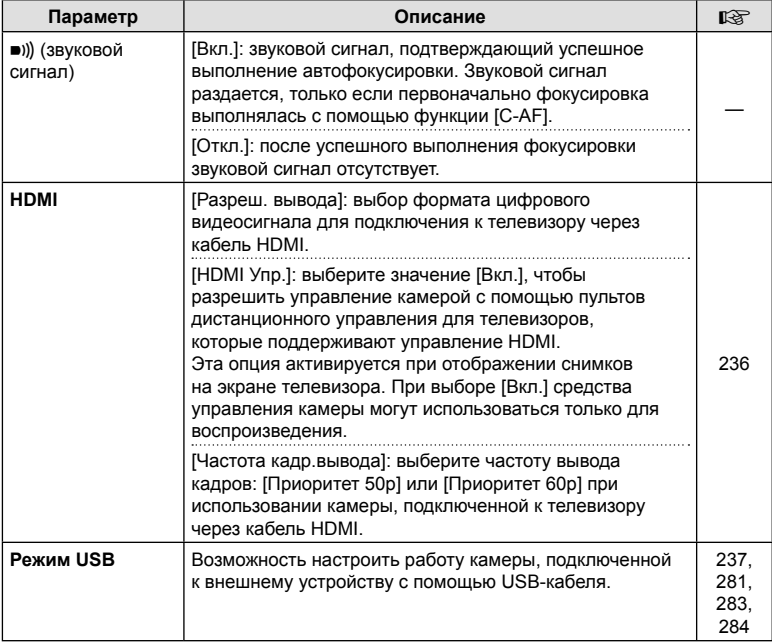

# T **Exp/ISO/BULB/**p

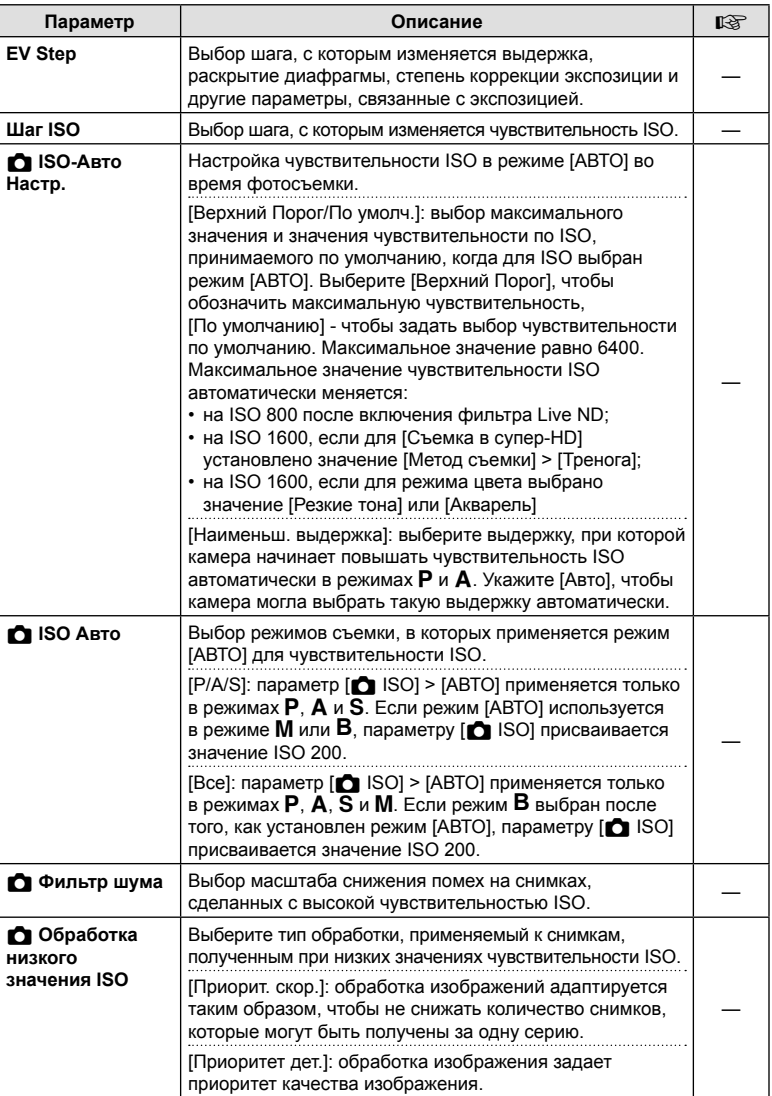

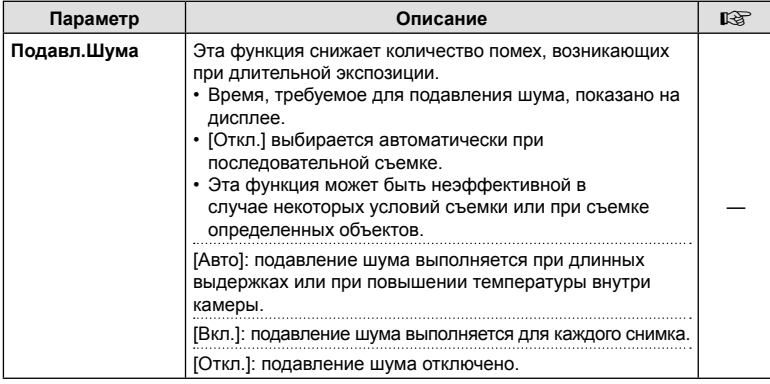

# U **Exp/ISO/BULB/**p

# MENU→☆→図

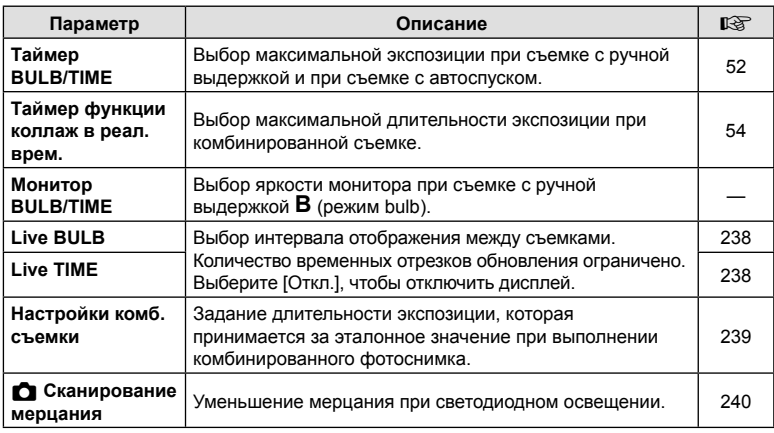

# **EI** Exp/ISO/BULB/**E**

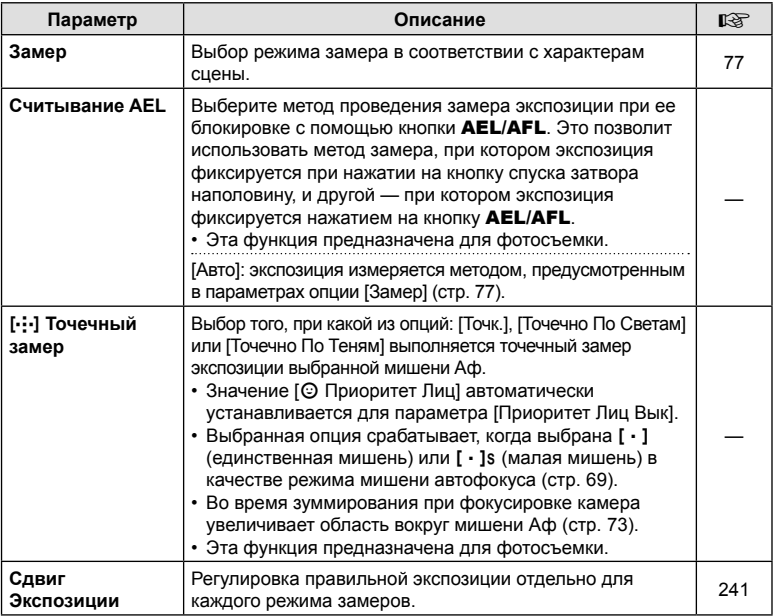

# W #**Польз.**

# MENU→ ☆ → B

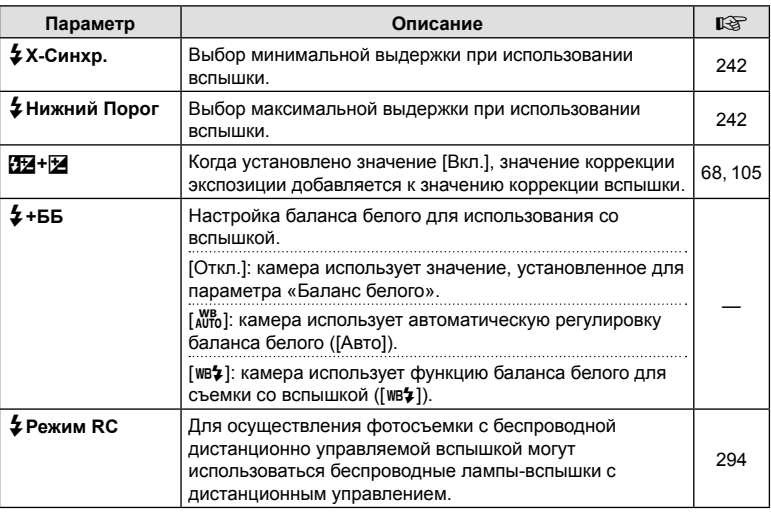

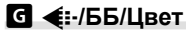

#### MENU→ ☆ → G

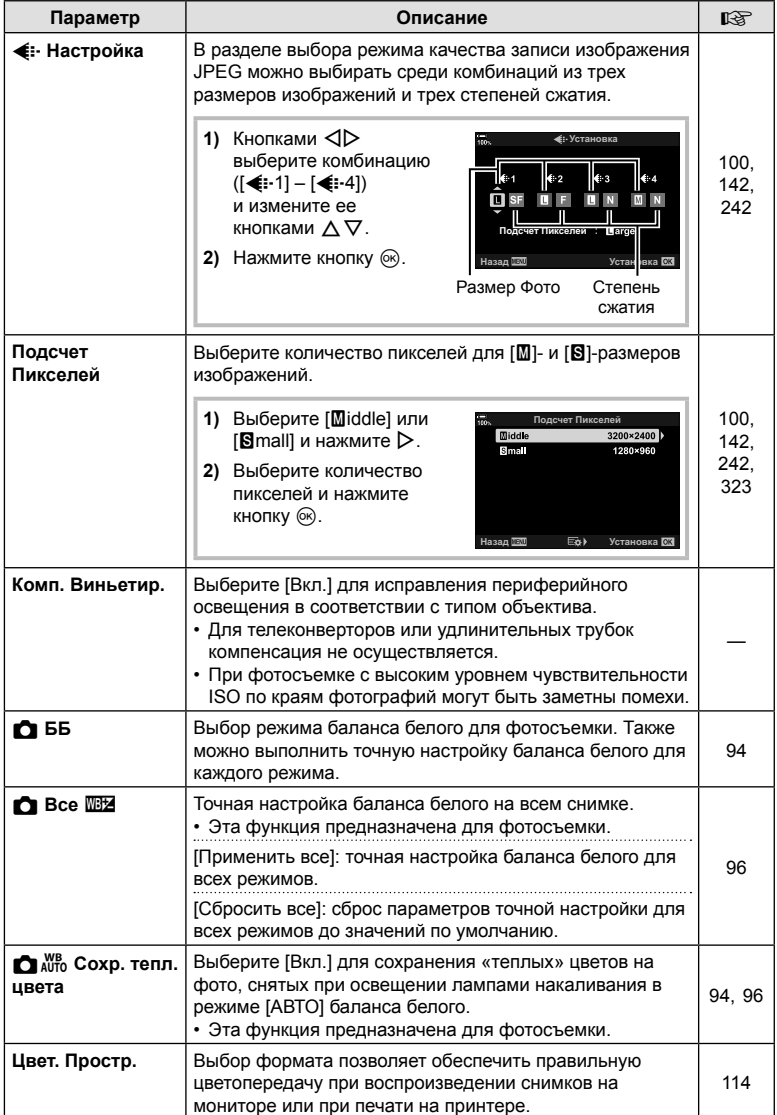

# **П** Запись/Удаление

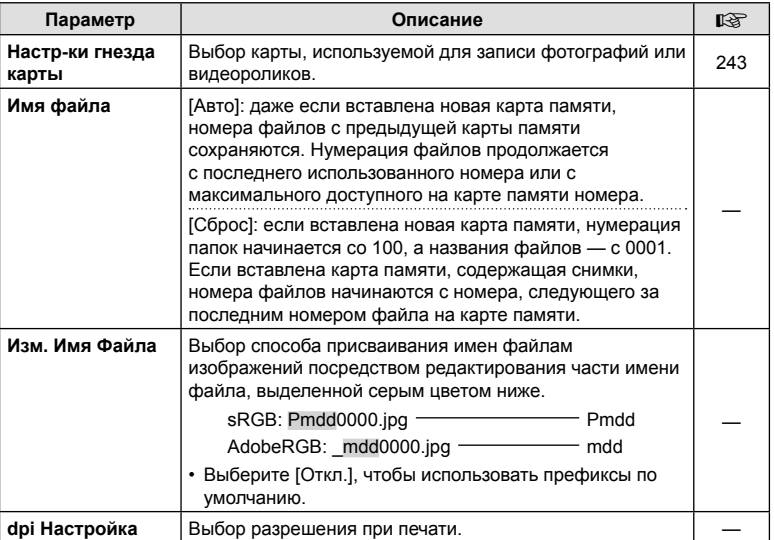

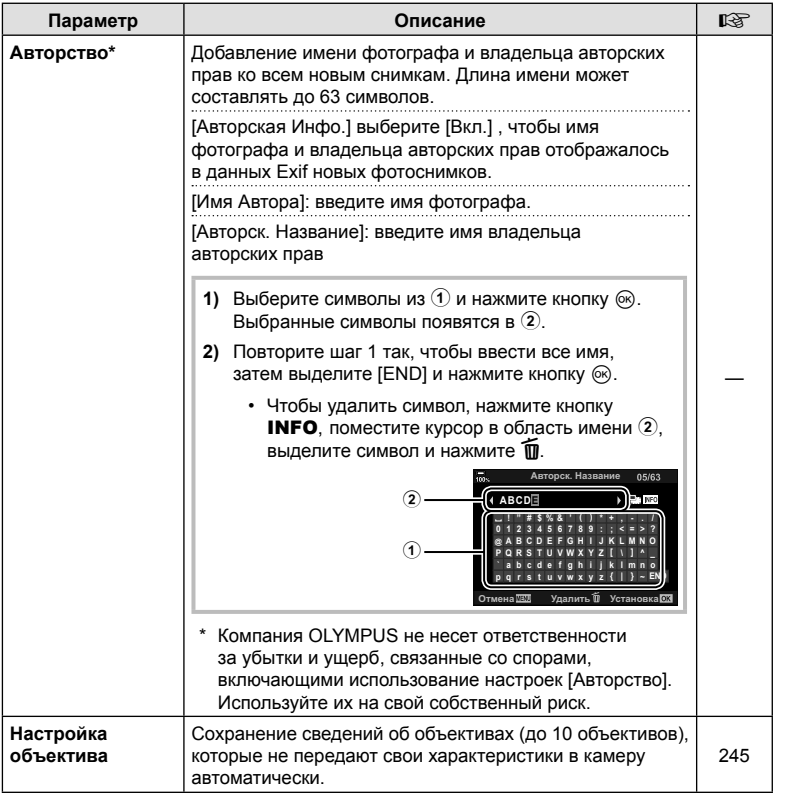

# Z **Запись/Удаление**

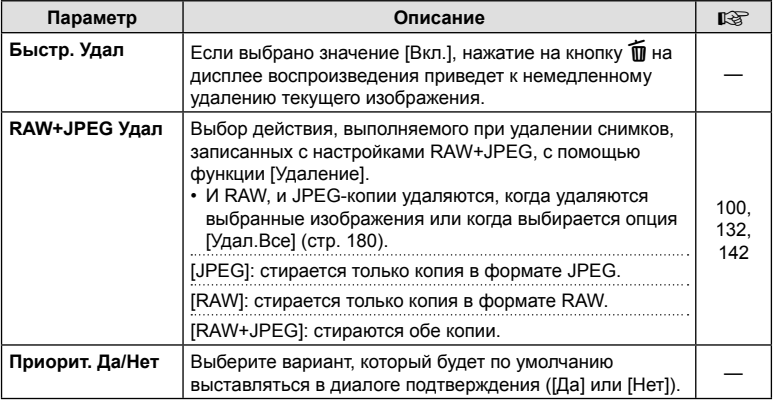

# **П** ЭВИ

# MENU→ ☆ → □

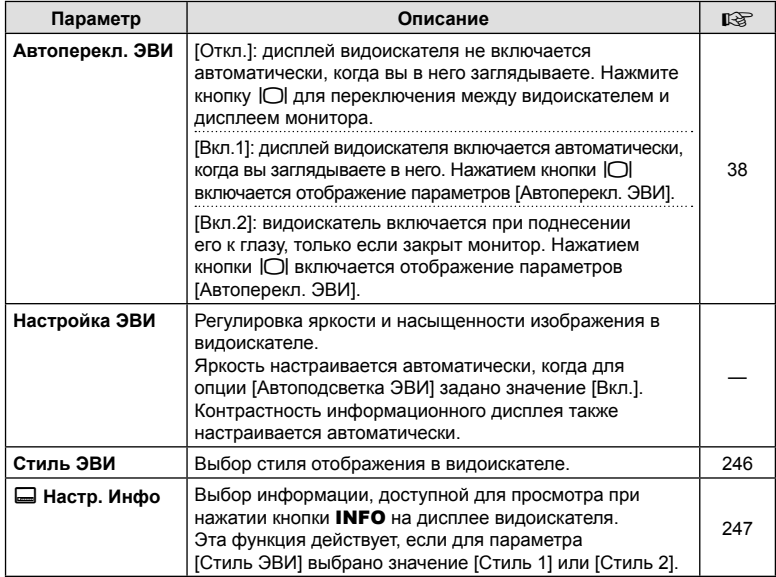

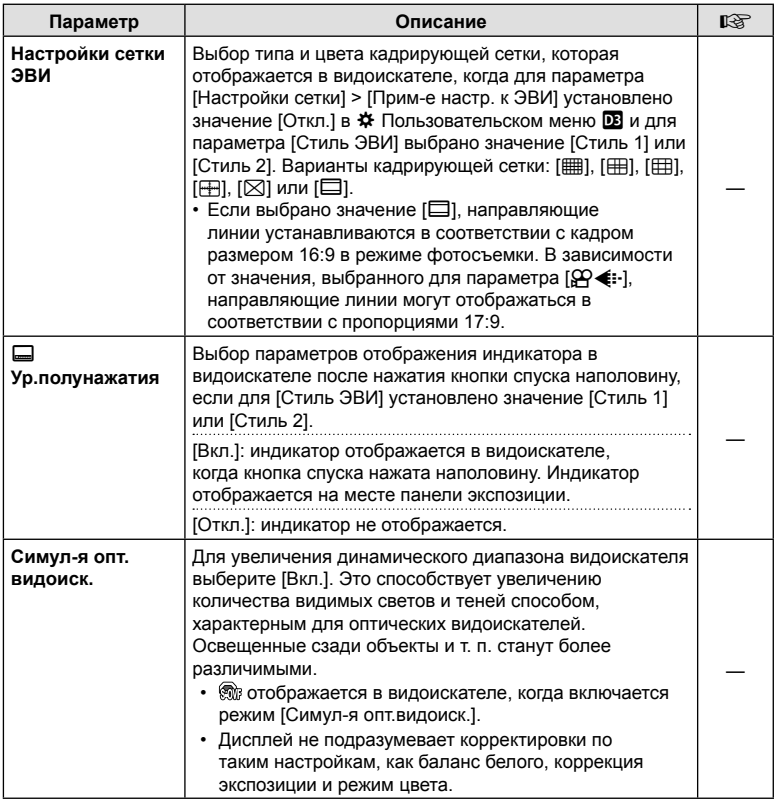

# **ПО** Настройки

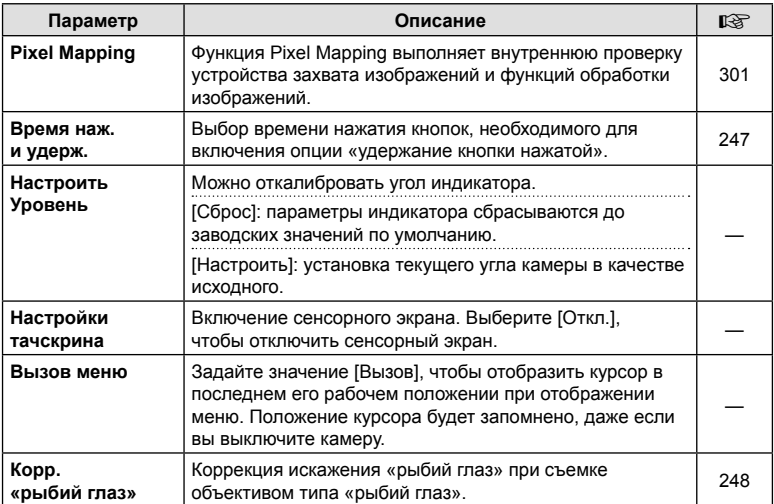

# **E** Настройки

# MENU→ ☆ → 図

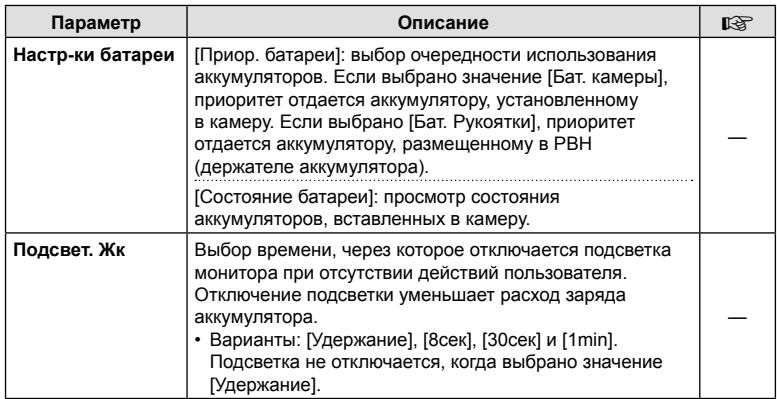

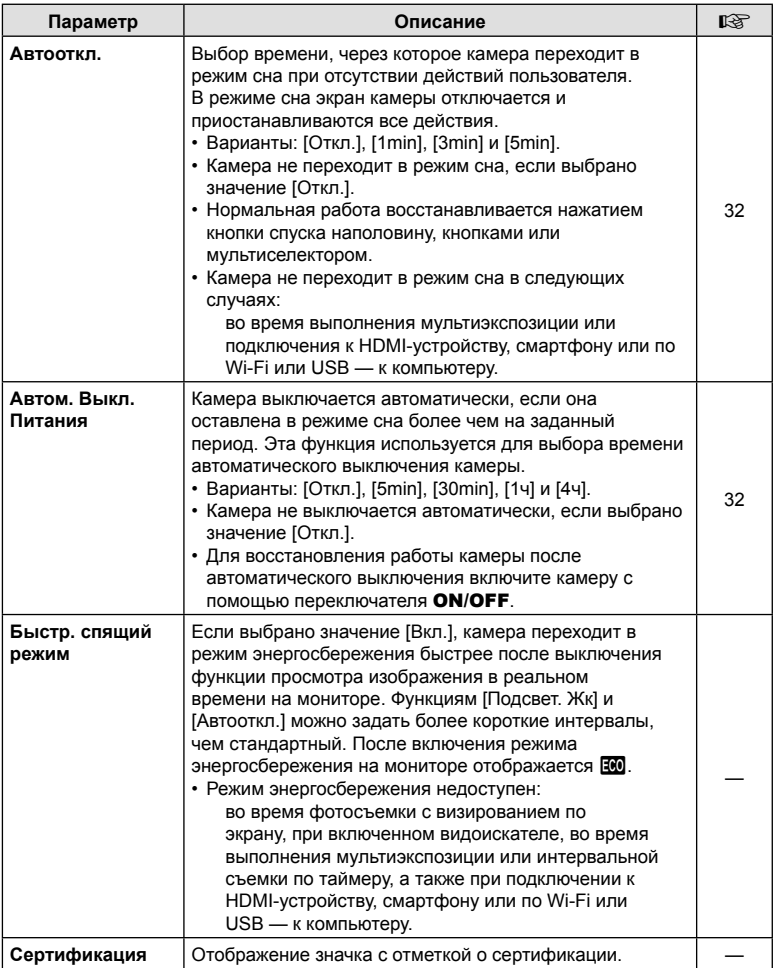

### MENU  $\rightarrow$   $\&$   $\rightarrow$   $\Box$   $\rightarrow$  [ $\bigcirc$  Аф+Рф]

После выполнения фокусировки с помощью системы автофокусировки можно настроить фокус вручную. Для этого необходимо удерживать нажатой кнопку спуска и вращать кольцо фокусировки. По желанию можно переключиться с автоматической фокусировки на ручную или настроить фокус вручную после автоматической фокусировки.

- Порядок выполнения процедуры зависит от выбранного режима автофокусировки.
- По умолчанию установлено значение [Откл.].

Включение настройки ручной фокусировки в режиме автофокусировки. Значок **ME** отображается напротив [S-AF], [C-AF], [C-AF+TR] или [FataF].

- Если выбран режим [S-AFM], можно удерживать кнопку спуска наполовину нажатой после выполнения фокусировки с помощью функции «Однократный Аф» или ручной фокусировки. Также переключиться на ручную фокусировку можно путем вращения кольца фокусировки во время фокусировки. Фокусировку можно настраивать вручную при открытом затворе во время серийной фотосъемки в режиме [Серийная съемка с низ. скор.].
- **Вкл.** • Если выбран режим [C-AF $\blacksquare$ ] или [C-AF+TR $\blacksquare$ ], переключение на ручную фокусировку можно выполнить путем вращения кольца фокусировки во время фокусировки камеры в режимах следящего автофокуса и следящего автофокуса с отслеживанием. Еще раз нажмите кнопку спуска наполовину для повторной фокусировки с помощью автофокуса. Также фокус можно настроить вручную, когда затвор открыт и во время серийной фотосъемки в режиме [Серийная съемка с низ. скор.].

• Если выбран режим  $\left[\frac{1}{2}, \frac{1}{2}\right]$ , фокусировку можно выполнить вручную после или до начала фокусировки с помощью системы автофокусировки.

**Откл.** Отключение настройки ручной фокусировки во время автофокусировки.

- Автофокусировка с ручной фокусировкой также доступна при назначении функции автофокусировки другим элементам управления камеры.  $\mathbb{Q} \times \mathbb{R}$  Пользовательское меню  $\mathbf{M}$  >  $\mathbf{M}$  AEL/AFL] (стр. 207)
- Кольцо фокусировки объектива можно использовать для прерывания автофокусировки только при использовании объективов M.ZUIKO PRO (Micro Four Thirds PRO). Информацию о других объективах см. на веб-сайте OLYMPUS.
- В режиме **B** (bulb) управления ручной фокусировкой осуществляется с помощью параметра [Автофок. BULB/TIME].

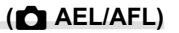

# MENU  $\rightarrow$   $\ast$   $\rightarrow$   $\Omega$   $\rightarrow$  [ $\Omega$  AEL/AFL]

Выберите, как камера наводит фокус и устанавливает экспозицию после нажатия кнопки спуска или кнопки AEL/AFL. Обычно камера фокусируется и фиксирует экспозицию при нажатии кнопки спуска наполовину, однако этот процесс можно изменить в соответствии с объектом или условиями съемки.

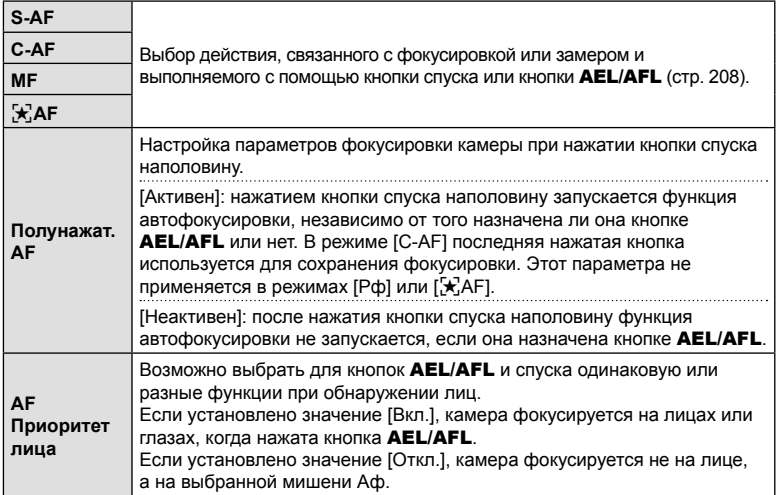

В таблице ниже показано, как данная настройка взаимодействует с функцией [Аф при неполн.нажат].

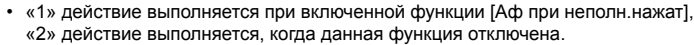

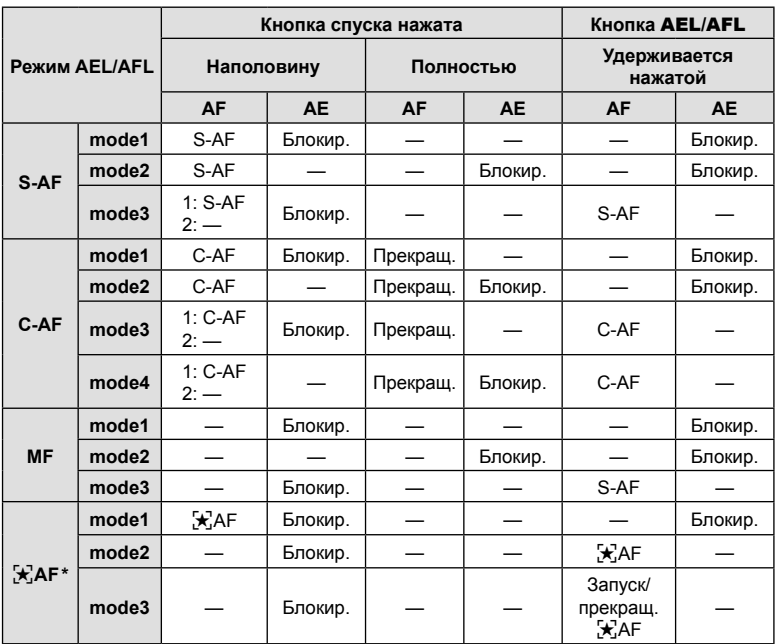

 $*$  На процесс выполнения функции  $[\mathbf{\dot{X}}]$ АF] влияет параметр, выбранный для [Настр. AF Звезд. небо] (стр. 188).

### MENU  $\rightarrow$   $\stackrel{\circ}{\sim}$  →  $\stackrel{\circ}{\omega}$  → [ $\stackrel{\circ}{\Omega}$  Чувств. непрер. Аф]

Выбор того, насколько быстро камера откликается на изменения в расстоянии до объекта при фокусировке в режимах [C-AF], [C-AF**],** [C-AF+TR] или [C-AF+TRM∃], выбранных для опции [△ Реж.Автофок.]. Это помогает системе автофокуса отслеживать быстро перемещающиеся объекты или предотвращает изменение фокусировки, когда другой объект проходит между объектом съемки и камерой.

- Можно выбрать один из пяти уровней чувствительности отслеживания.
- Чем выше значение, тем выше и чувствительность. Выбирайте положительные значения для объектов, которые неожиданно входят в кадр, быстро двигаются вдаль от камеры, меняют скорость движения или внезапно останавливаются на пути к камере или от нее.
- Чем ниже значение, тем ниже чувствительность. Выбирайте отрицательные значения во избежание перефокусировки камеры, когда объект съемки на короткое время заслоняется другими предметами, или во избежание фокусировки камеры на фоне, если окажется, что объект съемки невозможно удержать в качестве мишени автофокуса.
- **1** Выделите [ Чувств. непрер. Аф] в  $\boldsymbol{\ast}$  **Пользовательском меню**  $\boldsymbol{\mathbb{N}}$  **и нажмите** кнопку <sub>( $\odot$ )</sub>.
- **2** Выделите настройку с помощью кнопок  $\Delta \nabla$  и нажмите кнопку Q.
	- Отобразится  $\clubsuit$  пользовательское меню  $\blacksquare$ .

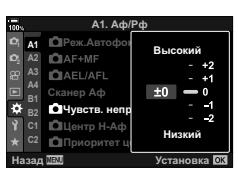

A<sub>1</sub>. A<sub>db</sub>/P<sub>d</sub>

Powwa2 O<sub>TK</sub>n

S3/C4/M3/ \*3

 $S \Delta F$ 

4

Функции меню (Пользовательские меню

Установка **ОХ** 

**<sup>2</sup> A2 B1**

ö

Сканер Аф

 $Q$ AF+MF **CIAEL/AFL** 

**Ѽӏ**Реж.Автофок

**Ю**Чувств. непрер. Аф **<u><b>** Центр Н-Аф</u> **ОПриоритет центра Н-Аф** 

**A1**

- 
- **3** Нажмите на кнопку MENU несколько раз, чтобы выйти из меню.

### **(**K **Старт в центре C-AF)**

### MENU  $\rightarrow$   $\&$   $\rightarrow$   $\textcircled{1}$   $\rightarrow$  [ $\bigcirc$ ] Старт в центре C-AF]

При использовании в сочетании с режимом мишени автофокуса, отличным от режима одной зоны, [C-AF], [C-AF**[ME]**, [C-AF+TR] и [C-AF+TR**[ME]** фокусируются на центре выбранной группы только во время первоначального сканирования. Во время последующих сканирований камера будет фокусироваться с помощью окружающих мишеней. Сочетание этого параметра с режимом мишени автофокуса, который охватывает большую область, позволяет легче сфокусироваться на беспорядочно движущихся объектах.

**1** Выделите [M Старт в центре C-AF] в  $\boldsymbol{\ast}$  **Пользовательском меню**  $\boldsymbol{\mathrm{M}}$  **и нажмите** кнопку <sub>( $\odot$ </sub>).

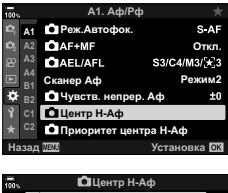

- **2** При помощи кнопок  $\Delta \nabla$  выделите те режимы мишени Аф, к которым будет относиться опция  $\Box$  Центр Н-Аф], а затем нажмите на кнопку  $\circledcirc$ .
	- Выбранные режимы будут отмечены галочкой  $(\blacklozenge)$ . Чтобы отменить выбор, снова нажмите на кнопку  $\circledast$ .

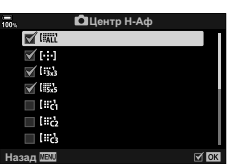

- **3** Нажмите на кнопку MENU несколько раз, чтобы выйти из меню.
- Данная функция доступна, если включена функция [ $\bigcirc$  Приоритет центра Н-Аф] (стр. 211).

# МЕNU →  $\hat{x}$  →  $\overline{M}$  → [ $\hat{M}$  Приоритет центра Н-Аф]

При фокусировке с помощью автофокуса групповой цели в режимах [C-AF] и **[C-AFM]** камера всегда задает приоритет центральной цели в выбранной группе для повторяющихся серий операций фокусировки. Только если камера не может выполнить фокусировку по центральной мишени фокусировки, она будет фокусироваться по окружающим мишеням в выбранной группе фокусировки. Это помогает отслеживать объекты, которые движутся быстро, но относительно предсказуемо. Приоритет центра рекомендуется в большинстве случаев.

- **1** Выделите [ Приоритет центра Н-Аф] в **\*** Пользовательском меню **M** и нажмите кнопку <sub>( $\odot$ )</sub>.
- **2** Используя кнопки  $\Delta \nabla$ , выделите режимы мишени Аф, к которым будет относиться опция [K Приоритет центра Н-Аф], а затем нажмите кнопку <sub>( $\odot$ )</sub>.
	- Выбранные режимы будут отмечены галочкой  $(\blacktriangledown)$ . Чтобы отменить выбор, снова нажмите на кнопку  $\circledast$ . **Назад ШЕМ**
- **3** Нажмите на кнопку MENU несколько раз, чтобы выйти из меню.

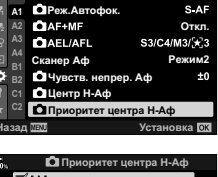

 $A1.$  Aф/Pф

۰

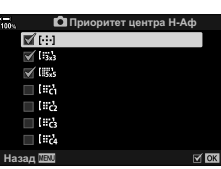

## MENU  $\rightarrow$   $\&$   $\rightarrow$   $\text{M}$   $\rightarrow$  [[ $\cdot$ ] Уст. Дом]

Выбор исходного положения для функции [[-:-] База]. Функция [[-:-] База] позволяет по нажатию на кнопку восстановить ранее сохраненное исходное положение автофокуса. Этот пункт используется для задания исходного положения. Чтобы получить доступ к опции [[...] База], назначьте эту опцию какому-либо элементу управления при помощи опции [ $\bigcirc$ ] Функция Кнопки] (стр. 116). Также можно назначить эту функцию мультиселектору с помощью кнопки [ $\ddot{\odot}$ ] Центр. кнопка] (стр. 223). Если включена функция [ $\bullet$ ] Ориентация компон. [-:-]] ( стр. 216), камера сохраняет отдельные исходные положения для горизонтальной (широкий) и портретной (высокий) ориентации. Значок **ПР появляется на экране** выбора мишени Аф после выбора текущего исходного положения.

• Эта функция предназначена для фотосъемки.

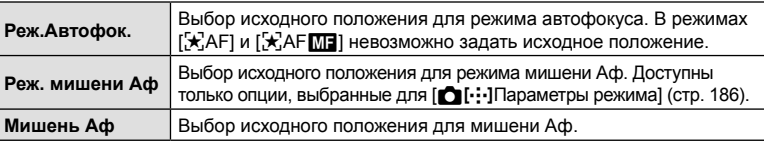

- **1** Выделите опцию [[...] Уст. Дом] в **\*** Пользовательском меню **M** и нажмите кнопку <sub>( $\odot$ </sub>).
- **2** Выделите настройку, которую вы хотите сохранить вместе с исходным положением, и нажмите кнопку  $@$ .
	- Выбранные пункты отмечены «галочкой» ( $\blacklozenge$ ). Пункты, отмеченные значком « у», включаются в исходное положение.
- **3** Нажмите на кнопку  $\triangleright$  на панели стрелок для отображения опций для выделенных настроек.
	- Выберите настройки для исходного положения.
	- $\cdot$  Если функция  $[\bigcirc]$  Ориентация компон.  $[\cdot;\cdot]$ ] включена, до нажатия кнопки  $\triangleright$  и отображения параметров необходимо выбрать портретную или горизонтальную ориентацию (камера поворачивается влево/камера поворачивается вправо).

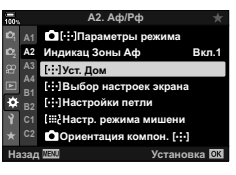

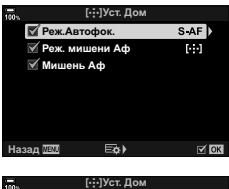

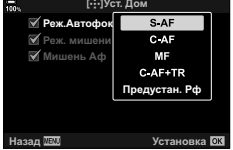

- **4** Нажмите кнопку  $\circledast$ , чтобы сохранить настройки, когда выбор будет завершен.
	- Камера вернется к дисплею «[ ... ] Уст. Дом».
- **5** Нажмите на кнопку MENU несколько раз для выхода после того, как настройки будут завершены.

### MENU  $\rightarrow$   $\ddot{x}$   $\rightarrow$   $\textcircled{B}$   $\rightarrow$  [Выбор настроек экрана [ $\ddot{a}$ ]]

Выберите функции, выполняемые передним и задним дисками или кнопками со стрелками во время выбора мишени Аф. Выбор элементов управления зависит от целей использования камеры или личных предпочтений. Допускается выбор до двух комбинаций настроек.

- Условия данного пункта имеют силу как во время фотосъемки, так и во время записи видеороликов.
- Если выбрано значение [Настройка 2], рядом с параметрами меню [Выбор настроек экрана [::-] ] устанавливается «галочка» (•). Раздел [Настройка 2] можно вызвать нажатием кнопки INFO на экране выбора мишени Аф.

#### **Доступные элементы управления**

Передний диск, задний диск, кнопки со стрелками  $\Delta \nabla$ , кнопки  $\Delta \triangleright$ .

#### **Доступные действия**

[6Поз]: положение мишени Аф (стр. 72).

[[...] Режим]: выбор режима мишени Аф (например, все, малая или групповая) (стр. 69).

[©]: настройте параметры для АF с функцией обнаружения лица/глаз (стр. 92).

### **Включение функции обхватывания выбранной**  $M$  **МИШЕНИ Аф ([...] Настройки** кольца)

### MENU  $\rightarrow$   $\&$   $\rightarrow$   $\&$   $\rightarrow$  [Настройки петли […]]

Можно настроить мишень Аф так, чтобы рамка мишени «обхватывала» края дисплея. Также можно включить функцию выбора [ Д. (все цели) до того, как рамка мишени Аф «обхватит» противоположную границу дисплея.

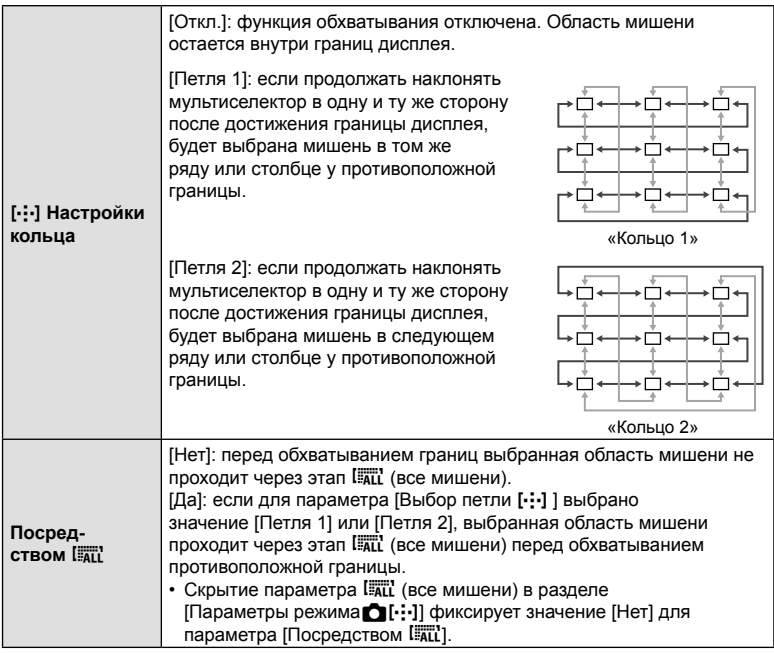

• Параметр [Настройки петли [  $\cdot$  ] имеет фиксированное значение [Откл.] во время видеозаписи, а также когда в качестве режима фокусировки выбран режим [FAF].

### МЕNU → ☆ →  $\mathbb{Z}$  → [[:::: Настр. режима мишени]

Выбор количества доступных мишеней Аф и расстояния, на которое мишень Аф может перемещаться во время выбора мишени Аф. Мишени могут быть больше, чем групповые мишени, или иметь размер, соответствующий объектам, движения которых можно предугадать. Также можно увеличить расстояние между доступными мишенями для ускорения процесса выбора мишени. Камера сохраняет до четрех комбинаций настроек.

- В случае изменения значений по умолчанию параметров мишени Аф или размера шага, напротив пользовательских настроек мишени появятся «галочки» ( $\blacklozenge$ )  $[$ Параметры режима $\bigcirc$ [...]] (стр. 186).
- Эта функция предназначена для фотосъемки.

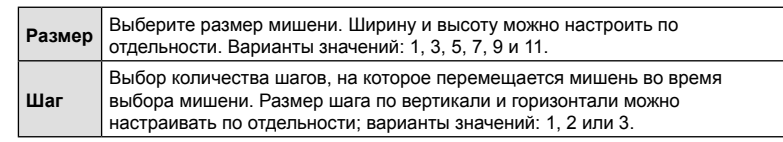

### **Соответствие выбора мишени Аф ориентации камеры**  $(\bigcirc$  Связанный с ориентацией [...])

### МЕNU → ☆ → 2 → [△ Ориентация компон. [--]]

Возможность настроить автоматическое изменение положения мишени Аф и режима мишени Аф при обнаружении смены горизонтальной (широкий) и портретной (высокий) ориентации камеры. Вращение камеры вызывает изменение композиции и соответственно положение объекта в кадре. Камера сохраняет режим мишени Аф и положение мишени Аф по отдельности в соответствии с ориентацией камеры. Когда функция включена, для сохранения исходных положений в горизонтальной и портретной ориентации по отдельности можно использовать функцию [[ ... ] Уст. Дом] (стр. 212).

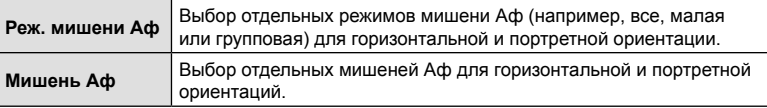

**1** Выберите [ Ориентация компон. [...]] в  $\hat{X}$  Пользовательское менм  $\hat{M}$  и нажмите кнопку со стрелкой  $\triangleright$ .

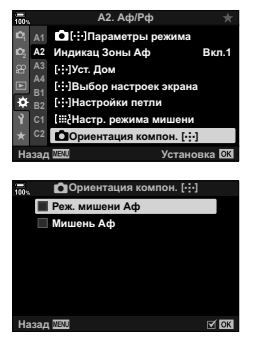

- **2** Выберите настройку, которую нужно сохранить, и нажмите кнопку  $\circledcirc$ .
	- Выбранные пункты отмечены «галочкой» ( $\blacklozenge$ ).
- **3** Нажмите на кнопку MENU несколько раз для выхода после того, как настройки будут завершены.
	- Нажмите кнопку **MENU** несколько раз, чтобы выйти из меню.
- **4** Выберите режим мишени Аф или положение мишени сначала в одной ориентации камеры, затем в другой.
	- Камера сохраняет настройки по отдельности: для горизонтальной ориентации, портретной ориентации при повороте камеры вправо и портретной ориентации при повороте камеры влево.
# MENU  $\rightarrow$   $\ddot{x}$   $\rightarrow$   $\textcircled{1}$   $\rightarrow$  [Ограничит. АФ]

Выберите диапазон, в котором камера будет выполнять автофокусировку. Он применяется в ситуациях, когда во время фокусировки между объектом и камерой присутствует препятствие, вызывающее существенные изменения фокусировки. Его также можно использовать для предотвращения фокусировки на объектах, находящихся на переднем плане, когда съемка выполняется из-за забора, из окна и т. п.

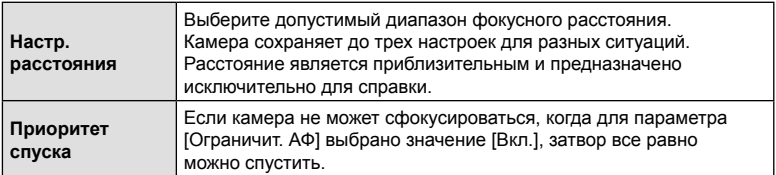

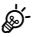

- Функцию [Ограничит. АФ] можно присвоить одной из кнопок. Затем вам нужно будет только нажать эту кнопку, чтобы ограничить диапазон фокусировки. Удерживайте кнопку и поворачивайте диск, чтобы выбрать одну из трех сохраненных настроек.  $\mathbb{R}$  «Назначение функций кнопкам (Функция Кнопки)» (стр. 116)
- Ограничитель АФ недоступен в следующих случаях:
	- когда ограничитель фокусировки включен на объективе;
	- когда используется брекетинг фокусировки;
	- когда камера находится в режиме видеосъемки или когда происходит съемка видео.
	- когда для режима фокусировки установлено значение [ka]AF] или [ka]AF

# МЕNU → ☆ → 图 → [Калибровать Аф]

Точная настройка фазового автофокуса. Возможна точная настройка фокуса в интервале ±20 шагов.

- Как правило, необходимость в точной настройке автофокуса с помощью этой функции отсутствует. Точная настройка фокуса может мешать нормальной фокусировке камеры.
- Точная настройка фокуса не действует в режимах [S-AF] и [S-AFME].
- Эта функция предназначена для фотосъемки.

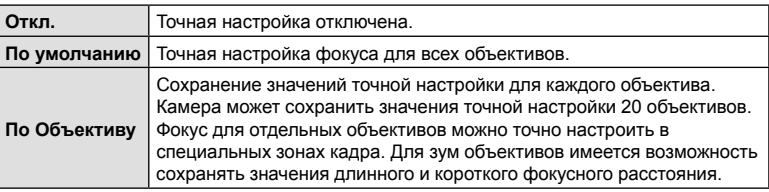

**1** Выберите [Калибровать Аф] в **\*** Пользовательском меню **D** и нажмите кнопку со стрелкой  $\triangleright$ .

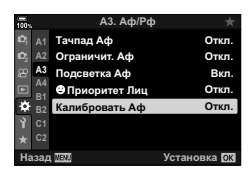

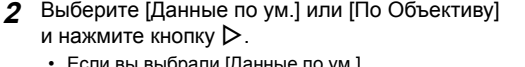

- Если вы выбрали [Данные по ум.], переходите к шагу 5.
- Для отключения функции точной настройки выберите [Откл.] и нажмите кнопку  $\circledcirc$ .
- **3** Выберите [Создать данные объектива] и нажмите кнопку  $@$ .
	- Затем необходимо выбрать область кадра, для которой требуется точная настройка фокусировки.
- **4** С помощью кнопок  $\triangle \nabla \triangleleft \triangleright$  выберите область кадра и нажмите кнопку  $\circledcirc$ .
	- При наличии зум объектива можно нажать кнопку INFO и выбрать длинное (телефото) и короткое (широкоугольный) фокусное расстояние.

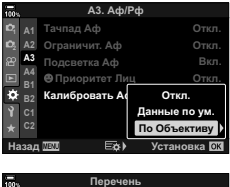

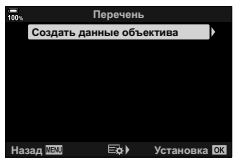

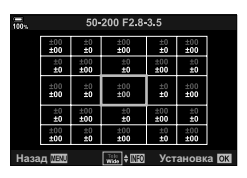

- $5\,$  C помощью кнопок  $\Delta \nabla$  выберите значение точной настройки и нажмите кнопку <sub>(ск)</sub>.
	- Выбранное значение будет сохранено. Если выбрано значение [Данные по ум.], откроется экран с параметрами, изображенный в шаге 2.
	- Если вы выбрали значение [По объективу], откроется диалоговое окно, изображенное в шаге 3. На дисплее будет указано имя объектива, для которого сохраняется значение точной настройки.
	- Вращайте передний диск для масштабирования и проверки фокуса.
	- Перед тем как нажать кнопку ®, нажмите кнопку спуска и сделайте пробный снимок, чтобы проверить фокус.
	- Для того чтобы сохранить другое значение точной настройки для используемого объектива, нажмите кнопку  $\triangleright$  и повторите процесс, начиная с шага 4.
- **6** Для точной настройки фокуса того же объектива, но в другой области кадра, выберите название объектива с помощью кнопок  $\Delta \nabla$  и нажмите кнопку  $\triangleright$ .
	- Повторите процесс, начиная с шага 4.

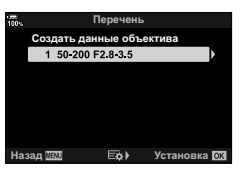

**7** По завершении нажмите кнопку MENU несколько раз для выхода из меню.

#### Удаление сохраненных значений

- **1** Выберите [Калибровать Аф] в **\*** Пользовательском меню **В** и нажмите кнопку со стрелкой  $\triangleright$ .
- **2** С помощью кнопок  $\Delta \nabla$  выберите  $\frac{1}{2}$  V высерите **V.** 10000  $\frac{1}{2}$  In Hax Music KHONKY  $\frac{1}{2}$  **1**
- **3** С помощью кнопок  $\Delta \nabla$  выберите имя объектива, которое нужно удалить из списка точной настройки, и нажмите кнопку  $\triangleright$ .

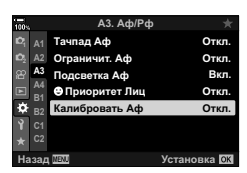

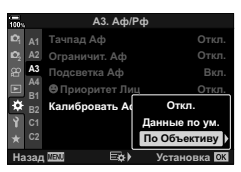

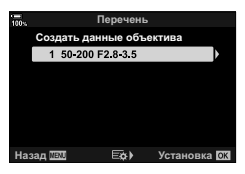

- $\blacktriangle$  С помощью кнопок  $\triangle \triangledown$  выберите [Удалить] и нажмите кнопку  $\triangleright$ .
	- Откроется диалоговое окно подтверждения.
- **5** С помощью кнопок  $\Delta \nabla$  выберите [Да] и нажмите кнопку Q.
	- Откроется диалоговое окно, изображенное в шаге 3. Подтвердите удаление указанного имени объектива.
- Для того чтобы отключить функцию точной настройки AF без удаления сохраненных данных используемого объектива, выберите значение [Откл.] для параметра [Калибровать Аф].

# $\blacktriangledown$

• Камера может сохранять несколько значений для каждого объектива.

#### Включение функции точной настройки

Откройте список «По Объективу» и поставьте «галочки» (•) напротив функций, которые желаете использовать.

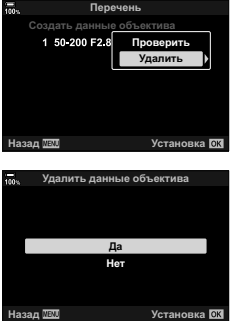

# МЕNU → ☆ → M → [Рф Помощник]

Это функция, помогающая фокусировать камеру вручную. Когда вы вращаете кольцо фокусировки, края объекта съемки выделяются или же увеличивается часть изображения на дисплее. Как только вы прекращаете работу с кольцом фокусировки, экран возвращается к обычному отображению.

• Условия данного пункта имеют силу как во время фотосъемки, так и во время записи видеороликов.

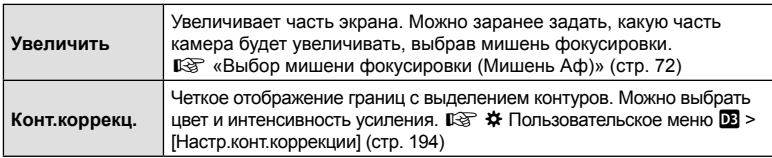

- Вращайте передний или задний диск для увеличения или уменьшения масштаба изображения во время зуммирования с фокусировкой.
- [Конт.коррекц.] можно отобразить при помощи кнопок. Переключение выполняется при каждом нажатии кнопки. Функцию коррекции контуров необходимо сначала назначить кнопке с помощью опции [Функция Кнопки] (стр. 116).
- Нажмите на кнопку **INFO** для изменения цвета и интенсивности линий при отображении коррекции контуров.
- При использовании контурной коррекции границы небольших объектов, как правило, выделяются сильнее. Но это не гарантирует точную фокусировку.
- Зуммирование с фокусировкой недоступно во время видеозаписи, а также если для режима фокусировки выбрано значение [C-AFM] или [C-AF+TRM].

# **(Автофок. BULB/TIME)**

# MENU  $\rightarrow$   $\&$   $\rightarrow$   $\&$   $\rightarrow$  [Автофок. BULB/TIME]

Фокус можно скорректировать вручную при съемке в режиме **B** (съемка с ручной выдержкой). За счет этого можно расфокусировать изображение во время экспозиции или установить фокус в конце экспозиции.

**1** Выберите опцию [Автофок. BULB/TIME] в **\*** Пользовательском меню **I и** нажмите кнопку <sub>( $\odot$ </sub>).

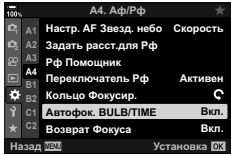

- **2** Выделите опцию, пользуясь кнопками  $\Delta \nabla$ . [Откл.]: положение фокуса нельзя откорректировать вручную во время экспозиции. [Вкл.]: положение фокуса можно откорректировать вручную во время экспозиции.
- **3** Нажмите кнопку  $\circledcirc$ , чтобы выбрать выделенную опцию.
	- Отобразится  $\clubsuit$  Пользовательское меню  $\blacksquare$ .
- **4** Нажмите на кнопку MENU несколько раз, чтобы выйти из меню.

# МЕNU → ☆ → 図 → [ © Центр. кнопка]

Выберите действие, выполняемое нажатием на мультиселектор. Мультиселектор можно использовать как кнопку.

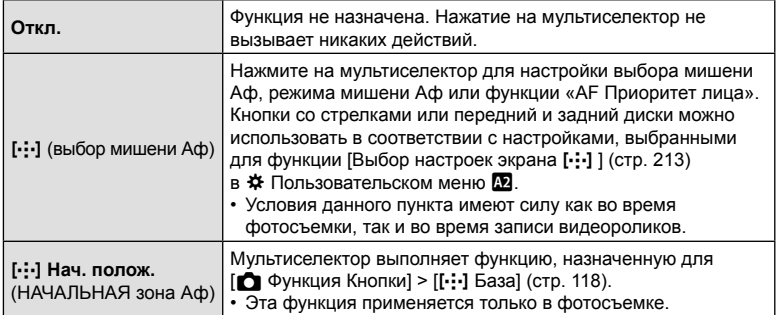

# Наклон мультиселектора (© Клавиша направления)

# МЕNU → ☆ → 囧 → [ⓒ Клавиша направления]

Выбор действия, выполняемого при наклоне мультиселектора. Обычно мультиселектор используется для выбора положения мишени Аф, однако эту функцию можно отключить во избежание нежелательного срабатывания.

• Условия данного пункта имеют силу как во время фотосъемки, так и во время записи видеороликов.

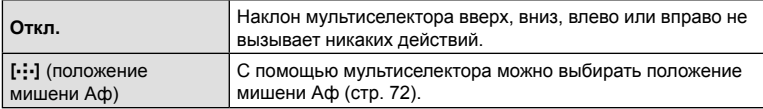

# МЕNU → ☆ → 図 → [○ Функции диска]

Выберите функции, выполняемые передним и задним дисками. Также можно выбрать функцию, выбираемую с помощью рычага Fn (стр. 225). Кроме этого, можно выбрать действия, выполняемые во время просмотра или отображения меню.

• Эта функция предназначена для фотосъемки. Функции, назначенные с помощью  $[$  $\alpha$  Кнопка/Диск/Переключатель] >  $[$  $\alpha$  Функции диска] (стр. 164) в  $\alpha$  Меню видео действуют в режиме  $\mathbb{R}$  (видеоролик).

Ниже перечислены функции, которые могут быть выполнены с помощью дисков во время фотосъемки и в режимах просмотра  $\blacktriangleright$ .

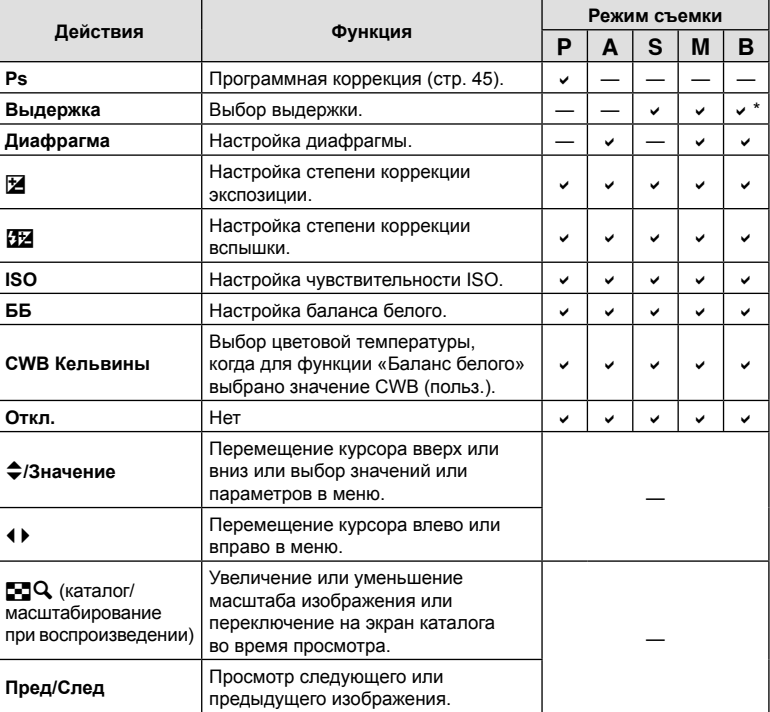

Переключение между съемкой с ручной выдержкой, выдержкой по времени и комбинированной съемкой.

# МЕNU → ☆ → 囧 → [Функ-я перекл. ∩ Fn]

Выбор роли рычага функций.

• Эта функция предназначена для фотосъемки. Функции, назначаемые элементам управления с помощью данного рычага, доступны только в режимах P, A, S, M и **B** (режимы фотосъемки). Функции, назначаемые с помощью  $[$  $[$  $]$  Кнопка/Диск/Переключатель] > [Функ-я перекл.  $[$  $]$  Fn] (стр. 164) в  $\mathfrak{B}$  Меню видео, применяются в режиме  $\mathfrak{B}$  (видеоролик).

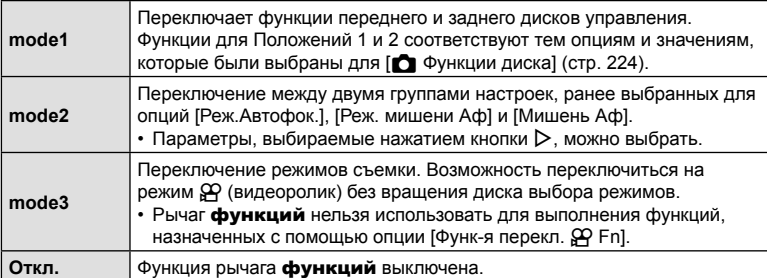

• Рычаг функций нельзя использовать для выполнения выбранной функции, если для параметра [Рычаг функций/перекл. пит-я] установлено значение [PW1] или [PW2] (стр. 189) в  $\clubsuit$  Пользовательском меню В.

# MENU G N [Настройки jL]/[Настройки jH]

Регулировка настроек в режимах серийной съемки, включая максимальную скорость перемещения кадра и количество снимков в серии.

Съемка заканчивается, если достигнуто максимальное количество снимков при нажатой наполовину кнопке спуска затвора.

Выберите скорость перемещения кадров и количество снимков в серии для режимов  $\Box$  (Серийная съемка с низ. скор.) и  $\Box$  (Серийная съемка с выс. скор.).

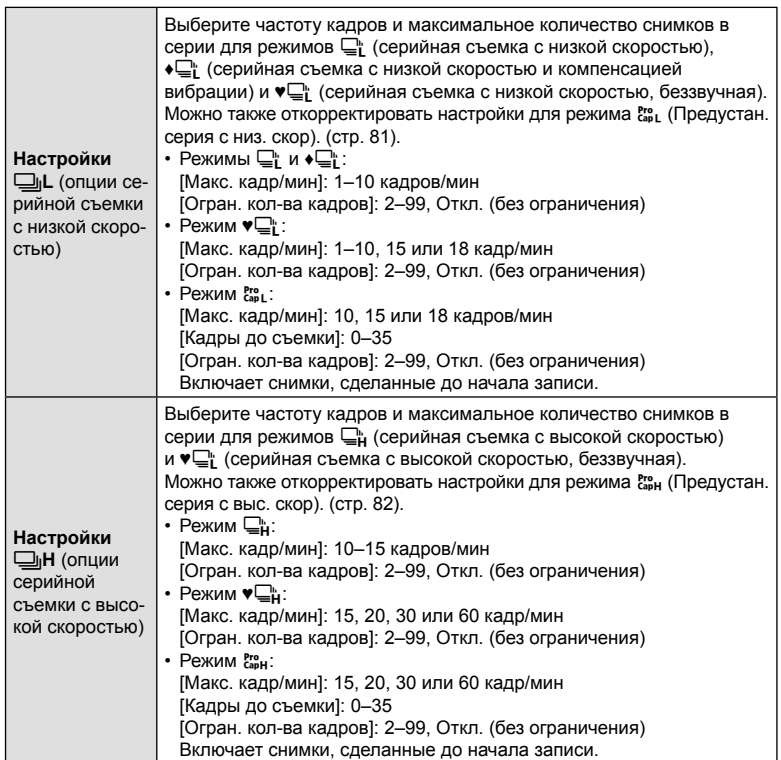

- Выделите [Настройки **wild**] или [Настройки **Wild**] в **※** Пользовательском меню **4** и нажмите кнопку <sub>( $\odot$ </sub>).
- **2** Выделите опцию с помощью кнопок  $\Delta \nabla$  и нажмите на кнопку  $\mathcal{Q}_2$ .
	- Камера отобразит опции для выбранного пункта меню.
- **3** Выберите значение для [Макс. кадр/мин].
	- Выделите [Макс. кадр/мин] кнопками  $\Delta \nabla$  и нажмите кнопку  $\triangleright$ .
	- Выделите параметр кнопками  $\Delta \nabla$  и нажмите кнопку <sub>(%)</sub>.
- **4** Выберите значение для опции [Кадры до съемки].
	- Она будет доступна только в том случае, если выбрать  $\begin{bmatrix} \mathcal{E}_{ap}^{ro} \\ \mathcal{E}_{ap} \end{bmatrix}$  на шаге 2.
	- Выделите опцию [Кадры до съемки] кнопками  $\Delta \nabla$  и нажмите кнопку  $\triangleright$ .
	- Выделите параметр кнопками  $\Delta \nabla$  и нажмите кнопку <sub>( $\odot$ к)</sub>.
- **5** Укажите максимальное количество кадров в серии ([Огран. кол-ва кадров]).
	- Выделите опцию [Огран. кол-ва кадров] кнопками  $\Delta \nabla$  и нажмите кнопку  $\triangleright$ .
	- Чтобы продолжать съемку до тех пор, пока кнопка спуска затвора нажата полностью, выберите значение [Откл.].
	- Чтобы выбрать максимальное количество кадров, выделите текущее значение настройки и нажмите кнопку  $\triangleright$ . чтобы выделить опции. Выделяйте цифры кнопками  $\text{d}\triangleright$ , а кнопки  $\Delta \triangledown$  используйте для изменения значений.
	- В максимальное количество кадров серии включаются снимки, снятые при наполовину нажатой кнопке спуска затвора.  $\mathbb{R}$  «Съемка без задержки времени спуска (съемка в режиме Pro Capture)» (стр. 81)
	- Нажмите кнопку  $\circledast$ , чтобы сохранить измененные настройки.
- $6$  Нажмите кнопку  $\infty$ .
	- Отобразится \* Пользовательское меню  $\blacksquare$ .
- **7** Нажмите на кнопку MENU несколько раз, чтобы выйти из меню.

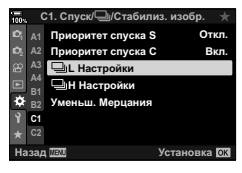

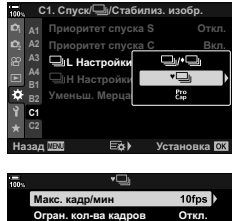

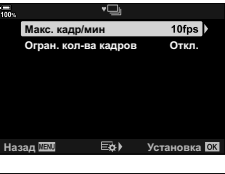

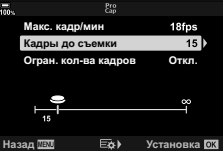

Параметры функции «Предустан. серия»

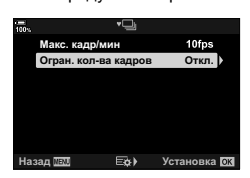

### МЕNU → ☆ → 3 → [Уменьш. Мерцания]

Во время съемки при люминесцентном освещении или другом искусственном освещении в помещении или под открытым небом иногда заметно мерцание при воспроизведении в режиме реального времени или же неравномерная экспозиция на снимках, снятых с короткой выдержкой. Этот пункт меню позволяет уменьшить подобные эффекты.

#### Уменьшение мерцания при просмотре в режиме реального времени (LV с подавл. мерц.)

Уменьшение мерцания при флуоресцентном освещении и т. п. Этот параметр следует выбирать, если мерцание затрудняет просмотр дисплея.

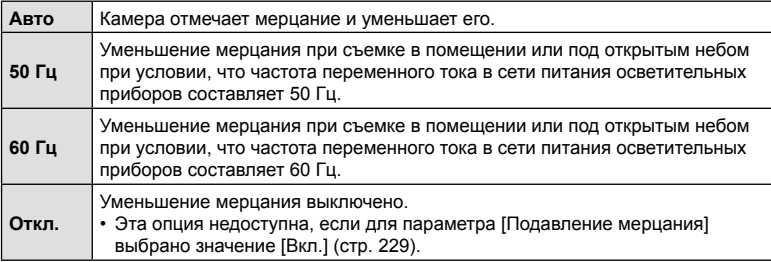

- **1** Выделите опцию [Уменьш. Мерцания] в  $\bigstar$  Пользовательском меню **Π** и нажмите кнопку <sub>( $\odot$ </sub>).
- **2** Выделите опцию [LV с подавл. мерц.] при помощи кнопок  $\Delta \nabla$  и нажмите на кнопку  $\triangleright$ .
	- Отобразится опция [LV с подавл. мерц.].
- **3** Выделите опцию с использованием кнопок  $\Delta \nabla$  и нажмите на кнопку  $\circledcirc$ .
	- Отобразится опция [Уменьш. Мерцания].

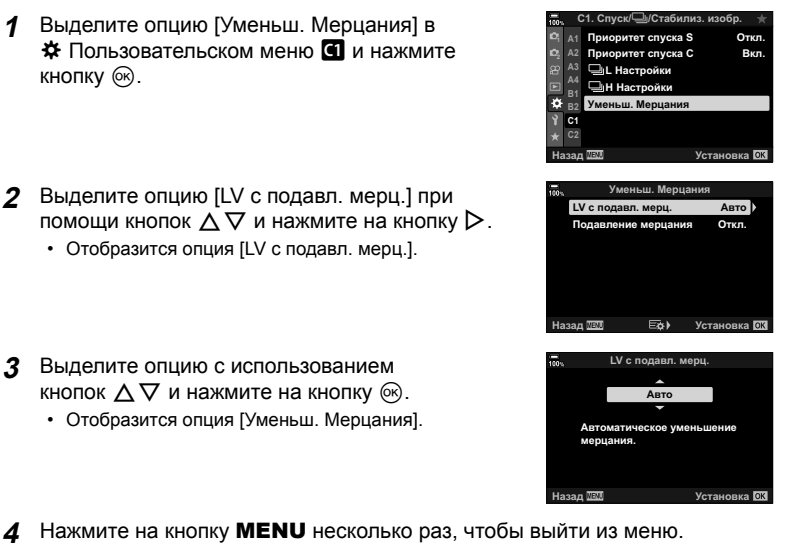

**228** RU **Функции меню (Пользовательские меню)** *4* - Функции меню (Пользовательские меню

# RU 229

#### Подавление мерцания на фотографиях (Подавление мерцания)

На фотографиях, снятых при мерцающем освещении, можно заметить неравномерную экспозицию. Если этот параметр включен, камера определит частоту мерцания и соответствующим образом отрегулирует время спуска затвора. Эта функция применяется только к снимкам, которые выполняются с механическим затвором.

- **1** Выделите опцию [Уменьш. Мерцания] в **※** Пользовательском меню **4** и нажмите кнопку <sub>( $\odot$ )</sub>.
- **2** Выделите опцию [Подавление мерцания] кнопками  $\Delta \nabla$  и нажмите кнопку  $\triangleright$ .
	- Отобразятся опции [Подавление мерцания].
- **3** Выделите значение [Вкл.] или [Откл.] кнопками  $\Delta \nabla$  и нажмите кнопку  $\infty$ .
	- Отобразится опция [Уменьш. Мерцания].
- **4** Нажмите на кнопку MENU несколько раз, чтобы выйти из меню.
	- Если выбрано значение [Вкл.], на дисплее появляется значок FLK.

- Этот параметр не действует в режимах, в которых используется электронный затвор, включая тихие режимы, режимы «Съемка в супер-HD» и «Предустан. серия».
- При некоторых настройках камера может не определить мерцание. Если мерцание не будет определено, будет использовано нормальное время спуска затвора.
- При большой выдержке используется нормальное время спуска.
- Включение функции уменьшения мерцания может привести к задержке спуска, что замедляет скорость смены кадров во время серийной съемки.

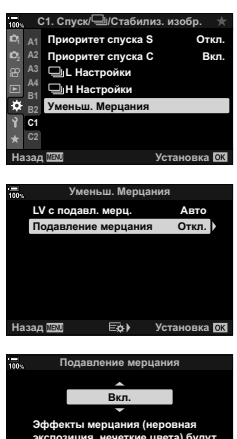

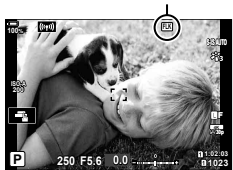

**b**<br>lbi. Залержка спуска затвора может увеличиться. **THE ABOVALULE STRONOM** Назад <u>лял</u> с установка

Значок ПК

# **(**K **Настройки управления)**

# MENU  $\rightarrow \hat{x} \rightarrow \mathbf{0} \rightarrow [\mathbf{0}]$  Hactp. Упр.]

Выбор представлений панели управления, доступных для каждого режима съемки. Используйте этот параметр, чтобы скрыть экранные элементы управления (элементы управления в реальном времени или панель управления LV super) и отменить их отображение по нажатию кнопки INFO.

**1** Выберите [**C** Настр. Упр.] в  $\clubsuit$  Пользовательском меню **D** и нажмите кнопку <sub>( $\odot$ </sub>).

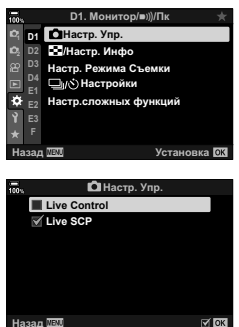

- **2** Выберите параметры с помощью кнопок  $\Delta \nabla$  и нажмите кнопку Q.
	- Выбранные пункты отмечены «галочкой» ( $\blacklozenge$ ). Выбранные пункты отображаются на дисплее.
- **3** Нажмите на кнопку MENU несколько раз, чтобы выйти из меню.
- В режиме съемки видеороликов настройка осуществляется в пункте [ $\Omega$  Настр. Упр.] меню [ $\Omega$  Настройки отображения] (стр. 165).

#### ■ Отображение экранных элементов управления

- По умолчанию элементы управления в реальном времени скрыты во время фотосъемки. Для переключения между ними и панелью управления LV super необходимо сначала установить «галочку» (•) напротив параметров [Live Control] и [Live SCP] в окне [**M** Настр. Упр.].
- **1** Нажмите кнопку  $\circledast$  во время просмотра в реальном времени в режиме P, A, S, M или **B**.
	- Отобразится панель управления LV Super.

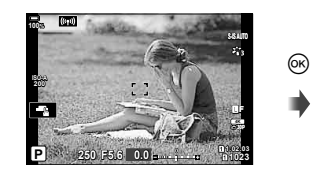

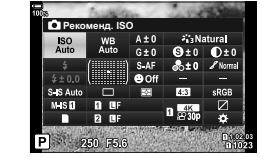

- **2** Нажмите кнопку INFO для отображения элементов управления в реальном времени.
	- Отображение экранных элементов управления меняется при каждом нажатии кнопки INFO.

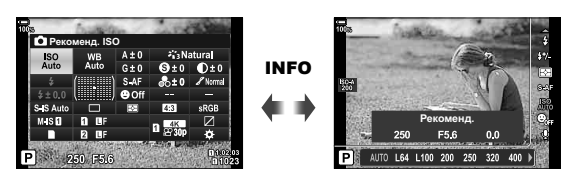

- **3** После изменения настроек нажмите кнопку  $\circledcirc$  для закрытия окна экранных элементов управления.
	- В дальнейшем после нажатия кнопки  $\circledcirc$  будут отображаться последние использованные экранные элементы управления.
- Кнопку INFO нельзя использовать для переключения экранных элементов управления, если ее можно использовать для отображения текущих параметров, выбранных для отображения элементов Live Control. Выберите другой пункт, перед тем как использовать кнопку INFO для переключения.

#### ■ Live Control

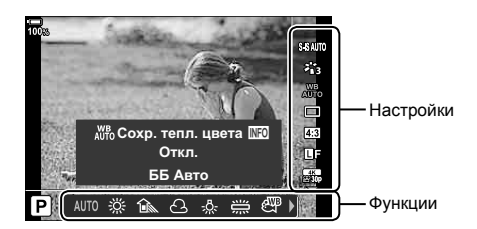

#### **Доступные настройки**

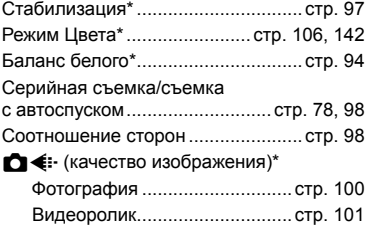

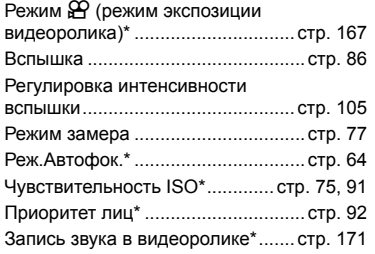

- \* Доступно в режиме съемки видеоролика
- Некоторые функции не могут использоваться в определенных режимах съемки.
- Когда для элементов управления в пункте [ $\Box$  Настр. Упр.] задано значение [Live Control], можно использовать элементы управления в режиме реального времени даже в режимах съемки P, A, S, M, **B** (стр. 230).
- **1** Нажмите на кнопку  $\circledcirc$  для отображения элементов управления в реальном времени.
	- Нажмите на кнопку  $\circledast$ , чтобы спрятать панель Live Control.
- **2** Воспользуйтесь кнопками  $\Delta \nabla$  для перемещения курсора в желаемое положение, а затем кнопками  $\leq$  для выбора, и нажмите на кнопку  $\otimes$ .
	- Настройка будет подтверждена, если вы оставите камеру в покое на 8 секунд.

# **Добавление информационных дисплеев**

# **(**G**/Настройки информации)**

# MENU  $\rightarrow$   $\&$   $\rightarrow$   $\Box$   $\rightarrow$  [ $\Box$ /Настр. Инфо]

# $\blacksquare$  Info (Отображение информации о воспроизведении)

Воспользуйтесь пунктом [► Инфо] для добавления дисплеев с информацией о воспроизведении, указанных ниже. Дополнительные дисплеи отображаются при повторном нажатии на кнопку INFO во время воспроизведения. Можно также выбрать опцию, которая скрывает дисплеи, выбранные в качестве отображаемых по умолчанию.

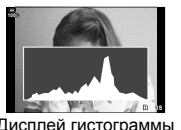

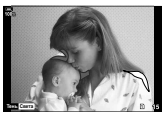

Дисплей гистограммы Дисплей света и тени Дисплей лайтбокса

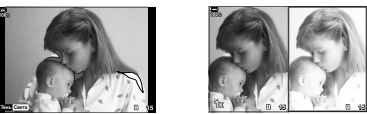

### **Дисплей света и тени**

Области, яркость которых выходит за верхний предел, заданный для данного изображения, отображаются красным; области, которые темнее нижнего предела яркости — синим.  $\mathbb{Q}^3$   $\sharp$  Пользовательское меню  $\mathbb{R}$  > [Настр. Гистограммы] (стр. 194)

### **Дисплей лайтбокса**

Сравнение двух изображений, расположенных рядом. Нажмите на кнопку  $\circledast$  для выбора базового изображения.

- Базовое изображение отображается справа. Используйте передний диск управления, чтобы выбрать изображение, и нажмите кнопку Q, чтобы переместить изображение влево. Теперь справа можно выбрать изображение, которое будет сравниваться с изображением слева. Чтобы выбрать другое базовое изображение, выделите кадр справа и нажмите кнопку  $\circledcirc$ .
- Чтобы изменить коэффициент масштабирования, поверните задний диск. Нажмите на кнопку **ISO**, а затем с помощью кнопок  $\Delta \nabla \langle \cdot \rangle$  перемещайте увеличенную область, а также вращайте передний диск для того, чтобы выбирать нужное изображение.

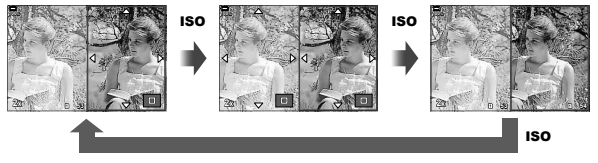

#### **RU** 233

Увеличенный информационный дисплей воспроизведения можно установить при помощи опции  $\sqrt{q}$  Инфо]. Если функцию  $\overline{q}$  (Увеличить) назначить для кнопки с помощью функции кнопки (стр. 116) заранее, между настроенными дисплеями можно будет переключаться путем нажатия на кнопку « $\mathbf{Q}$ » во время воспроизведения. Можно также выбрать опцию, которая скрывает дисплеи, выбранные в качестве отображаемых по умолчанию.

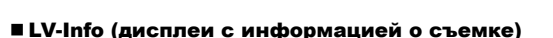

Выбор информации, отображаемой во время съемки в реальном времени. **[ Sex «Переключение отображаемой информации» (стр. 39)** 

Чтобы добавить сведения о светах и тенях в дисплей [LV-Инфо], нажмите  $\triangleright$  на панели со стрелками и отметьте «галочкой» либо [Польз.1], либо [Польз.2]. Для циклического переключения между режимами отображения информации нажимайте кнопку INFO во время съемки. Можно также выбрать опцию, которая скрывает дисплеи, выбранные в качестве отображаемых по умолчанию.

Для того чтобы выбрать отображаемую информацию, когда кнопка спуска нажата наполовину, выберите [LV-Инфо], выделите [Только Фото] и нажмите  $\triangleright$ .

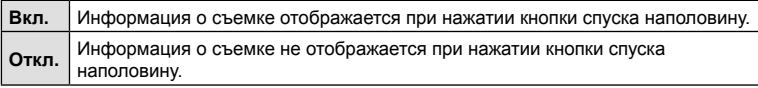

#### Выкл. LV Инфо (отображение инфо о съемке)

Выбор экрана съемки (стр. 40).

RU **233 Функции меню (Пользовательские меню)** *4* Функции меню (Пользовательские меню

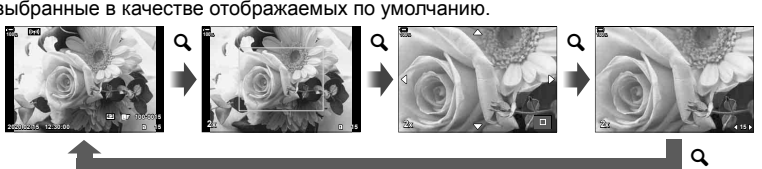

#### **• Б. Настройки (Отображение каталога и календаря)**

При помощи меню [G Настр.] можно изменить количество кадров, отображаемое на дисплее каталога, и сделать так, чтобы заданные по умолчанию страницы экрана не отображались. Страницы экрана с меткой «галочка» могут быть выбраны на экране воспроизведения при помощи заднего диска управления.

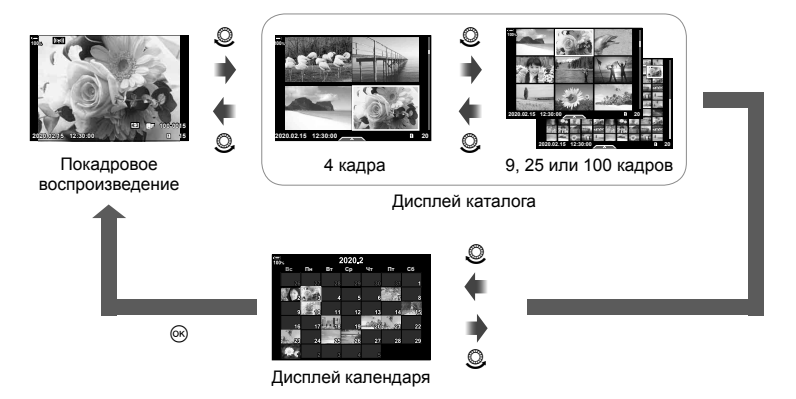

# **Выбор коэффициента масштабирования при воспроизведении (**qa**Настройки, принятые по умолчанию)**

# MENU  $\rightarrow$   $\&$   $\rightarrow$   $\overline{w}$   $\rightarrow$  [ $\Box$  Q Знач. по умолч.]

Выбор исходного коэффициента масштабирования при воспроизведении зума (воспроизведение крупным планом).

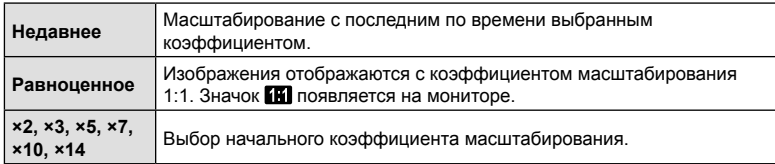

# **Помощник при съемке автопортрета (Помощник Selfie)**

# **MENU →**  $\hat{\varphi}$  **→**  $\mathbf{E}$  **→ [Помощник Selfie]**

Выбор экрана, используемого во время съемки, когда монитор находится в положении автопортретирования.

• Условия данного пункта имеют силу как во время фотосъемки, так и во время записи видеороликов.

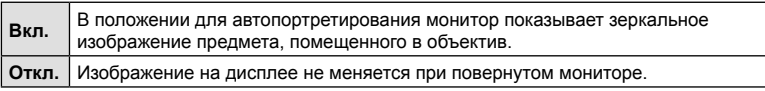

- **1** Выберите значение [Вкл.] для опции [Помощник Selfie] в G Пользовательском меню R.
- **2** Поверните монитор к себе.

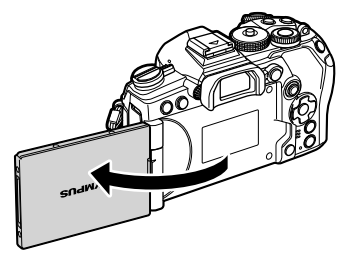

# $MENU \rightarrow \hat{x} \rightarrow \mathbb{Z} \rightarrow [HDM1]$

Для воспроизведения снимков на экране телевизора камеру необходимо подключить с помощью специального кабеля (продается отдельно). Эта функция доступна во время съемки. Подключите камеру к телевизору с высоким разрешением с помощью кабеля HDMI для просмотра высококачественных изображений на телевизионном экране.

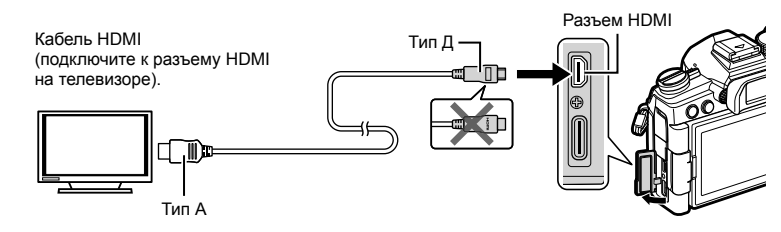

Подключите камеру к телевизору и переключите источник входного сигнала на телевизоре.

- Если для параметра [HDMI Упр.] установлено значение [Вкл.] (стр. 288), монитор камеры отключается при подключении HDMI-кабеля.
- Сведения об изменении источника входного сигнала телевизора см. в руководстве по эксплуатации телевизора.
- В зависимости от настроек телевизора отображаемые изображения и информация могут выглядеть обрезанными.
- При подключении камеры с помощью кабеля HDMI можно выбирать тип цифрового видеосигнала. Выберите формат, соответствующий формату входного сигнала, выбранного на телевизоре.

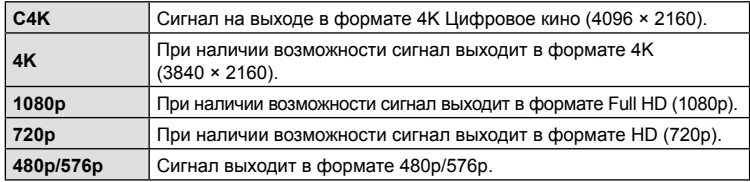

- Не подключайте камеру к другим устройствам вывода HDMI. Это может привести к повреждению камеры.
- Выходной сигнал HDMI отключается, если подключить камеру к компьютеру через USB.
- Когда для параметра [Режим вывода] задано значение [Реж. записи] (стр. 166), видеоролики будут выводиться с разрешением, указанным во время записи. Изображения нельзя отобразить на подключенном телевизоре, если он не поддерживает режим записи.
- Выходной сигнал 1080p будет использоваться взамен режимов [4K] или [C4K], в то время как камера будет использоваться для фотосъемки.

#### **Использование пульта дистанционного управления телевизором**

При подключении к телевизору камерой можно управлять посредством пульта дистанционного управления телевизора, поддерживающего управление HDMI. **[ S «Использование пульта дистанционного управления телевизора** (HDMI Упр.)» (стр. 288)

Экран камеры отключается.

- Для управления камерой следуйте инструкциям на экране телевизора.
- В режиме покадрового просмотра можно отображать или скрывать информацию, нажимая **«красную»** кнопку, а также отображать или скрывать каталог, нажимая **«зеленую»** кнопку.
- Некоторые телевизоры могут не поддерживать всех функций.

### **Выбор режима USB-подключения (Режим USB)**

# MENU  $\rightarrow$   $\&$   $\rightarrow$   $\Box$   $\rightarrow$  [Режим USB]

Возможность настроить работу камеры, подключенной к внешнему устройству с помощью USB-кабеля.

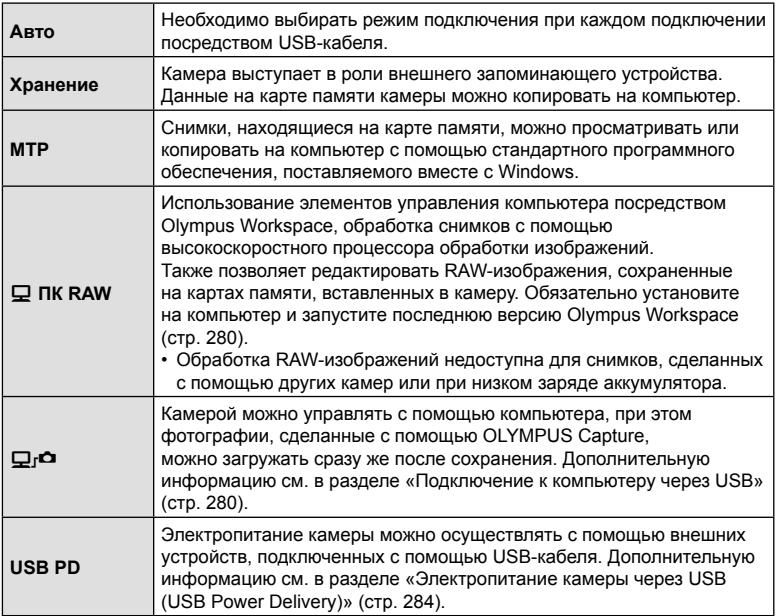

# MENU  $\rightarrow \ast \rightarrow \boxtimes \rightarrow$  [Live BULB]

Выберите частоту, с которой будет обновляться дисплей при съемке с ручной выдержкой в режиме **B** (Bulb). Дисплей будет обновляться с выбранной частотой в процессе съемки с ручной выдержкой, позволяя вам просматривать результаты на дисплее.

• Опции [Live BULB] можно также отобразить, нажимая на кнопку **MENU** в режимах фотосъемки [BULB] или [LIVE BULB].

# **Частота обновления в режиме длительной выдержки (Live TIME)**

# MENU →  $\hat{\varphi}$  →  $\mathbf{E}$  → [Live TIME]

Выберите частоту, с которой будет обновляться дисплей при съемке с длительной выдержкой в режиме **B** (Bulb). Дисплей будет обновляться с выбранной частотой в процессе съемки с длительной выдержкой, позволяя вам просматривать результаты на дисплее.

• Опции [Live TIME] можно также отобразить, нажав на кнопку **MENU** в режимах фотосъемки [TIME] или [LIVE TIME].

# МЕNU →  $\ast \rightarrow \boxtimes \rightarrow$  [Настройки комб.съемки]

Время выдержки для каждой экспозиции, которая делается в режиме съемки коллажа в реальном времени, можно выбрать заранее через меню.

- **1** Выделите опцию [Настройки комб.съемки] в ※ Пользовательском меню **■** и нажмите на кнопку <sub>( $\odot$ )</sub>.
- **2** Выделите опцию, пользуясь кнопками  $\Delta \nabla$ .
	- Время экспозиции следует выбирать в диапазоне от 1/2 с до 60 с.

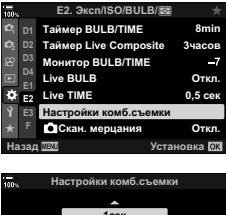

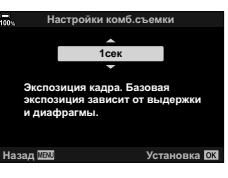

- **3** Нажмите кнопку  $\circledcirc$ , чтобы выбрать выделенную опцию.
	- Отобразится  $\clubsuit$  Пользовательское  $\boxtimes$ .
- **4** Нажмите на кнопку MENU несколько раз, чтобы выйти из меню.
- Максимальное время экспозиции можно выбрать с помощью опции  $[Ta$ ймер Live Composite] в  $\clubsuit$  Пользовательском меню  $\clubsuit$  (стр. 197). По умолчанию установлено значение [3ч].
- Этот пункт применяется во время фотосъемки в режиме **B** (ручная выдержка). Дополнительную информацию о коллажах и комбинированной съемке можно найти на странице 54.
- Опции режима [Настройки комб.съемки] можно также отобразить, нажав на кнопку MENU в режиме [LIVE COMP].

# МЕNU → ☆ → 囝 → [∩ Скан. мерцания]

На фотографиях, снятых при светодиодном освещении, могут быть заметны полосы. Воспользуйтесь опцией [ П Скан. мерцания] для оптимизации выдержки, проверяя наличие полос на дисплее.

- Эта функция предназначена для фотосъемки.
- Этот пункт меню можно использовать в режимах  $S, M$ , в беззвучном режиме съемки и при съемках предустановленной серии.
- Диапазон доступных значений выдержки уменьшен.
- **1** Выберите режим съемки и управления.
	- Выберите режим съемки S или M.
	- Выберите один из следующих режимов управления:
		- Беззвучный режим ( $\Psi\Box$ ,  $\Psi\Box$ ,  $\Psi\Box$ ,  $\Psi\Box$ <sub>s</sub>,  $\Psi\Diamond$ <sub>2s</sub> или  $\Psi\Diamond$ <sub>C</sub>)
		- Съемка в супер-HD  $(\blacksquare)$
		- Предустан. серия (ep) или ep.
- **2** Выделите опцию [ Скан. мерцания] в  $\boldsymbol{\ast}$  **Пользовательском меню <b>⊡** и нажмите кнопку <sub>( $\odot$ </sub>).
- **3** Выделите значение [Вкл.] кнопками  $\triangle \nabla$  и нажмите кнопку Q.
	- Камера вернется в предыдущее меню.
- **4** Нажмите на кнопку MENU несколько раз, чтобы выйти из меню.
	- Камера вернется на экран съемки. Отобразится значок « Flicker Scan ».

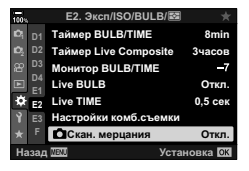

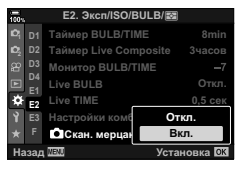

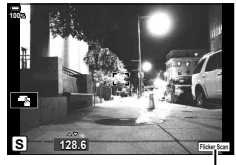

Значок Flicker Scan

- **5** Выберите значение выдержки, одновременно просматривая изображение на экране.
	- Для выбора выдержки используйте передний или задний диски управления или кнопки  $\wedge \nabla$ . Также выдержку можно установить, удерживая нажатыми кнопки  $\wedge \nabla$ .
	- Для настройки выдержки можно вращать передний диск с шагом экспозиции, выбранным для [EV Step] в \* Пользовательском меню **E1**.
	- Продолжайте корректировать выдержку до тех пор, пока на дисплее не перестанут отображаться полосы.
	- Нажмите на кнопку **INFO**; при этом вид дисплея изменится, а значок «**Filgker Sean**» исчезнет. Теперь можно настроить диафрагму и корректировку экспозиции. Это можно сделать при помощи переднего или заднего дисков выбора режима или с помощью клавиш со стрелками.
	- Чтобы вернуться на экран сканирования мерцания, нажмите на кнопку INFO еще раз.
- **6** После того, как настройки станут удовлетворительными, можно приступать к фотосъемке.
- Подсветка фокуса, панель управления LV super и Live Control на дисплее сканирования мерцания недоступны. Чтобы получить доступ к этим функциям, нажмите кнопку INFO и выйдите из экрана сканирования мерцания.

# %

• Опцию [ $\bigcirc$  Скан. мерцания] можно назначить кнопке. После этого включить режим можно будет нажатием на эту кнопку.  $\mathbb{R}$  «Назначение функций кнопкам (Функция Кнопки)» (стр. 116)

# **Точная настройка экспозиции (Сдвиг Экспозиции)**

# МЕNU → ☆ → 国 → [Сдвиг Экспозиции]

Точная настройка экспозиции. Используйте эту функцию, если вам нужны более яркие или темные результаты автоматической экспозиции.

- Условия данного пункта имеют силу как во время фотосъемки, так и во время записи видеороликов.
- Как правило точная настройка не требуется. Используйте ее только при необходимости. В обычных условиях экспозицию можно настраивать с помощью функции коррекции экспозиции (стр. 68).
- Точная настройка экспозиции уменьшает количество опций корректировки экспозиции, доступных в направлении (+ или −), выбранном для точной настройки.
- Функцию точной настройки экспозиции можно применять к следующими методам замера.

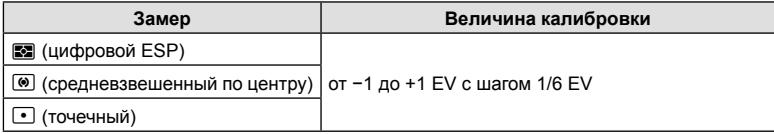

 **(**#**X-Синхр./**#**Медл.предел)**

# МЕNU → ☆ → 日 → [ 2 Х-Синхр.]/[ 2 Нижний Порог]

Камера позволяет задавать выдержки, при которых будет срабатывать вспышка.

• Эта функция предназначена для фотосъемки.

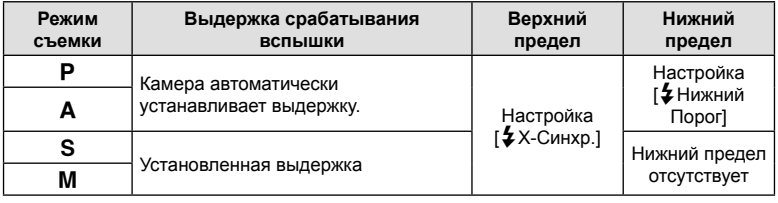

# **Сочетание размера и степени сжатия изображений в** формате JPEG (← Установка)

# МЕNU → ☆ → © → [ ₹ Установка]

Качество JPEG-изображения можно задать, указав сочетание размера изображения и степени сжатия.

• Эта функция предназначена для фотосъемки.

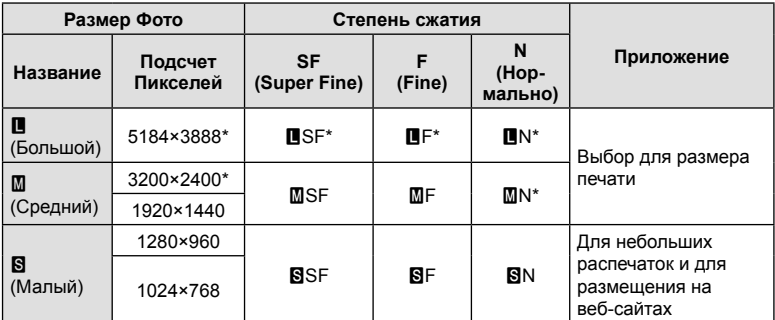

\* По умолчанию

# МЕNU → ☆ →  $\mathbb{II}$  → [Настр-ки гнезда карты]

Если карты установлены в обоих разъемах — 1 и 2, — можно выбрать карту для сохранения фотографий и карту для записи видеороликов.

- **1** Выберите [Настр-ки гнезда карты] в ‡ Пользовательском меню **Ш** и нажмите кнопку Q.
- **2** Используйте кнопки  $\wedge \nabla$  для выбора позиции и нажмите кнопку  $\triangleright$ .
	- Используйте кнопки  $\Delta \nabla$  для выбора настройки, а затем нажмите на кнопку  $\circledast$ .

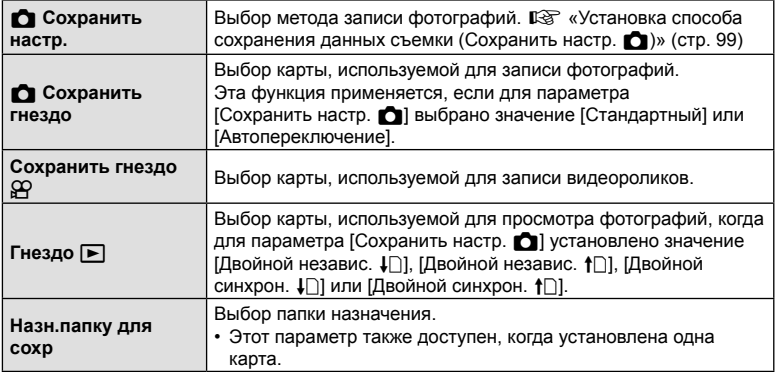

• Все настройки, кроме [Сохранить гнездо  $\mathbb{R}$ ] и [Назн.папку для сохр.], доступны только в режимах фотосъемки.

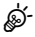

- С помощью кнопки  $\blacktriangleright$  можно выбрать карту для просмотра. Удерживайте кнопку  $\blacktriangleright$  нажатой и вращайте передний или задний диск для переключения между картами во время просмотра. Это действие не меняет параметры, выбранные для опции [Гнездо ■].
- Если для параметра [Сохранить настр.  $\Box$ ] выбрано значение [ $\Box$ ] (Автопереключение), камера автоматически переключается между последним снимком на первой карте и первым снимком на второй карте памяти.
- В режиме  $\Omega$  (видеоролик) гнездо, выбранное для функции [Сохранить гнездо  $\Omega$ ], также выполняет функцию [Гнездо  $\boxed{\blacktriangleright}$ ].

#### **Назн.папку для сохр**

- **1** Выберите [Назн.папку для сохр.] и нажмите  $\triangleright$ .
- **2** Выберите [Назначить] и нажмите  $\triangleright$ .
- $3$  Выберите папку и нажмите кнопку  $\circledast$ .
	- Если выбрано [Новая папка], укажите 3-значный номер папки и нажмите кнопку  $\circledast$ .
	- Если выбрано [Существующая папка], выберите существующую папку кнопками  $\Delta \nabla$  и нажмите кнопку <sub>( $\odot$ )</sub>.

На дисплее отображаются первые два кадра 2 и последний кадр, сохраненные в выбранной папке.

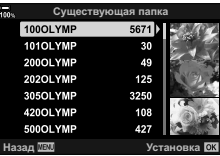

# МЕNU → ☆ → m → [Настройка объектива]

Камера может сохранять информацию об объективах (до 10 объективов), которые не соответствуют стандартам систем микро 4/3 или 4/3. Эти данные также содержат сведения о фокусном расстоянии, которые используются в функциях стабилизции изображения и коррекции трапецеидального искривления.

- Условия данного пункта имеют силу как во время фотосъемки, так и во время записи видеороликов.
- **1** Выберите [Создать информацию] для параметра [Настройка объектива] в  $\ast$  **Пользовательском меню**  $\blacksquare$ .
- **2** Выберите опцию [Название объектива] и введите название объектива. После этого выделите опцию [КОН.] и нажмите на кнопку  $\circledast$ .
- **3** Воспользуйтесь кнопками  $\Delta \nabla \langle \mathcal{L} \rangle$  для выбора параметра [Фокусн. Расс.].
- **4** Воспользуйтесь кнопками  $\Delta \nabla \triangleleft \triangleright$  для выбора величины [Значение диафрагмы].
- **5** Выберите [Установка] и нажмите кнопку  $\circledcirc$ .
- Объектив будет добавлен в меню информации об объективах.
- Если надеть объектив, который не предоставляет информацию автоматически, используемая информация обозначается «галочкой» (•). Выделите объективы, для которых нужно установить «галочки» ( $\blacktriangledown$ ) и нажмите кнопку  $\circledast$ .

# <u>ු</u>ණ්

• Функцию [Настройка объектива] можно назначить одной из кнопок. Затем эту кнопку можно использовать для вызова информации об объективе, например после замены объектива.  $\mathbb{I}\mathbb{R}\mathbb{I}^3$  «Назначение функций кнопкам (Функция Кнопки)» (стр. 116)

**1:02:03**

 $^{\circledR}$  $\circled{24}$ 

● **REC 00:12 PC**

**200**

 $(25)$  (26)

# MENU  $\rightarrow$   $\&$   $\rightarrow$   $\blacksquare$   $\rightarrow$  [Стиль ЭВИ]

Стиль 1/2: сходно с дисплеями видоискателя пленочной камеры. Стиль 3: тот же, что и у дисплея монитора.

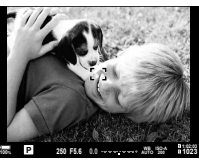

Стиль 1/ Стиль 2 Стиль 3

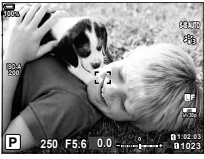

**250 F5.6 +2.0 1023 WB AUTO Sh-3 Mid+2 Hi+6 ISO-A**

**+2.0 WB AUTO ISO-A 200**

 $\frac{1}{20}$  (1) (1) (2) (3) (4)  $\frac{1}{20}$  **box**  $\frac{1}{20}$  **corresponds**  $\frac{1}{20}$  **corresponds**  $\frac{1}{20}$  **corresponds**  $\frac{1}{20}$  **corresponds**  $\frac{1}{20}$ 

**Boost** 

 $(2)(3)(4)(5)$   $(6)(7)$   $(8)(9)$ 

 $+2.0$ 

 $(0 \t\t(6 \t\t(6 \t\t(7 \t\t(8 \t\t(9 \t\t(2) \t\t 2))$  20 21 22

#### Дисплей видоискателя при съемке с видоискателем (Стиль 1/Стиль 2)

# **100% P C1 AEL**

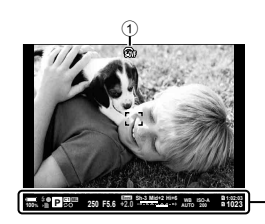

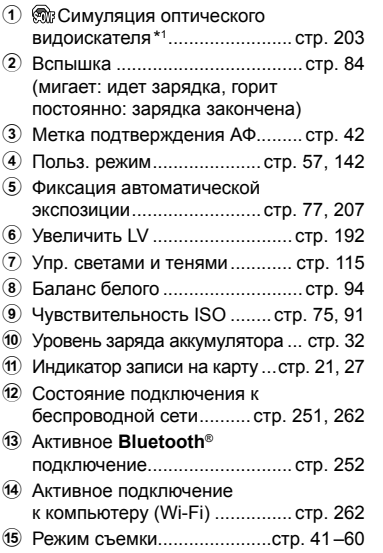

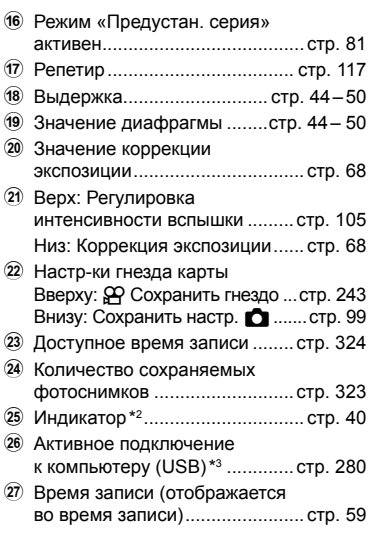

- \*1 Отображается только в видоискателе.  $\mathbb{R}$   $\sharp$  Пользовательское меню  $\Box$  > [Симул-я опт.видоиск.] (стр. 203)
- \*2 Отображается при нажатии кнопки спуска наполовину.  $\mathbb{R}$   $\mathbb{R}$  Пользовательское меню  $\Box$  > [ $\Box$  Ур. полунажатия] (стр. 203)
- $*3$  Отображается, только если в меню  $[Q_I \bullet]$  выбран компьютер в качестве единственного места назначения для новых фото (стр. 281).

# **Параметры отображения информации в видоискателе (**V **Настройки инфо)**

# MENU  $\rightarrow$   $\&$   $\rightarrow$   $\blacksquare$   $\rightarrow$   $\blacksquare$  Настр. Инфо]

Выбор информации, доступной для просмотра при нажатии кнопки INFO на дисплее видоискателя. Также как и на мониторе, на дисплей видоискателя можно вывести гистограмму или индикатор, нажав кнопку INFO. Этот пункт используется для выбора доступных типов отображения. Эта функция действует, если для параметра [Стиль ЭВИ] выбрано значение [Стиль 1] или [Стиль 2].

• Эта функция предназначена для фотосъемки. Параметр, установленный для опции  $[Hac$ тройки инфо  $\Omega$ , применяется в режиме  $\Omega$  (стр. 165).

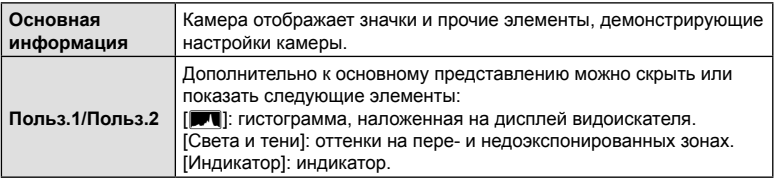

- Пункты, отмеченные «галочкой» ( $\blacktriangledown$ ), отображаются на дисплее видоискателя.
- Для того чтобы выбрать доступные представления в видоискателе, выделите  $[$ Польз.1] или  $[$ Польз.2] и нажмите  $\triangleright$ .

### **Параметры удержания кнопки ( Время наж. и удерж.)**

# **MENU →**  $\phi \leftrightarrow \blacksquare$  **→ [Время наж. и удерж.]**

Выберите время, в течение которого необходимо нажимать кнопку, чтобы выполнить сброс и другие аналогичные функции. Для простоты использования время удержания кнопки можно устанавливать отдельно для разных функций.

• Условия данного пункта имеют силу как во время фотосъемки, так и во время записи видеороликов.

#### **Доступные функции**

- Заверш.  $Q$  LV
- Сброс рамки LV  $\mathbf Q$
- Заверш.  $\Box$  (отображение рамки увеличения телеконвертера для видео)
- Сброс рамки  $\Box$  (положение рамки увеличения телеконвертера для видео)
- Сброс $E$
- Сброс **ИИ** (коррекция вспышки)
- Сброс  $\overline{M}$  (управление светами и тенями)
- Сброс  $\circledS$  (создание цвета)
- Сброс  $\lbrack \cdot \rbrack$
- Вызов автоперек. ЭВИ
- Заверш.  $\mathsf{F} \mathsf{Q}$
- Заверш.  $\Psi$
- Сброс $\mathbb{H}$
- Блокировка переключателя (сенсорные элементы управления)
- Вызов настроек БКТ
- Заверш. скан. мерцания

# **(Корр. «рыбий глаз»)**

# MENU →  $\ast$  →  $\blacksquare$  → [Корр. «рыбий глаз»]

Корректировка искажения, вызванного объективами «рыбий глаз», для придания снимкам вида широкоугольных фотографий. Можно выбрать один из трех уровней коррекции. Одновременно можно выбрать возможность коррекции искажений на снимках, сделанных под водой.

- Эта опция доступна в режимах P, A, S, M и **B**.
- Эта опция доступна только с совместимыми объективами типа «рыбий глаз». По состоянию на ноябрь 2019 года эту функцию можно использовать с объективом M.ZUIKO DIGITAL ED 8mm f1.8 Fisheye PRO.

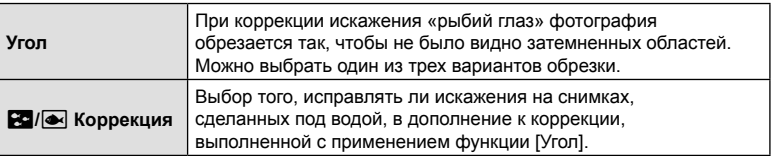

- **1** Выделите опцию [Корр. «рыбий глаз»] в **\*** Пользовательском меню **D** и нажмите кнопку <sub>®</sub>.
- **2** Выделите значение [Вкл.] при помощи кнопок  $\Delta \nabla$  и нажмите кнопку  $\triangleright$ .
	- Отобразятся пункты [Угол] и [ $\blacksquare$ ] Коррекция].
- **3** Выделите нужный пункт при помощи кнопок  $\Delta \nabla$  и нажмите на кнопку  $\triangleright$ .
	- Выделите параметр кнопками  $\Delta \nabla$  и нажмите кнопку <sub>( $\odot$ к).</sub>
	- Если вы не снимаете под водой, выберите значение [Откл.] для опции [ $\mathbb{R}$  /  $\blacktriangleright$  Коррекция].
	- Отобразится опция [Корр. «рыбий глаз»].

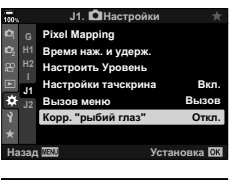

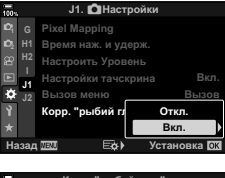

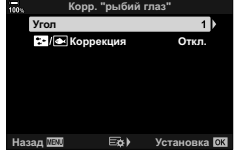

- **4** Нажмите кнопку ® несколько раз для выхода в  $\ddot{\ast}$  Пользовательское меню **.** 
	- После подтверждения того, что для опции [Корр. «рыбий глаз»] выбрано значение [Вкл.], нажмите на кнопку **MENU** для выхода из меню.
	- При включенной коррекции искажения «рыбий глаз» вместе с выбранным вариантом обрезки отображается значок « $\mathbb{E}$ ».

Коррекция искажения «рыбий глаз»

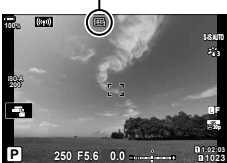

### **5** Сделайте снимки.

- Те снимки, для которых выбран формат качества [RAW], будут записаны в формате RAW + JPEG. Коррекция искажения «рыбий глаз» не применяется к изображениям в формате RAW.
- На дисплее компенсации искривления «рыбий глаз» не выполняется коррекция контуров при фокусировке.
- Выбор мишени автофокуса ограничивается режимами одной мишени и малой мишени.
- Могут использоваться следующие режимы:

съемка коллажа в режиме реального времени, серийная фотография, брекетинг, HDR, мультиэкспозиция, фильтр Live ND, коррекция трапецеидального искривления, работа цифрового телеконвертера, запись видеоролика, съемка в режимах автофокусировки [C-AF] [C-AF ME], [C-AF+TR] и [C-AF+TR ME], [e-Portrait] и съемка с арт-фильтром и с пользовательским автоспуском, а также съемка в супер-HD.

# %

• Функцию [Корр. «рыбий глаз»] можно назначить одной из кнопок. После этого включить коррекцию эффекта типа «рыбий глаз» можно будет нажатием на эту кнопку.  $\mathbb{R}$  «Назначение функций кнопкам (Функция Кнопки)» (стр. 116)

# *5* **Подключение камеры к внешним устройствам**

Ряд задач можно решить путем подключения камеры к внешнему устройству, например смартфону или компьютеру. Выберите тип подключения и программное обеспечение в соответствии с вашими целями.

# **Меры предосторожности при использовании Wi-Fi и Bluetooth®**

Всегда отключайте функции беспроводной сети LAN и **Bluetooth**® в странах, регионах и местах, где их использование запрещено.

Камера оснащена встроенным модулем подключения к беспроводной сети и модулем **Bluetooth**®. Использование данных функций за пределами страны или региона приобретения продукта может нарушать местные правила использования беспроводных сетей.

В некоторых странах запрещен сбор данных без предварительного разрешения правительства. В связи с этим в некоторых районах сбыта продукции Olympus отображение в камере данных о местоположении может быть отключено.

В каждой стране и регионе действуют свои законы и нормы. Обязательно ознакомьтесь с ними перед поездкой и соблюдайте их в соответствующих странах или регионах. Компания Olympus не берет на себя ответственность за несоблюдение пользователем местных законов и норм.

Отключайте Wi-Fi в самолетах и других местах, где использование этой функции запрещено. g «Отключение Wi-Fi/**Bluetooth**®» (стр. 261, 277)

- При передаче данных по беспроводной сети они могут быть перехвачены третьими сторонами. Помните об этом, когда пользуетесь подключением к беспроводной сети.
- Беспроводной приемопередатчик расположен внутри рукоятки камеры. Старайтесь держать ее максимально далеко от металлических предметов.
- При транспортировке камеры в сумке или ином футляре обязательно проверяйте, чтобы содержимое футляра или материалы, из которых он изготовлен, препятствовали беспроводной передаче данных и могли помешать подключению камеры к смартфону.
- Wi-Fi-подключение увеличивает расход заряда аккумулятора. В случае низкого заряда аккумулятора соединение может разорваться во время использования.
- Такие устройства, как микроволновая печь и радиотелефон, которые излучают радиоволны, создают магнитные поля или статическое электричество, могут замедлять или иным образом препятствовать беспроводной передаче данных.
- Некоторые функции беспроводной сети LAN недоступны, когда переключатель защиты от записи на карте памяти находится в положении «LOCK».

# **Подключение к смартфону по Wi-Fi**

Подключение камеры и смартфона напрямую с помощью Wi-Fi.

#### **Установка приложений**

Для того чтобы установить Wi-Fi-соединение с камерой со смартфона, используйте приложение OLYMPUS Image Share (OI.Share).

#### **Что можно делать с помощью приложения OLYMPUS Image Share**

- Загружать снимки с камеры (стр. 257)
- Делать снимки дистанционно (стр. 259)
- Сохранять настройки камеры на смартфон
- Обновлять прошивку камеры

Приложение OLYMPUS Image Share доступно по ссылке: http://app.olympus-imaging.com/oishare/

В дополнение к OI.Share компания Olympus предлагает следующие приложения для просмотра журналов сенсора и ретуширования фотографий:

#### • **OLYMPUS Image Track (OI.Track)**

Приложение OLYMPUS Image Track (OI.Track) предназначено для просмотра и управления полевыми журналами сенсора, записанными камерой (стр. 260).

Приложение OLYMPUS Image Track доступно для скачивания по ссылке: http://app.olympus-imaging.com/oitrack/

#### • **OLYMPUS Image Palette (OI.Palette)**

Приложение OLYMPUS Image Palette (OI.Palette) предназначено для ретуширования фотографий, загруженных на смартфон. Поддерживаются такие функции, как артфильтры, создание цвета и обрезка.

Приложение OLYMPUS Image Palette доступно для скачивания по ссылке: http://app.olympus-imaging.com/oipalette/

# **Подключение к смартфону (Настройки Wi-Fi/Bluetooth)**

Настройка параметров подключения к смартфону. Требуется приложение OI.Share (стр. 251). Изменения, внесенные с помощью OI.Share, применяются к подключению как с помощью Wi-Fi, так и с помощью **Bluetooth**®. Перед тем как продолжить, установите приложение на смартфон.

#### Подготовка камеры (доступность)

Включение Wi-Fi и **Bluetooth**® на камере. Обратите внимание, что включение Wi-Fi не является настройкой по умолчанию. Когда функция Wi-Fi включена, на дисплее отображается значок  $\widehat{\mathcal{P}}$ .

- **1** Нажмите кнопку MENU, чтобы открыть меню.
- **2** Выберите [Настройки Wi-Fi/Bluetooth] в уменю настройки и нажмите кнопку со стрелкой  $\triangleright$ .
- **3** Выделите значение [Доступность] при помощи кнопок  $\Delta \nabla$  и нажмите кнопку  $\triangleright$ .
- **4** Выделите значение [Вкл.] кнопками  $\Delta \nabla$  и нажмите кнопку Q.
	- Откроется окно параметров [Настройки Wi-Fi/Bluetooth].
- **5** Нажмите на кнопку MENU несколько раз, чтобы выйти из меню.
	- Отобразится значокV. ЗначокV

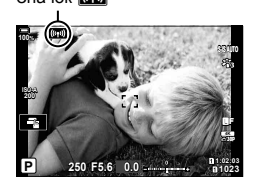

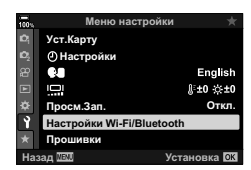

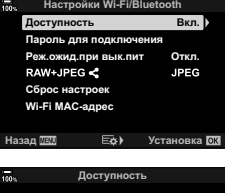

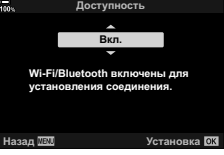
## ■ Сопряжение камеры со смартфоном

Выполните описанные ниже шаги при первом подключении устройств.

- Настройка параметров сопряжения устройств осуществляется с помощью приложения OI.Share, а не приложения настройки, установленного в смартфоне.
- Запустите заранее установленное на смартфон 1 приложение OI.Share.

- $\mathfrak{p}$ Нажмите кнопку **MENU** на камере, чтобы открыть меню.
- $\mathbf{R}$ Выделите [(((•)) Подключение Wi-Fil в [►] Меню просмотра и нажмите кнопку со стрелкой  $\triangleright$ .
	- Отобразятся параметры [((•)) Подключение Wi-Fi].
	- Этот пункт доступен, только если в у Меню настройки камеры для параметра [Настройки Wi-Fi/Bluetooth] > [Доступность] установлено значение [Вкл.].
- $\blacktriangle$  Кнопками  $\triangle \triangledown$  выделите [Подключение устройства] и нажмите кнопку 66.
	- На мониторе камеры отображается руководство по сопряжению.

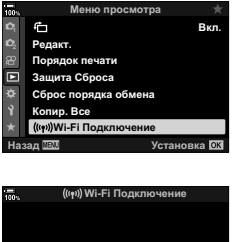

☆ Ol.Share  $Q \times$ 

> 18) + この色

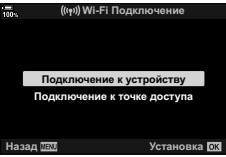

5 Нажимайте кнопку  $\circledcirc$  в конце каждой страницы.

• Остановитесь, когда откроется следующий экран.

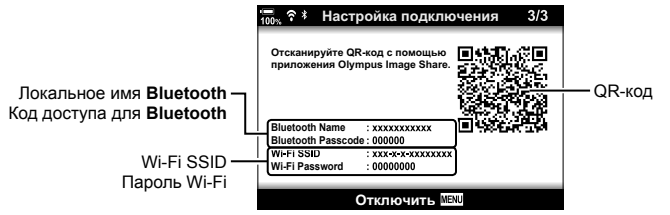

• На экране отображаются локальное имя и код доступа для **Bluetooth**, SSID и пароль Wi-Fi, а также QR-код.

 $\overline{\mathbf{5}}$ 

стройствам и внешним устройствам

## 6 Коснитесь значка камеры в нижней части экрана в приложении OI.Share.

• Появится вкладка [Простая настройка].

- Следуйте указаниям приложения OI.Share. сканируйте QR-код и переходите к сопряжению устройств.
	- По завершении настройки приложение OI.Share отобразит соответствующее сообщение.
	- Если смартфон не читает QR-код, необходимо настроить устройство вручную, следуя указаниям приложения OI.Share.
		- Bluetooth<sup>®</sup>: в диалоговом окне настройки Bluetooth<sup>®</sup> в приложении OI.Share выберите локальное имя, отображаемое на мониторе камеры, и введите код доступа.
		- Wi-Fi: откройте экран настройки Wi-Fi в приложении для настройки смартфона и введите SSID и пароль, отображаемые на экране камеры. См. информацию о приложении для настройки в документации к смартфону.
	- Когда сопряжение будет установлено, на экране появится значок  $\mathfrak{D}$ 1.
- 8 Когда соединение между устройствами установлено, нажмите [Импортировать снимки] в приложении OI.Share на смартфоне для просмотра фотографий, сохраненных на карте памяти в камере.
	- Чтобы разорвать соединение нажмите кнопку **MENU** на камере или коснитесь пункта [Отключить] на мониторе.
	- Разорвать соединение также можно отключив камеру в приложении OI.Share.
- Созданный камерой пароль можно изменить (стр. 278).

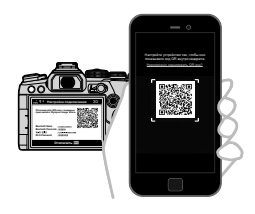

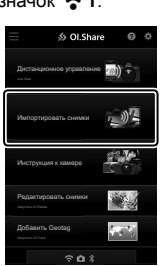

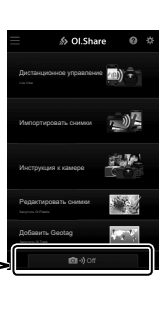

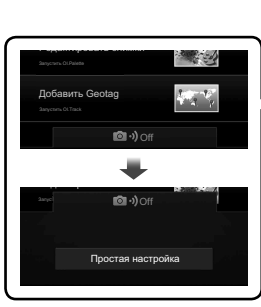

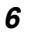

## **Подключение при выключенной камере (Реж.ожид.при вык.пит)**

Камеру можно настроить так, чтобы соединение со смартфоном оставалось активным после выключения камеры. В результате у пользователя сохраняется доступ к камере со смартфона и возможность автоматически загружать сохраненные на ней снимки.

- Перед тем как продолжить, проверьте следующее:
	- для параметра [Настройки Wi-Fi/Bluetooth] > [Доступность] установлено значение [Вкл.] (стр. 252),
	- между камерой и смартфоном установлено соединение (стр. 253), и
	- карта памяти вставлена.
- Камера выполняет обработку данных, связанных с сетью, если в целях экономии потребления энергии для параметра [Реж.ожид.при вык.пит] установлено значение [Вкл.] (включен). В связи с этим может потребоваться дополнительное время для включения камеры сразу после ее отключения.

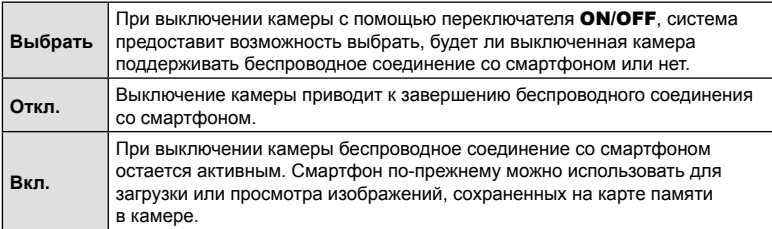

- **1** Нажмите кнопку MENU, чтобы открыть меню.
- **2** Выберите [Настройки Wi-Fi/Bluetooth] в уменю настройки и нажмите кнопку со стрелкой  $\triangleright$ .
- **3** Кнопками  $\Delta \nabla$  выделите значение **NOTING INTERFERIT CONSIDER IN THE RESERVE ACCIDENT FOR BRANCH POSTAGINAL DESCRIPTION OF BRANCH PROPERTY INTERFERING AND RESPONDENT SUPPORT OF BRANCH PROPERTY INTERFERING ON A DISPONDENT OF A DISPONDENT OF A DISPONDENT OF**
- **4** Выделите опцию с использованием кнопок  $\wedge \nabla$  и нажмите на кнопку  $\circledcirc$ .

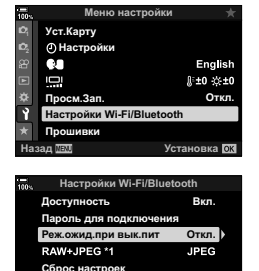

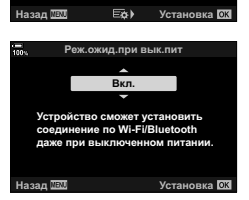

Wi-Fi MAC-адрес

**5** Нажмите на кнопку MENU несколько раз, чтобы выйти из меню.

## [Выбрать]

Если для параметра [Реж.ожид.при вык.пит] установлено значение [Выбрать], при следующем отключении камеры откроется диалоговое окно подтверждения. Кнопками со стрелками  $\Delta \nabla$  выберите нужный параметр и нажмите ®.

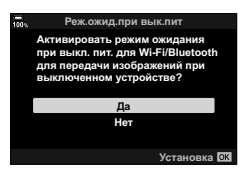

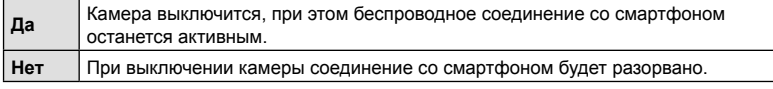

- Если после отображения диалогового окна подтверждения на протяжении минуты не выполняется никаких действий, камера автоматически отключает беспроводное соединение со смартфоном и выключается.
- Соединение завершается автоматически в перечисленных ниже случаях. Соединение восстанавливается при следующем включении камеры.
	- По прошествии 12 часов после последнего обмена данными со смартфоном.
	- Извлечение и повторная вставка карты памяти. ÷
	- $\sim$ Замена аккумулятора.

# Копирование изображений на смартфон

Фотографии, сохраненные на карте памяти, можно загрузить на смартфон одним из следующих способов:

- Выбор снимков для загрузки с помощью смартфона.
- Автоматическая загрузка выбранных ранее снимков при выключенной камере. ■ «Установка очередности переноса изображений (Порядок обмена)» (стр. 132)

Подробнее эти методы описаны ниже.

#### ■Загрузка снимков, выбранных с помощью OI.Share

Используйте смартфон для просмотра фотографий на камере и выбора снимков для загрузки.

- 1 Установите соединение с камерой с помощью OI.Share (стр. 253).
- 2 Нажмите [Импортировать снимки] в OI.Share.
	- Приложение OI.Share выведет на экран список изображений.
	- Карту памяти можно выбрать с помощью OI Share.

3 Выберите изображения и нажмите кнопку сохранения.

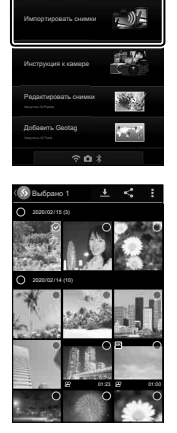

∌ Ol.Share

 $\overline{m}$ ) =

#### Автоматическая загрузка

Снимки, которые были отмечены ранее на камере, можно загрузить на смартфон автоматически, когда камера выключена.

- **1** Отметьте снимки, которые необходимо загрузить.
	- Откройте изображения и установите отметку. Дополнительную информацию см. в разделе «Установка очередности переноса изображений (Порядок обмена)» (стр. 132).
- **2** Выберите действие, которое будет выполняться после выключения камеры.
	- Выберите значение параметра [Реж.ожид.при вык.пит]. Дополнительную информацию см. в разделе «Подключение при выключенной камере (Реж.ожид. при вык.пит)» (стр. 255).
	- Кнопка MENU  $\rightarrow$  1 (Меню настройки)  $\rightarrow$  [Настройки Wi-Fi/Bluetooth]  $\rightarrow$  $[Pex.$ ожид.при вык.пит]  $\rightarrow$  Выделите [Вкл.] или [Выбрать] и нажмите кнопку  $\circledast$
- **3** Выключите камеру.
	- Выбранные фотографии и видеоролики будут загружены на смартфон автоматически. Если вы используете iOS-устройство, запустите OI.Share на смартфоне перед тем, как выключить камеру.
	- Если для параметра [Реж.ожид.при вык.пит] установлено значение [Выбрать], перед выключением камеры будет отображаться диалоговое окно подтверждения (стр. 256). Выберите [Да] и нажмите кнопку Q.
- На каждой карте одновременно можно отметить до 200 изображений.
- iOS-устройства не устанавливают соединение с камерой автоматически посредством роутера или другой беспроводной точки доступа. Для загрузки изображений используйте OI.Share.
- Некоторые смартфоны могут останавливать загрузку при переходе в режим сна. Отключите режим сна на смартфоне.

# **Дистанционная фотосъемка с помощью смартфона**

Используйте приложение OI.Share для управления камерой дистанционно и выполнения съемки с помощью смартфона.

- Доступны не все параметры съемки.
- **1** Установите соединение с камерой с помощью OI.Share (стр. 253).
- **2** Нажмите кнопку [Дистанционное управление] в OI.Share.
	- Откроется меню с параметрами дистанционного управления.

- **3** Нажмите кнопку спуска, чтобы выполнить съемку.
	- Снимки сохраняются на карту памяти.

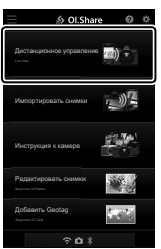

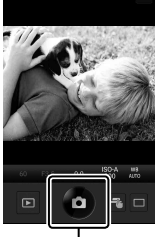

Кнопка затвора

*5*

## **Добавление к изображениям информации о местоположении**

Можно добавлять метки GPS к изображениям, снятым при активной записи журнала данных GPS, путем передачи в камеру журнала GPS, сохраненного на смартфоне.

- **1** Перед съемкой с помощью камеры запустите OI.Track на смартфоне, чтобы начать сохранение журнала GPS.
	- Перед запуском журнала отслеживания GPS необходимо один раз подключиться через OI.Track и синхронизировать часы.
	- Во время сохранения журнала GPS можно пользоваться телефоном и другими программами. Не прерывайте работу OI.Track.
- **2** По завершении съемки отключите функцию отслеживания в OI.Share.
- **3** Коснитесь символа **WE на экране камеры, чтобы подключиться к** смартфону.
	- Также можно подключиться, выбрав  $f((x,y))$ Подключение Wi-Fil в меню просмотра  $\blacktriangleright$  (стр. 253).
- **4** Загрузите журнал GPS в камеру с помощью OI.Track.
	- Журнал GPS будет использоваться для добавления данных о местоположении к любым снимкам, сделанным после запуска OI.Track в шаге 1.
	- На изображениях с информацией о местоположении будет отображаться значок \*.
- Функцией добавления информации о местоположении можно воспользоваться, только если смартфон имеет функцию GPS.
- Информацию о местоположении нельзя добавлять к видеороликам.

## **Завершение соединения**

Завершение соединения со смартфоном. Для подключения к смартфону камера использует модули Wi-Fi and **Bluetooth**®. Использование этих функций запрещено в ряде стран и регионов, поэтому в таком случае их следует отключить.

#### Завершение активного соединения

- **1** Используйте ползунок [Выключить] в диалоговом окне настроек OI.Share или OI.Track
	- Также можно нажать кнопку **MENU** на камере и опцию [Отключить] на мониторе.

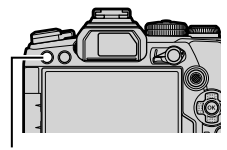

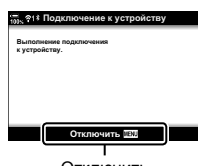

Кнопка MENU Отключить

- **2** Чтобы отключить функцию автоматической загрузки при выключенной камере, выберите значение [Откл.] для параметра [Реж.ожид.при вык.пит].
	- Кнопка MENU  $\rightarrow$  1 Меню настройки  $\rightarrow$  [Hactpoйки Wi-Fi/Bluetooth]  $\rightarrow$  $[Pex.$ ожид.при вык.пит]  $\rightarrow$  [Откл.]

## Отключение Wi-Fi/Bluetooth®

- **1** Нажмите кнопку MENU, чтобы открыть меню.
- **2** Выберите [Настройки Wi-Fi/Bluetooth] в уменю настройки и нажмите кнопку со стрелкой  $\triangleright$ .
- **3** Выделите значение [Доступность] при помощи кнопок  $\Delta \nabla$  и нажмите кнопку  $\triangleright$ .
- **4** Кнопками  $\Delta \nabla$  выберите [Откл.] и нажмите кнопку <sub>( $\odot$ </sub>).

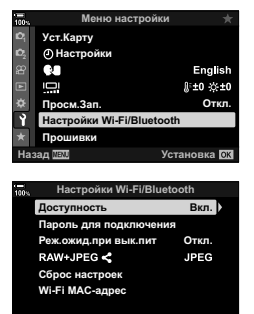

Дистанционное управление Manophisponani curanoi

6 Ol. Share  $\Omega$ min = 2)全

Редактировать снимки

Bwanaesam E-M1Markll

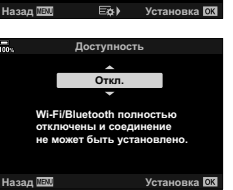

# **Подключение к компьютеру по Wi-Fi**

Подключение камеры к компьютеру с помощью Wi-Fi. С помощью Wi-Fi роутера камера может подключаться к компьютеру, входящему в домашнюю сеть и т. п.

#### **Установка программного обеспечения**

Для подключения камеры к компьютеру с помощью Wi-Fi используйте «OLYMPUS Capture».

#### **OLYMPUS Capture**

Для автоматической загрузки и просмотра фотографий, сделанных с помощью камеры, подключенной к той же сети, что и компьютер, с помощью Wi-Fi используйте «OLYMPUS Capture». Ознакомиться с информацией о программе и загрузить ее можно на веб-сайте ниже. Во время скачивания программы будьте готовы указать серийный номер камеры.

http://app.olympus-imaging.com/olympuscapture/

Следуйте указаниям на экране по установке программы. Системные требования и инструкция по установке доступны на вышеупомянутом сайте.

*5*

Подключение камеры к внешним устройствам

# **Подготовка компьютера (Windows)**

Если Windows не может найти камеру, подключенную с помощью роутера или точки доступа, выполните описанные ниже шаги и зарегистрируйте устройство вручную.

#### Windows 8/Windows 10

- **1** На рабочем столе компьютера нажмите кнопку [Пуск] и откройте меню «Пуск».
- **2** Нажмите 卷 (Параметры), откроется окно [Параметры Windows].
- **3** Нажмите [Устройства], откроется окно [Bluetooth и другие устройства].

- **4** Нажмите [Добавление Bluetooth или другого устройства].
- **5** Нажмите [+ Все остальное].
	- Откроется окно [Добавить устройство] и после небольшой паузы в списке появится [E-M1 Mark III].
- **6** Нажмите [E-M1 Mark III].
	- Когда появится сообщение о том, что устройство готово, нажмите [Готово].

## **Windows 7**

- **1** Запустите Windows Explorer и выберите «Сеть».
	- В Windows Explorer отобразится [E-M1 Mark III].
- **2** Щелкните правой кнопкой мыши по [E-M1 Mark III] и выберите [Установить].
	- Когда регистрация устройства будет завершена, на экране появится соответствующее сообщение.
	- Убедитесь, что устройство есть в списке устройств в разделе «Диспетчер устройств».

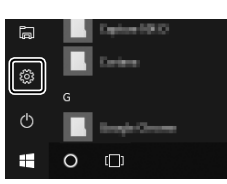

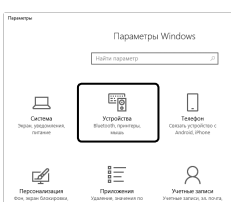

## Сопряжение компьютера и камеры

Для установки соединения камера и компьютер должны быть сопряжены. Одновременно с камерой может быть сопряжено до четырех компьютеров. Для того чтобы выполнить сопряжение компьютера и камеры, соедините их с помошью USB-кабеля. Сопряжение выполняется только при первом подключении к компьютеру.

1 Проверьте, что камера выключена, и подключите ее к компьютеру с помошью USB-кабеля.

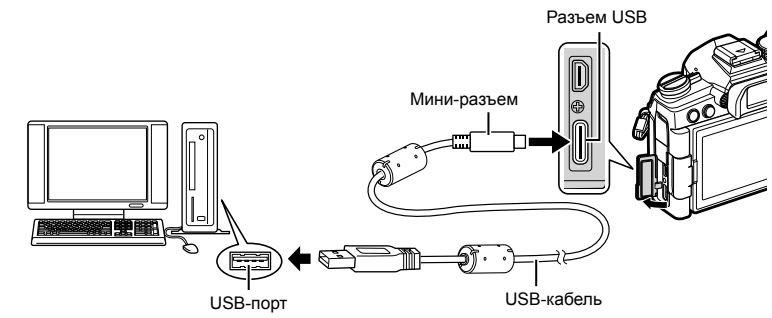

• Расположение USB-портов зависит от устройства системного блока. См. информацию о USB-портах в прилагаемой к компьютеру документации.

#### 2 Включите камеру.

- На дисплее камеры появится сообщение с требованием идентифицировать устройство, к которому подключен USB-кабель.
- Если оно не отображается, выберите значение [Авто] для параметра [Режим USB] (стр. 195) в Ф Пользовательском меню <sup>04</sup>.
- При низком заряде аккумулятора камера не отображает сообщение после подключения к компьютеру. Проверьте уровень заряда аккумулятора.
- Кнопками Д ▽ выберите [Ѹ◘] и нажмите  $\boldsymbol{3}$ **КНОПКУ** ®.

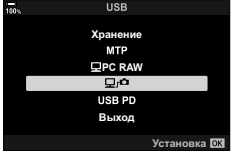

- 4 Запустите приложение «OLYMPUS Capture» на компьютере.
	- После запуска приложение «OLYMPUS Capture» попросит выбрать тип подключения.

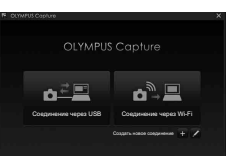

RU 265

# 5 Нажмите [+] справа от [Создать новое соединение].

- Если никаких действий не происходит, выполните подключение еще раз.
- Укажите имя, которое будет использоваться камерой для идентификации компьютера. По умолчанию установлено «Имя компьютера».
- Допустимая длина имени не более 15 символов.
- 6 B «OLYMPUS Capture» нажмите [Установки].
	- Когда появится сообщение о том, что сопряжение выполнено, отключите камеру согласно инструкции.
- Повторите описанные выше шаги для сопряжения камеры с другими компьютерами.
- Сохраненные в камере сведения о сопряжении можно просматривать и удалять с помощью «OLYMPUS Capture».

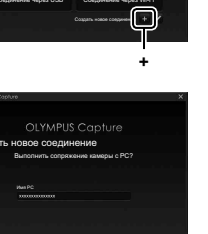

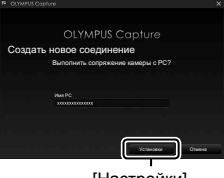

**ГНастройки1** 

 $\overline{\mathbf{5}}$ 

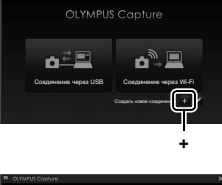

 $\sim$ 

Настройка параметров соединения для сети, в которую входит сопряженный компьютер.

Перед подключением к компьютеру по Wi-Fi необходимо настроить параметры подключения камеры к сети с помощью Wi-Fi-роутера или точки доступа. В камере можно сохранять разные сетевые профили и вызывать их при необходимости. Настройки [((v)) Подключение Wi-Fil можно регулировать следующими способами:

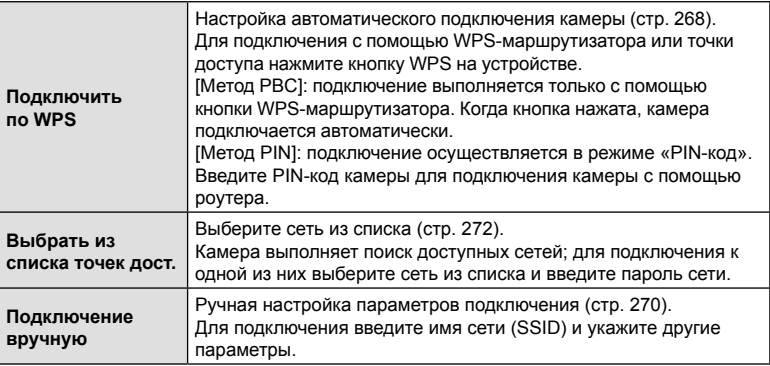

- Для WPS-подключения требуется совместимый с WPS роутер или точка доступа.
- Для подключения посредством WPS в режиме «PIN-код» необходимо, чтобы роутер был подключен к компьютеру администратора, на котором вводится PIN-код.
- Для подключения вручную требуется информация о сети, к которой выполняется подключение.
- Подключение можно выполнять с помощью роутеров или точек доступа следующих типов:
	- Стандартный: IEEE802.11a/b/g/n/ac
	- Диапазон: 2,4 ГГц или 5 ГГц
	- Безопасность: WPA2
- Камера сохраняет настройки не более чем восьми сетей. Камера автоматически подключается к сетям, к которым ранее уже выполнялось подключение.
- При каждом новом подключении, начиная с девятого, система перезаписывает настройки подключения, которое дольше всего не использовалось.
- При добавлении сетевого профиля точки доступа с таким же MAC-адресом, что и у существующего профиля, система перезаписывает настройки существующего профиля.
- Дополнительную информацию об использовании роутеров или точек доступа см. в в прилагаемой к ним документации.
- Настройки сетевого профиля не сбрасываются при выборе значения [Полн.] для параметра [Сброс/польз. режимы] (стр. 141) > [Сброс] в Ф Меню съемки 1. Для сброса сетевых настроек используйте [Настройки Wi-Fi/Bluetooth] (стр. 279) > [Сброс настроек] в у Меню настройки.

## ■ Включение Wi-Fi на камере (Настройки Wi-Fi/Bluetooth)

Перед тем как подключиться к сети по Wi-Fi необходимо включить модуль Wi-Fi в камере. Обратите внимание, что включение Wi-Fi не является настройкой по умолчанию. Продолжение на стр. 268.

- $\mathbf 1$ Нажмите кнопку **MENU**, чтобы открыть меню.
- Выберите [Настройки Wi-Fi/Bluetooth] в уменю  $\mathfrak{p}$ настройки и нажмите кнопку со стрелкой  $\triangleright$ .
- 3 Выделите значение [Доступность] при помощи кнопок  $\Delta \nabla$  и нажмите кнопку  $\triangleright$ .
- $\Delta$  Выделите [Вкл.] кнопками  $\Delta \nabla$  и нажмите кнопку  $(6)$ .
	- Откроется окно параметров [Настройки Wi-Fi/Bluetooth].
- 5 Нажмите на кнопку MENU несколько раз, чтобы выйти из меню.

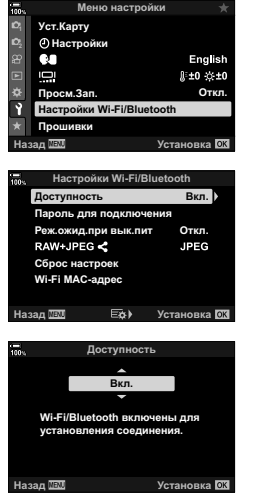

 $\overline{\mathbf{5}}$ 

#### Подключение с помощью WPS (Подключить по WPS)

Подключение с помощью функции WPS на роутере или точке доступа.

- **1** Нажмите кнопку MENU на камере, чтобы открыть меню.
- **2** Выделите [(( $\left(\text{(N)})\right)$ Подключение Wi-Fil в  $\blacktriangleright$  Меню просмотра и нажмите кнопку со стрелкой  $\triangleright$ .
	- $\cdot$  Отобразятся параметры  $\left(\mathbf{C}\right)$  Подключение Wi-Fil.
	- Этот пункт доступен, только если в у Меню настройки камеры для параметра [Настройки Wi-Fi/Bluetooth] > [Доступность] установлено значение [Вкл.].
- **3** Кнопками  $\Delta \nabla$  выделите [Подключение к точке доступа] и нажмите кнопку  $\circledcirc$ .
	- Откроется окно параметров [Подключение к точке **откровители тереше респравители тели в подключение к устройству доступа].**<br>ДОСТУПА].
- **4** Кнопками  $\Delta \nabla$  выделите [Подключить по WPS] и нажмите кнопку  $\circledcirc$ .
- **5** Выделите опцию с помощью кнопок  $\Delta \nabla$  и нажмите на кнопку Q.
	- Если выбран [Метод PBC], нажмите кнопку WPS на роутере или точке доступа.
	- Нажмите кнопку ® на камере, чтобы начать подключение.
	- Для подключения может потребоваться некоторое время после нажатия кнопки.
	- Если выбран [Метод PIN], на дисплее камеры появится PIN-код; введите его на роутере или точке доступа. Когда роутер будет готов к подключению, нажмите на камере кнопку  $(\alpha)$ .

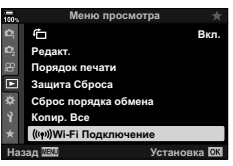

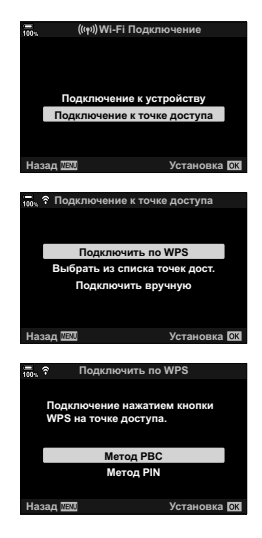

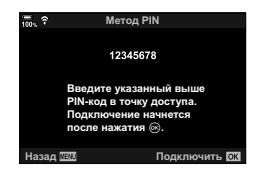

6 При наличии возможности для подключения на дисплее камеры рядом с названием сети появится «галочка» (•).

- Если камера сопряжена с несколькими компьютерами, на дисплее сначала появится запрос с требованием выбрать компьютер. Кнопками Д ▽ выберите нужный компьютер и нажмите кнопку (с).
- Камеру можно использовать только вместе с выбранным компьютером. Для того чтобы выбрать другой компьютер, необходимо завершить текущее соединение.
- Если при подключении возник сбой, на дисплее камеры появится сообщение со списком опций, описанных в шаге 5. Повторите шаги 5-6.

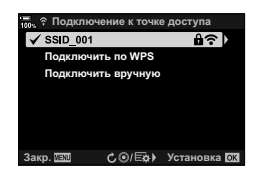

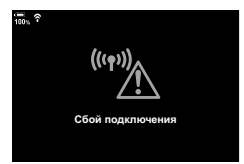

- 7 Нажмите кнопку ® для выхода и перехода на экран съемки.
	- Камера вернется к стандартному дисплею съемки. На мониторе будет отображаться значок  $\widehat{\mathcal{P}}$ .

Значок

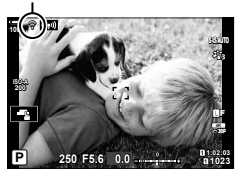

 $\overline{\mathbf{5}}$ 

## Подключение вручную (Подключение вручную)

Ручная настройка параметров подключения. Требуются следующие данные:

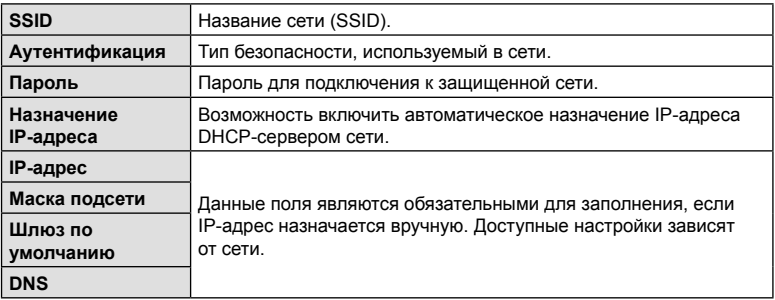

- **1** Нажмите кнопку MENU на камере, чтобы открыть меню.
- **2** Выделите [(( $\Psi$ )) Подключение Wi-Fi] в  $\blacktriangleright$ ] Меню просмотра и нажмите кнопку со стрелкой  $\triangleright$ .
	- Отобразятся параметры [(((•)) Подключение Wi-Fi].
	- Этот пункт доступен, только если в у Меню настройки камеры для параметра [Настройки Wi-Fi/Bluetooth] > [Доступность] установлено значение [Вкл.].
- **3** Кнопками  $\Delta \nabla$  выделите [Подключение к точке доступа] и нажмите кнопку  $\circledcirc$ .
	- Откроется окно параметров [Подключение к **ОТКРОСТСЯ ОКНО ПАРАМСТРОВ [ПОДКЛЮЧЕНИЕ К**<br>ТОЧКЕ ДОСТУПА].
- **4** Кнопками  $\Delta \nabla$  выделите [Подключение вручную] и нажмите кнопку  $(\%)$ .

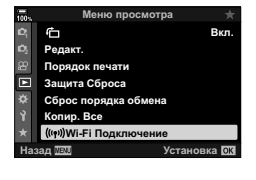

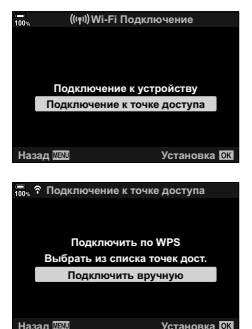

5 Выберите параметры с помощью кнопок  $\Delta \nabla$  и нажмите кнопку <sub>(ск)</sub>.

• Откроется окно параметров для выбранного пункта.

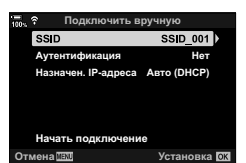

**SSID** Укажите SSID сети. Выберите тип безопасности, используемый в сети. Варианты Аутентификация значений: [Нет] и [WPA2]. Если для параметра [Аутентификация] выбрано значение Пароль [WPA2], введите сетевой пароль. Варианты значений: [Auto(DHCP)] и [Вручную]. Для Назначение автоматического назначения IP-адреса требуется сеть с IP-адреса сервером DHCP, предоставляющая IP-адрес автоматически. IP-адрес Маска подсети Данные поля являются обязательными для заполнения. если для параметра [Назначение IP-адреса] установлено Шлюз по значение [Вручную]. умолчанию **DNS** 

- 6 Кнопками  $\Delta \nabla$  выделите [Начать подключение] и нажмите кнопку  $\circledast$ .
- 7 При наличии возможности для подключения на дисплее камеры рядом с названием сети появится «галочка» (•/).
	- Если камера сопряжена с несколькими компьютерами, на дисплее сначала появится запрос с требованием выбрать компьютер. Кнопками  $\Delta \nabla$  выберите нужный компьютер и нажмите кнопку ®.
	- Камеру можно использовать только вместе с выбранным компьютером. Для того чтобы выбрать другой компьютер, необходимо завершить текущее соединение.
	- Если при подключении возник сбой, на дисплее камеры появится сообщение со списком опций, описанных в шаге 6. Повторите шаги 5-6.

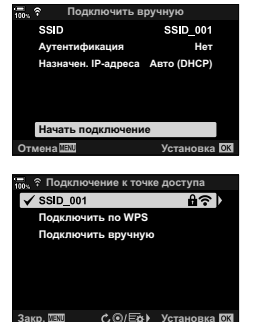

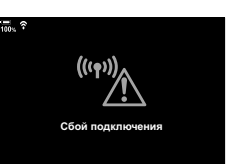

Подключение камеры к внешним устройствам

- **8** Нажмите кнопку  $\circledcirc$  для выхода и перехода на экран съемки.
	- Будут отображены стандартные индикаторы фотосъемки. На мониторе будет отображаться значок $\epsilon$ .

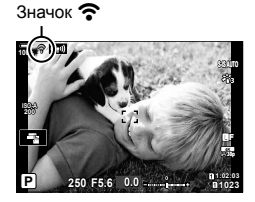

#### Выбор сети из списка (Выбрать из списка точек дост.)

Камера выполняет поиск доступных сетей и выводит их на экран в виде списка, из которого пользователь может выбрать сеть, к которой желает подключиться.

- **1** Нажмите кнопку MENU на камере, чтобы открыть меню.
- 2 Выделите [(((•)) Подключение Wi-Fi] в **►** Меню просмотра и нажмите кнопку со стрелкой  $\triangleright$ .
	- Отобразятся параметры [((••)) Подключение Wi-Fi].
	- Этот пункт доступен, только если в у Меню настройки камеры для параметра [Настройки Wi-Fi/Bluetooth] > [Доступность] установлено значение [Вкл.].
- **3** Кнопками  $\Delta \nabla$  выделите [Подключение к точке доступа] и нажмите кнопку  $\circledcirc$ .
	- Откроется окно параметров [Подключение к точке **Откростоя скать тарашетров [тедкаль телять к то ше в подключение к устройству<br>ДОСТУПА].** Подключение к точке доступа
- **4** Кнопками  $\Delta \nabla$  выделите [Выбрать из списка точек дост.] и нажмите кнопку  $\circledcirc$ .
	- На экране появится список доступных сетей.
- **5** Выделите нужную сеть с помощью кнопок  $\Delta \nabla$  и нажмите кнопку Q.
	- Если сеть защищена паролем, необходимо ввести пароль. Введите пароль и нажмите кнопку  $\circledast$ .
	- Нажмите кнопку  $\triangleright$ , чтобы открыть окно [Расшир. настр.] для выделенной сети. Ввести IP-адрес и настроить другие параметры можно вручную.
	- Нажмите кнопку <sup>®</sup>, чтобы повторить поиск и обновить список сетей.

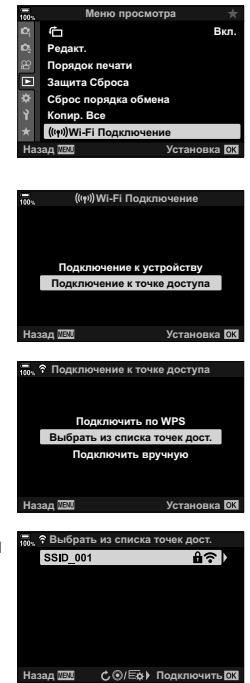

*5*

**6** При наличии возможности для подключения на дисплее камеры рядом с названием сети появится «галочка»  $(\blacktriangleright)$ .

- Сети, защищенные паролем, отмечены значком  $\mathbf{\hat{u}}$ .
- Если камера сопряжена с несколькими компьютерами, на дисплее сначала появится запрос с требованием выбрать компьютер. Кнопками  $\wedge \nabla$  выберите нужный компьютер и нажмите кнопку Q.
- Камеру можно использовать только вместе с выбранным компьютером. Для того чтобы выбрать другой компьютер, необходимо завершить текущее соединение.
- Если при подключении возник сбой, на дисплее камеры появится сообщение со списком опций, описанных в шаге 5. Повторите шаги 5–6.

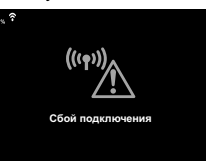

**7** Нажмите кнопку  $\circledast$  для выхода и перехода на экран съемки.

• Будут отображены стандартные индикаторы фотосъемки. На мониторе будет отображаться значок $\epsilon$ .

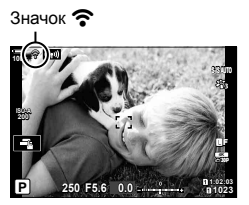

## \$ Подключение к выбранным ранее сетям

- Камера автоматически подключается к выбранным ранее сетям, если напротив параметра [Подключение к точке доступа] установлен значок **[CD]**. Повторно вводить пароль не требуется.
- Если доступно несколько сетей, камера подключится к той, которая использовалась последней.
- После того как подключение установлено, на экране камеры появится список доступных сетей, при этом активная сеть будет отмечена  $\blacklozenge$ .
- Чтобы подключиться к другой сети, выберите ее в списке и нажмите кнопку  $\omega$ .
- Если камера сопряжена с несколькими компьютерами, на дисплее сначала появится запрос с требованием выбрать компьютер. Кнопками  $\Delta \nabla$  выберите нужный компьютер и нажмите кнопку  $\circledcirc$ .

# Загрузка изображений сразу после сохранения

Делайте снимки и загружайте их на компьютер, подключенный к той же сети, что и камера. Перед тем как продолжить, подключите камеру и компьютер, как описано в разделе «Сопряжение компьютера и камеры (Новая ссылка)» (стр. 264).

- Запустите OLYMPUS Capture на конечном 1 компьютере.
	- Если нужно выбрать тип подключения, нажмите [Соединение через Wi-Fi].
	- При обнаружении камеры на экране компьютера появится сообщение [Камера подключена].
	- Когда подключение будет установлено, на дисплее камеры появится сообщение, как на рисунке справа.
- $\mathfrak{p}$ **B OLYMPUS Capture настройте автоматическую** загрузку снимков после сохранения на камеру.
	- Выберите исходный разъем для карты памяти (1 или 2) и тип изображений (фотографии в формате JPEG или RAW или видеоролики), которые нужно загрузить.
	- Выберите папку назначения для загружаемых изображений.

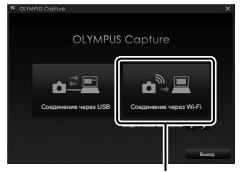

**Подключение Wi-Fil** 

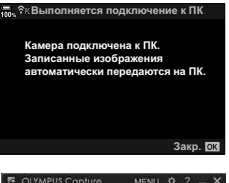

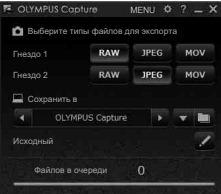

Окно элементов управления **OLYMPUS Capture** 

- $\mathbf{3}$ Выполните съемку с помощью элементов управления камеры.
	- Изображения будут загружены на компьютер сразу после сохранения на карту памяти, установленную в камере.
	- Во время загрузки на дисплее отображается значок Рс (загрузка изображения).
	- На компьютер загружаются только те изображения. которые были получены в момент, когда камера была подключена к компьютеру.

Загрузка изображения

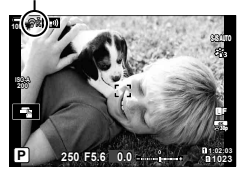

RU **275 Подключение камеры к внешним устройствам 1** Подключение камеры к внешним устройствам

- Когда камера подключена к сети:
	- режим сна отключается;
	- интервальная фотосъемка по таймеру недоступна;
	- во время просмотра к некоторым параметрам применяются ограничения.
- При отключении камеры от сети откроется окно параметров [Подключение к ПК выполнено]. Загрузка оставшихся данных будет возобновлена после восстановления соединения. Однако в следующих случаях оставшиеся данные не будут загружены:
	- Подключение Wi-Fi завершено с помощью элементов управления камеры.
	- Камера отключена.
	- Извлечена карта памяти.
- У каждой карты очередь на загрузку может включать не более 3000 снимков.
- Если на экране отображается сообщение OLYMPUS Capture [Приложению не удается найти камеру в режиме управления.], убедитесь, что:
	- камера сопряжена с компьютером;
	- при подключении к сети выбран правильный компьютер;
	- камера зарегистрирована в компьютере (только Windows).
		- П «Подготовка компьютера (Windows)» (стр. 263)

## Завершение соединения

Завершение Wi-Fi-соединения, Использование Wi-Fi запрешено в ряде стран и регионов, поэтому в таком случае эту функцию следует отключить.

#### ■ Завершение текущего соединения

1 

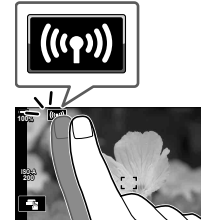

SSID: SSID\_001 Wi-Fi включен **Отключ** Оставить

ие к точке доступа

- Подтвердите свое намерение завершить соединение.
- На дисплее отображается SSID сети.
- $\overline{\mathbf{z}}$ Кнопками  $\Delta \nabla$  выберите [Отключить] и нажмите кнопку  $\circledcirc$ .
	- Камера завершит соединение и вернется на экран съемки.
	- Если загружены не все данные, откроется диалоговое окно подтверждения. Чтобы завершить соединение, выберите [Да] и нажмите кнопку @.
- 3 Для того чтобы выполнить повторное подключение, нажмите (40) или выберите [((••)) Подключение Wi-Fi] > [Подключение к точке доступа] в ► Меню просмотра и нажмите кнопку ®.
	- Камера автоматически подключится к выбранной ранее сети.
- Чтобы подключиться к другой сети, в шаге 2 выберите [Оставить] и нажмите кнопку ®. Выберите сеть из списка и настройте параметры в соответствии с разделом «Выбор сети из списка (Выбрать из списка точек дост.)» (стр. 272).
- В случае выключения камеры во время загрузки система предложит пользователю выбрать один из двух вариантов: отключение камеры с завершением подключения Wi-Fi или отключение камеры после завершения загрузки.

#### ■ Отключение Wi-Fi/Bluetooth®

- **1** Нажмите кнопку MENU, чтобы открыть меню.
- **2** Выберите [Настройки Wi-Fi/Bluetooth] в уменю настройки и нажмите кнопку со стрелкой  $\triangleright$ .
	- Откроется окно параметров [Настройки Wi-Fi/Bluetooth].
- **3** Выделите значение [Доступность] при помощи кнопок  $\Delta \nabla$  и нажмите кнопку  $\triangleright$ . **и партия под пароль для подкл**к
- **4** Кнопками  $\Delta \nabla$  выберите [Откл.] и нажмите кнопку <sub>( $\odot$ )</sub>.

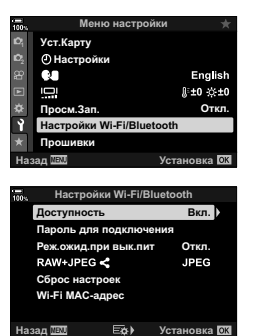

**Назад ШВО** ∴ Установ

**Откл Wi-Fi/Bluetooth полностью ы и соединен исполнов** 

Доступность

큷.

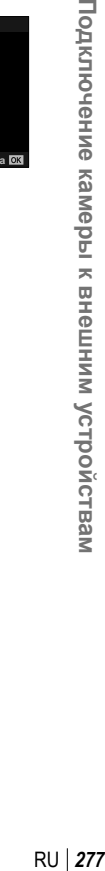

# Настройки сети

Возможность изменить пароль, используемый для подключения по Wi-Fi со смартфона, или восстановить настройки Wi-Fi по умолчанию, используемые для подключения к компьютеру. Последние не восстанавливаются путем выполнения сброса, их можно восстановить только описанным ниже способом.

## Смена пароля

## (Пароль для подключения)

Уст.Карту

an Mill

Создание новых паролей для использования при подключении к камере со смартфона посредством Wi-Fi или **Bluetooth®**.

- Нажмите кнопку **MENU**, чтобы открыть меню. 1
- $\overline{\mathbf{c}}$ Выберите [Настройки Wi-Fi/Bluetooth] в уменю настройки и нажмите кнопку со стрелкой  $\triangleright$ .
	- Откроется окно параметров [Настройки Wi-Fi/Bluetooth].
- **Ф Настройки** Q. English Ō **J:±0 ☆±0** Откл ۴ Wi-Fi/Bluet Вкл ia nr Реж.ожид.при вык.пит Откл RAW+JPEG **JPEG** Сброс настроек Wi-Fi MAC-адрес

Εòν.

Установка ОК

о настройки

- 3 Кнопками  $\Delta \nabla$  выделите [Пароль для подключения] и нажмите кнопку  $\triangleright$ .
	- На экране будет показан текуший пароль.
- 4 Нажмите кнопку <sup>(3)</sup> (видеоролик).
	- Смена пароля происходит при каждом нажатии кнопки.
	- Смена пароля осуществляется как для Wi-Fi, так и для **Bluetooth**® соединений.
	- Нажмите кнопку ® для выхода из экрана Пароль для подключения.
- 5 Для выхода из меню [Настройки Wi-Fi/Bluetooth] нажмите кнопку еще раз  $\circledast$ .
	- Нажмите кнопку **MENU** несколько раз, чтобы выйти из меню.
	- После изменения пароля обновите параметры подключения на смартфоне (стр. 252).

## **Восстановление настроек Wi-Fi/Bluetooth® по умолчанию (Сброс настроек)**

Восстановление настроек Wi-Fi и **Bluetooth**® по умолчанию. Выполняется сброс всех настроек, в том числе параметров подключения с помощью роутера и сведений о сопряжении с компьютерами, входящими в сеть.

- **1** Нажмите кнопку MENU, чтобы открыть меню.
- **2** Выберите [Настройки Wi-Fi/Bluetooth] в уменю настройки и нажмите кнопку со стрелкой  $\triangleright$ .
	- Откроется окно параметров [Настройки Wi-Fi/Bluetooth].
- **3** Выделите [Сброс настроек] при помощи кнопок  $\Delta \nabla$  и нажмите кнопку  $\triangleright$ .
	- Откроется окно параметров [Сброс настроек].
- $\blacktriangle$  С помощью кнопок  $\triangle \triangledown$  выберите [Да] и нажмите кнопку Q.
	- Будет выполнен сброс настроек, и откроется экран [Настройки Wi-Fi/Bluetooth].
	- Будет выполнен сброс паролей Wi-Fi и **Bluetooth**®.
- **5** Нажмите на кнопку MENU несколько раз, чтобы выйти из меню.

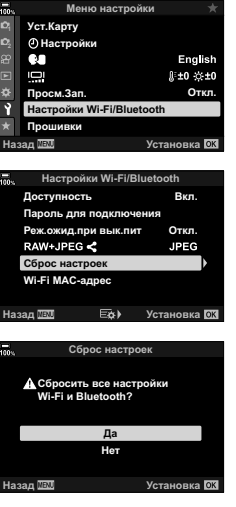

*5*

# **Подключение к компьютеру через USB**

Подключение камеры к компьютеру с помощью USB-кабеля.

#### **Совместимые компьютеры**

Подключите камеру к компьютеру с помощью поставляемого в комплекте USB-кабеля.

- Обратите внимание: даже если компьютер оснащен USB-разъемами, функционирование не гарантируется в следующих случаях: при подключении к USB-портам расширения; на компьютерах, на которых установлена операционная система, не входящая в комплект поставки; на компьютерах собственной сборки.
- Камеру можно подключать к компьютерам, отвечающим следующим системным требованиям:

Windows: Windows 7, Windows 8, Windows 8.1, Windows 10 Mac: OS X версии 10.9 – 10.11, macOS версии v10.12 – v10.14

#### **Установка программного обеспечения**

Установите следующее программное обеспечение для получения доступа к камере при прямом подключении к компьютеру через USB-вход.

#### **OLYMPUS Capture**

Для автоматической загрузки и просмотра изображений сразу после сохранения или дистанционного управления камерой используйте приложение OLYMPUS Capture. Ознакомиться с информацией о программе и загрузить ее можно на веб-сайте ниже. Во время скачивания программы будьте готовы указать серийный номер камеры.

http://app.olympus-imaging.com/olympuscapture/

Следуйте указаниям на экране по установке программы. Системные требования и инструкция по установке доступны на вышеупомянутом сайте.

#### **Olympus Workspace**

С помощью данного приложения можно скачивать, просматривать и управлять фотографиями и видеороликами, снятыми на камеру. При редактировании RAW-файлов в Olympus Workspace (вер. 1.1 или более поздней) доступна высокоскоростная обработка с использованием процессора камеры. Его также можно использовать для обновления прошивки камеры. Программное обеспечение можно скачать с сайта по ссылке ниже. Во время скачивания нужно будет указать серийный номер камеры. https://support.olympus-imaging.com/owdownload/

Следуйте указаниям на экране по установке программы. Системные требования и инструкция по установке доступны на вышеупомянутом сайте.

# Загрузка изображения сразу после сохранения

Подключите камеру к компьютеру по USB и загружайте изображения сразу после их сохранения. Съемку можно осуществлять с помощью элементов управления, расположенных на корпусе камеры, или дистанционно с компьютера.

 $\mathbf 1$ Убедитесь, что камера выключена, и подключите ее к компьютеру с помощью USB-кабеля.

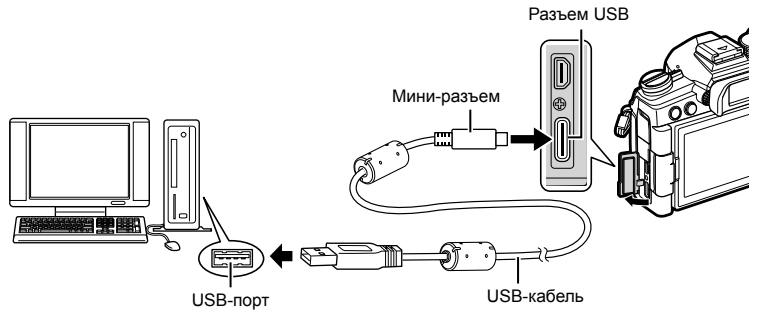

- Расположение USB-портов зависит от устройства системного блока. См. информацию о USB-портах в прилагаемой к компьютеру документации.
- 2 Включите камеру.
	- На дисплее камеры появится сообщение с требованием идентифицировать устройство, к которому подключен USB-кабель.
	- Если оно не отображается, выберите значение [Авто] для параметра [Режим USB] (стр. 195) в Ф Пользовательском меню <sup>D4</sup>.
	- При низком заряде аккумулятора камера не отображает сообщение после подключения к компьютеру. Проверьте уровень заряда аккумулятора.
- 3 С помощью кнопок со стрелками  $\Delta \nabla$ выберите [От<sup>о]</sup> и нажмите кнопку  $\circledcirc$ .

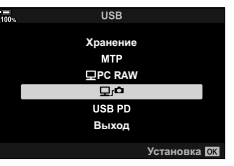

- 4 Запустите приложение «OLYMPUS Capture» на компьютере.
	- В окне запроса выберите тип подключения -[Соединение через USB]

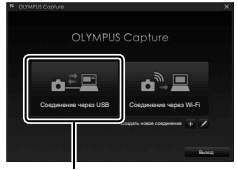

**IUSB-подключение1** 

(صرص

- **5** Настройте загрузку в приложении OLYMPUS Capture.
	- Выберите папку назначения для загружаемых изображений.
- **6** Выполните съемку с помощью элементов управления камеры или компьютера.
	- Загрузка изображений будет осуществляться в соответствии с выбранными настройками.
- Нельзя использовать компьютер для изменения режима съемки.
- С помощью компьютера нельзя удалять изображения на картах памяти, вставленных в камеру.
- Частота кадров при просмотре может уменьшиться, если просмотр осуществляется одновременно и на компьютере, и на экране монитора.
- См. дополнительную информацию в онлайн-справке программного обеспечения.
- Соединение с компьютером завершается в следующих случаях:
	- выход из приложения OLYMPUS Capture;
	- вставка или извлечение карт памяти;
	- отключение камеры.

# **Подключение камеры для высокоскоростной обработки RAW-файлов (**M **ПК RAW)**

- **1** Проверьте, что камера выключена, и подключите ее к компьютеру с помощью USB-кабеля.
- **2** Включите камеру.
	- На дисплее камеры появится сообщение с требованием идентифицировать устройство, к которому подключен USB-кабель.
	- Если оно не отображается, выберите значение [Авто] для параметра [Режим USB] (стр. 195) в Ф Пользовательском меню <sup>124</sup>.
	- При низком заряде аккумулятора камера не отображает сообщение после подключения к компьютеру. Проверьте уровень заряда аккумулятора.
- **3** При помощи кнопок  $\Delta \nabla$  выберите [ $\Box$  ПК RAW] и нажмите кнопку  $\circledcirc$ .

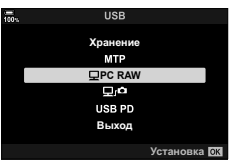

- **4** Запустите приложение OLYMPUS Workspace на компьютере.
	- Щелкните по значку [Редакт. RAW].
- **5** Выберите папку, в которой находятся фотографии для обработки.
	- Можно выбрать карту памяти, вставленную в подключенную камеру, или папку на компьютере.
	- Допускается выбор только RAW-файлов снимков, расположенных в выбранной папке, которые были сделаны с помощью подключенной камеры или другой камеры такой же модели.
	- Выберите источник и нажмите [OK].
- **6** Обработка RAW-изображений.
	- Параметры съемки, доступные на камере, можно изменить; обработка RAW-файлов будет осуществляться с учетом этих изменений.
	- Обработанные изображения сохраняются в формате JPEG.
	- После включения функции редактирования RAW-файлов отменяются все изменения, внесенные ранее в окне редактирования.
	- Функция «Редакт. RAW» недоступна, если к компьютеру подключены две или более камеры.

#### **Копирование изображений на компьютер (Хранение/MTP)**

При подключении к компьютеру камера может выступать в роли внешнего запоминающего устройства, подобно жесткому диску или другому такому устройству. При этом данные, расположенные в камере, можно копировать на компьютер.

- **1** Проверьте, что камера выключена, и подключите ее к компьютеру с помощью USB-кабеля.
- **2** Включите камеру.

устройства.

- На дисплее камеры появится сообщение с требованием идентифицировать устройство, к которому подключен USB-кабель.
- Если оно не отображается, выберите значение [Авто] для параметра [Режим USB] (стр. 195) в \* Пользовательском меню <sup>104</sup>.
- При низком заряде аккумулятора камера не отображает сообщение после подключения к компьютеру.
- **3** Выберите [Хранение] или [MTP] при помощи кнопок  $\wedge \nabla$  и нажмите кнопку  $\circledcirc$ . [Хранение]: камера выступает в роли устройства чтения карт. [MTP]: камера выступает в роли переносного

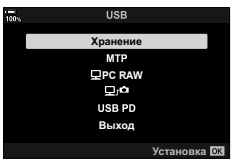

**4** Камера подключается к компьютеру как новое запоминающее устройство.

• Передача данных не гарантируется в следующих условиях, даже если компьютер оснащен портом USB.

При использовании компьютера, оснащенного портом USB путем использования платы расширения и т. п.; при использовании компьютера любительской сборки или компьютера с нелицензионной версией ОС.

- Когда камера подключена к компьютеру, функции камеры недоступны.
- Если компьютеру не удается обнаружить камеру, отсоедините USB-кабель и подключите его снова.

# **Электропитание камеры через USB (USB Power Delivery)**

Для электропитания камеры разрешается использовать портативные аккумуляторы или USB-адаптеры переменного тока, соответствующие стандарту USB Power Delivery (USB PD). Данные устройства должны обладать следующими характеристиками:

Стандарт: соответствовать стандарту USB Power Delivery (USB PD); Выходная мощность: обладать номинальной выходной мощностью 9 В 3 А, 15 В 2 А или 15 В 3 А.

- Данную функцию нельзя использовать при уровне заряда аккумулятора 10% и ниже.
- Камера не может получать питание по USB-кабелю, если прикреплен приобретаемый отдельно держатель аккумулятора HLD-9 (стр. 24).
- **1** Проверьте, что камера выключена, и подключите ее к устройству с помощью USB-кабеля.

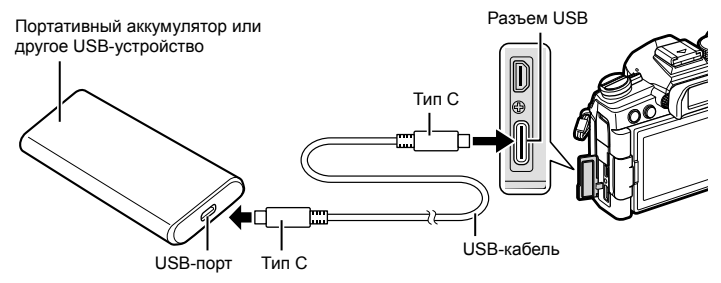

- Поставляемый в комплекте USB-кабель (CB-USB11) нельзя использовать для зарядки по протоколу USB Power Delivery (USB PD).
- Метод подключения зависит от устройства. Дополнительную информацию см. в документации, прилагаемой к устройству.
- Протокол USB Power Delivery (USB PD) нельзя использовать с некоторыми USB-устройствами. См. руководство, прилагаемое к USB-устройству.

#### **2** Включите камеру.

- На дисплее камеры появится сообщение с требованием идентифицировать устройство, к которому подключен USB-кабель.
- Если оно не отображается, выберите значение [Авто] для параметра [Режим USB] (стр. 195) в Ф Пользовательском меню <sup>124</sup>.
- При низком заряде аккумулятора дисплей камеры остается пустым после подключения к USB-устройству. Проверьте уровень заряда аккумулятора.
- **3** С помощью кнопок со стрелками  $\triangle \nabla$  выберите [USB PD] и нажмите кнопку  $\circledcirc$ .
	- Камера будет получать электроэнергию от подключенного USB-устройства.

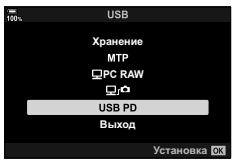

# **Подключение к телевизору или внешнему монитору по HDMI**

Изображения можно просматривать на телевизоре, подключенном к камере с помощью HDMI-кабеля. Используйте телевизор для демонстрации изображений перед аудиторией. Когда телевизор подключен Если телевизор подключен к камере, то управление дисплеем можно осуществлять с помощью пульта дистанционного управления телевизора. Дополнительное ПО или приложения не требуются.

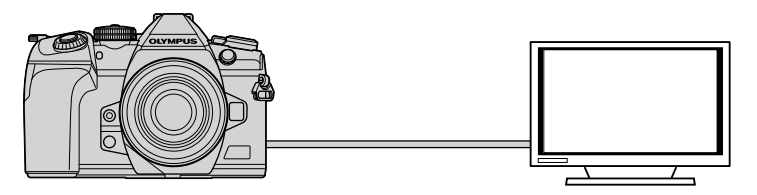

Когда камера подключена к внешнему устройству или видеозаписывающему устройству с помощью HDMI-кабеля, также можно осуществлять видеосъемку.

• HDMI-кабели можно приобрести у сторонних поставщиков. Используйте сертифицированные HDMI-кабели.

# **Просмотр изображений на телевизоре (HDMI)**

Фотографии и видеоролики можно просматривать на телевизоре высокой четкости прямо с камеры с помощью HDMI-кабеля. Для управления дисплеем подключенной к телевизору камеры можно использовать пульт дистанционного управления.

## HDMI-выход

Выберите выход для сигнала, отправляемого на HDMI-устройство. Размер и частоту кадров видеоролика можно настроить в соответствии с техническими возможностями телевизора и видеостандартами, поддерживаемыми в стране или регионе использования. Параметры выхода должны соответствовать параметрам входа на телевизоре.

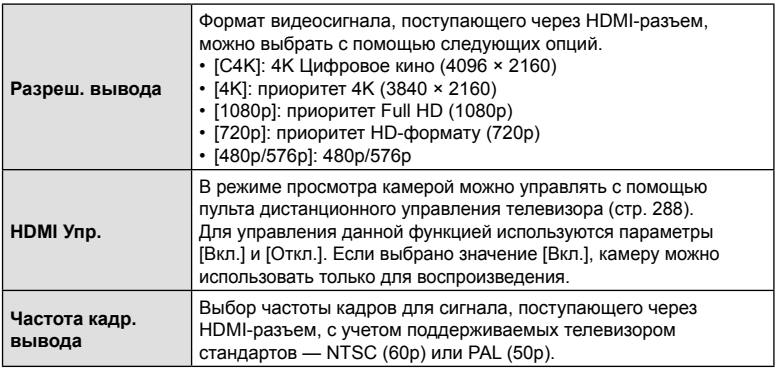

- Изменение параметров [HDMI Упр.] и [Частота кадр.вывода] не допускается, если камера подключена по HDMI к другому устройству.
- Воспроизведение звука возможно только на устройствах, которые поддерживают формат аудиофайлов, выбранный в настройках камеры.
- Параметры, доступные в меню настройки [HDMI Упр.], зависят от подключенного устройства. Дополнительную информацию см. в руководстве устройства.
- **1** Нажмите кнопку MENU, чтобы открыть меню.
- **2** Откройте  $\clubsuit$  Пользовательское меню  $\heartsuit$ (Монитор/8/ПК). **<sup>1</sup>**

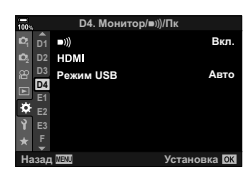

**3** С помощью кнопок со стрелками  $\Delta \nabla$  выберите  $[HDMI]$  и нажмите кнопку  $\triangleright$ .

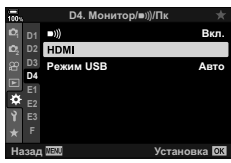

- **4** Выделите нужный пункт при помощи кнопок  $\wedge \nabla$  и нажмите на кнопку  $\triangleright$ .
- **5** Выделите пункт с помощью кнопок  $\Delta \nabla$  и нажмите кнопку Q.
	- При необходимости повторите шаги 4 и 5.
- **6** Нажмите на кнопку MENU несколько раз, чтобы выйти из меню.

#### Подключение камеры к телевизору

Кабель HDMI

Подключение камеры с помощью HDMI-кабеля.

**1** Проверьте, что камера выключена, и подключите ее к телевизору с помощью HDMI-кабеля.

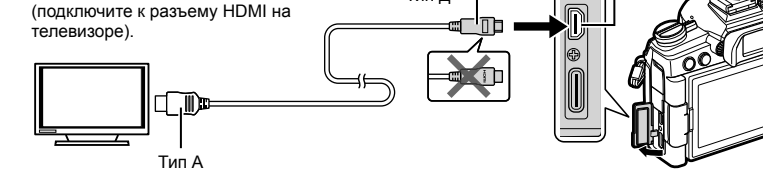

Тип Д

- **2** Переключите на телевизоре источник входного сигнала на HDMI-разъем и включите камеру.
	- На экране телевизора отобразится содержимое монитора камеры. Для просмотра изображений нажмите кнопку  $\blacktriangleright$ .
- Если для параметра [HDMI Упр.] (стр. 288) установлено значение [Вкл.], монитор камеры отключится при подключении HDMI-кабеля.
- Информацию о том, как переключиться на HDMI-источник входного сигнала, см. в руководстве, прилагаемом к телевизору.
- В зависимости от настроек телевизора изображение может быть обрезанным, или некоторые индикаторы могут не отображаться.
- Подключение по HDMI нельзя использовать, если камера подключена к компьютеру по USB.
- Если для параметра [ $\Omega$  HDMI-выход] (стр. 166) > [Режим вывода] установлено значение [Реж. записи] в  $\mathbb{R}$  Меню видео, на экране телевизора изображение выводится в соответствии с текущим размером кадра. Изображение отсутствует, если телевизор не поддерживает заданный размер кадра.
- Если выбран режим [4K] или [C4K], во время фотосъемки приоритет отдается формату 1080p.

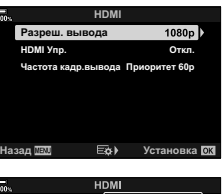

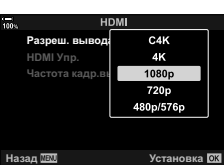

Разъем HDMI

## **Использование пульта дистанционного управления телевизора (HDMI Упр.)**

При подключении к телевизору с помощью HDMI-кабеля камерой можно управлять с помощью пульта дистанционного управления телевизора.

• Телевизор должен поддерживать HDMI-управление. Дополнительную информацию см. в руководстве к телевизору.

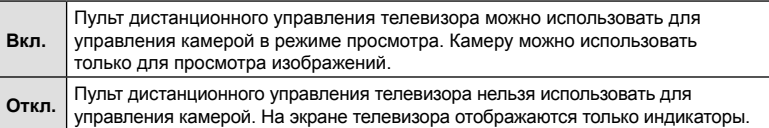

- **1** Нажмите кнопку MENU, чтобы открыть меню.
- 2 В  $\hat{\textbf{X}}$  Пользовательском меню <sup>12</sup> (Монитор/■))/ПК) выберите пункт [HDMI] и нажмите кнопку  $\triangleright$ .
- **3** Выделите [HDMI Упр.] при помощи кнопок  $\Delta \nabla$  и нажмите кнопку  $\triangleright$ .
- **4** Выделите значение [Вкл.] кнопками  $\triangle \nabla$  и нажмите кнопку Q.

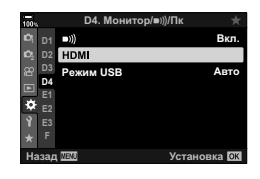

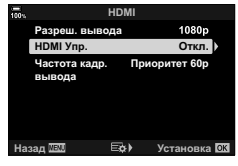

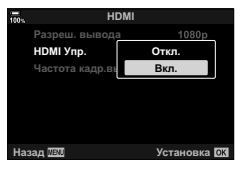

- **5** Нажмите на кнопку MENU несколько раз, чтобы выйти из меню.
- **6** Подключите камеру к телевизору с помощью HDMI-кабеля.
	- Во время просмотра изображений используйте пульт дистанционного управления телевизора. Следуйте инструкциям на экране телевизора.
	- В режиме покадрового просмотра используйте «красную» кнопку для выбора отображаемой на экране информации и «зеленую» — для перехода на представление каталога.
- На некоторых моделях телевизоров ряд функций может быть недоступен.
- Монитор камеры отключается, если для просмотра используется экран телевизора.
*6*

# **Аккумулятор и зарядное устройство**

- В камере используется один литий-ионный аккумулятор Olympus. Используйте только оригинальные аккумуляторы OLYMPUS.
- Потребление энергии камерой в значительной степени зависит от интенсивности использования и других условий.
- Перечисленные ниже операции требуют больших затрат энергии даже без съемки, — заряд аккумулятора быстро расходуется.
	- Частое выполнение автофокусировки путем нажатия до половины кнопки спуска затвора в режиме съемки.
	- Демонстрация изображений на мониторе в течение длительного периода.
	- При подключении к компьютеру.
	- Когда беспроводная сеть LAN/**Bluetooth**® не отключена.
- При использовании разряженного аккумулятора камера может выключиться без предупреждения о низком уровне заряда.
- При покупке аккумулятор заряжен не полностью. Перед использованием зарядите аккумулятор с помощью входящего в комплект зарядного устройства.
- Доставайте аккумулятор из камеры перед тем, как отправить ее на хранение на один или более месяцев. Срок службы аккумулятора, оставленного в камере на продолжительный срок, сокращается — впоследствии аккумулятор может стать непригодным для использования.
- При использовании зарядного устройства, входящего в комплект поставки, зарядка обычно занимает около 2 часов (ориентировочно).
- Не пытайтесь использовать зарядные устройства, которые не предназначены специально для поставляемого аккумулятора, или использовать аккумуляторы, не предназначенные специально для использования с поставляемым зарядным устройством.
- В случае замены аккумулятора на аккумулятор неподходящего типа возникает риск взрыва.
- Утилизируйте использованные аккумуляторы согласно инструкциям раздела «ВНИМАНИЕ» (стр. 332) руководства по эксплуатации.

## Использование зарядного устройства за рубежом

- Зарядное устройство может использоваться почти в любой домашней электросети переменного тока с напряжением от 100 В до 240 В (50/60 Гц) по всему миру. Однако в разных странах конфигурация сетевой розетки может отличаться, поэтому для вилки зарядного устройства может понадобиться переходник.
- Не используйте имеющиеся в продаже дорожные переходники, так как это может привести к повреждению зарядного устройства.

## Пригодные к использованию карты памяти

В данной инструкции все устройства хранения данных упоминаются как «карты памяти». С данной камерой можно использовать коммерчески доступные карты памяти SD следующих типов: SD, SDHC и SDXC. Актуальная информация представлена на веб-сайте Olympus.

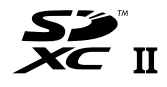

## Переключатель защиты от записи SD-карты памяти

На корпусе SD-карты памяти есть переключатель защиты от записи. Установка переключателя в положение «LOCK» (блокировка) предотвращает запись данных на карту. Для выполнения записи верните переключатель в положение разблокировки.

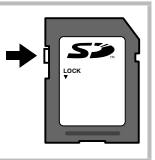

- Данные на карте памяти не уничтожаются даже при их удалении и форматировании карты. Выбрасывая карту памяти, необходимо привести ее в негодность, чтобы не допустить утечки конфиденциальной информации.
- Доступ к некоторым функциям просмотра и т. п. может быть ограничен. когда переключатель защиты от записи установлен в положение «LOCK».

# **Сменные объективы**

Выбирайте объектив в соответствии с сюжетом и творческими задачами. Выбирайте объективы, предназначенные исключительно для использования с системой стандарта микро 4/3 с маркировкой M.ZUIKO DIGITAL или символом, показанным справа.

С помощью адаптера можно также использовать объективы систем стандарта 4/3 и OM. Требуется адаптер (приобретается отдельно).

- При установке и снятии крышки корпуса и объектива с камеры байонетное соединение на камере должно быть направлено вниз. Это предотвращает попадание пыли и других посторонних предметов внутрь камеры.
- Не снимайте крышку корпуса и не выполняйте прикрепление объектива в запыленных местах.
- Не направляйте прикрепленный к камере объектив на солнце. Это может привести к неисправности камеры или даже к воспламенению вследствие эффекта усиления солнечного света, фокусируемого объективом.
- Не теряйте крышку корпуса и заднюю крышку.
- При снятом объективе крепежное отверстие на камере должно быть закрыто крышкой, чтобы предотвратить попадание пыли внутрь корпуса.

## ■ Комбинации объективов и камер

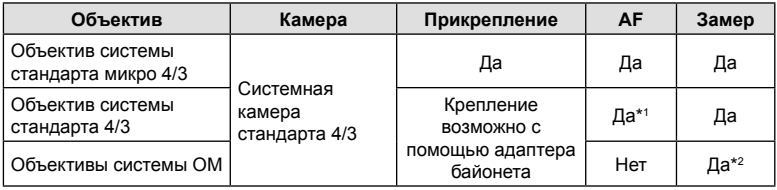

\*1 Недоступно во время видеозаписи и в режиме «AF Звезд. небо».

\*2 Точный замер невозможен.

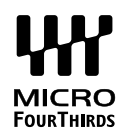

# **Объективы с переключателем Рф**

Механизм «Переключатель Рф» (переключатель ручной фокусировки) на объективах с переключателем Рф можно использовать для переключения между автоматической и ручной фокусировкой простым перемещением кольца фокусировки.

- Перед началом съемки проверьте положение переключателя Рф.
- Если кольцо фокусировки находится в положении Аф/Рф (ближе к краю объектива), значит, выбран режим автофокуса; если оно находится в положении Рф (ближе к корпусу камеры) — выбран режим ручной фокусировки, независимо от того, какой режим фокусировки выбран с помощью камеры.

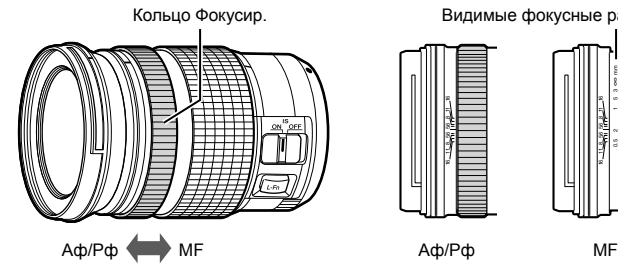

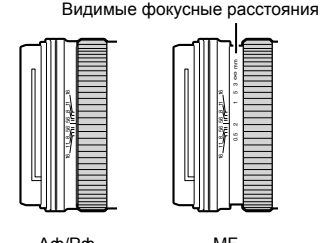

• Если для параметра [Переключатель Рф] (стр. 188) выбрано значение [Неактивен] в **\*** Пользовательском меню **M**, функция ручной фокусировки будет отключена даже при установке переключателя Рф в положение «Рф».

# **Дополнительные аксессуары**

## **Специальные внешние вспышки**

При использовании дополнительной вспышки, предназначенной для данной камеры, можно выбрать эту вспышку с помощью элементов управления камеры и выполнять съемку со вспышкой. Рекомендуется ознакомиться с прилагаемой к вспышке документацией для получения подробной информации о функциях и порядке использования.

Выбирайте вспышку в соответствии со своими потребностями и с учетом таких факторов, как требуемая мощность и поддержка макросъемки. Вспышки, обменивающиеся информацией с камерой, поддерживают разные режимы, включая «Авто TLL» и «Супер FP». Внешнюю вспышку можно установить на камере, прикрепив ее к гнезду «горячий башмак» на корпусе камеры или к держателю для вспышки с помощью специального кабеля (продается отдельно). Камера также поддерживает следующие беспроводные системы управления вспышкой:

## **Съемка с радиоуправляемой вспышкой: режимы CMD,** #**CMD, RCV и X-RCV**

Камера управляет одной или несколькими удаленными вспышками с помощью радиосигналов. Эта возможность позволяет расширить список мест для размещения вспышки. Вспышка может управлять другими совместимыми устройствами, или может быть сопряжена с приемниками/передатчиками радиосигналов, что позволяет использовать устройства, не поддерживающие возможность прямого радиоуправления.

## **Съемка с радиоуправляемой вспышкой: режим RC**

Камера управляет одной или несколькими удаленными вспышками посредством оптических сигналов. Режим вспышки можно выбрать с помощью элементов управления камеры (стр. 105).

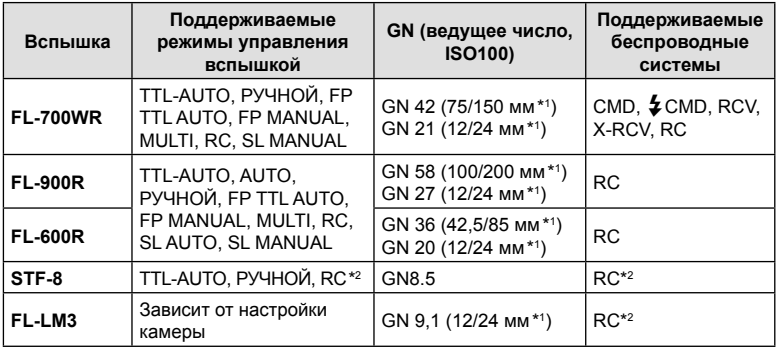

## Функции, доступные при использовании совместимых вспышек

\*1 Максимальное фокусное расстояние объектива, на котором обеспечивается оптимальный охват вспышки (значения, указанные после косой черты, предназначены для эквивалентного фокусного расстояния 35 мм камеры).

\*2 Выступает исключительно в роли управляющего устройства (передатчика).

## **Фотосъемка с беспроводным удаленным управлением вспышкой**

Фотосъемка с беспроводной вспышкой доступна при наличии совместимой вспышки, поддерживающей функцию дистанционного управления (RC). Управление удаленной вспышкой осуществляется с помощью модуля, устанавливаемого на «горячий башмак» фотоаппарата. Параметры вспышки, прикрепляемой к камере, и встроенной вспышки настраиваются отдельно (не более трех групп).

Режим RC необходимо включить как для основной, так и для удаленной вспышки (стр. 293).

## Включение режима RC

- **1** Установите удаленные вспышки в режим RC и расставьте их, как это необходимо.
	- Включите внешние вспышки, нажмите кнопку «РЕЖИМ» и выберите режим RC.
	- Выберите канал и группу для каждой внешней вспышки.
- **2** Выберите [Вкл.] для [ $\frac{1}{2}$  Режим Ду] (стр. 198) в  $\frac{1}{2}$  Пользовательском меню  $\blacksquare$  и нажмите кнопку  $\textcircled{\tiny{\textsf{R}}}$ .
	- Камера вернется на экран съемки.
	- Отобразится значок q. Значок q

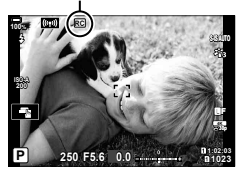

- **3** Нажмите кнопку  $\circledcirc$ .
	- Отобразится панель управления режимом RC.
	- Стандартную панель управления LV Super можно открыть нажатием кнопки INFO. Переключение выполняется при каждом нажатии кнопки INFO.

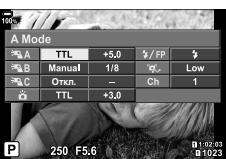

Панель управления режимом RC

- **4** Настройте параметры вспышки.
	- Выделяйте параметры с помощью кнопок  $\Delta \nabla \triangleleft \triangleright$  и вращайте задний диск для выбора параметров.

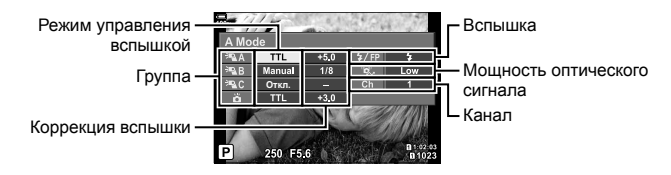

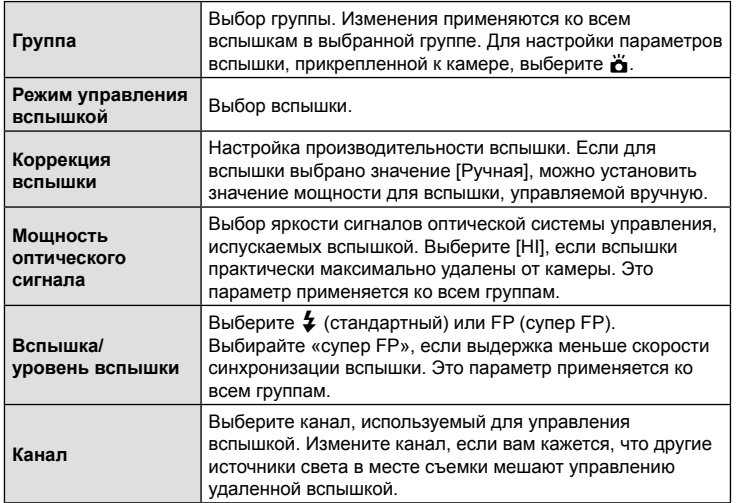

- **5** Для вспышки, установленной на камере, выберите режим [TTL AUTO].
	- Параметры управления вспышкой FL-LM3 можно настраивать только с помощью камеры.

#### Размещение удаленной вспышки

- **1** Установите для удаленных беспроводных вспышек режим RC.
	- После включения совместимых вспышек нажмите кнопку «**MODE**» и выберите режим RC.
	- С помощью элементов управления вспышкой выберите группу для каждой совместимой вспышки и подберите подходящий канал для вспышки, выбранной с помощью камеры.
- **2** Расставьте вспышки.
	- Расставьте беспроводные вспышки, направив их дистанционными датчиками в сторону камеры.
- **3** Проверив уровень заряда удаленных вспышек и вспышки на камере, выполните съемку.

## Диапазон беспроводного управления вспышкой

Иллюстрация приведена исключительно в ознакомительных целях. Диапазон беспроводного управления вспышкой зависит от типа вспышки, установленной на камеру, и условий съемки.

#### **Диапазон управления вспышкой для вспышки FL-LM3, устанавливаемой на камеру**

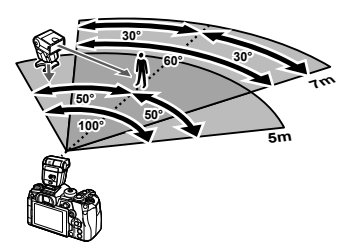

- Рекомендуется использовать не более 3 вспышек в каждой группе.
- Фотосъемка с использованием беспроводной вспышки недоступна в режиме амортизации и режиме замедленной синхронизации по задней шторке, если выбранное значение выдержки превышает 4 с.
- Нельзя выбрать ожидание более 4 с в режиме компенсации вибрации и беззвучном режиме.
- Сигналы управления вспышкой могут влиять на экспозицию, если объект находится слишком близко к камере. Эту проблему можно решить, уменьшив яркость вспышки камеры, например, с помощью диффузора.

## **Другие внешние вспышки**

При установке внешней вспышки стороннего производителя на «горячий башмак» следует принимать во внимание следующие ограничения:

- Использование устаревших вспышек, которые подают на X-контакт ток напряжением выше 250 В, приведет к повреждению камеры.
- Подключение вспышек с сигнальными контактами, которые не отвечают спецификациям Olympus, может привести к повреждению камеры.
- Выберите режим  $M$ , установите выдержку со значением не меньше скорости синхронизации вспышки, а для параметра [<sup>6</sup> ISO] установите значение [ABTO].
- Управление вспышкой возможно только путем настройки в ручном режиме значений диафрагмы и чувствительности ISO, установленных в камере. Яркость вспышки можно регулировать, изменяя значение диафрагмы или чувствительность ISO.
- Выбирайте вспышку с углом освещения, который отвечает особенностям объектива. Угол освещения обычно выражается через эквивалентное фокусное расстояние 35-мм камеры.

## **Основные принадлежности**

## Тросик дистанционного спуска (RM-CB2)

Используется, когда даже незначительные движения камеры могут привести к смазыванию изображения, например во время макросъемки или при ручной выдержке. Кабель необходимо вставить в разъем для тросика дистанционного управления (стр. 17).

## Оптические конвертеры

Оптические конвертеры прикрепляются к объективу камеры для съемки с эффектом «рыбий глаз» или макросъемки. Информацию об объективах, которые можно использовать для работы, вы найдете на веб-сайте компании OLYMPUS.

## Наглазник (EP-13)

Наглазник можно поменять на больший.

**Снятие**

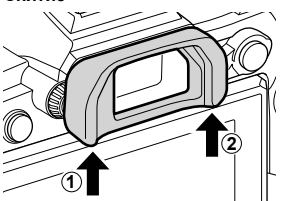

## **Состав системы**

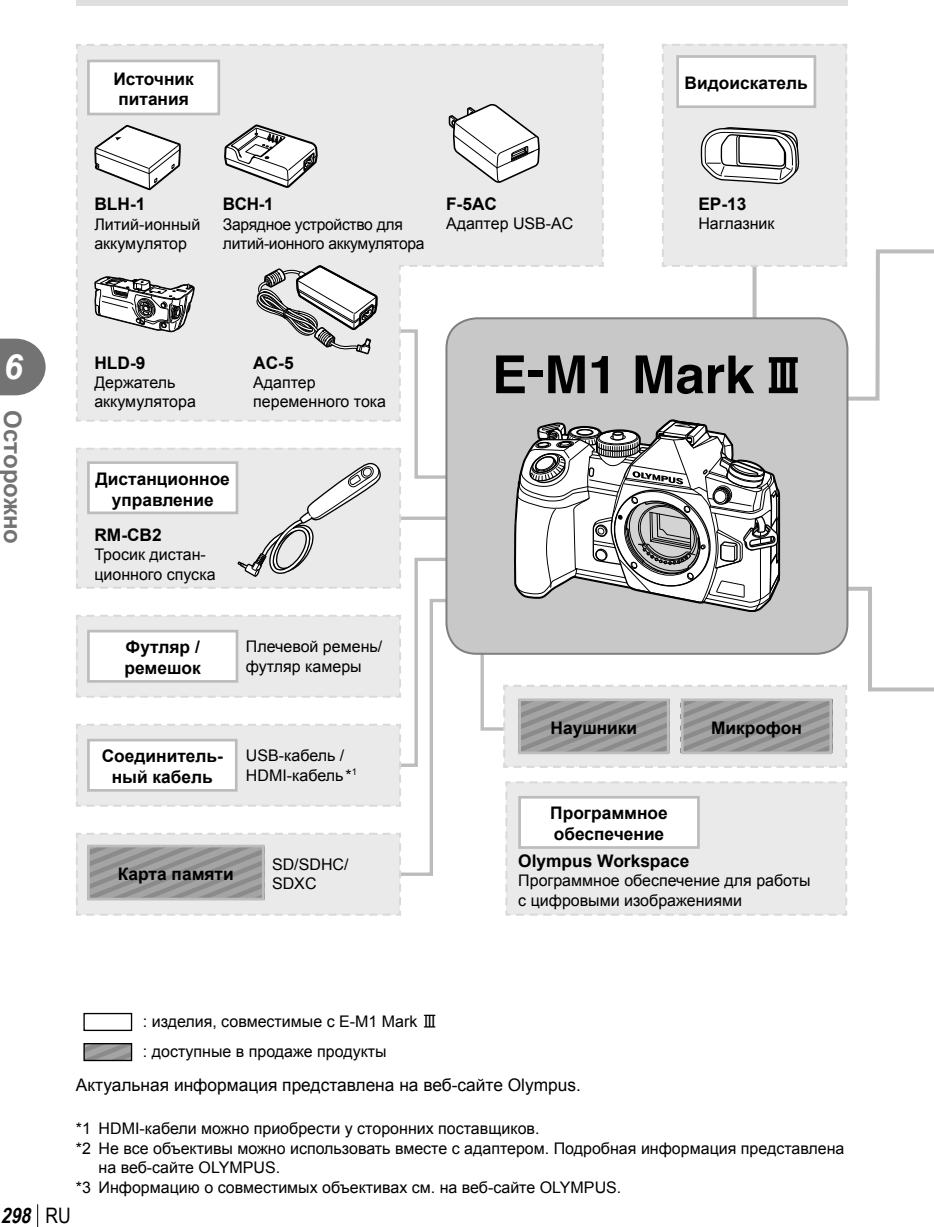

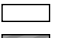

: изделия, совместимые с E-M1 Mark III

: доступные в продаже продукты

Актуальная информация представлена на веб-сайте Olympus.

- \*1 HDMI-кабели можно приобрести у сторонних поставщиков.
- \*2 Не все объективы можно использовать вместе с адаптером. Подробная информация представлена на веб-сайте OLYMPUS.
- \*3 Информацию о совместимых объективах см. на веб-сайте OLYMPUS.

**6** Осторожно

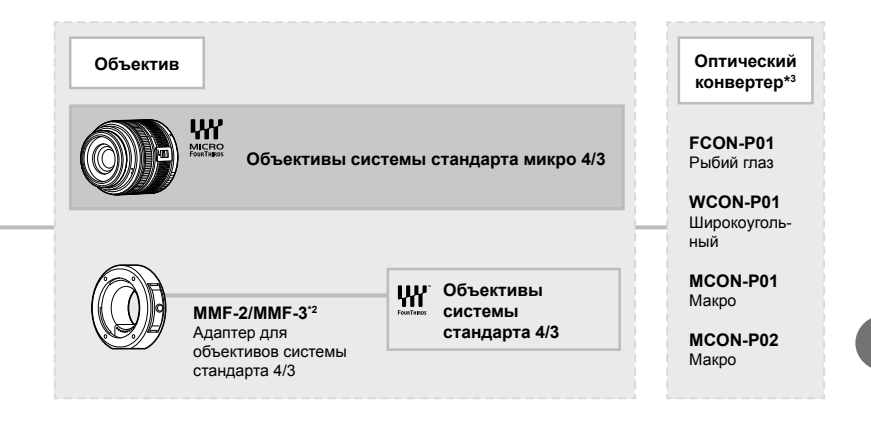

## **Вспышка**

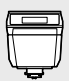

**FL-LM3** Электронная вспышка

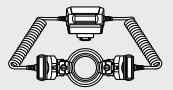

**STF-8** Макровспышка

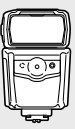

**FL-900R** Электронная вспышка

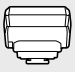

**FC-WR** Беспроводное радиоволновое управляющее устройство

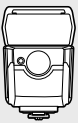

**FL-700WR** Электронная вспышка

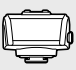

**FR-WR** Беспроводной приемник радиоволновых сигналов

## **Очистка и хранение камеры**

## **Очистка камеры**

Перед очисткой камеру следует выключить и извлечь аккумулятор.

• Не используйте сильные растворители, такие как бензол или спирт, а также ткань, прошедшую химическую обработку.

## **Снаружи**

• Аккуратно протрите мягкой тканью. Если камера очень грязная, смочите ткань в теплой мыльной воде и выжмите лишнюю влагу. Протрите камеру влажной тканью, а затем вытрите насухо. Если вы пользовались камерой на пляже, используйте смоченную чистой водой и хорошо отжатую ткань.

#### **Экран**

• Аккуратно протрите мягкой тканью.

## **Объектив**

• Сдуйте пыль с объектива имеющимся в продаже устройством продувки. Осторожно протрите объектив бумагой для очистки объективов.

## **Хранение**

- Если камера не будет использоваться в течение длительного времени, извлеките аккумулятор и карту памяти. Храните камеру в прохладном и сухом месте с хорошей вентиляцией.
- Периодически вставляйте аккумулятор и проверяйте работу камеры.
- Удалите пыль и другие посторонние частицы с корпуса и задних крышек, прежде чем присоединять их.
- При снятом объективе крепежное отверстие на камере должно быть закрыто крышкой, чтобы предотвратить попадание пыли внутрь корпуса. Обязательно наденьте переднюю и заднюю крышку на объектив, прежде чем убирать его на хранение.
- Выполняйте очистку камеры после каждого использования.
- Не храните камеру вместе со средствами от насекомых.
- Не храните камеру в местах, где выполняется химическая обработка, чтобы предохранить ее от коррозии.
- Если оставить объектив грязным, на его поверхности может появиться плесень.
- После длительного хранения необходимо перед использованием камеры проверить каждый ее компонент. Перед выполнением важных снимков сделайте пробный снимок и проверьте исправность работы камеры.

# **Очистка и проверка устройства захвата изображений**

Камера имеет встроенную противопылевую функцию для предотвращения попадания пыли на устройство захвата изображений и удаления пыли и грязи с поверхности этого устройства посредством ультразвуковых колебаний. Функция удаления пыли активируется при включении камеры.

Функция удаления пыли используется одновременно с функцией Pixel Mapping, которая проверяет устройство захвата изображений и схему обработки изображений. Так как противопылевое устройство активируется при каждом включении питания камеры, для эффективного удаления пыли следует держать камеру вертикально.

# **Pixel Mapping — проверка функций обработки изображения**

Функция Pixel Mapping выполняет внутреннюю проверку устройства захвата изображений и функций обработки изображений. Для получения оптимальных результатов перед запуском функции Pixel Mapping подождите не менее одной минуты после завершения съемки и просмотра.

- **1** В  $\rlap{\tilde{\ast}}$  Пользовательском меню **D** выберите [Pixel Mapping] (стр. 204).
- **2** Нажмите  $\triangleright$  затем нажмите кнопку  $\circledcirc$ .
	- В процессе выполнения функции Pixel Mapping отображается индикатор [Занято]. После окончания распределения пикселей происходит возврат в меню.
- Если вы случайно выключили камеру во время выполнения функции Pixel Mapping, начните заново с шага 1.

## **Информация и советы по съемке**

## **Камера не включается даже с установленным аккумулятором**

#### **Аккумулятор заряжен не полностью**

• Зарядите аккумулятор с помощью зарядного устройства.

#### **Аккумулятор временно не работает из-за низкой температуры**

• Эффективность работы аккумулятора снижается при низких температурах. Выньте аккумулятор и согрейте его, положив на некоторое время в карман.

## **При нажатии кнопки спуска не производится съемка**

#### **Камера выключилась автоматически**

- Если для параметра [Быстр. спящий режим] (стр. 205) выбрано значение [Вкл.], камера перейдет в спящий режим при отсутствии каких-либо действий в течение определенного времени. Для выхода из режима сна нажмите кнопку спуска наполовину.
- Камера автоматически переходит в режим сна для уменьшения расхода заряда аккумулятора при отсутствии каких-либо действий в течение установленного периода.  $\mathbb{Q}^2$   $\ddot{\ast}$  Пользовательское меню  $\mathbb{Z}$  > [Автооткл.] (стр. 205) Если на протяжении выбранного периода времени не выполнять никаких действий после перехода камеры в режим сна, камера выключится автоматически.  $\mathbb{G}$   $\ast$  Пользовательское меню  $\mathbb{Z}$  > [Автом. Выкл. Питания] (стр. 205)

#### **Зарядка вспышки**

• В процессе зарядки на экране мигает значок  $\clubsuit$ . Подождите, пока значок не перестанет мигать, после чего нажмите кнопку спуска затвора.

#### **Фокусировка невозможна**

• Камера не может фокусироваться на объектах, которые находятся слишком близко или не подходят для автофокусировки (на экране будет мигать метка подтверждения автофокуса). Увеличьте расстояние до объекта или сфокусируйте камеру на объекте, имеющем высокую контрастность и расположенном на таком же расстоянии, как и основной объект съемки, скомпонуйте и выполните снимок.

#### **Объекты, трудные для фокусировки**

Автофокусировка может быть затруднена в следующих ситуациях.

Метка подтверждения автофокуса мигает. Следующие объекты не фокусируются.

Метка подтверждения автофокуса горит, но объект не сфокусирован. Объекты,

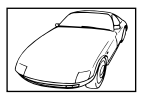

Объект с низкой контрастностью

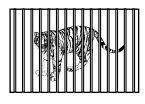

расположенные на различных расстояниях

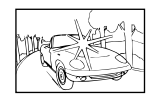

Очень яркий свет в центре кадра

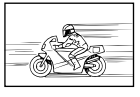

Быстродвижущийся объект

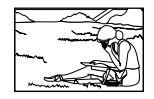

Объект за пределами зоны автофокуса

#### **Функция снижения шума включена**

• При съемке ночных сюжетов используется более длинная выдержка, и отмечается тенденция к появлению искажений на снимках. При съемке с длинной выдержкой камера автоматически задействует функцию подавления шума после каждого кадра. В это время невозможно сделать следующий кадр. Для параметра [Подавл.Шума] можно установить значение [Откл.].

 $\mathbb{G}$   $\sharp$  Пользовательское меню  $\boxplus$  > [Подавл.Шума] (стр. 197)

## **Количество мишеней АФ уменьшается**

Размер и количество мишеней Аф меняется в зависимости от значений параметров [Цифровой телеконв.] (стр. 143) и [Пропорции] (стр. 98), а также параметров групповой мишени (стр. 69).

## **Дата и время не установлены**

#### **Камера используется с настройками, имеющимися в ней на момент покупки**

• При покупке дата и время в камере не установлены. Установите дату и время перед использованием камеры.  $\mathbb{R}$  «Начальная настройка» (стр. 33)

#### **Из камеры был извлечен аккумулятор**

• Дата и время возвращаются к заводским настройкам по умолчанию, если камера находится без аккумулятора примерно 1 день (по данным собственных исследований). Отмена настроек может произойти быстрее, если перед извлечением аккумулятор недолго находился в камере. Перед съемкой важных фотографий проверьте правильность настройки даты и времени.

## **Сброс установленных функций на заводские настройки по умолчанию**

Настройки, выполненные в пользовательских режимах (режимы C1–C4), сбрасываются до сохраненных значений при переключении на другой режим съемки или отключении камеры. Если в  $\Box$  Меню съемки 1 для параметра [Сброс/польз. режимы] > [Настр. сохр. польз. режима] установлено значение [Удержание] и при этом выбран пользовательский режим, изменения параметров автоматически сохраняются в профиле выбранного режима.  $\mathbb{R}$  «Автоматическое обновление пользовательских режимов» (стр. 57)

## **Белесоватость снимков**

Это явление может возникать при съемке в контровом или полуконтровом свете. Причиной этого являются блики или появление ореола. По возможности продумайте композицию таким образом, чтобы сильные источники света не попадали на снимок. Блики могут иметь место даже при отсутствии источников света в кадре. Используйте бленду для защиты объектива от источников света. Если бленда не дает результата, заслоните объектив от света рукой. LS «Сменные объективы» (стр. 291)

## **На объекте, запечатленном в кадре, появляются непонятные яркие точки**

Это может быть вызвано зависанием пикселей в устройстве захвата изображений. Выполните [Pixel Mapping].

Если проблема не устраняется, несколько раз выполните функцию Pixel Mapping. П «Pixel Mapping — проверка функций обработки изображения» (стр. 301)

## **Функции, выбор которых невозможен из меню**

Ряд параметров нельзя выбрать из меню посредством кнопок со стрелками.

- Параметры, не устанавливаемые в текущем режиме съемки.
- Параметры, не устанавливаемые по причине выполненной установки одного из параметров:

Сочетание  $[\Box_u]$  (стр. 78) и  $[\Box_u]$  (Подавл.Шума] (стр. 197) и т. д.

## **Объект выглядит искаженным**

Следующие функции используют электронный затвор:

запись видеоролика (стр. 59), беззвучный режим (стр. 81), съемка предустановленной серии (стр. 81), съемка в супер-HD (стр. 83), брекетинг фокусировки (стр. 148), наложение фокуса (стр. 149), фильтр Live ND (стр. 160) Если объект съемки быстро движется или камера резко перемещается, это может привести к искажениям. Избегайте резких перемещений камеры во время съемки или используйте стандартную серийную съемку.

## **На фотографиях появляются линии**

Следующие функции используют электронный затвор, что может привести к появлению линий из-за мерцания и других явлений, связанных с люминесцентным и светодиодным освещением, эффект, который иногда может быть уменьшен путем выбора более длинных выдержек:

запись видеоролика (стр. 59), беззвучный режим (стр. 81), съемка предустановленной серии (стр. 81), съемка в супер-HD (стр. 83), брекетинг фокусировки (стр. 148), наложение фокуса (стр. 149), фильтр Live ND (стр. 160)

Мерцание можно уменьшить путем выбора более длинных выдержек. Также мерцание можно уменьшить с помощью функции сканирования мерцания.  $\square$  Ф Пользовательское меню  $\square$  >  $\square$  Скан. мерцания] (стр. 240),  $\square$  Меню видео>

 $[\mathfrak{P}$  Настройки режима] >  $[\mathfrak{P}$  Скан. мерцания] (стр. 168)

# **Коды ошибок**

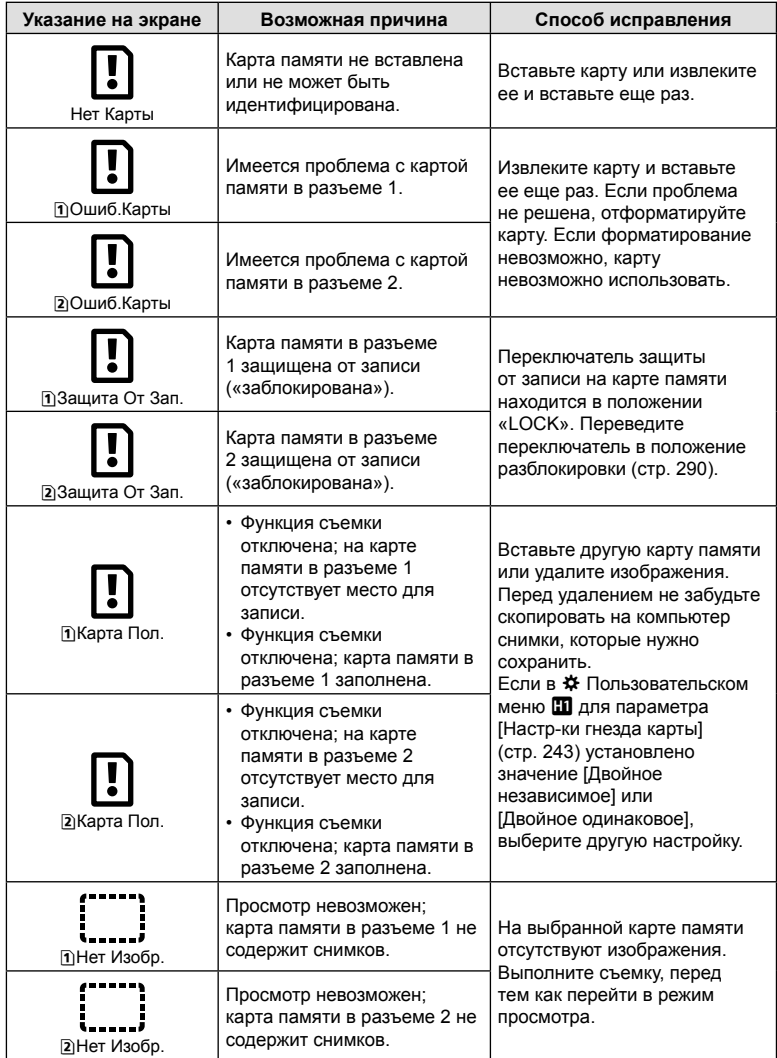

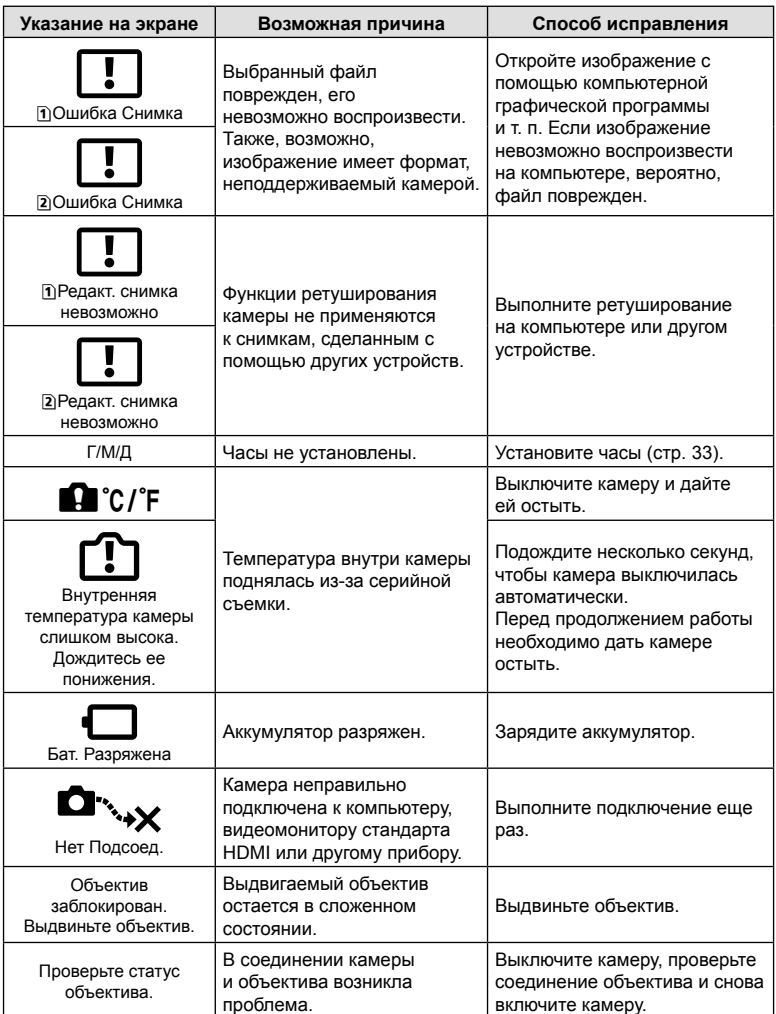

# **Настройки по умолчанию**

- \*1: Можно добавить к [Назн. для польз. режима].
- \*2: Значение по умолчанию можно восстановить путем выбора значения [Полн.] для функции [Сброс].
- \*3: Значение по умолчанию можно восстановить путем выбора значения [Основное] для функции [Сброс].

# **Live Control/панель управления LV Super**

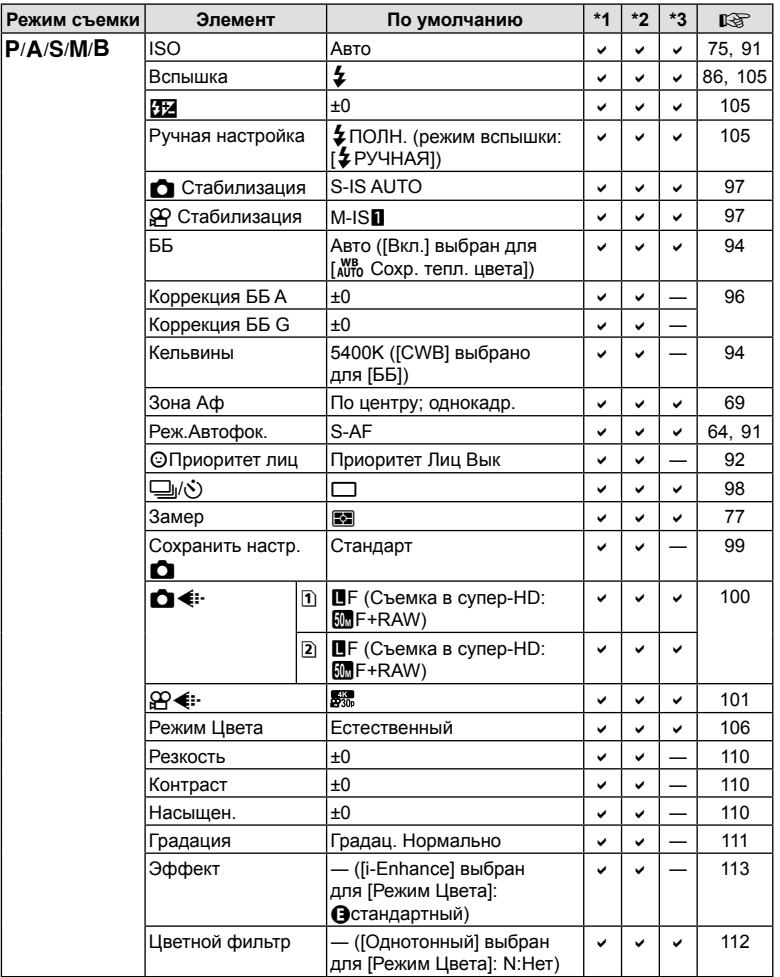

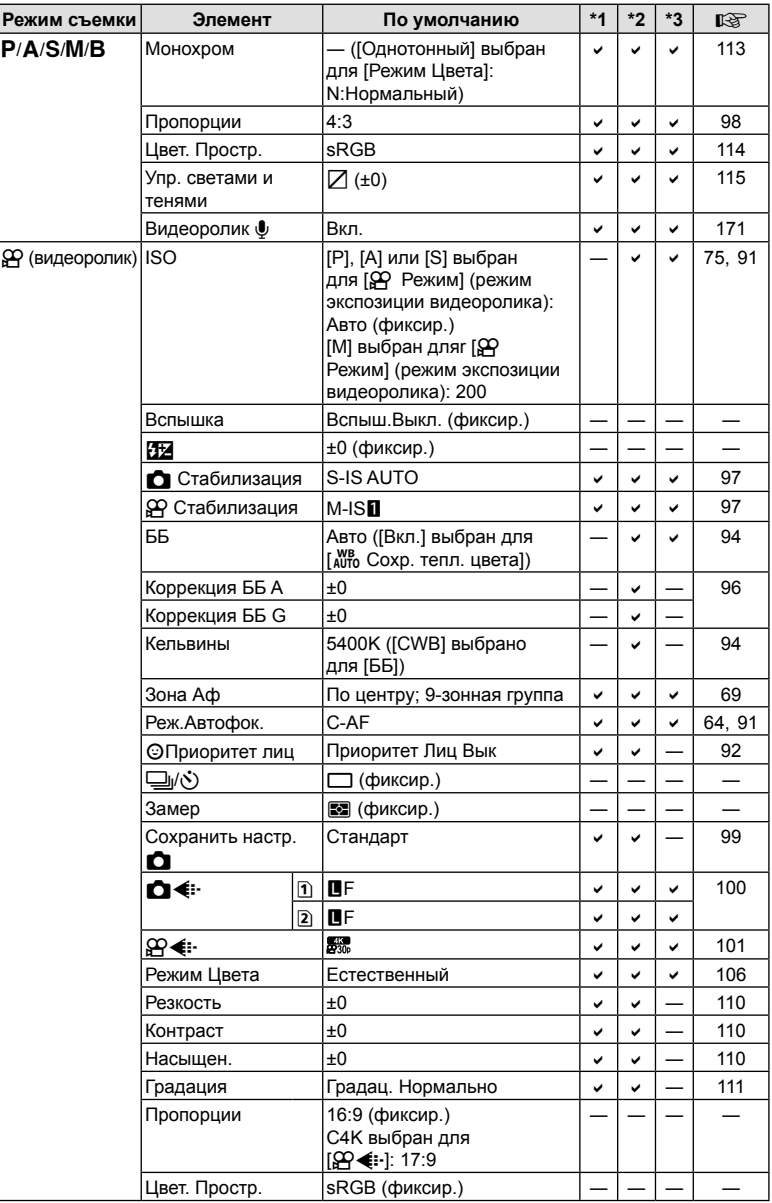

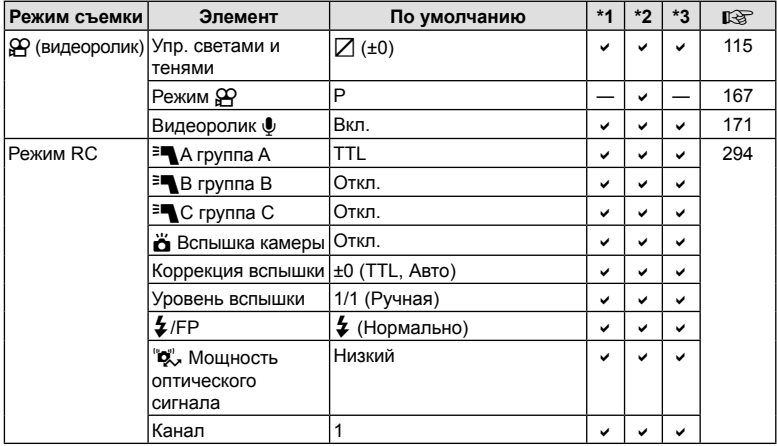

# $\bullet$  Меню съемки

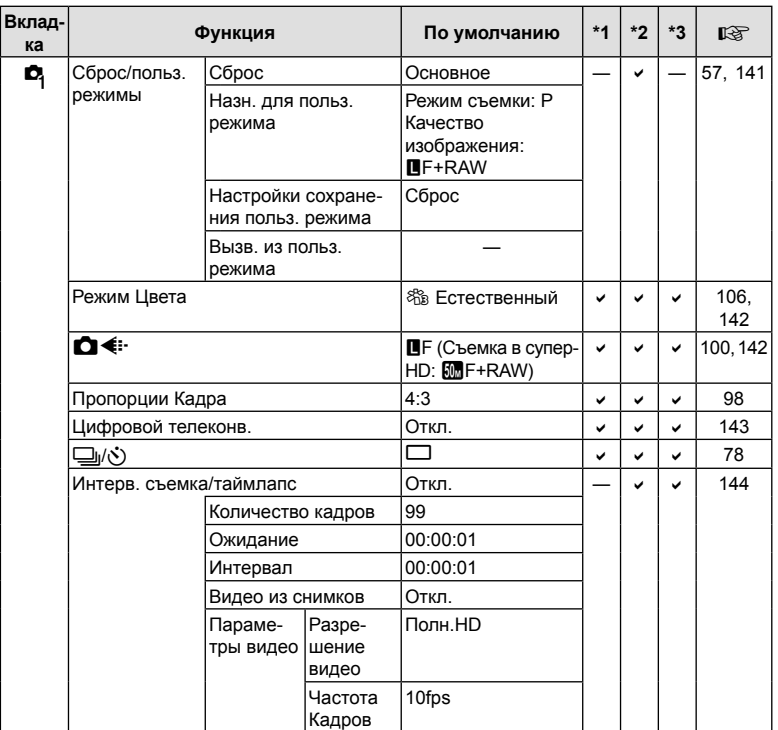

7<br>Информация

# RU **309 Информация**

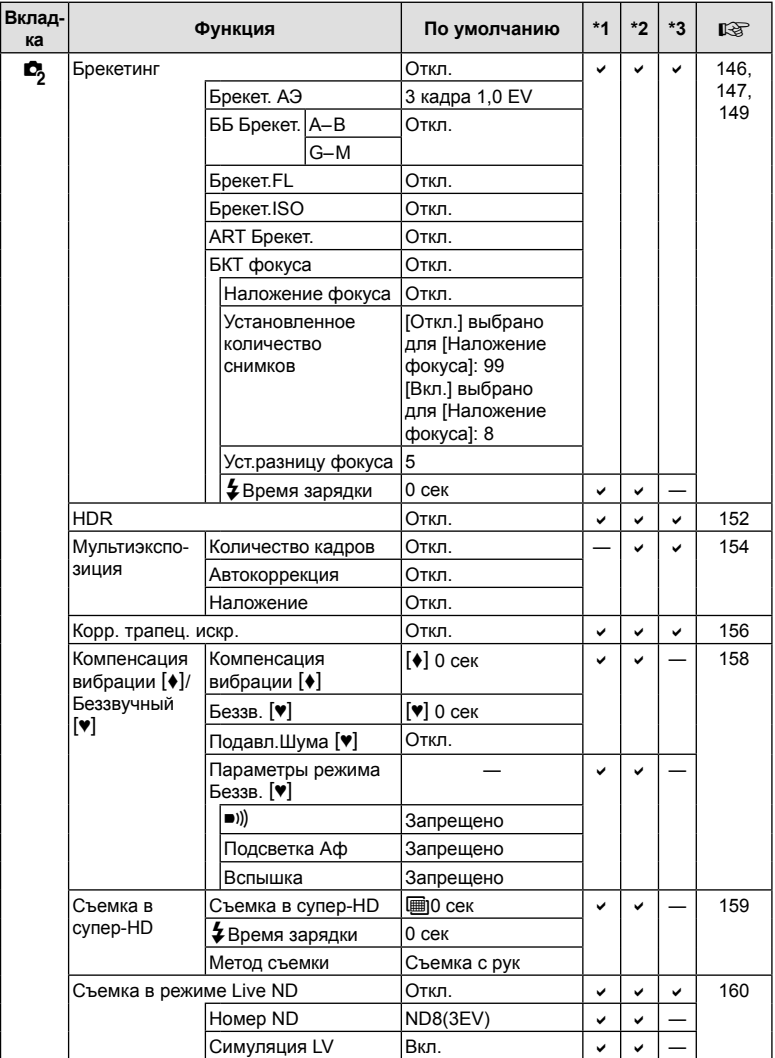

# **О Меню видео**

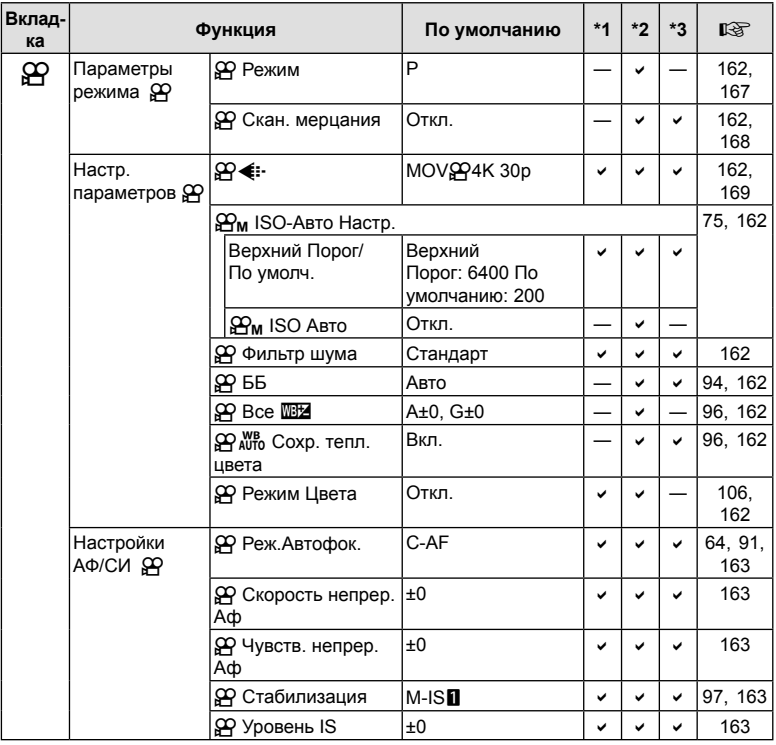

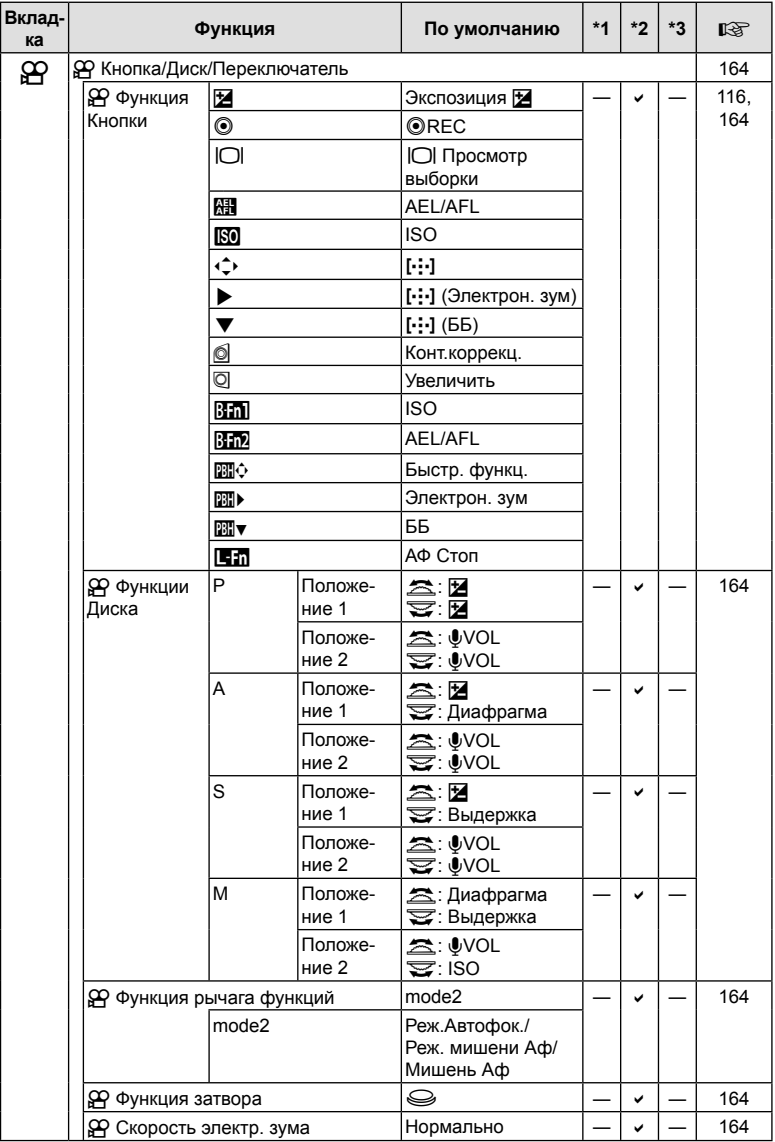

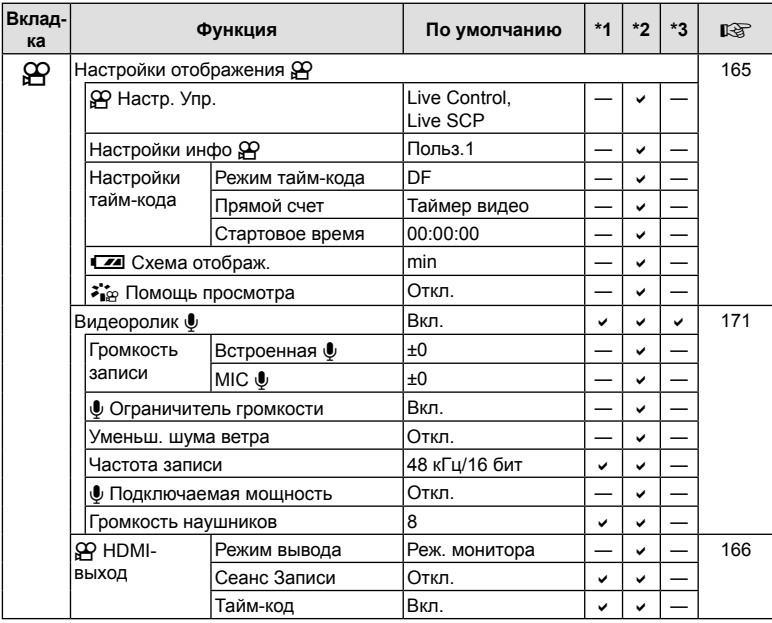

# q **Меню просмотра**

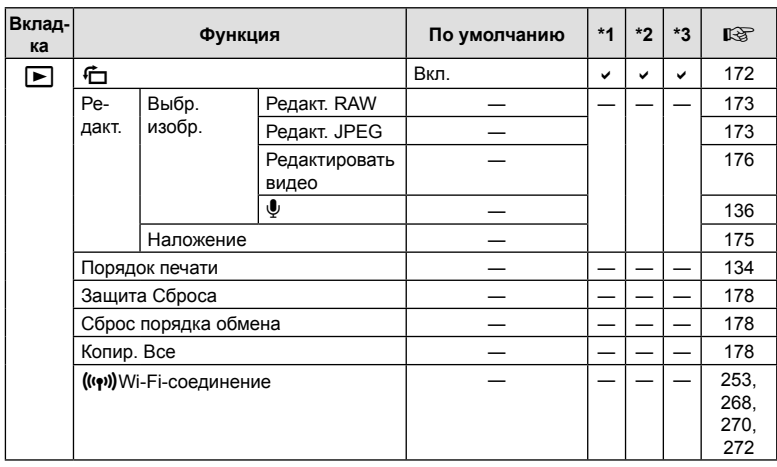

# e **Меню настройки**

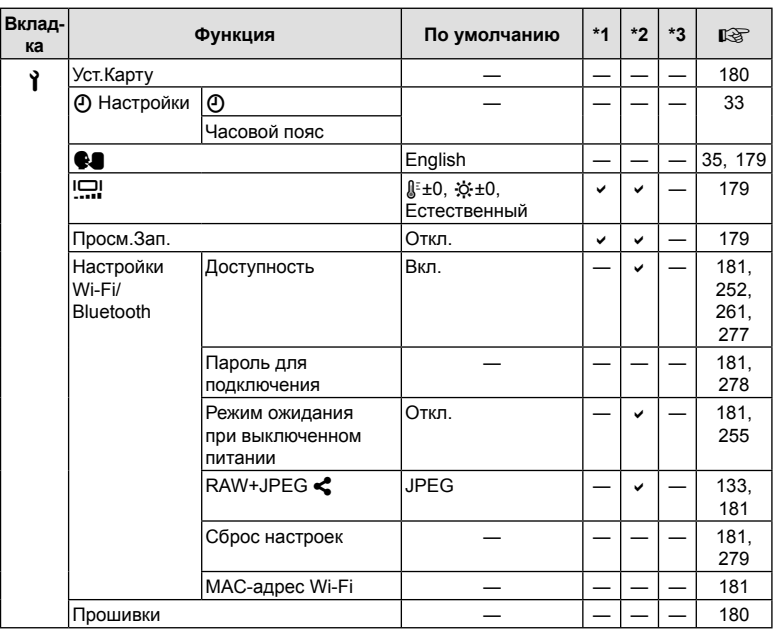

# G **Пользовательское меню**

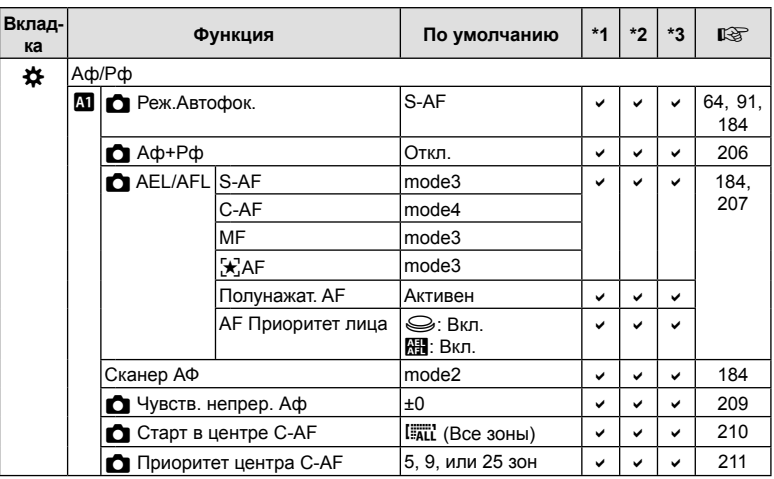

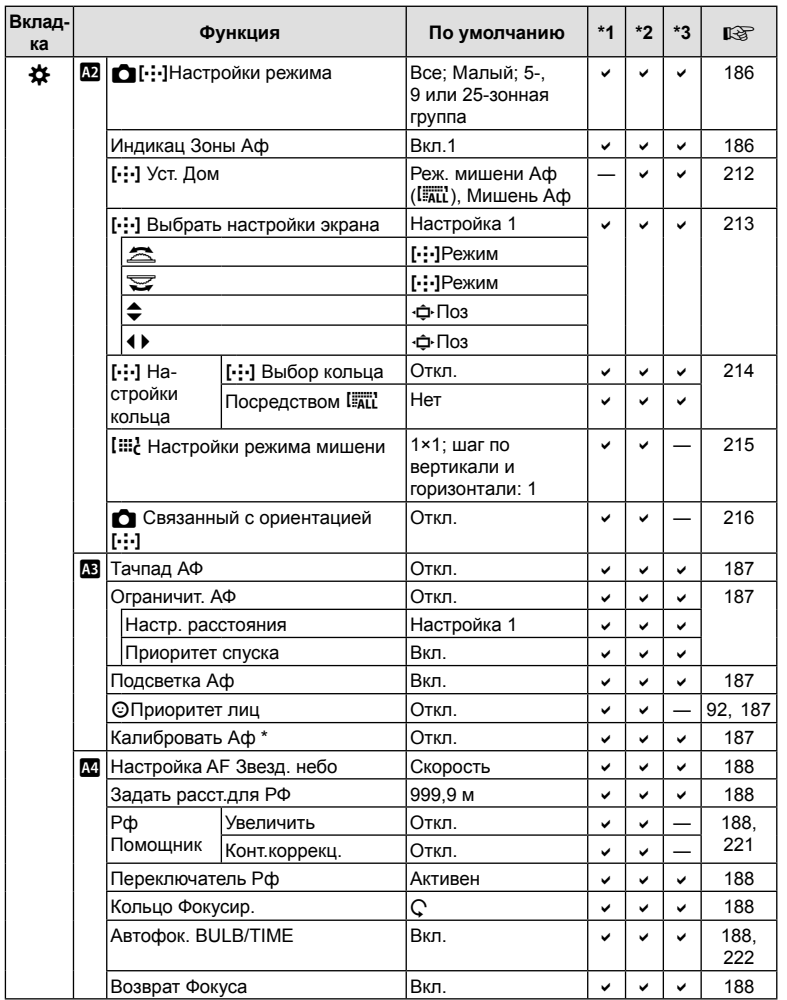

\* Использование функции [Сброс] для выполнения полного или частичного сброса не влияет на сохраненные значения.

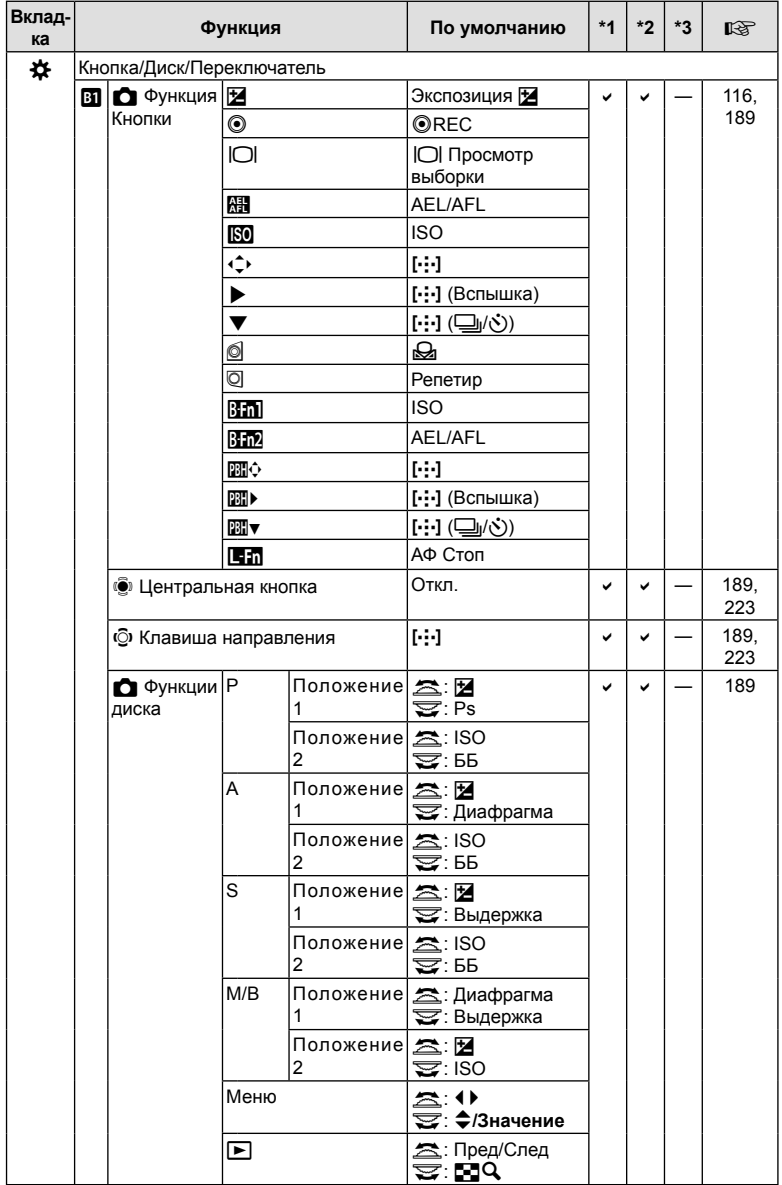

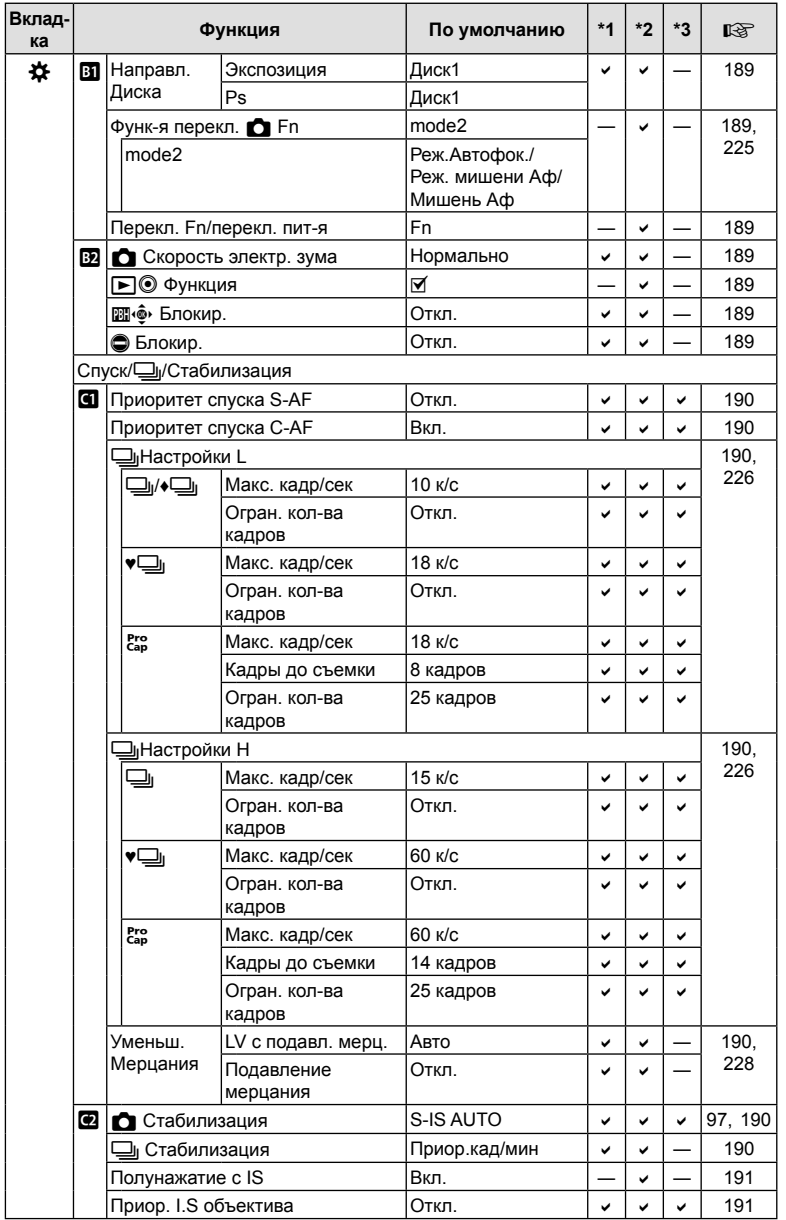

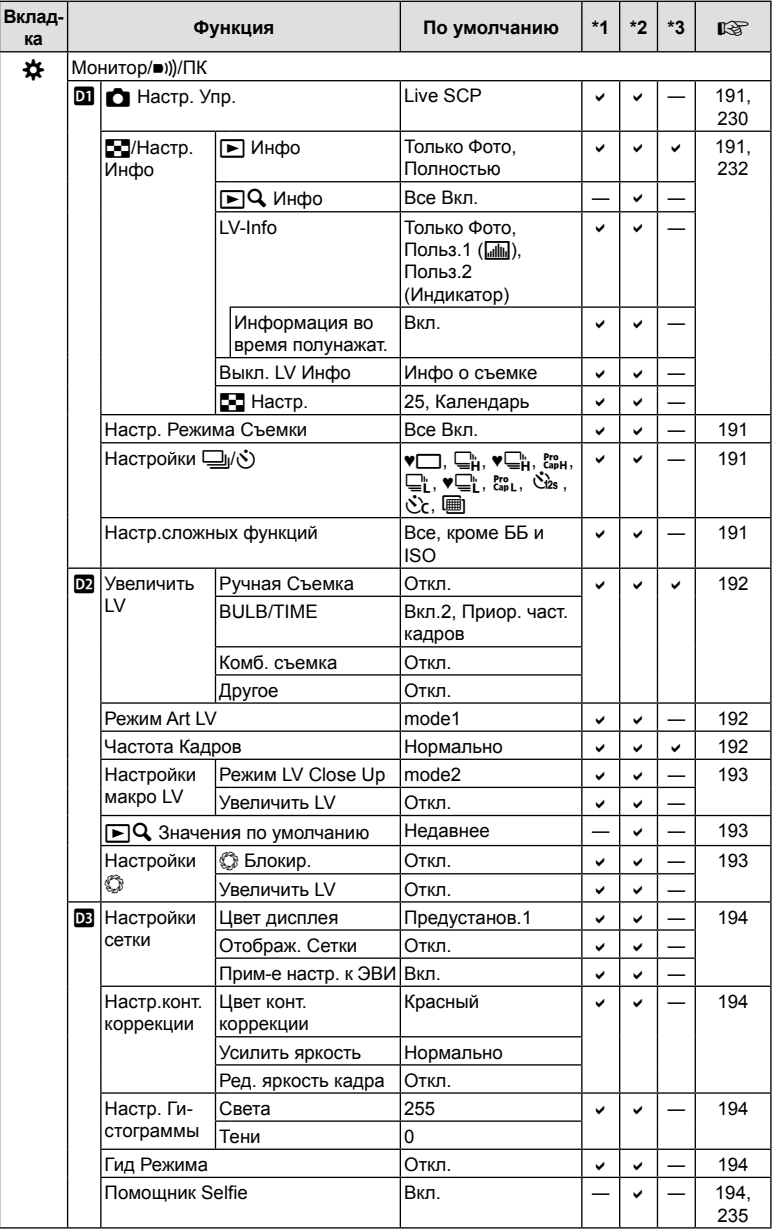

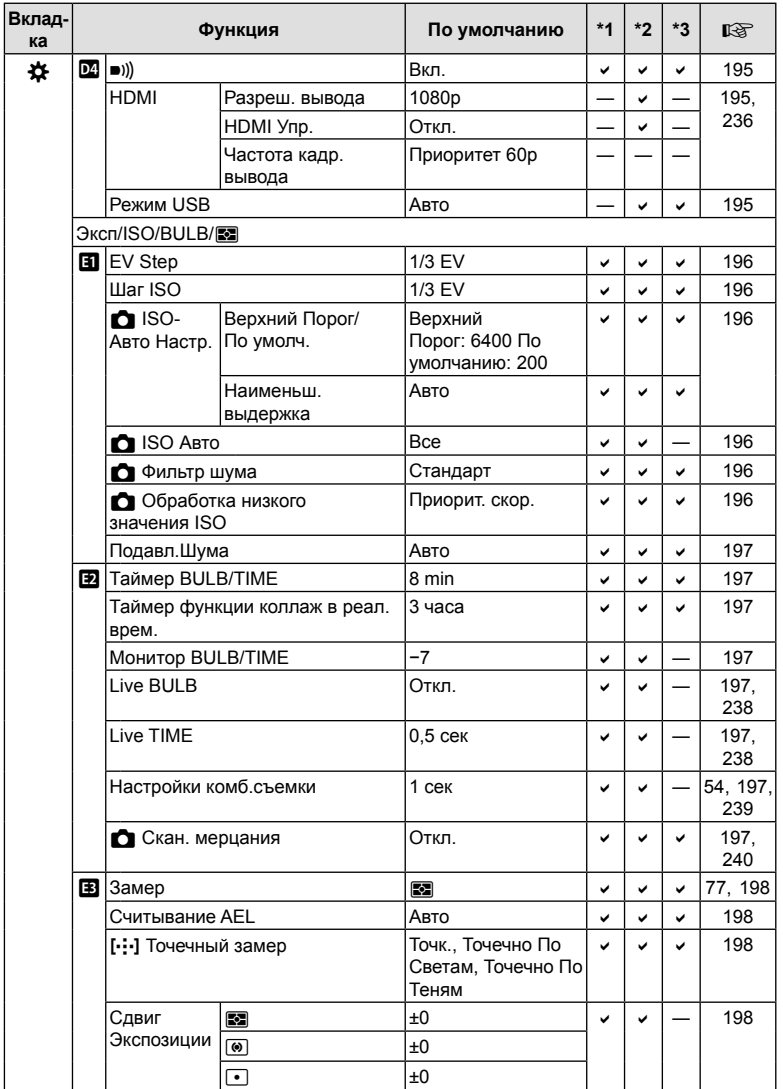

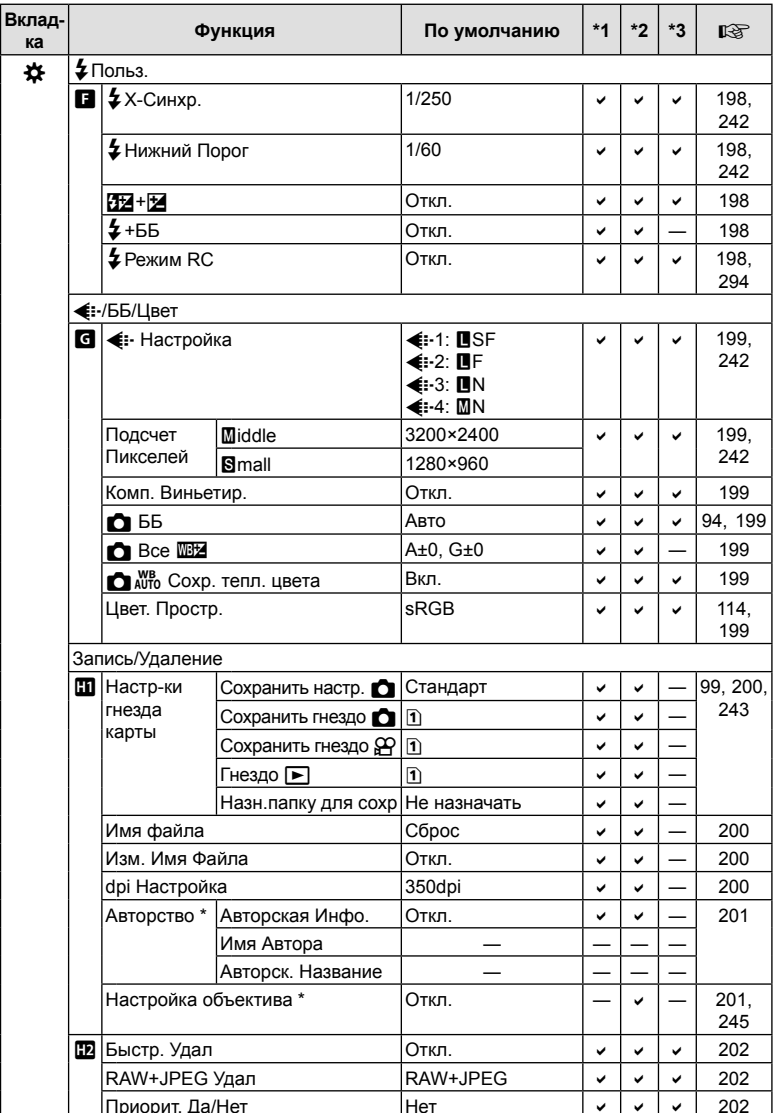

\* Использование функции [Сброс] для выполнения полного или частичного сброса не влияет на сохраненные значения.

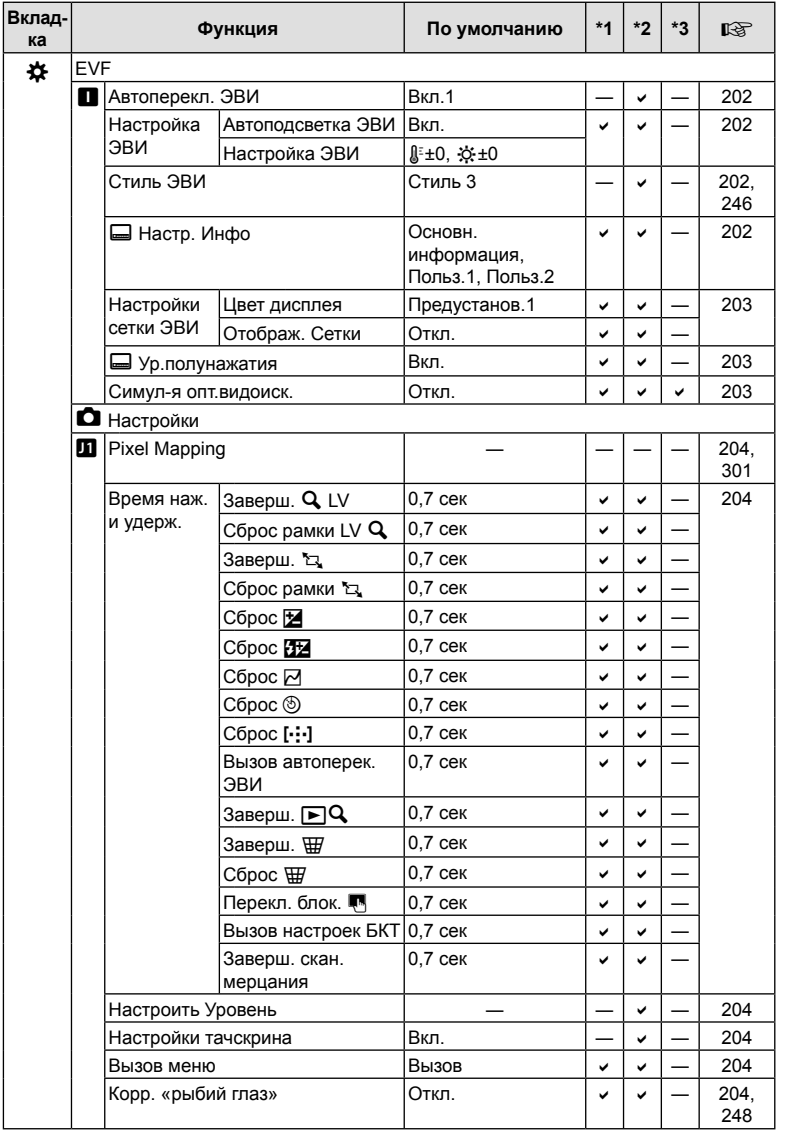

RU **321 Информация 7** Информация

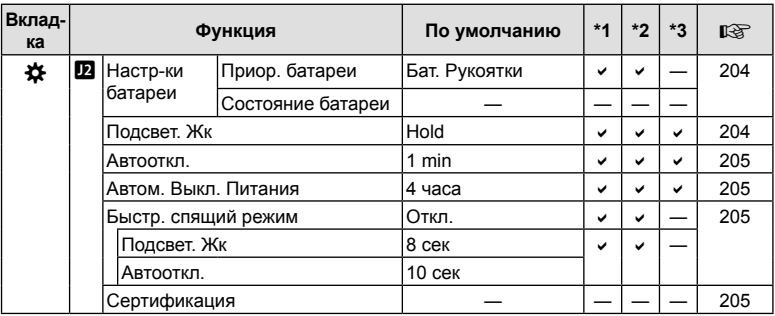

# **Емкость карты памяти**

## **Емкость карты памяти: фотографии**

В таблице представлены значения для SD-карты памяти емкостью 16 ГБ, используемой для записи фотографий с соотношением сторон 4:3.

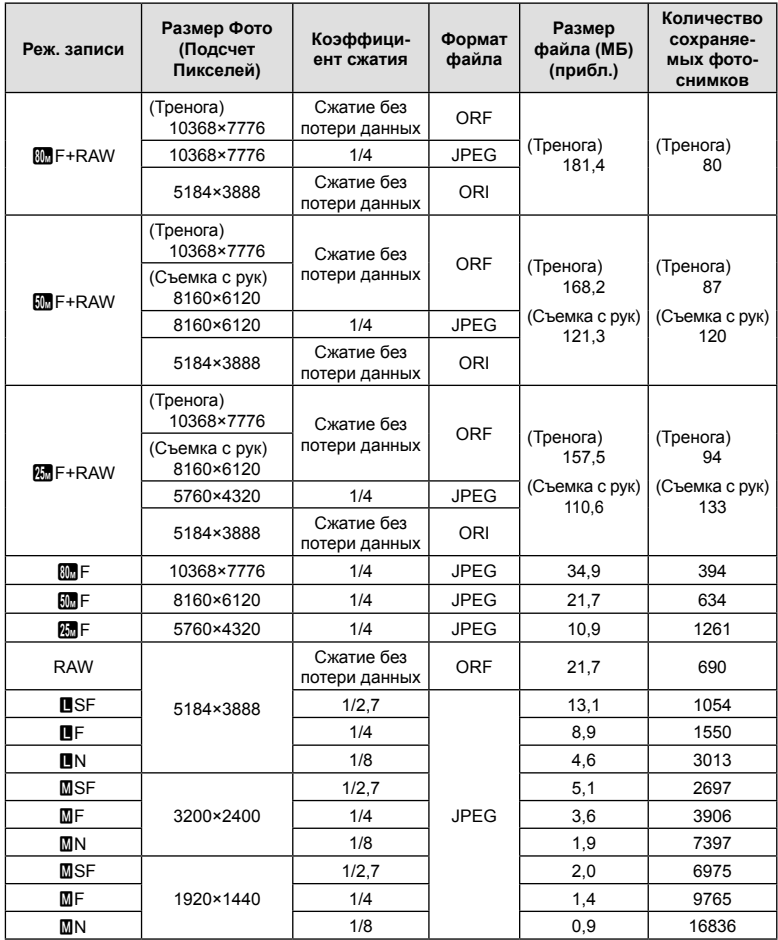

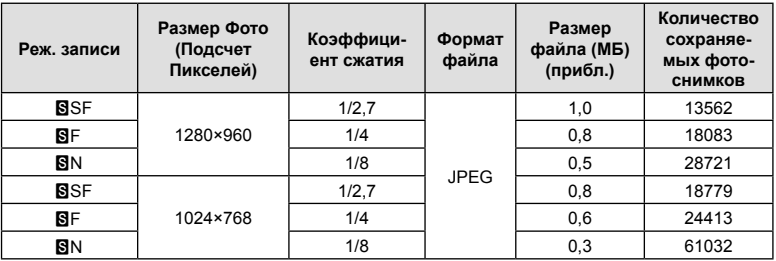

• Количество сохраняемых кадров может изменяться в зависимости от объекта, настроек отложенной печати и других факторов. В некоторых случаях количество отображаемых на экране сохраняемых фотографий не меняется, даже когда пользователь делает новые снимки или удаляет старые.

- Фактический размер файла зависит от объекта.
- Максимальное количество сохраняемых фотоснимков, отображаемое на экране, составляет 9999.

#### **Емкость карты памяти: видеоролики**

В таблице представлены значения для карты памяти SDHC емкостью 32 ГБ.

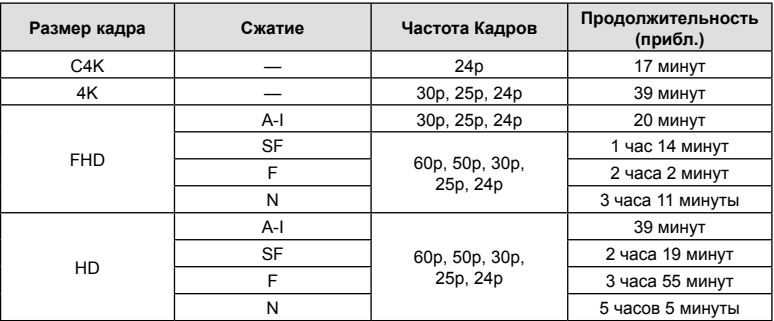

- Значения приведены для видеоматериала, записанного с максимальной частотой кадров. Фактическая скорость передачи зависит от частоты кадров и записываемого сюжета.
- Размер каждого видео-файла может быть до 4 ГБ. Если размер текущего файла достиг 4 ГБ, создается новый файл.
- Продолжительность отдельного видеоролика не может превышать 29 минут.
# **Технические характеристики**

#### Камера

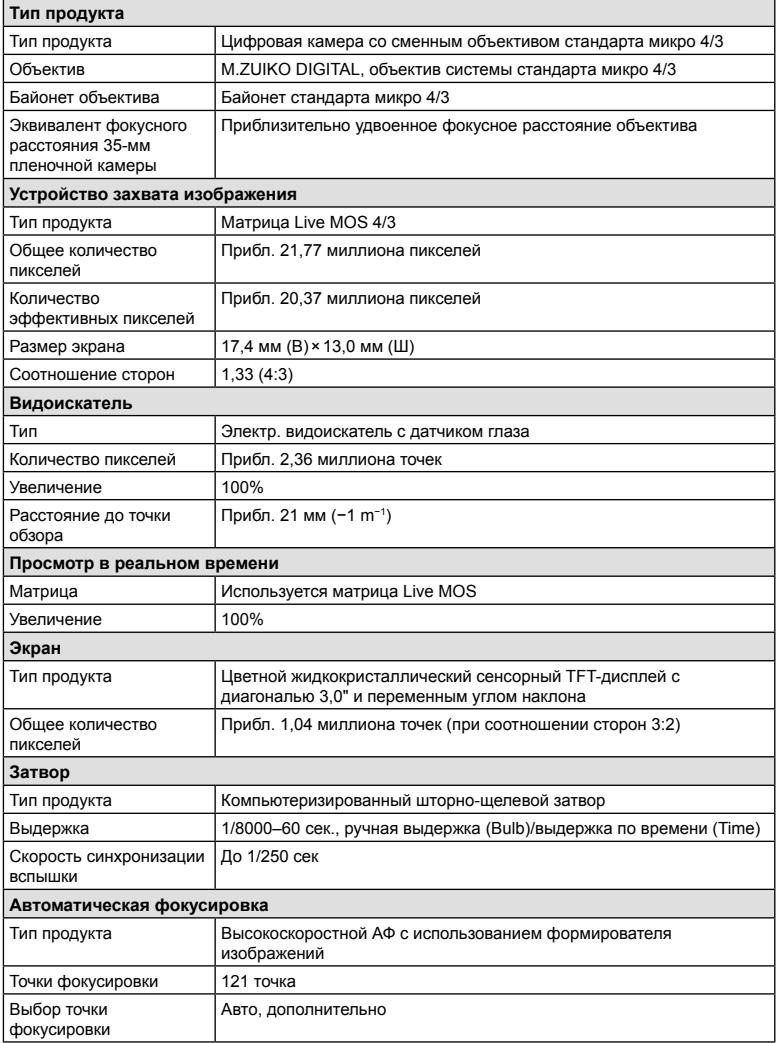

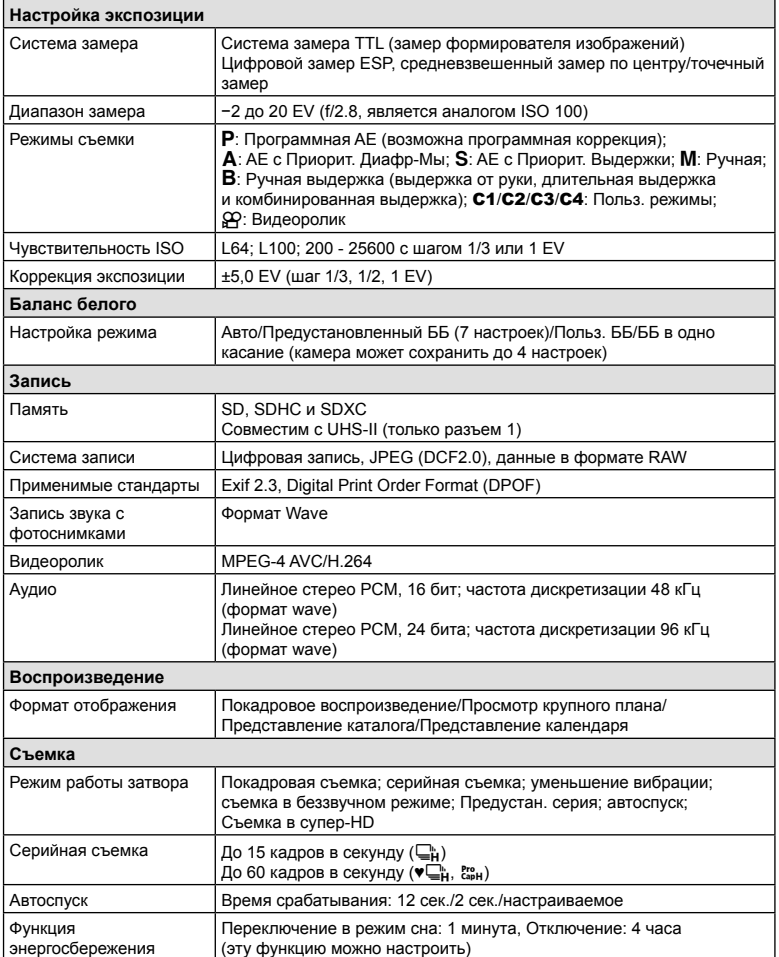

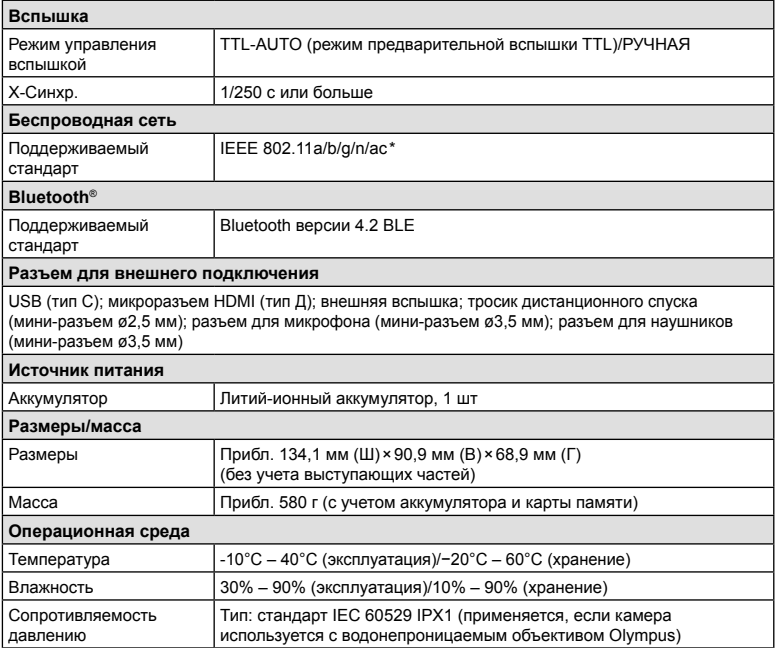

\* Камеры разработаны в соответствии с разными стандартами, действующими в разных странах.

#### Литий-ионный аккумулятор

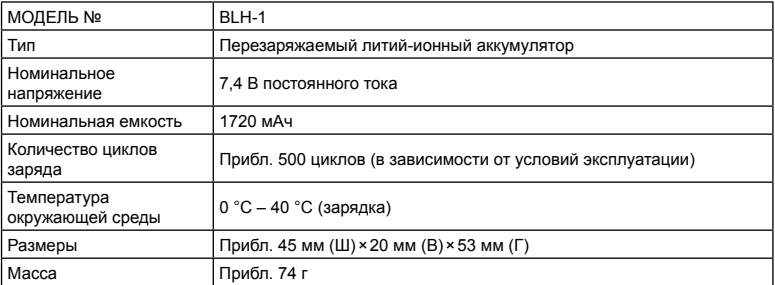

#### Зарядное устройство для литий-ионного аккумулятора

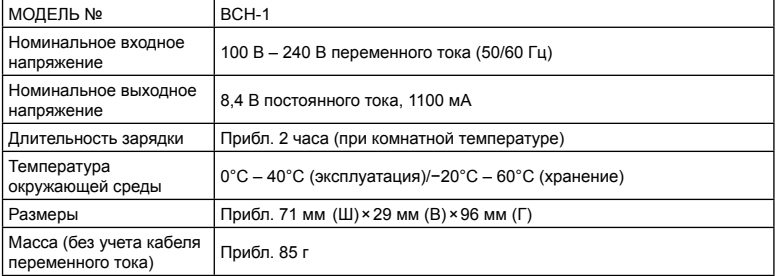

- Кабель переменного тока, поставляемый с этой камерой, предназначен для использования только с этой камерой. Кабель не предназначен для использования с другим оборудованием. Не используйте кабели других устройств с данной камерой.
	- Внешний вид и технические характеристики изделия могут меняться без уведомления и обязательств со стороны изготовителя.
	- Последние версии спецификаций представлены на веб-сайте OLYMPUS.

Термины HDMI и HDMI High-Definition Multimedia Interface, а также логотип HDMI являются товарными знаками или зарегистрированными товарными знаками HDMI Licensing Administrator, Inc. в Соединенных Штатах и других странах.

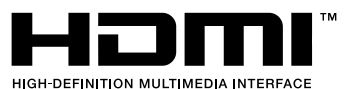

# **МЕРЫ БЕЗОПАСНОСТИ**

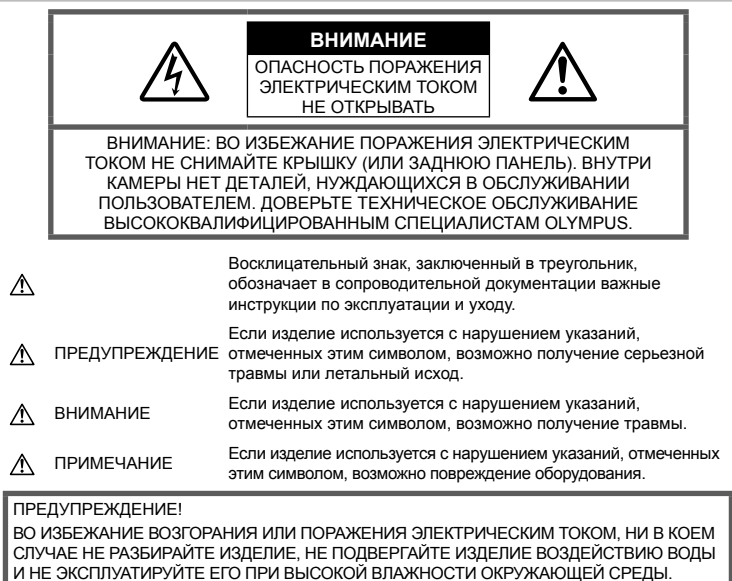

#### **Меры предосторожности общего характера**

#### Прочитайте все инструкции.

Перед использованием изделия прочитайте все инструкции по эксплуатации. Сохраните все технические руководства и документацию для дальнейшего использования.

Источники питания. Подключайте данное изделие только к тем источникам питания, которые указаны на изделии.

Посторонние предметы. Во избежание травм запрещено вставлять в изделие металлические предметы.

Очистка. Перед очисткой обязательно отсоединяйте изделие от электросети. Для очистки можно использовать только влажную ткань. Нельзя использовать для очистки жидкие или аэрозольные очищающие средства, а также любые органические растворители.

Тепло. Нельзя использовать или хранить данное изделие рядом с такими источниками тепла как отопительные батареи, тепловые заслонки, печи и любое оборудование или устройства, выделяющее тепло,

в т.ч. усилители стереосистем.

Аксессуары. В целях личной безопасности и во избежание повреждения продукта используйте только аксессуары, рекомендованные компанией Olympus.

Размещение. Надежно устанавливайте изделие на штатив, стойку или зажим, чтобы избежать повреждения изделия.

# **ПРЕДУПРЕЖДЕНИЕ**

- **Запрещается пользоваться камерой рядом с горючими или взрывоопасными газами.**
- **Время от времени давайте глазам отдохнуть при использовании видоискателя.**

Несоблюдение этого требования может привести к утомлению глаз, тошноте или вызвать ощущение, похожее на укачивание. Продолжительность и частота необходимого отдыха индивидуальны; судите по себе. В случае усталости или плохого самочувствия не используйте видоискатель и при необходимости обратитесь к врачу.

- **Не используйте вспышку и LED (в том числе подсветку Аф) при съемке людей (младенцев, маленьких детей и т.д.) с близкого расстояния.**
	- При съемке со вспышкой располагайте камеру не ближе 1 м от человеческих лиц. Срабатывание вспышки рядом с глазами может привести к временной потере зрения.
- **Не смотрите на солнце или источники яркого света через видоискатель камеры.**
- **Держите камеру в месте, не досягаемом для детей.**
	- Всегда используйте и храните камеру вне пределов досягаемости для детей во избежание следующих ситуаций, в которых они могут получить серьезные травмы:
		- Ребенок может запутаться в ремешке камеры, что приведет к удушению.
		- Ребенок может случайно проглотить аккумулятор, карты памяти или другие мелкие детали.
		- Ребенок может ослепить вспышкой себя или других детей.
		- Ребенок может получить травму от движущихся деталей камеры.
- **Если вы заметили, что зарядное устройство выделяет дым, тепло или ненормальный шум или запах, немедленно прекратите его использование, отключите зарядное устройство от сети электропитания и затем обратитесь к официальному дистрибьютору или в сервисный центр.**
- **Немедленно прекратите использование камеры при появлении необычного запаха, шума или дыма.**
	- Ни в коем случае не извлекайте аккумулятор голыми руками, поскольку это может вызвать возгорание или ожог рук.
- При работе с камерой никогда не держите ее влажными руками. Это может привести к перегреву, возгоранию, взрыву, удару электрическим током или неправильной работе.
- **Не оставляйте камеру в местах, где она может подвергаться воздействию очень высоких температур.**
	- Это может привести к порче частей и, при определенных обстоятельствах, к возгоранию камеры. Не используйте зарядное устройство, если оно накрыто (например, одеялом). Это может вызвать перегрев, ведущий к пожару.
- **Во избежание низкотемпературных ожогов обращайтесь с камерой осторожно.**
	- Поскольку камера содержит металлические детали, ее перегрев может привести к низкотемпературным ожогам. Примите во внимание следующее:
		- При продолжительном использовании камера нагревается. Держа камеру в этом состоянии, можно получить низкотемпературный ожог.
		- При крайне низких температурах окружающей среды корпус камеры может охладиться до температуры ниже окружающей. При низких температурах, по возможности, держите камеру в перчатках.
- Для защиты высокотехнологичных элементов данного изделия никогда не оставляйте камеру в нижеперечисленных местах ни во время использования, ни во время хранения:
	- места, где температура и/или влажность имеют высокие значения или чрезмерно колеблются. Под прямыми солнечными лучами, на пляже, в запертых автомобилях или рядом с источниками тепла (печи, отопительные батареи и т.п.) или увлажнителями;
	- там, где много песка или пыли;
	- рядом с горючими или взрывчатыми веществами;
	- в местах с повышенной влажностью типа ванной комнаты или под дождем;
	- в местах, подверженных сильным вибрациям.
- В этой камере используется литийионный аккумулятор фирмы Olympus. Заряжать аккумулятор следует с помощью рекомендованного зарядного устройства. Не следует использовать другие зарядные устройства.
- Не сжигайте и не подогревайте аккумуляторы в микроволновых печах, на горячих плитах, в сосудах высокого давления и т. д.
- Не оставляйте камеру на электромагнитных приборах или возле них. Это может привести к перегреву, возгоранию или взрыву.
- Не замыкайте контакты металлическими предметами.
- Принимайте необходимые меры предосторожности при хранении и обращении с аккумуляторами, чтобы предотвратить их контакт с любыми металлическими предметами, такими как украшения, булавки, скрепки, ключи и т. д. Короткое замыкание может привести к перегреву, взрыву или возгоранию, что может вызвать ожоги и травмы.
- Во избежание протекания аккумуляторов или повреждения их выводов, тщательно следуйте инструкциям по эксплуатации аккумуляторов. Никогда не пытайтесь разбирать аккумуляторы или дорабатывать их, паять и т.п.
- Если жидкость из аккумулятора попала в глаза, немедленно промойте глаза чистой, холодной проточной водой и срочно обратитесь к врачу.
- Если извлечь аккумулятор из камеры не удается, обратитесь к авторизованному продавцу или в сервисный центр. Не пытайтесь извлечь аккумулятор с применением силы.

В случае повреждений аккумулятора (царапин и т.п.) возможен перегрев и даже взрыв.

- Всегда храните аккумуляторы в местах, недоступных для маленьких детей и домашних животных. Если аккумулятор случайно был проглочен, немедленно обратитесь к врачу.
- Во избежание протекания, перегрева, возгорания или взрыва, используйте только аккумуляторы, рекомендованные для использования с данным изделием.
- Если аккумуляторы не заряжаются в течение указанного времени, прекратите зарядку, и не используйте их.
- Не используйте аккумуляторы с царапинами или повреждениями корпуса и не царапайте аккумулятор.
- Не подвергайте аккумуляторы сильным ударам или продолжительной вибрации вследствие падения или удара. Это может привести к взрыву, перегреву или возгоранию.
- Если из аккумулятора выделяется жидкость, он выделяет необычный запах, изменяет цвет или деформируется, либо иным образом изменяет свойства, немедленно прекратите использовать камеру и отойдите от огня.
- Если жидкость, вытекшая из аккумулятора, попала на одежду или кожу, немедленно снимите загрязненную одежду и промойте пораженный участок чистой, холодной проточной водой. Если от жидкости на коже остался ожог, срочно обратитесь к врачу.
- Не используйте литий-ионные аккумуляторы при низкой температуре окружающей среды. Это может привести к выделению тепла, возгоранию или взрыву.
- Литий-ионный аккумулятор Olympus предназначен только для использования с цифровыми камерами Olympus. Не используйте аккумулятор с другими устройствами.
- **Не позволяйте детям или животным играть с аккумуляторами или переносить их (не допускайте, чтобы аккумуляторы лизали, брали в рот или жевали).**

#### **Используйте только специальные аккумуляторы и зарядные устройства**

Компания Olympus настоятельно рекомендует использовать с данной камерой только специальные аккумуляторы и зарядные устройства.

Использование аккумуляторов и/или зарядных устройств сторонних производителей может привести к пожару или увечьям вследствие протекания, перегрева, возгорания или других повреждений аккумулятора. Компания Olympus не несет ответственности за несчастные случаи или ущерб, произошедшие в результате использования аккумуляторов и/или зарядных устройств сторонних производителей.

# $\Lambda$  внимание

- Не накрывайте рукой вспышку во время ее срабатывания.
- Нельзя хранить аккумуляторы в местах. где они могут подвергаться воздействию прямых солнечных лучей, высоких температур в автомобилях, рядом с источниками тепла и т. п.
- Всегда держите аккумуляторы сухими.
- Во время продолжительного использования аккумулятор может нагреться. Во избежание ожогов не вынимайте его из камеры сразу же.
- С этой камерой допускается использовать только литий-ионные аккумуляторы Olympus. Используйте только указанные оригинальные аккумуляторы. В случае замены аккумулятора на аккумулятор неподходящего типа возникает риск взрыва.
- Утилизация аккумуляторов помогает сберечь ресурсы нашей планеты. Выбрасывая отработавшие аккумуляторы, не забудьте закрыть их контактные выводы. Всегда соблюдайте местные законы и правила.

#### **∆ ПРИМЕЧАНИЕ**

- Нельзя хранить камеру в пыльных или влажных помещениях.
- Используйте только карты памяти SD/SDHC/SDXC. Не используйте другие типы карт.

Если вы случайно вставили в камеру карту памяти другого типа, обратитесь к уполномоченному дистрибьютору или в сервисный центр. Не пытайтесь извлечь карту силой.

- Регулярно создавайте резервные копии важных данных на компьютере или другом устройстве хранения, чтобы избежать случайной потери.
- OLYMPUS не несет ответственности за потерю каких-либо данных, хранящихся на данном устройстве.
- Следите за ремешком, на котором висит камера. Он может легко зацепиться за различные выступающие предметы и стать причиной серьезных травм или повреждений.
- Перед транспортировкой камеры отсоедините штатив и все другие дополнительные принадлежности, изготовленные не компанией OLYMPUS.
- Не роняйте камеру и не подвергайте ее воздействию сильных ударов или вибраций.
- При установке камеры на штатив или снятия со штатива врашайте винт штатива, а не камеру.
- Не касайтесь электрических контактов на камере.
- Не оставляйте камеру направленной прямо на солнце. Это может привести к повреждению объектива или шторок затвора, нарушению цветопередачи, появлению ореола на устройстве захвата изображений, а также к пожару.
- Не допускайте воздействия мощных источников света или прямого солнечного света на видоискатель. Нагревание может привести к повреждению видоискателя.
- Не толкайте и не тяните объектив с силой.
- Перед заменой аккумулятора или открытием и закрытием крышек обязательно удалите капли воды и влаги с данного изделия.
- Вынимайте аккумулятор перед продолжительным хранением камеры. Выбирайте для хранения прохладные и сухие места во избежание конденсации и образования налета внутри камеры. Проверьте камеру после хранения, включив питание и нажав на кнопку спуска затвора: убедитесь, что она функционирует нормально.
- Возможны сбои в работе камеры, если она используется в местах с воздействием магнитного/электромагнитного поля, радиоволн или высокого напряжения. например, рядом с телевизором. микроволновой печью, вблизи теле- или радиобашни или опор ЛЭП. В этом случае включите и снова выключите камеру, прежде чем продолжить работу.
- Всегда соблюдайте ограничения касательно условий эксплуатации камеры. описанные в ее руководстве.
- Вставляйте аккумулятор осторожно, как описано в инструкции по эксплуатации.
- Перед установкой аккумулятора внимательно осмотрите его на наличие протечек, изменения окраски, деформации или других аномальных признаков.
- Перед длительным хранением камеры обязательно извлеките из нее аккумулятор.
- Если требуется длительное хранение. храните аккумулятор в прохладном месте.
- Потребление энергии камерой зависит от используемых функций.
- В указанных ниже режимах электроэнергия расходуется непрерывно и аккумулятор быстро разряжается.
	- Непрерывно используется трансфокатор.
	- В режиме съемки кнопка затвора продолжительное время нажата наполовину, что включает автоматическую фокусировку.
	- Просмотр снимков на экране в течение продолжительного времени.
- При использовании разряженного аккумулятора камера может выключиться без отображения индикатора предупреждения о недостаточном заряде аккумулятора.
- Попадание влаги или жира на контактные выводы аккумулятора может привести к нарушению контакта с камерой. Передиспользованием тщательно протрите аккумулятор сухой салфеткой.
- Обязательно заряжайте аккумулятор перед первым использованием или после длительного хранения.
- При использовании камеры с аккумуляторными элементами питания при низких температурах окружающей среды, держите камеру и запасные аккумуляторы в как можно более теплом месте. Аккумуляторы, разрядившиеся при низкой температуре, могут восстановить работоспособность при комнатной температуре.
- Перед длительными поездками, особенно за границу, купите запасные аккумуляторы. Во время путешествия возможны затруднения с приобретением рекомендованных аккумуляторов.

#### **Использование функций беспроводной сети LAN/Bluetooth®**

• **Выключайте камеру в больницах и других местах, где присутствует медицинское оборудование.** Радиоволны, излучаемые камерой, могут оказывать негативное воздействие на медицинское оборудование и приводить к неисправностям, которые могут стать причиной несчастных случаев. Всегда отключайте функции беспроводной сети/**Bluetooth®** вблизи медицинского оборудования (стр. 261, 277).

- **Выключайте камеру на борту самолета.** Использование беспроводных устройств на борту самолета может мешать безопасной эксплуатации самолета. Всегда отключайте функции беспроводной сети/**Bluetooth®** на борту воздушного судна (стр. 261, 277).
- **Не используйте данное изделие в местах, где оно может мешать работе расположенных поблизости радиолокационных систем.**

#### **Экран**

- Не давите на поверхность экрана слишком сильно, иначе изображение может стать нечетким, возможны неполадки в режиме просмотра или повреждение экрана.
- В верхней/нижней части экрана может появляться белая полоска, но это не является признаком неполадок.
- При расположении объекта съемки по диагонали поля обзора камеры его края могут выглядеть на экране зигзагообразными. Это не является признаком неполадок. Данный эффект будет менее заметен в режиме просмотра.
- В условиях низких температур экран может включаться с большой задержкой или выводить изображение с измененными цветами.

При использовании камеры на сильном морозе будет полезно время от времени помещать ее в теплое место. Экран, работающий хуже при низких температурах, восстановится при нормальных температурах.

• Экран данного изделия произведен по высокоточной технологии, однако некоторые пиксели все равно могут выгорать. Они не влияют на сохранение изображений. В зависимости от угла обзора возможна неравномерность цвета и яркости. Это происходит в силу конструкции экрана и не является неисправностью.

#### **Правовые и прочие уведомления**

- Компания Olympus не дает никаких заверений или гарантий в отношении убытков или ожидаемой выгоды от надлежащего использования данного изделия, а также требований третьих лиц, вызванных ненадлежащим использованием данного изделия.
- Компания Olympus не дает никаких заверений или гарантий в отношении убытков или ожидаемой выгоды, которые могут возникнуть из-за стирания данных снимков при надлежащем использовании данного изделия.

#### **Ограничение гарантии**

- Компания Olympus не делает заявлений и не дает гарантий, как явных, так и подразумеваемых, посредством или в отношении любого содержания данных письменных материалов или программного обеспечения, и ни при каких обстоятельствах не будет нести ответственность по любой подразумеваемой гарантии товарного состояния или пригодности для любых конкретных целей или за любой косвенный, побочный или непрямой ущерб (включая ущерб от потери коммерческой выгоды, прерывания деятельности и потери коммерческой информации, но не ограничиваясь ими), возникающий в результате использования или неспособности использовать эти письменные материалы, программное обеспечение или оборудование. В некоторых странах запрещено исключать или ограничивать ответственность за вытекающие или побочные убытки или за косвенные гарантии, поэтому ограничения, приведенные выше, могут на вас не распространяться.
- Компания Olympus сохраняет за собой все права на настоящее руководство.

#### **Предупреждение**

Несанкционированное фотографирование или использование материалов, защищенных авторским правом, может привести к нарушению действующего законодательства об авторском праве. Компания Olympus не принимает никакой ответственности за несанкционированные фотографирование, использование и другие действия, нарушающие права владельцев авторского права.

#### **Уведомление об авторском праве**

Все права защищены. Никакая часть настоящих печатных материалов или программного обеспечения ни в каких целях не может быть воспроизведена или использована в какой бы то ни было форме и какими бы то ни было средствами, будь то электронные или механические, включая фотокопирование и запись на магнитный носитель или сохранение в запоминающих устройствах или поисковых системах, если на то нет письменного разрешения компании Olympus. Мы не принимаем никакой ответственности за использование информации, содержащейся в настоящих печатных материалах или программном обеспечении, или за убытки, явившиеся следствием использования этой информации. Компания Olympus сохраняет право на внесение изменений в форму и содержание настоящей публикации или в программное обеспечение без каких-либо обязательств и предварительных уведомлений.

## Товарные знаки

- Microsoft и Windows являются зарегистрированными товарными знаками Microsoft Corporation.
- Mac, OS X и macOS являются товарными знаками Apple Inc.
- Логотип SDXC является товарным знаком SD-3C, LLC.
- Логотип Apical является товарным знаком Apical Limited.

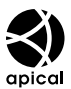

- Микро 4/3, 4/3 и логотипы Micro Four Thirds и Four Thirds являются товарными знаками или зарегистрированными товарными знаками OLYMPUS CORPORATION в Японии, США, странах Европейского союза и других странах.
- Wi-Fi является зарегистрированным товарным знаком Wi-Fi Alliance.
- Логотип Wi-Fi CERTIFIED gangerca сертификационным знаком Wi-Fi Alliance.

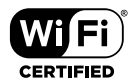

- Словесный знак и логотипы Bluetooth® являются зарегистрированными товарными знаками, принадлежащими Bluetooth SIG, Inc., и любое использование этих знаков OLYMPUS CORPORATION осуществляется по лицензии.
- Стандарты файловых систем камеры, упоминаемые в данном руководстве это «Правила проектирования файловых систем камер/DCF», установленные японской Ассоциацией производителей электроники и информационных технологий (JEITA).
- Все прочие названия компаний и продуктов являются зарегистрированными товарными знаками и/или товарными знаками их соответствующих владельцев.

THIS PRODUCT IS LICENSED UNDER THE AVC PATENT PORTFOLIO LICENSE FOR THE PERSONAL AND NONCOMMERCIAL USE OF A CONSUMER TO (i) ENCODE VIDEO IN COMPLIANCE WITH THE AVC STANDARD ("AVC VIDEO") AND/OR (ii) DECODE AVC VIDEO THAT WAS ENCODED BY A CONSUMER ENGAGED IN A PERSONAL AND NON-COMMERCIAL ACTIVITY AND/OR WAS OBTAINED FROM A VIDEO PROVIDER LICENSED TO PROVIDE AVC VIDEO. NO LICENSE IS GRANTED OR SHALL BE IMPLIED FOR ANY OTHER USE. ADDITIONAL INFORMATION MAY BE OBTAINED FROM MPEG LA, L.L.C. SEE HTTP://WWW. MPEGLA.COM

Программное обеспечение в данной камере может включать программы сторонних производителей. Любая программа сторонних производителей подпадает под действия и условия ее владельцев или держателей лицензии, на основании которых данная программа предоставляется вам.

Эти условия, а также иные примечания к программам сторонних производителей, если таковые имеются, можно найти в файле в формате PDF с примечаниями к программному обеспечению на сайте: http://www.olympus.co.jp/en/support/imsg/ digicamera/download/notice/notice.cfm

8

Следующие функции добавлены/изменены после обновления прошивки.

## **Дополнения и изменения после обновления прошивки до версии 1.2** <sup>g</sup>

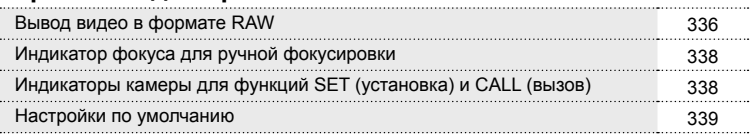

## **Дополнения и изменения после обновления прошивки до версии 1.2**

## **Вывод видео в формате RAW**

Параметр [Режим RAW] добавлен в меню видео (MENU  $\rightarrow$   $\mathfrak{B} \rightarrow$  [ $\mathfrak{B}$  HDMIвыход]  $\rightarrow$  [Режим вывода]).

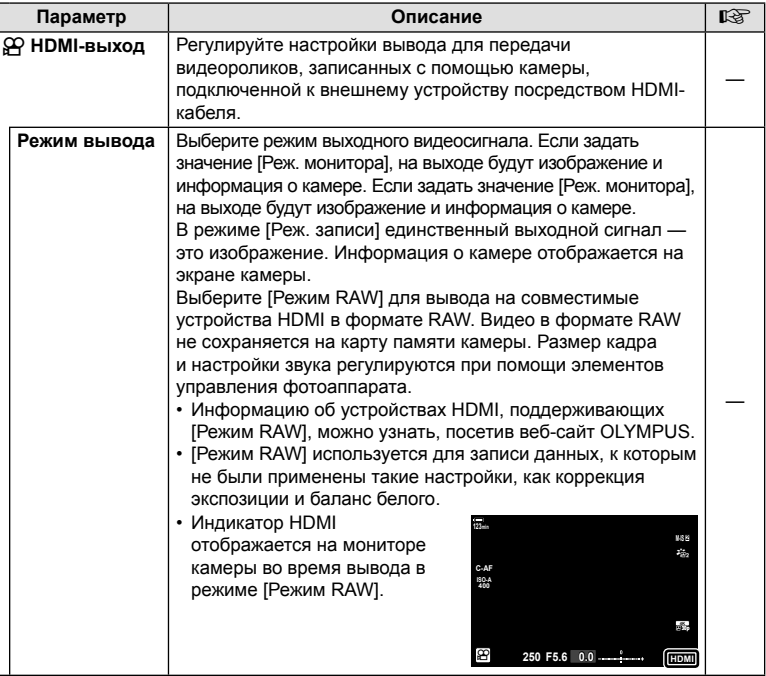

*9*

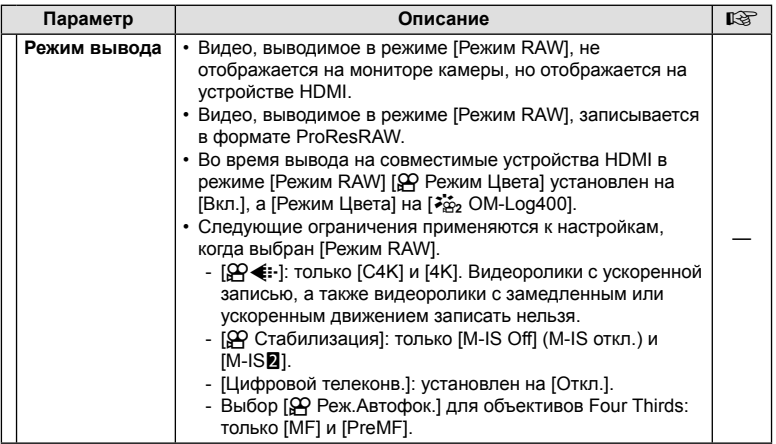

#### Подключение камеры к устройствам HDMI

Подключите камеру к устройству HDMI с помощью кабеля HDMI.

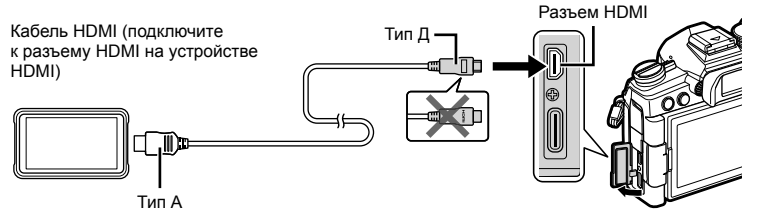

• Информацию о настройке параметров устройства см. в сопроводительной документации устройства HDMI.

#### Индикатор фокуса для ручной фокусировки

Параметр [Индикатор фокуса] добавлен в пользовательские меню (MENU → \*  $\rightarrow \mathbf{M} \rightarrow$  [Рф Помощник]).

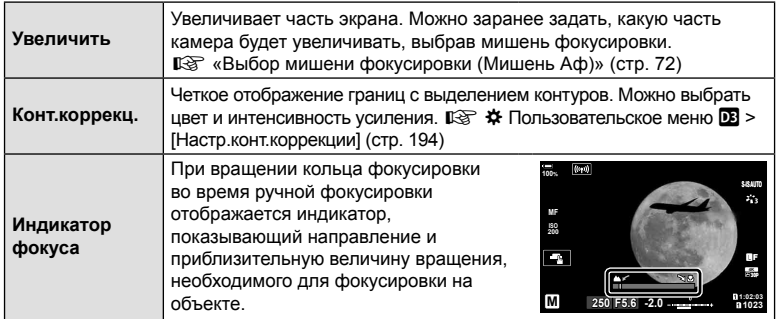

• Эти индикаторы могут быть реверсированы в случае объективов сторонних производителей, оснашенных переключателем ручной фокусировки, и в этом случае вам нужно будет изменить параметр, выбранный для [Кольцо Фокусир.] (стр. 188).

• Индикатор фокуса не отображается, если используется объектив с байонетом Four Thirds.

#### Индикаторы камеры для функций SET (установка) и CALL (ВЫЗОВ)

На дисплее камеры отображается SET<sup>®</sup>, когда положение фокусировки сохранено с помощью функции SET (установка), или CALL , когда сохраненное положение применяется с помощью функции CALL (вызов). Подробно о функциях SET и CALL см. в руководстве к объективу.

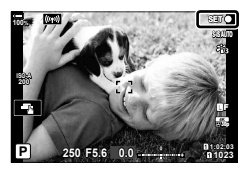

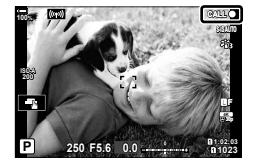

## **Настройки по умолчанию**

Пользователю доступны следующие настройки по умолчанию для новых функций и измененные настройки по умолчанию.

- \*1: Можно добавить к [Назн. для польз. режима].
- \*2: Значение по умолчанию можно восстановить путем выбора значения [Полн.] для функции [Сброс].
- \*3: Значение по умолчанию можно восстановить путем выбора значения [Основное] для функции [Сброс].

#### G Пользовательское меню

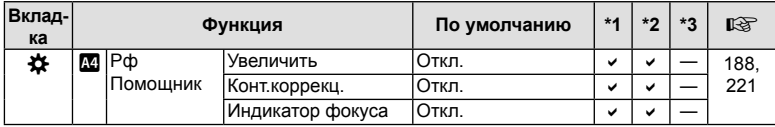

# **Указатель**

# **Обозначения**

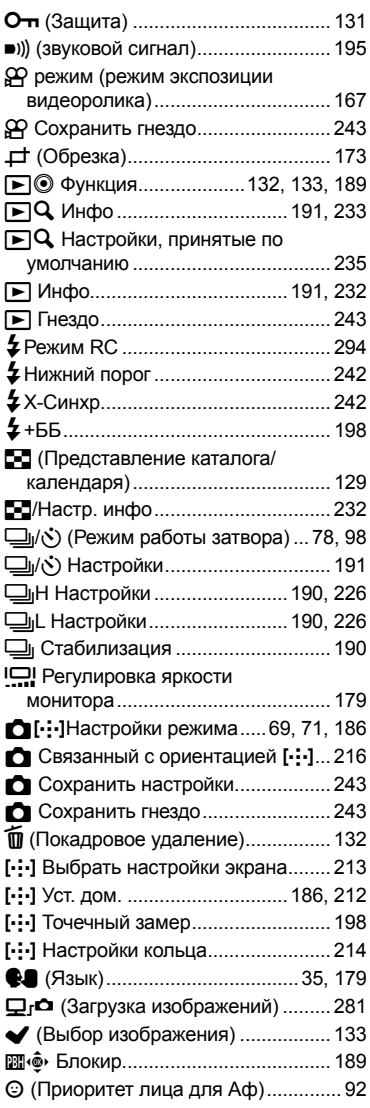

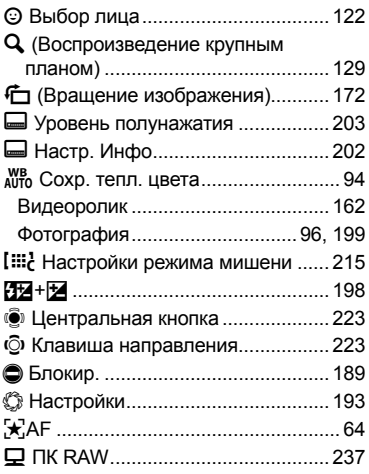

# **Cyrylica**

#### **А**

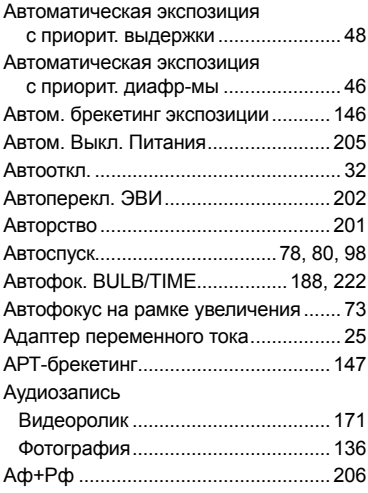

# **Б**

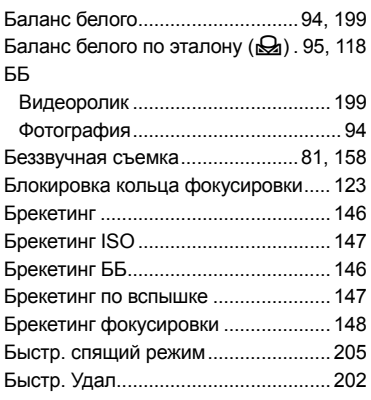

# **В**

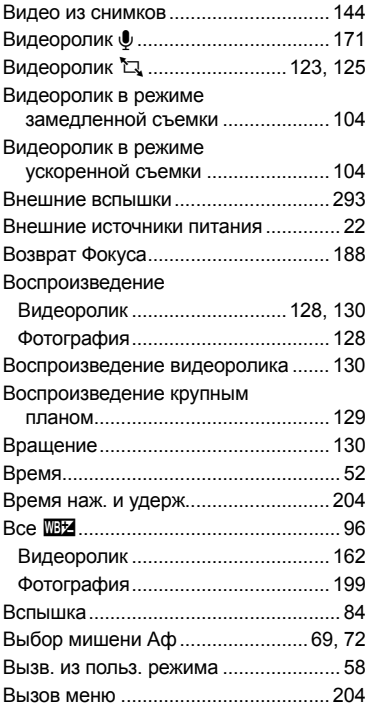

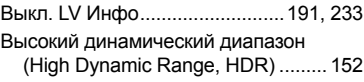

## **Г**

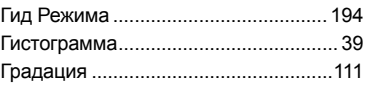

# **Д**

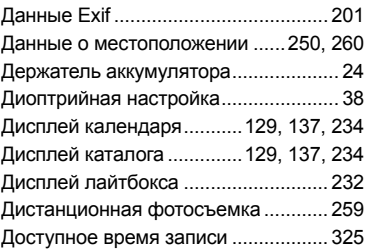

# **Ж**

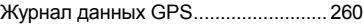

# **З**

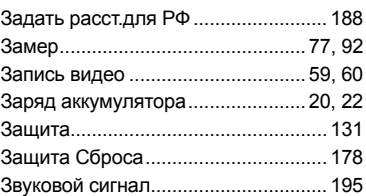

## **И**

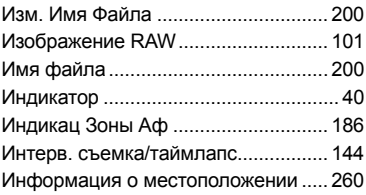

# **К**

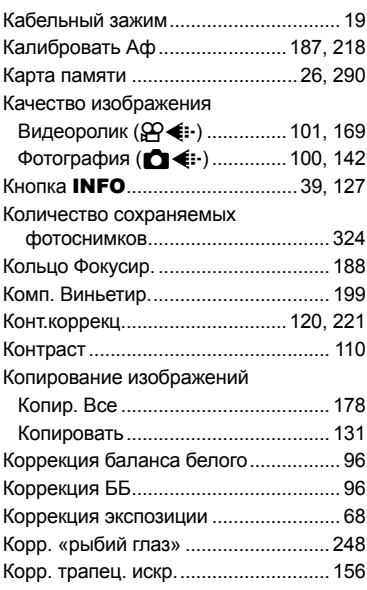

# **М**

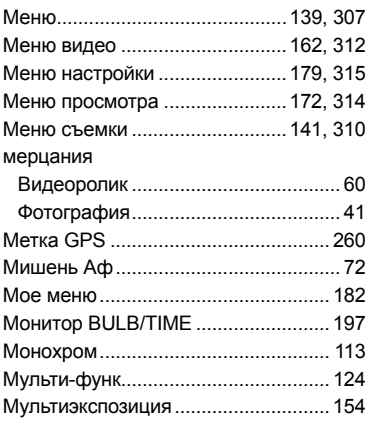

# **Н**

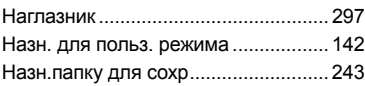

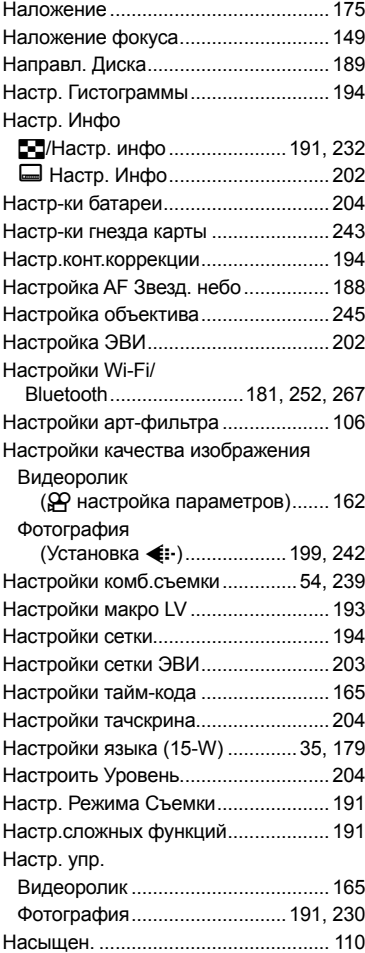

## **О**

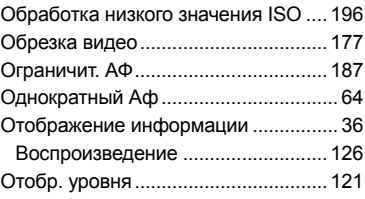

# **П**

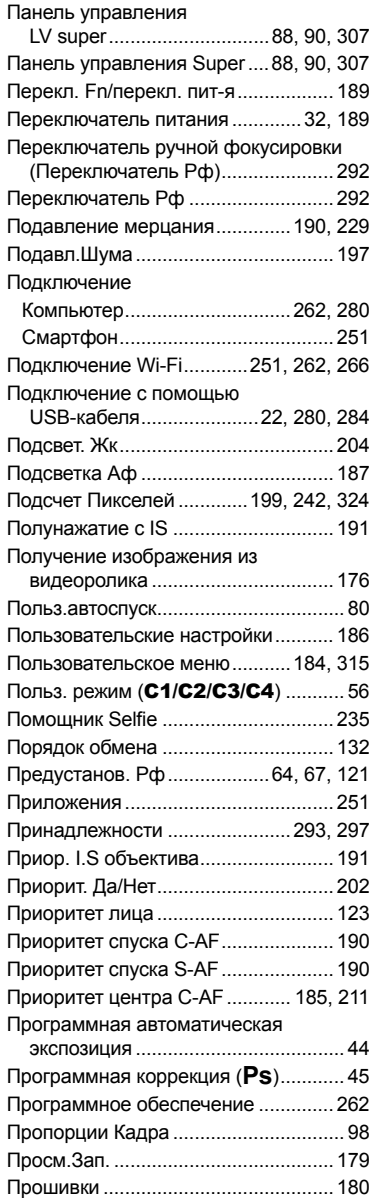

## **Р**

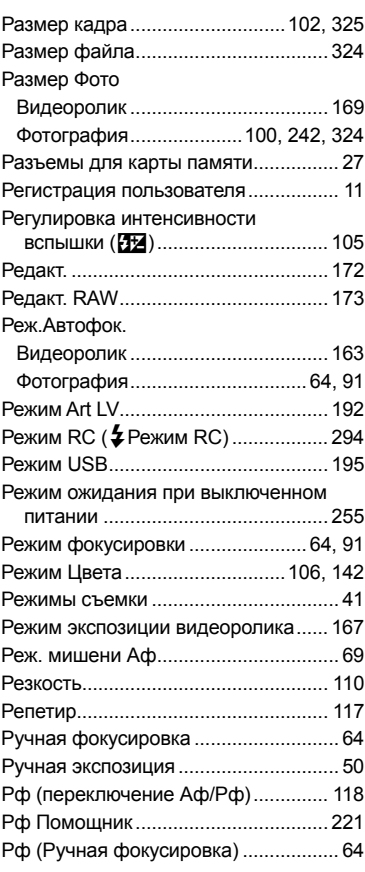

# **С**

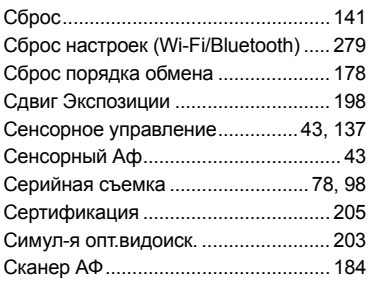

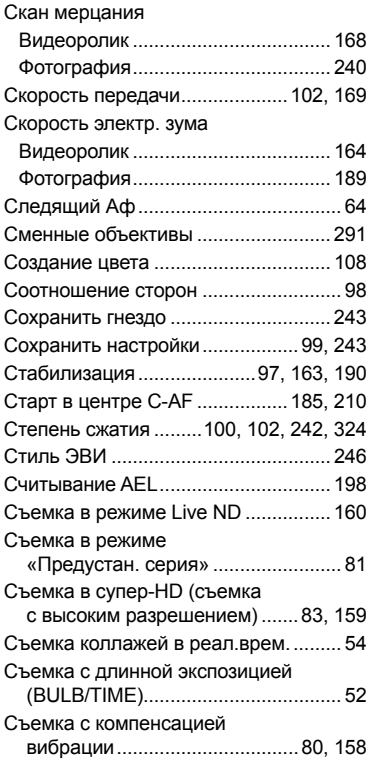

# T

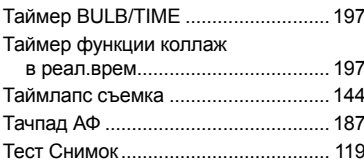

# $\mathbf y$

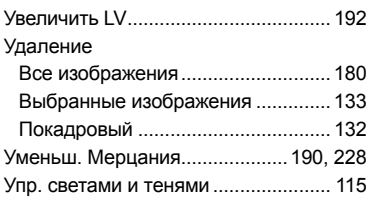

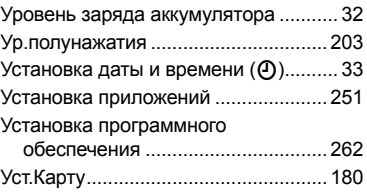

#### $\Phi$

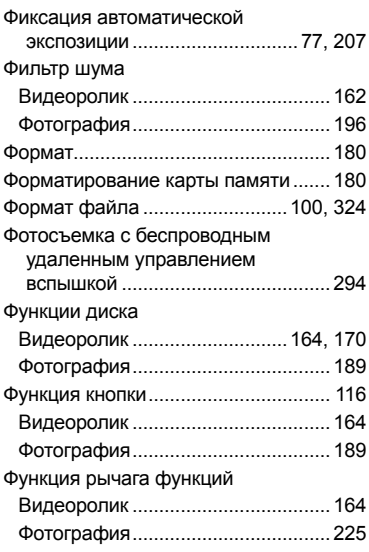

# $\mathbf{x}$

.

۰

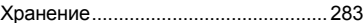

# Ц

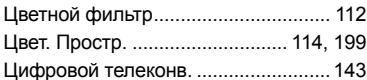

## Ч

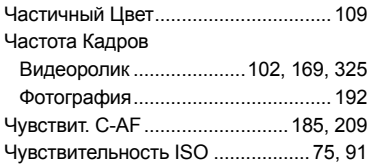

## Щ

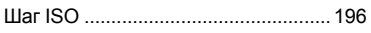

# $\mathbf{c}$

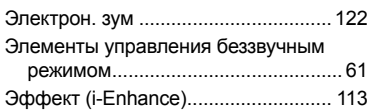

# $\mathbf{A}$

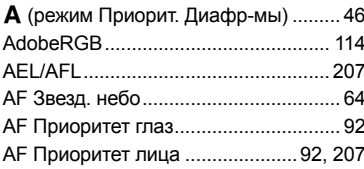

# $\mathbf B$

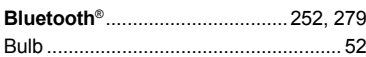

# $\mathbf c$

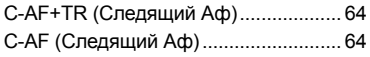

# D

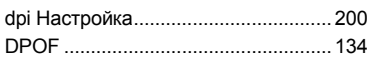

# E.

## $H$

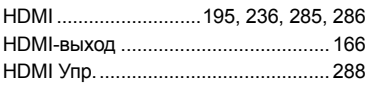

#### L  $\sim$   $\sim$   $\sim$

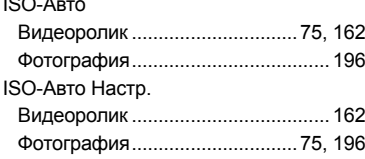

## г

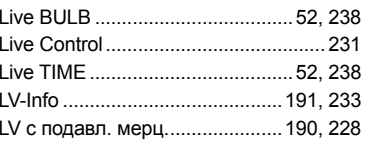

# M.

#### $\mathbf{o}$

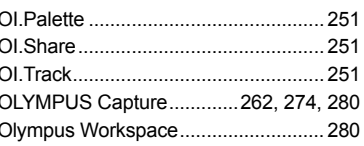

#### P

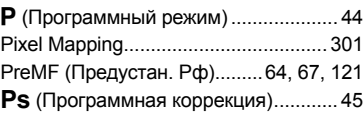

# $\mathsf{R}$

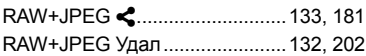

# $\mathbf{s}$

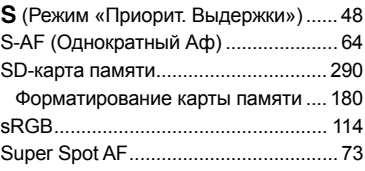

#### T,

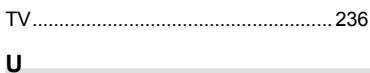

USB Power Delivery ............................ 284

дата опубликования  $202002$ 

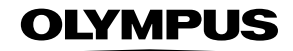

#### - OLYMPUS EUROPA SE & CO. KG =

Здания компании: Consumer Product Division

Wendenstrasse 14-18, 20097 Hamburg, Германия Тел: +49 40-23 77 3-0 / Факс: +49 40-23 07 61

Доставка товаров: Modul H. Willi-Bleicher Str. 36, 52353 Düren, Германия

Почтовый адрес: Postfach 10 49 08, 20034 Hamburg, Германия

Европейская служба технической поддержки для клиентов:

Посетите нашу домашнюю страницу http://www.olympus-europa.com или позвоните нам ПО БЕСПЛАТНОМУ НОМЕРУ\*: 810-800 67 10 83 00

Для всех Европейских стран, которых нет в списке, если не удается соединиться с вышеуказанным номером, просим использовать следующие ПЛАТНЫЕ НОМЕРА +49 40 - 237 73 899